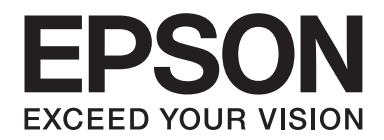

## LQ-590II/LQ-590IIN/LQ-2090II/LQ-2090IIN

# **Kullanım Kılavuzu**

NPD5799-02 TR

## *Telif Hakları ve Ticari Markalar*

Bu yayının hiçbir bölümü Seiko Epson Corporation'ın önceden yazılı izni olmadan çoğaltılamaz, herhangi bir bilgi saklama sisteminde saklanamaz veya hiçbir biçimde veya elektronik, mekanik, fotokopi, kayıt ortamında ya da başka herhangi bir ortamda iletilemez. İşbu belgede bulunan bilgiler yalnızca bu Epson yazıcısı ile kullanılmak üzere tasarlanmıştır. Bu bilgilerin başka yazıcılar için kullanılmasından Epson sorumlu değildir.

Seiko Epson Corporation veya bağlı kuruluşları, bu ürünü satın alana ya da üçüncü taraflara karşı, kaza, hatalı kullanım, ürünün kötü amaçlı kullanımı, üründe yapılan izinsiz değişiklikler, onarımlar ya da düzenlemeler veya (ABD hariç) Seiko Epson Corporation şirketinin çalıştırma ve bakım yönergelerine tam olarak uyulmaması sonucu satın alanın ya da üçüncü tarafların uğradığı hasarlardan, kayıplardan, maliyetlerden veya giderlerden sorumlu olmayacaktır.

Seiko Epson Corporation, Orijinal Epson Ürünleri veya Seiko Epson Corporation tarafından Onaylı Epson Ürünleri olarak belirtilmiş ürünler dışındaki herhangi bir seçeneğin veya sarf malzemesinin kullanılmasından doğacak zararlardan veya sorunlardan sorumlu değildir.

EPSON® ve ESC/P® Seiko Epson Corporation şirketinin kayıtlı ticari markaları, EPSON EXCEED YOUR VISION, EXCEED YOUR VISION ve ESC/P2 ticari markalarıdır.

Microsoft®, Windows®, Windows Server® ve Windows Vista®, Microsoft Corporation şirketinin kayıtlı ticari markalarıdır.

IBM, International Business Machines Corporation'ın tescilli ticari markasıdır.

*Genel Bildirim: Bu belgede kullanılan diğer ürün adları yalnızca belirtim amacına yöneliktir ve ilgili sahiplerinin ticari markaları olabilir. Epson söz konusu markalara ilişkin hiçbir hakkının bulunmadığını kabul eder.*

Bu kılavuzun içeriği ve bu ürünün teknik özellikleri bildirim yapılmaksızın değiştirilebilir.

© 2017 Seiko Epson Corporation

## *İçindekiler*

## *[Bu Kılavuz Hakkında](#page-7-0)*

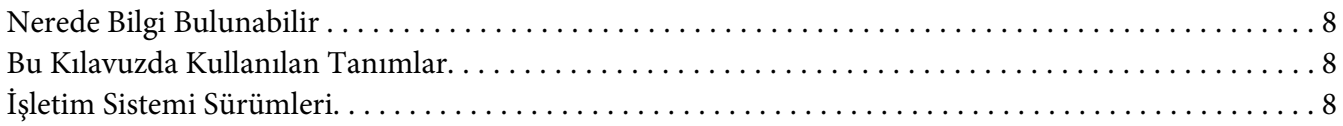

## *[Güvenlik Talimatları](#page-9-0)*

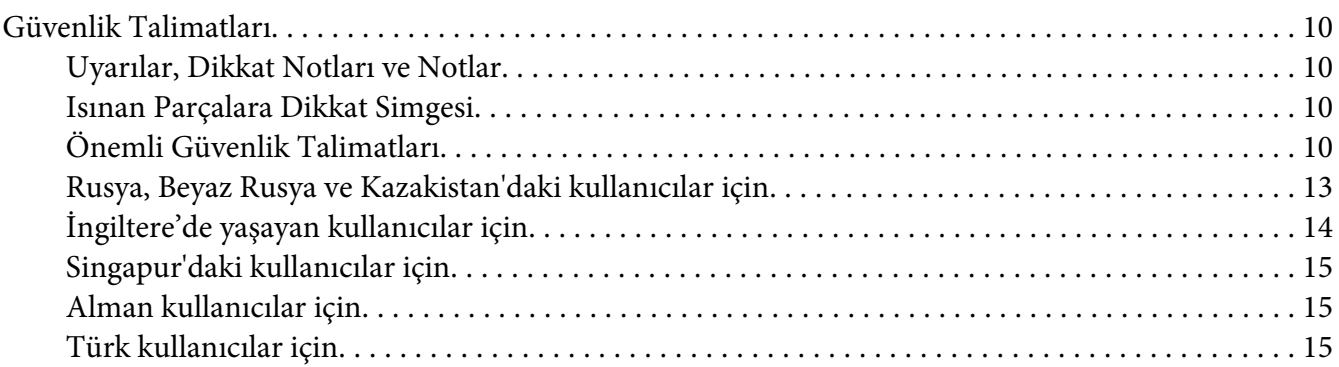

## Bölüm 1 *[Kağıt İşlemleri](#page-15-0)*

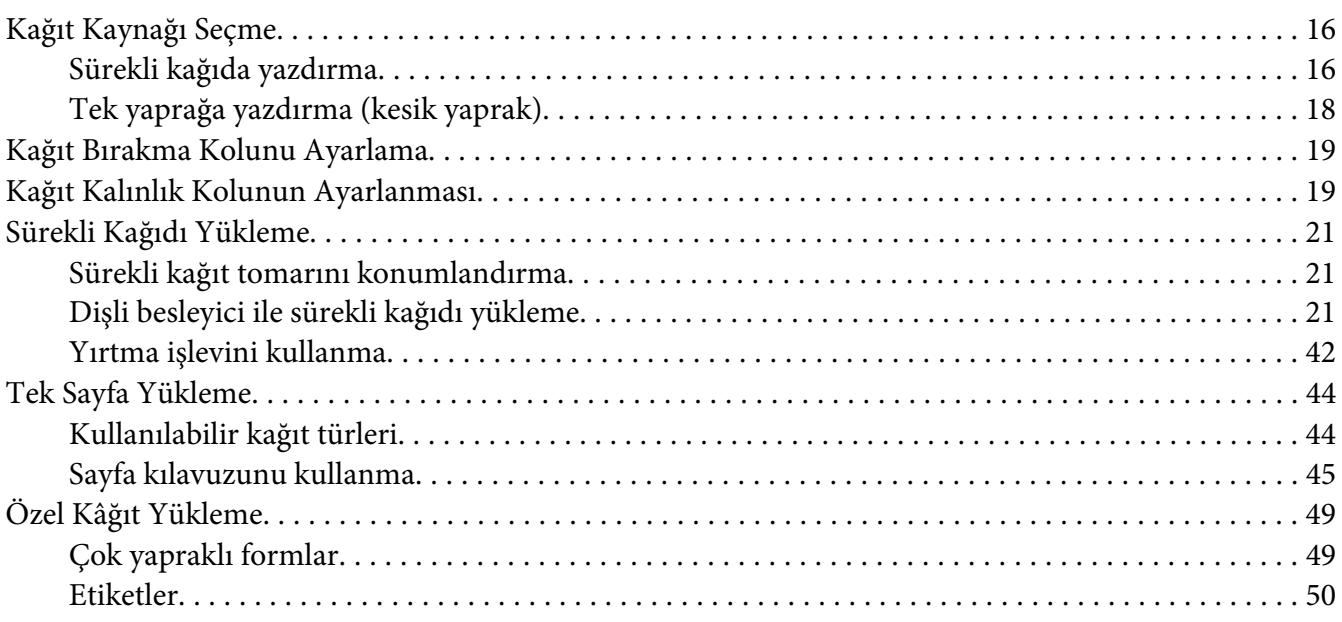

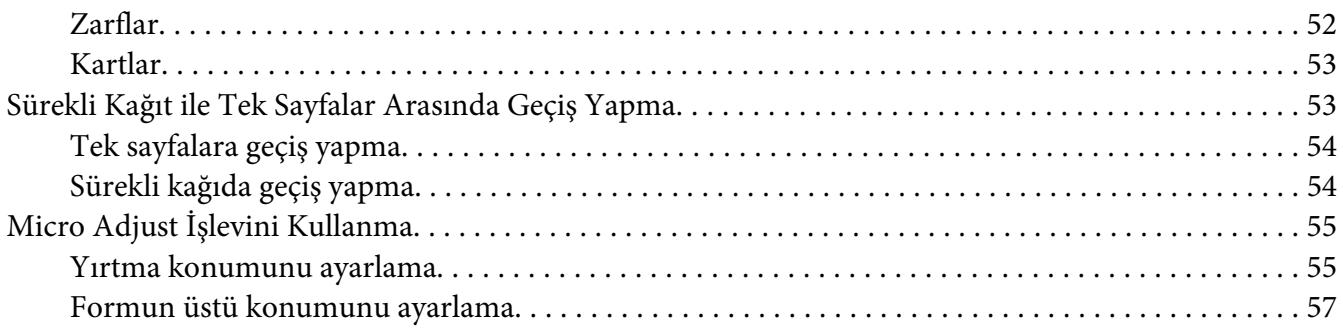

### Bölüm 2 *[Yazıcı Yazılımı](#page-58-0)*

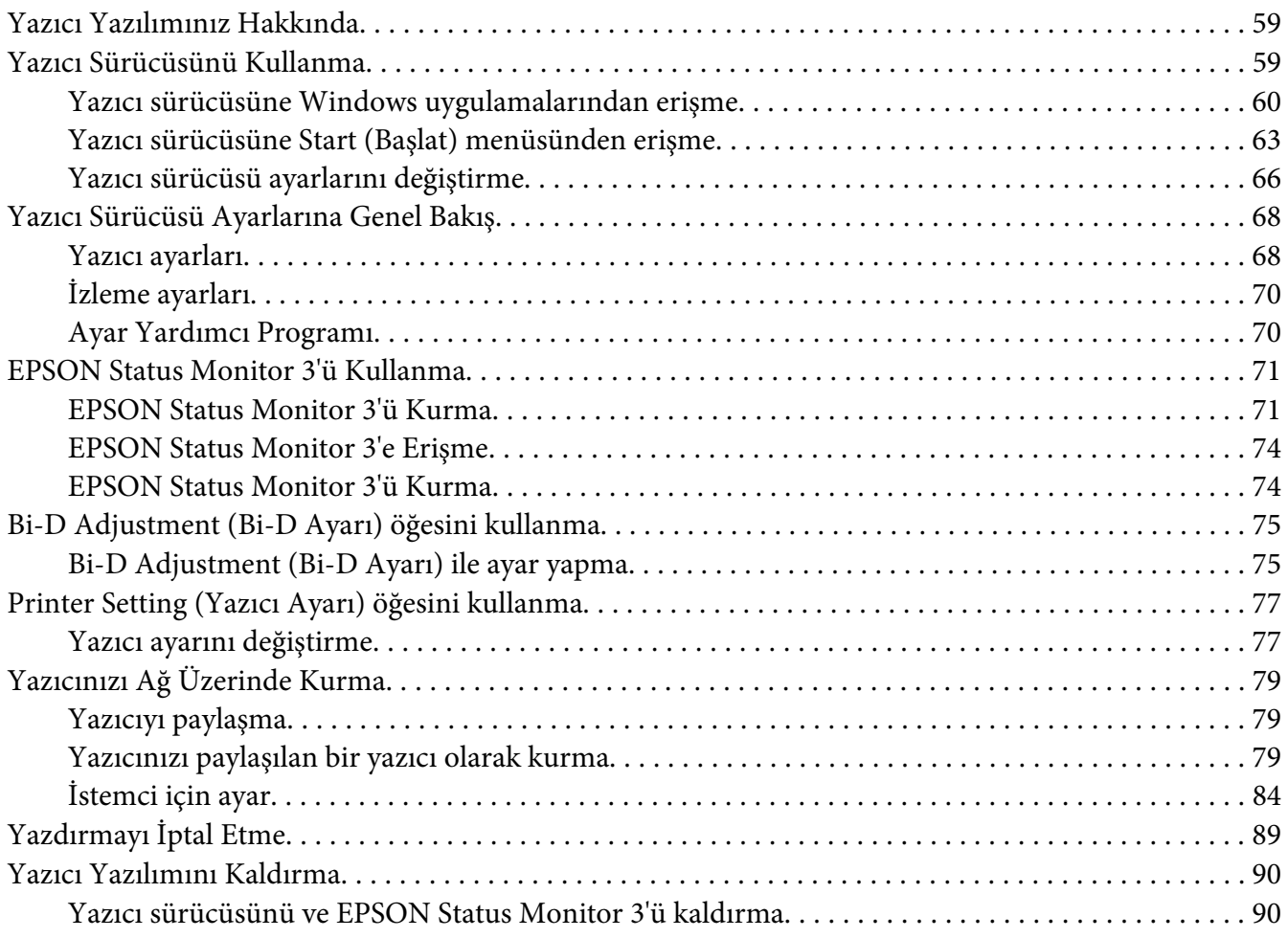

## Bölüm 3 *[Kumanda Paneli](#page-92-0)*

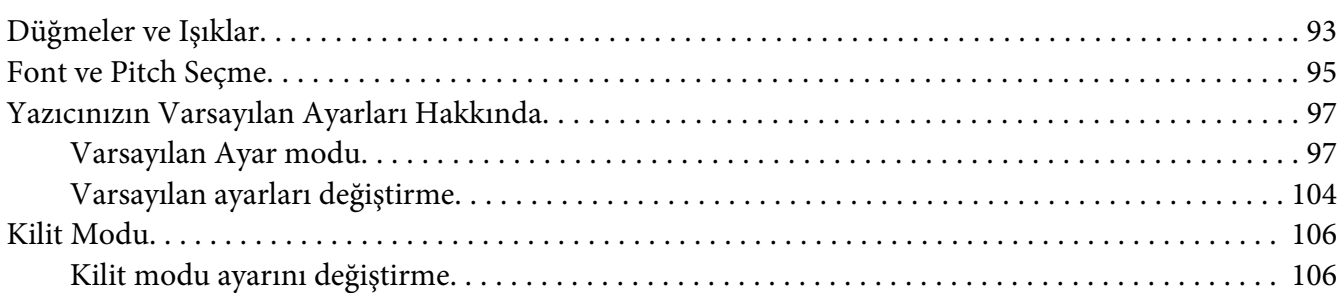

## Bölüm 4 *[Sorun Giderme](#page-108-0)*

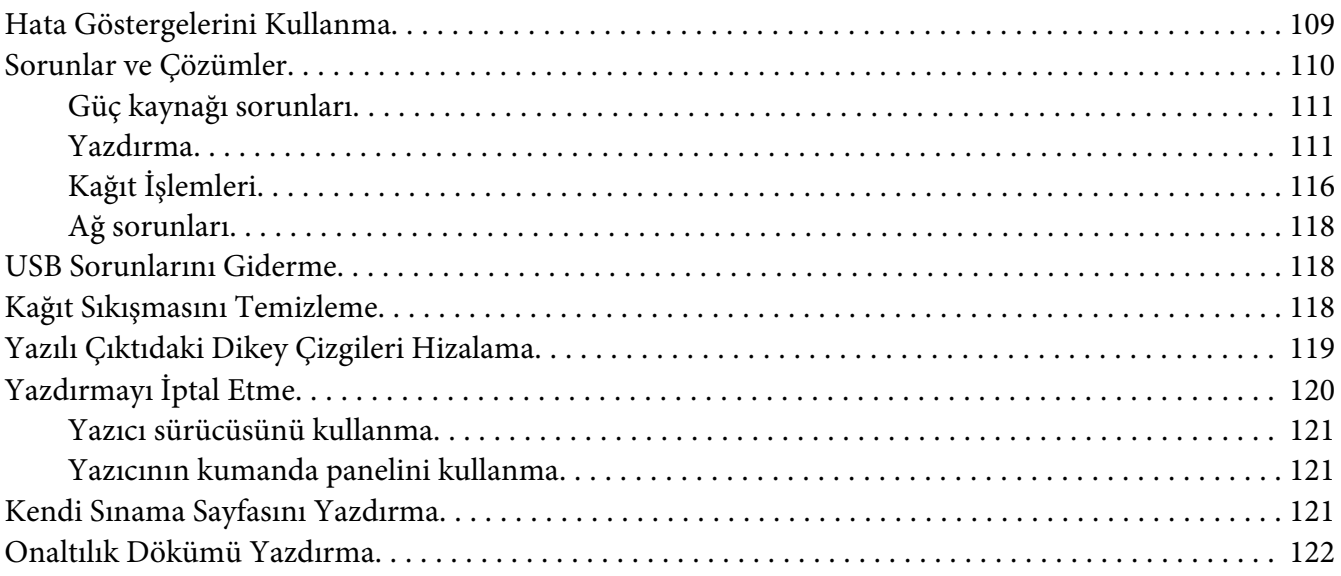

#### Bölüm 5 *[Nereden Yardım Alınır](#page-123-0)*

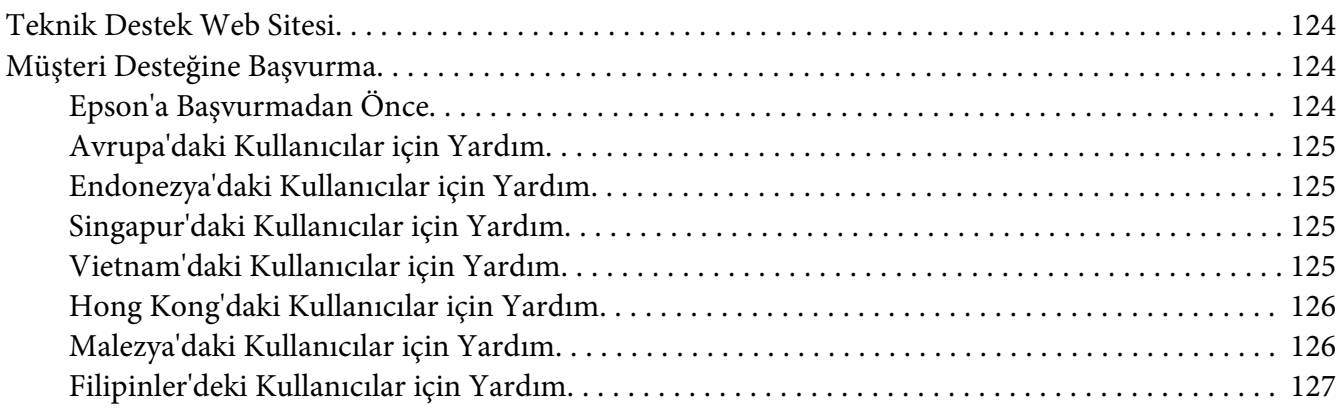

## Bölüm 6 *[Seçenekler ve Sarf Malzemeleri](#page-127-0)*

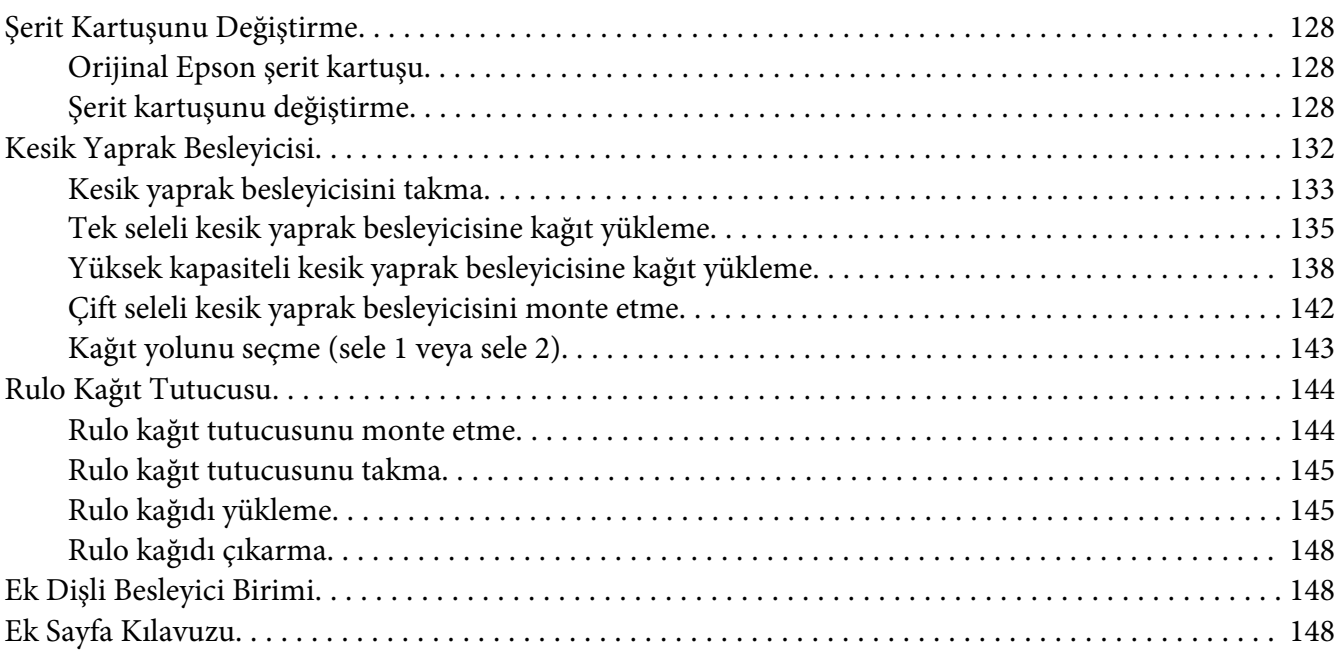

## Bölüm 7 *[Ürün Bilgisi](#page-149-0)*

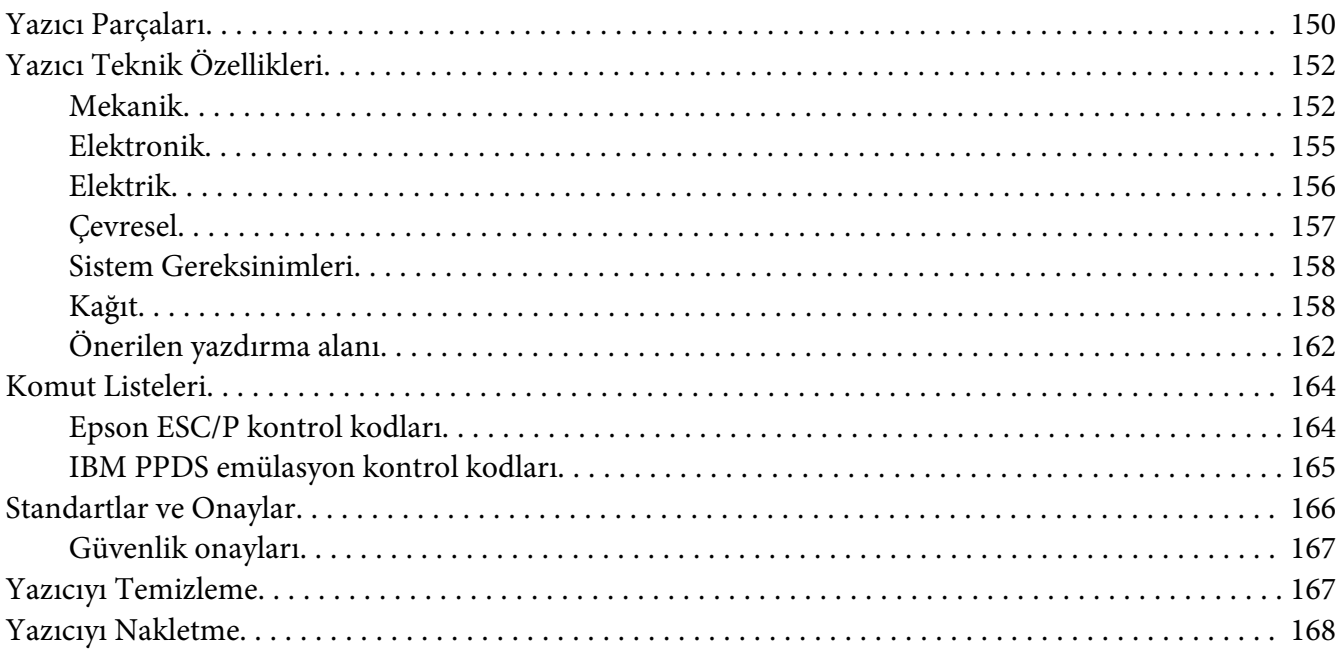

*[Sözlük](#page-169-0)*

*[Dizin](#page-173-0)*

## <span id="page-7-0"></span>*Bu Kılavuz Hakkında*

## *Nerede Bilgi Bulunabilir*

Aşağıdaki kılavuzlar Epson yazıcınızla birlikte sağlanır.

#### **Start Here (basılı kılavuz)**

Yazıcıyı kurmaya ve yazılımı yüklemeye yönelik bilgiler sağlar.

#### **Kullanım Kılavuzu (bu kılavuz)**

Yazıcıyı kullanma konusunda genel bilgiler ve yönergeler sağlar.

#### **Ağ Kılavuzu (yalnızca LQ-590IIN/ LQ-2090IIN)**

Yönetim ve yazıcı ayarları konularında ağ bilgileri sağlar.

## *Bu Kılavuzda Kullanılan Tanımlar*

- ❏ Yazıcı yazılımının ekran görüntüleri aksi belirtilmediği sürece Windows 10 işletim sisteminden alınmıştır. Ekranlarda görüntülenen içerik modele ve duruma bağlı olarak değişiklik gösterir.
- ❏ Bu kılavuzda kullanılan yazıcı resimleri yalnızca örnektir. Her ne kadar modele bağlı olarak küçük farklılıklar olabilse de çalıştırma yöntemi aynıdır.

## *İşletim Sistemi Sürümleri*

Bu kılavuzda, "Windows 10", "Windows 8.1", "Windows 8", "Windows 7", "Windows Vista", "Windows XP", "Windows Server 2016", "Windows Server 2012 R2", "Windows Server 2012", "Windows Server 2008 R2", "Windows Server 2008", "Windows Server 2003 R2" ve "Windows Server 2003" gibi terimler aşağıdaki işletim sistemlerine karşılık gelir. Ayrıca, "Windows" ifadesi tüm sürümleri belirtmek için kullanılır.

- ❏ Microsoft® Windows® 10 işletim sistemi
- ❏ Microsoft® Windows® 8.1 işletim sistemi
- ❏ Microsoft® Windows® 8 işletim sistemi
- ❏ Microsoft® Windows® 7 işletim sistemi
- ❏ Microsoft® Windows Vista® işletim sistemi
- ❏ Microsoft® Windows® XP işletim sistemi
- ❏ Microsoft® Windows® XP Professional x64 Edition işletim sistemi
- ❏ Microsoft® Windows Server® 2016 işletim sistemi
- ❏ Microsoft® Windows Server® 2012 R2 işletim sistemi
- ❏ Microsoft® Windows Server® 2012 işletim sistemi
- ❏ Microsoft® Windows Server® 2008 R2 işletim sistemi
- ❏ Microsoft® Windows Server® 2008 işletim sistemi
- ❏ Microsoft® Windows Server® 2003 R2 işletim sistemi
- ❏ Microsoft® Windows Server® 2003 işletim sistemi

## <span id="page-9-0"></span>*Güvenlik Talimatları*

## *Güvenlik Talimatları*

## *Uyarılar, Dikkat Notları ve Notlar*

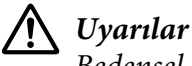

*Bedensel yaralanmaları önlemek için uyulması gerekenlere işaret eder.*

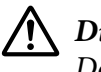

!*Dikkat notları*

*Donanımınıza zarar gelmesini önlemek için uyulması gerekenlere işaret eder.*

*Notlar*

*Yazıcınızın işletimi hakkında önemli bilgiler ve faydalı ipuçları içerir.*

## *Isınan Parçalara Dikkat Simgesi*

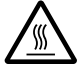

Bu simge, kullanım sırasında ısınabilen yazıcı kafasının ve diğer parçaların üzerine uyarı amacıyla yerleştirilmiştir. Yazıcı kullanıldıktan hemen sonra bu parçalara kesinlikle dokunmayın. Dokunmadan önce birkaç dakika bu parçaların soğumasını bekleyin.

## *Önemli Güvenlik Talimatları*

Yazıcıyı kullanmadan önce bu güvenlik talimatlarının tümünü okuyun. Ayrıca, yazıcının üzerinde belirtilen tüm uyarı ve talimatlara uyun.

Yazıcınızda kullanılan sembollerin bazıları yazıcının güvenli ve uygun kullanımını sağlamaya yöneliktir. Sembollerin anlamlarını öğrenmek için aşağıdaki web sitesini ziyaret edin. <http://support.epson.net/symbols>

## *Yazıcıyı kurarken*

- ❏ Yazıcıyı sağlam olmayan yüzeylere veya radyatör gibi ısı kaynaklarının yakınına koymayın.
- ❏ Yazıcınızı düz, sağlam bir yüzeye koyun. Bir yana eğimli olarak yerleştirilirse yazıcı doğru çalışmaz.
- ❏ Bu ürünü yatak veya divan gibi yumuşak ve dengesiz bir yüzeye ya da havalandırmanın sınırlanacağı küçük, kapalı alanlara yerleştirmeyin.
- ❏ Yazıcının kasasındaki yuvaları ve açıklıkları kapatmayın ve yuvalara herhangi bir cisim sokmayın.
- ❏ Rahat kullanmak ve bakım yapmak için yazıcının çevresinde yeterli alan bırakın.
- ❏ Yazıcıyı, gerektiğinde bir ağ arabirimi kablosuna kolaylıkla bağlayabileceğiniz bir yere yerleştirin (yalnızca LQ-590IIN/LQ-2090IIN).
- ❏ Yalnızca yazıcının etiketinde belirtilen güç kaynağı türünü kullanın. Bölgenizdeki güç kaynağının teknik özelliklerini tam olarak bilmiyorsanız, yerel elektrik şirketine veya satıcınıza başvurun.
- ❏ Tüm donanımı, doğru olarak topraklanmış elektrik prizlerine bağlayın. Sık sık açılıp kapanan fotokopi makineleri veya havalandırma sistemleriyle aynı devre üzerindeki prizleri kullanmaktan kaçının.
- ❏ Hasar görmüş veya yıpranmış bir elektrik kablosunu kullanmayın.
- ❏ Elektrik kablosu, aşınma, kopma, yıpranma, kıvrılma ve dolaşma gibi durumlara maruz kalmayacak biçimde yerleştirilmelidir.
- ❏ Yazıcı ile birlikte bir uzatma kablosu kullanmanız durumunda, uzatma kablosuna bağlı aygıtların toplam amper değerinin kablonun amper değerini aşmamasına dikkat edin. Ayrıca, elektrik prizine takılı tüm aygıtların toplam amper değeri de elektrik prizinin amper değerini aşmamalıdır.
- ❏ Yalnızca bu ürünle birlikte gelen elektrik kablosunu kullanın. Başka kabloların kullanılması durumunda yangın ve elektrik çarpması tehlikesi vardır.
- ❏ Bu ürünün elektrik kablosu, yalnızca bu ürünle kullanmak içindir. Başka donanımla kullanılması durumunda yangın ve elektrik çarpması tehlikesi vardır.
- ❏ AC güç kablosunun, bölgenizdeki güvenlik standartlarına uygun olmasına dikkat edin.
- ❏ Yazıcıyı ani ısı ve nem oranı değişikliklerinin ortaya çıktığı yerlerde kullanmaktan ve bulundurmaktan kaçının. Ayrıca doğrudan güneş ışığından, güçlü ışıktan, ısı kaynaklarından veya fazla nem veya tozdan uzak tutun.
- ❏ Darbe ve sarsıntıların olabileceği yerleri kullanmayın.
- ❏ Yazıcıyı, güç kablosu fişinin kolayca çıkarılabileceği bir prize yakın bir yere koyun.
- ❏ Tüm bilgisayar sistemini, hoparlör veya kablosuz telefon ana birimi gibi elektromanyetik olabilecek parazit kaynaklarından uzak tutun.
- ❏ Duvar anahtarları veya otomatik zamanlayıcılar tarafından denetlenen elektrik prizlerinden sakının. Gücün kesilmesi, yazıcınızın veya bilgisayarınızın belleğindeki bilgileri silebilir. Ayrıca, voltaj dalgalanmalarına neden olabilecek büyük motorların veya diğer aygıtların bulunduğu devrelerdeki prizleri kullanmayın.
- ❏ Topraklanmış priz kullanın; fiş bağdaştırıcısı kullanmayın.
- ❏ Yazıcı ayağı kullanacaksanız bu önerileri izleyin:
	- En az yazıcının iki katı ağırlığı kaldırabilecek bir ayak kullanın.

- Hiçbir zaman yazıcının eğri durmasına neden olan bir ayak kullanmayın. Yazıcının her zaman düz durması gerekir.

- Yazıcınızın güç ve arabirim kablolarını kağıt beslemeyi engellemeyecek biçimde konumlandırın. Mümkünse, kabloları yazıcı ayağının bir bacağına bağlayın.

## *Yazıcının bakımını yaparken*

- ❏ Temizlemeden önce yazıcıyı fişten çıkarın ve her zaman yalnızca nemli bir bezle temizleyin.
- ❏ Yazıcıya sıvı sıçratmayın.
- ❏ Bu kılavuzda özel olarak belirtilmediği sürece, yazıcıyla ilgili servis işlemlerini kendiniz yapmaya kalkışmayın.
- ❏ Aşağıdaki koşullarda yazıcının fişini çekin ve servis için yetkili servis personeline başvurun: i. Elektrik kablosu veya fişi hasar görürse.
	- ii. Yazıcının içine sıvı girerse.
	- iii. Yazıcı düşürülürse veya kasası hasar görürse.
	- iv. Yazıcı normal çalışmazsa veya performansında belirgin bir değişiklik ortaya çıkarsa.
- ❏ Bu ürünün içinde veya çevresinde, yanıcı gaz içeren aerosol püskürtücüleri kullanmayın. Bu, yangına sebebiyet verebilir.
- ❏ Yalnızca işletim talimatlarında belirtilen kumanda ayarlarını yapın.
- ❏ Yazıcıyı Almanya'da kullanacaksanız şu noktaya dikkat edin: Bu yazıcıya yeterli kısa devre ve aşırı akım koruması sağlamak için bina tesisatının 10 veya 16 amperlik bir devre kesici ile korunuyor olması gerekir. Bei Anschluss des Druckers an die Stromversorgung muss sichergestellt werden, dass die Gebaudeinstallation mit einer 10A- oder 16 A-Sicherung abgesichert ist.

## *Kağıt İşlemlerini Yaparken*

❏ Yazdırma işleri arasında etiketleri yazıcıda yüklü bırakmayın; yazdırmayı sürdürdüğünüz zaman merdanenin etrafında bükülüp sıkışabilirler.

<span id="page-12-0"></span>❏ Kıvrılmış veya katlanmış kağıt yüklemeyin.

## *Yazıcıyı çalıştırırken*

- ❏ Yalnızca kullanıcı belgelerinde belirtilen kumanda ayarlarını yapın. Diğer kumanda ayarlarının yanlış yapılması, ancak yetkili servis teknisyenin yapabileceği yoğun onarım gerektiren zararlara neden olabilir.
- ❏ Yazıcıyı her kapatışınızda, yeniden açmadan önce en az beş saniye bekleyin; aksi takdirde yazıcıya zarar verebilirsiniz.
- ❏ Kendi kendini sınama sayfasını yazdırırken yazıcıyı kapamayın. Yazdırmayı durdurmak için her zaman **Pause** düğmesine basın ve yazıcıyı kapatın.
- ❏ Elektrik kablosunu yazıcınız için yanlış voltaj değerine sahip bir elektrik prizine yeniden bağlamayın.
- ❏ Yazdırma kafasını hiçbir zaman kendiniz değiştirmeyin; yazıcıya zarar verebilirsiniz. Ayrıca, yazdırma kafası değiştirildiğinde yazıcının diğer parçalarının da kontrol edilmesi gerekir.
- ❏ Şerit kartuşunu değiştirmek için yazdırma kafasını elle itmeniz gerekir. Yazıcıyı yeni kullandıysanız yazdırma kafası sıcak olabilir; dokunmadan önce birkaç dakika soğumasını bekleyin.

#### *Kullanım sınırlaması*

Bu ürün, havacılık, demiryolu, denizcilik, otomotiv vb. ile ilgili taşıma cihazları, afet önleme cihazları, çeşitli güvenlik cihazları vb. veya işlevsel/hassas cihazlar vb. gibi yüksek güvenilirlik/güvenlik gerektiren uygulamalarda kullanıldığında, güvenlik ve tam sistem güvenilirliği sağlamak için emniyeti ve tasarımdaki fazlalıkları göz önünde bulundurduktan sonra bu ürünü kullanmalısınız. Bu ürün uzay endüstrisi ekipmanı, ana iletişim ekipmanı, nükleer güç kontrol ekipmanı veya doğrudan tıbbi bakımla ilgili tıbbi ekipman vb. aşırı yüksek güvenilirlik/güvenlik gerektiren uygulamalarda kullanılmak üzere üretilmediği için, ürünün uygunluğu hakkındaki kararınızı tam bir değerlendirmeden sonra verin.

## *Rusya, Beyaz Rusya ve Kazakistan'daki kullanıcılar için*

#### **Müşteri bilgileri**

Model, Gümrük Birliğinin "Düşük gerilimli donanımın güvenliği hakkında" (TP TC 004/2011) ve "Teknik Aygıtların Elektromanyetik Uyumluluğu" (TP TC 020/2011) teknik yönetmelikleriyle uyumludur.

<span id="page-13-0"></span>**Üretici:** SEIKO EPSON CORPORATION Adres: 3-5, Owa 3-chome, Suwa-shi, Nagano-ken 392-8502 Japonya Telefon: 81-266-52-3131

#### **BDT ülkelerinde resmî temsilci:**

LLC "EPSON CIS" Adres: Moskova, 129110, ul. Schepkina, 42, Bldg. 2a, Fl. 3 Business Center Chaika Plaza Telefon: +7 (495) 777-0355/56 Web: http://www.epson.ru/ E-posta: info\_CIS@epson.ru

EPSON EUROPE B.V. MOSKOVA TEMSİLCİLİK OFİSİ Adres: Moskova, 129110, ul. Schepkina, 42, Bldg. 2a, Fl. 3 Business Center Chaika Plaza Telefon: +7 (495) 777-0355/56 Web: http://www.epson.ru/

**Üretim ayı ve yılı:** Ürün üzerinde 8 rakamla etiketlenmiştir: YYYY.AA.GG **Üretildiği ülke:** Ürün üzerinde etiketlenmiştir

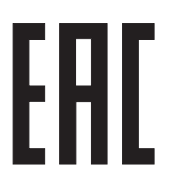

## *İngiltere'de yaşayan kullanıcılar için*

## *İsteğe bağlı parçaların kullanımı*

Epson (İngiltere) Limited, Orijinal Epson Ürünleri veya Epson (İngiltere) Limited tarafından Onaylı Epson Ürünleri olarak belirtilmiş ürünler dışındaki herhangi bir seçeneğin veya sarf malzemesinin kullanılmasından doğacak zararlardan veya sorunlardan sorumlu değildir.

## *Güvenlik bilgileri*

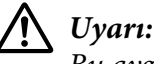

*Bu aygıtın topraklanması gerekir. Kullanım voltajını öğrenmek için voltaj plakasına bakın ve şebeke voltajının cihazın voltajına uygun olduğundan emin olun.*

## **Önemli:**

Bu aygıta bağlı ana kablodaki teller aşağıdaki renklerle kodlanmıştır:

<span id="page-14-0"></span>Sarı ve yeşil — Toprak Mavi — Nötr Kahverengi — Akım

#### **Fiş takmanız gerekirse:**

Bu cihazın elektrik kablosundaki renklerle fişteki uçları tanımlamak için kullanılan renkler uyuşmayabileceğinden lütfen şunlara dikkat edin:

Yeşil ve sarı telin, fişin E harfiyle veya Toprak simgesiyle  $(\frac{1}{\epsilon})$  gösterilen ucuna bağlanması gerekir.

Mavi telin, fişteki N harfiyle gösterilen uca bağlanması gerekir.

Kahverengi telin, fişteki L harfiyle gösterilen uca bağlanması gerekir.

Fiş hasar görürse kablosuyla birlikte değiştirin veya yetkili bir elektrikçiye başvurun.

Sigortaları yalnızca doğru boyutta ve kullanım değerinde sigortalarla değiştirin.

## *Singapur'daki kullanıcılar için*

Sigortaları yalnızca doğru boyutta ve kullanım değerinde sigortalarla değiştirin.

## *Alman kullanıcılar için*

Maschinenlärminformations-Verordnung 3. GPSGV: Der höchste Schalldruckpegel beträgt 70 dB(A) oder weniger gemäss EN ISO 7779.

Das Gerät ist nicht für die Benutzung am Bildschirmarbeitsplatz gemäß BildscharbV vorgesehen.

Importeur EPSON EUROPE. B.V. AMSTERDAM. THE NETHERLANDS

## *Türk kullanıcılar için*

AEEE Yönetmeliğine Uygundur.

## <span id="page-15-0"></span>Bölüm 1 *Kağıt İşlemleri*

## *Kağıt Kaynağı Seçme*

Yazıcınız, hem tek yaprağa hem de sürekli kâğıda yazdırmaya yönelik çeşitli kâğıt kaynakları sağlar. Kâğıdı yazıcıya önden, alttan veya arkadan besleyebilirsiniz. Her yazdırma işinde, o işin gereklerine en uygun kağıt kaynağını seçin.

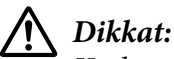

*Katlanmış, kırışık, kıvrık, yırtık, lekeli veya damgalı kağıtları kullanmayın. Her zaman kağıt teknik özelliklerine uygun yeni, temiz kağıt kullanın. Daha fazla ayrıntı için ["Kağıt" sayfa 158](#page-157-0) kısmına bakın.*

## *Sürekli kağıda yazdırma*

Sürekli kağıda yazdırırken, dişli besleyicinin üç konumundan (ön iten, arka çeken ve iten) ve üç kağıt yuvasından (ön, arka, alt) birini seçebilirsiniz. Bu bölümde verilen bilgiler, sürekli kağıda yazdırma gereksinmelerinize en uygun kağıt yollarını ve dişli besleyici konumlarını saptamanıza yardımcı olacaktır. Dişli besleyicinin takılması ve kağıtların yüklenmesiyle ilgili yönergeler için ["Dişli besleyici](#page-20-0) [ile sürekli kağıdı yükleme" sayfa 21](#page-20-0) konusuna bakın.

## *İten dişli besleyici konumlarını kullanma*

Sürekli kağıdın sayfalarını sık sık yırtmanız gerekiyorsa (örneğin satın alma siparişleri veya satış fişleri yazdırıyorsanız), dişli besleyiciyi ön veya arka iten konumunda kullanmanız uygun olur. Böylece, yazıcının yırtma kenarını kullanarak sürekli kâğıdın yapraklarını delikli kısımdan kolayca koparabilirsiniz. Sürekli kâğıt, arkadan itme dişli besleyiciye yüklendiğinde, sürekli kâğıdı dişli besleyiciden çıkarmak zorunda kalmadan sayfa kılavuzunu kullanarak tek yaprağa da yazdırabilirsiniz.

Ön ve arka olmak üzere iki tane iten dişli besleyici konumu vardır. İten konumları ve bu konumlara uygun kağıt yollarıyla ilgili ayrıntılı bilgi için aşağıdaki tabloya bakın.

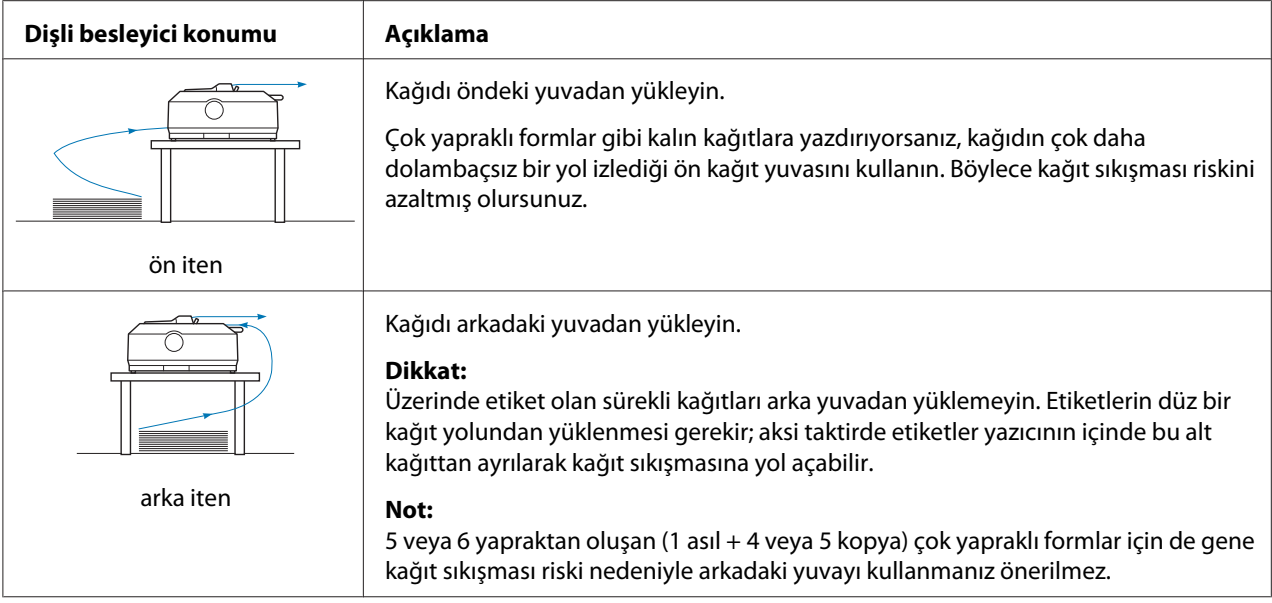

## *Çeken dişli besleyici konumunu kullanma*

Genellikle çok yapraklı formlar veya üzerinde etiket olan sürekli kağıt gibi kalın ve ağır kağıtlara yazdırıyorsanız, dişli besleyiciyi çeken konumunda kullanın. Dişli besleyicinin çeken konumunda kullanılması hem kağıt sıkışmasına karşı en iyi çözümdür, hem de yazıcının ön, arka veya alt yuvasından sürekli kağıt yüklemenizi sağlar. Ancak, dişli besleyici çeken konumundayken kağıt yırtma özelliğini kullanamazsınız.

#### *Not:*

*Dişli besleyiciyi çekme konumunda kullanmak için arkadan itme konumundan çıkarıp çekme konumuna takabilir veya isteğe bağlı dişli besleyici çekme birimini satın alabilirsiniz. LQ-590II/LQ-590IIN: C933761 LQ-2090II/LQ-2090IIN: C933791*

İten konumundaki dişli besleyiciyi çeken konumuna takacağınız isteğe bağlı dişli besleyiciyle birlikte kullanarak, iten/çeken dişli besleyici bileşimi oluşturabilirsiniz. Sürekli kağıt besleme performansını artıran bu çözüm, önceden yazdırılmış metin içeren sürekli formların yazdırılmasında önerilir. Daha fazla bilgi için bkz. ["İki dişli besleyiciyi iten/çeken birleşiminde kullanma" sayfa 40](#page-39-0).

Çeken konumundaki dişli besleyiciye kağıt yüklemek için ön, alt veya arka kağıt yuvasını kullanabilirsiniz.

<span id="page-17-0"></span>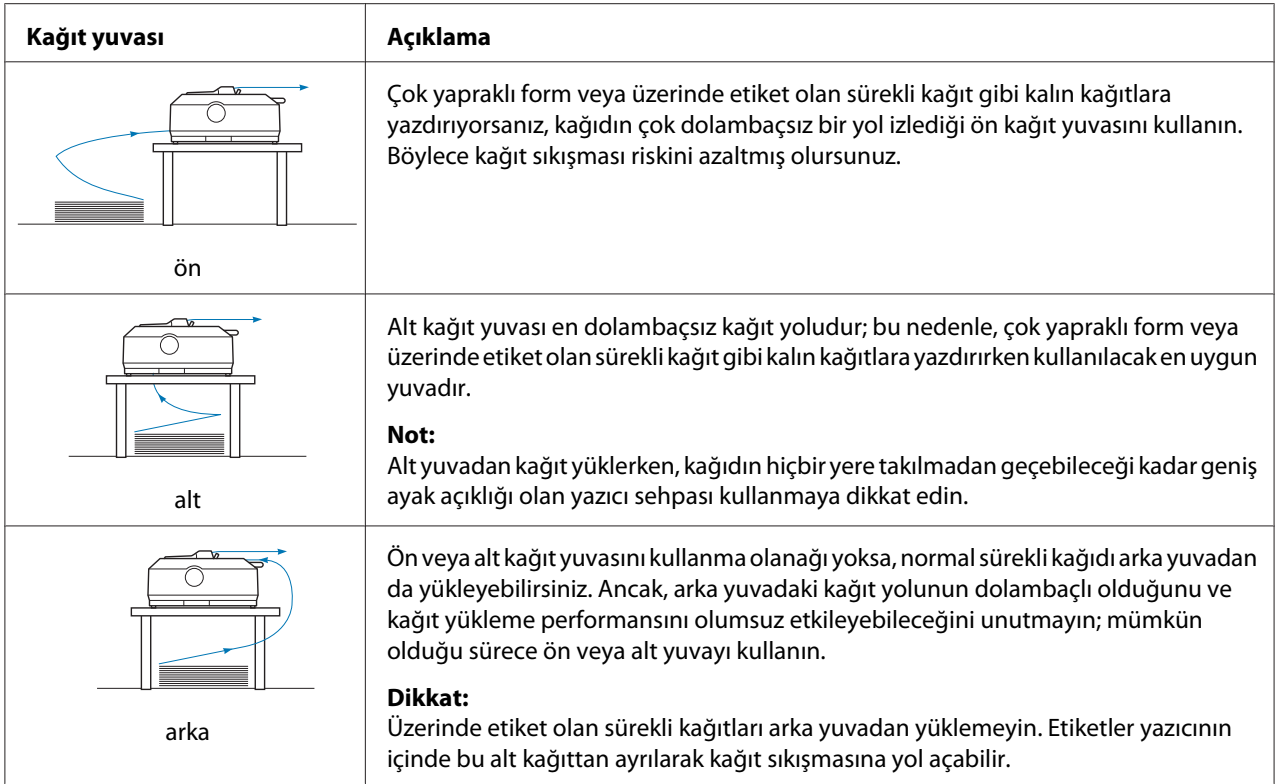

## *Tek yaprağa yazdırma (kesik yaprak)*

Normal tek yaprakları ve zarfları sayfa kılavuzunu kullanarak yazıcının arka kâğıt girişi yuvasından tek tek yükleyebilirsiniz.

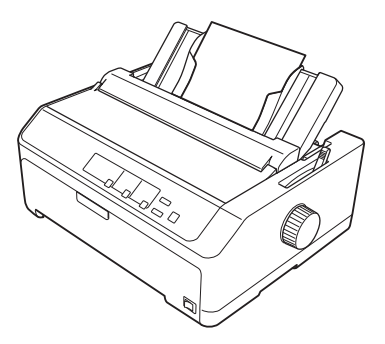

İsteğe bağlı kesik yaprak besleyicisini kullanarak tek sayfa destelerini de yükleyebilirsiniz. Daha fazla bilgi için bkz. ["Tek Sayfa Yükleme" sayfa 44](#page-43-0). İsteğe bağlı kesik yaprak besleyicisiyle ilgili bilgiler için ["Kesik Yaprak Besleyicisi" sayfa 132](#page-131-0) konusuna bakın.

## <span id="page-18-0"></span>*Kağıt Bırakma Kolunu Ayarlama*

Yazıcıya sürekli kâğıt yüklediğinizde, kullanmak istediğiniz kâğıt kaynağını belirtmek için kâğıt bırakma kolunu aşağıdaki tabloda açıklandığı gibi ayarlamanız gerekir.

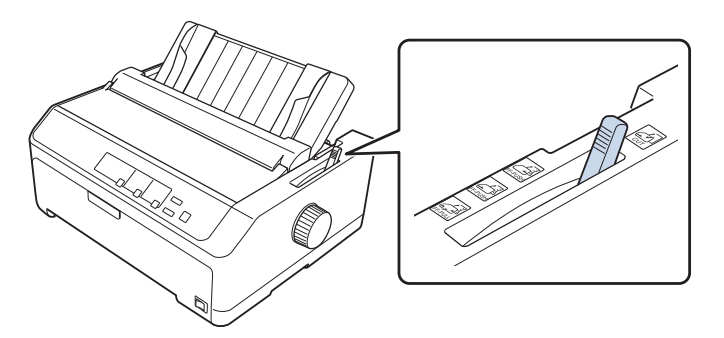

Aşağıdaki tablo, kağıt bırakma kolunun konumlarından her birinin açıklamasını verir.

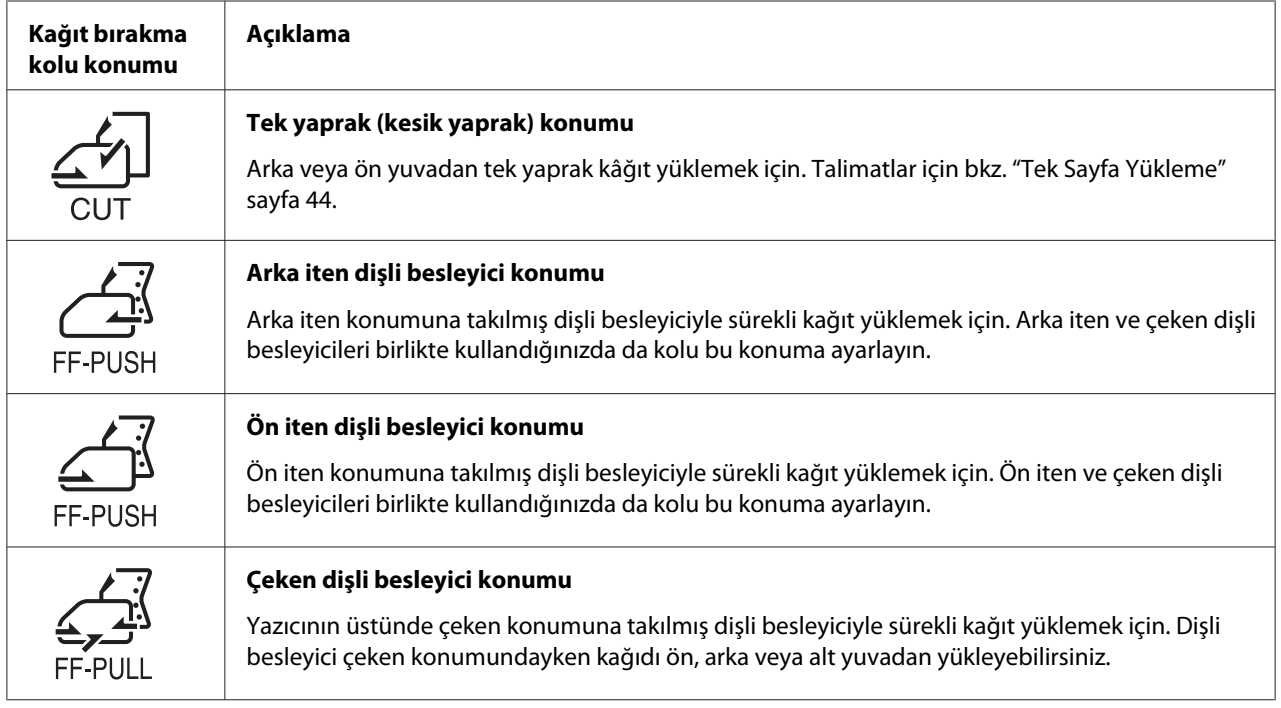

## *Kağıt Kalınlık Kolunun Ayarlanması*

Kağıt kalınlığı kolunu kullandığınız kağıt türüne uyacak şekilde ayarlayarak, en iyi yazdırma kalitesini elde edersiniz.

1. Yazıcıyı kapatıp kapağını açın. Kağıt kalınlığı kolu yazıcının sol tarafındadır. Kolun yanındaki sayılar kalınlık ayarlarını gösterir.

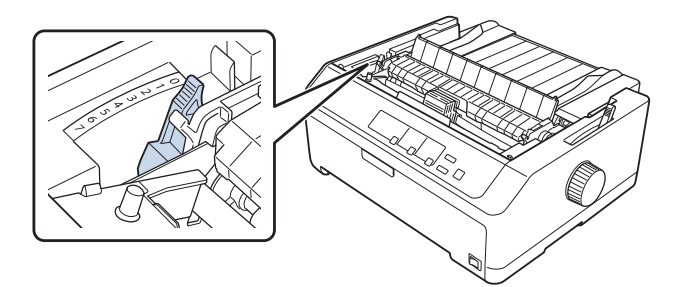

2. Uygun kağıt kalınlığını seçmek için aşağıdaki tabloyu kullanın.

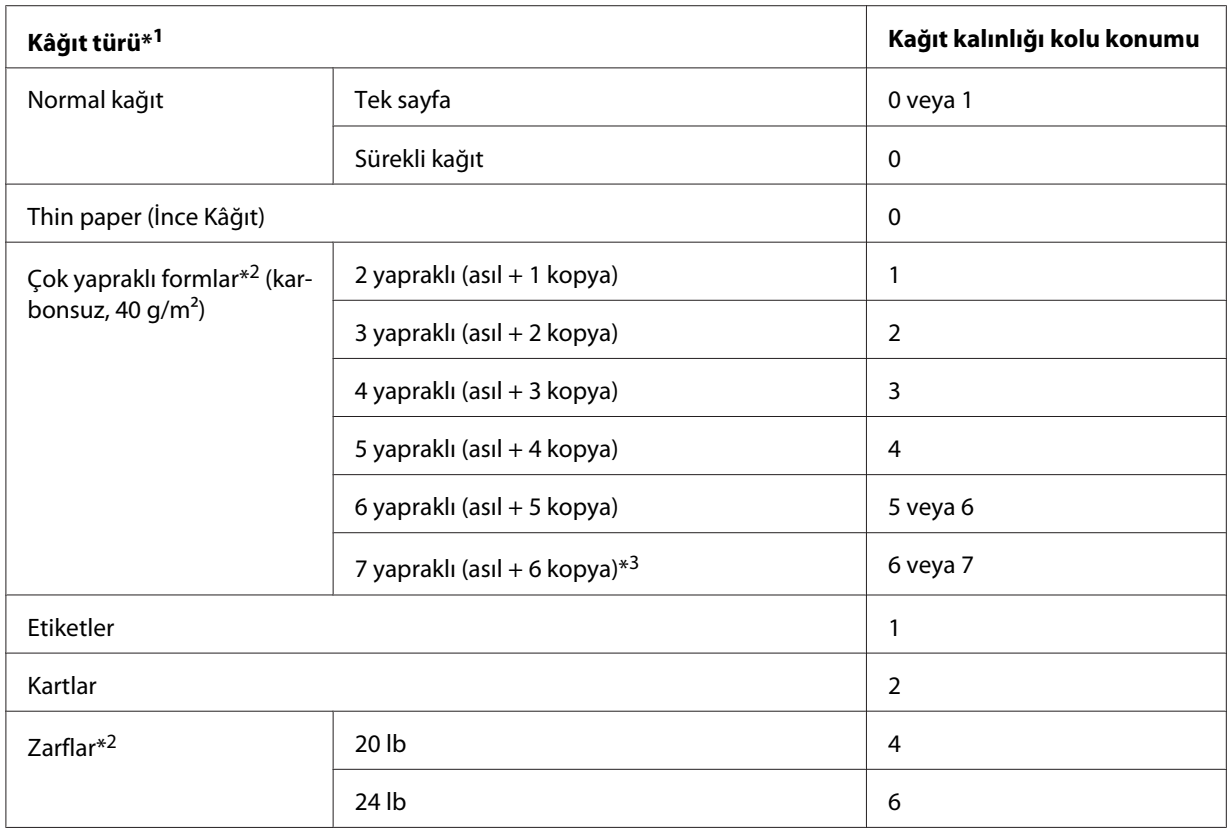

\*1 Daha fazla ayrıntı için ["Kağıt" sayfa 158](#page-157-0) kısmındaki kâğıt özelliklerine bakın.

\*2 Yazdırma sonuçları çok açık renkliyse kol konumunu bir düzey aşağı değiştirin. Yazdırma sonuçları kirliyse veya lekeliyse kol konumunu bir düzey yukarı değiştirin.

\*3 Alttan veya önden çekme konumu kullanılırken uygundur.

## <span id="page-20-0"></span>*Sürekli Kağıdı Yükleme*

Yazıcıya sürekli kâğıt yüklemek için bu kısımdaki yönergeleri izleyin.

## *Sürekli kağıt tomarını konumlandırma*

Sürekli kağıdı yüklediğinizde, kağıdın yazıcıya düzgün beslenmesi için kağıt tomarını dişli besleyici ile aşağıda gösterildiği gibi hizalamaya dikkat edin.

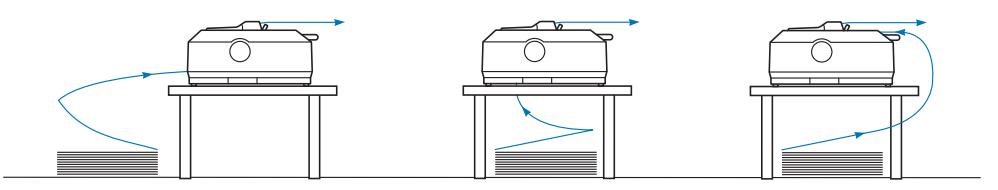

## *Dişli besleyici ile sürekli kağıdı yükleme*

Kağıt yükleme yordamı, kağıdı yazıcıya besleyen dişli besleyiciyi nerede konumlandırdığınıza bağlıdır. Dişli besleyici konumu için aşağıdaki yönergeleri izleyin.

Bu kısım aşağıdaki konularda yönergeler sağlar:

- "Dişli besleyiciyi arka iten konumunda kullanma" sayfa 21
- ["Dişli besleyiciyi ön iten konumunda kullanma" sayfa 26](#page-25-0)
- ["Dişli besleyiciyi çeken konumunda kullanma" sayfa 31](#page-30-0)
- ["İki dişli besleyiciyi iten/çeken birleşiminde kullanma" sayfa 40](#page-39-0)

## *Dişli besleyiciyi arka iten konumunda kullanma*

Dişli besleyici arka iten konumunda ise, kağıt yükleme hakkındaki yönergeler için ["Arka iten dişli](#page-21-0) [besleyici ile kağıt yükleme" sayfa 22](#page-21-0) konusuna geçin.

Bu kısım aşağıdaki konularda yönergeler sağlar:

- ["Dişli besleyiciyi arka iten konumuna takma" sayfa 22](#page-21-0)
- ["Arka iten dişli besleyici ile kağıt yükleme" sayfa 22](#page-21-0)
- ["Dişli besleyiciyi arka iten konumundan çıkarma" sayfa 25](#page-24-0)

#### *Not:*

*Üzerinde etiketler olan sürekli kağıt veya beş veya altı yapraktan oluşan çok yapraklı kağıt gibi kalın kağıtların sıkışmasını önlemek amacıyla görece düz kağıt yolu gerekir. Kalın sürekli kağıda yazdırırken dişli besleyiciyi ön iten veya çeken konumunda kullanın.*

#### <span id="page-21-0"></span>Dişli besleyiciyi arka iten konumuna takma

Dişli besleyiciyi arka iten konumuna takmadan önce bulunduğu konumdan çıkarın. Dişli besleyici ön iten konumunda ise dişli besleyicinin kilit mandallarına basarak yukarı çekip çıkarın. Dişli besleyici çeken konumunda ise, ["Dişli besleyiciyi arka iten konumundan çıkarma" sayfa 25](#page-24-0) konusunda anlatıldığı gibi çıkarın.

- 1. Yazıcının kapalı olduğundan emin olun. Sonra, arka kenarını öne çekerek kağıt kılavuzu kapağını açın.
- 2. Sayfa kılavuzunu yol boyunca kaydırın ve açılı olarak kaldırıp çıkarın.

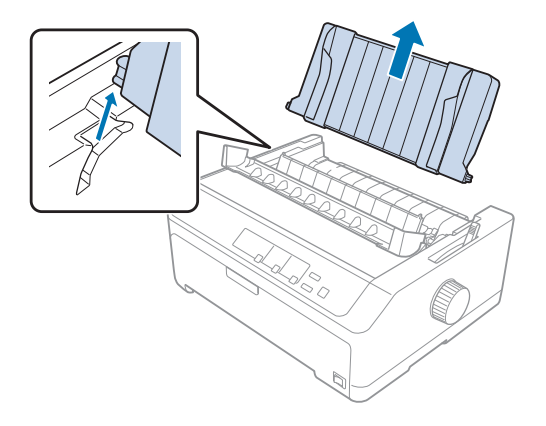

3. Dişli besleyiciyi aşağıya yazıcının takma yuvalarına sokun ve besleyicinin her iki yanından basarak sıkı bir biçimde yerine oturmasına dikkat edin.

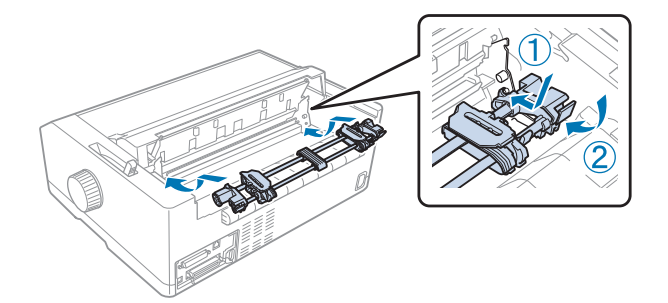

Arka iten dişli besleyici ile sürekli kağıdı yükleme hakkındaki yönergeler için "Arka iten dişli besleyici ile kağıt yükleme" sayfa 22 konusuna bakın.

#### Arka iten dişli besleyici ile kağıt yükleme

Arka iten dişli besleyiciyi kullanarak kağıt yüklemek için şu adımları izleyin:

1. Yazıcının kapalı olduğundan emin olun.

2. Dişli besleyicinin arkadan itme konumuna takıldığından ve sayfa kılavuzunun yazıcıdan çıkarıldığından emin olun.

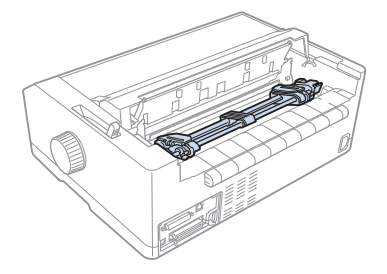

3. Kağıt bırakma kolunu arka iten dişli besleyici konumuna ayarlayın.

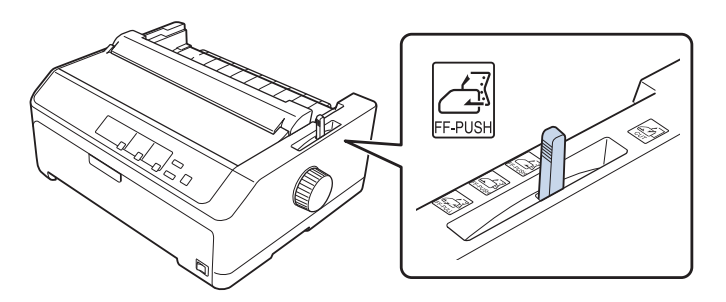

4. Mavi renkli dişli tekeri kilit kollarını ileriye doğru çekerek sağ ve sol dişli tekerlerini serbest bırakın.

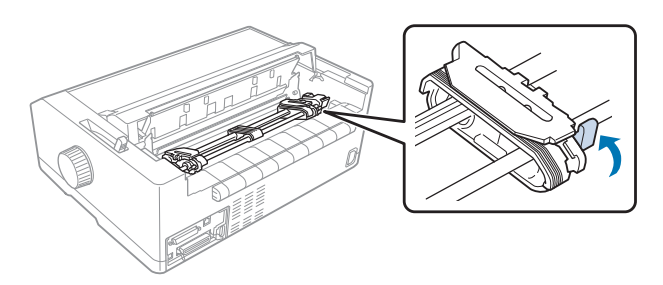

5. Sağ dişli tekerini (aşağıda gösterilen çizim) uzak konumdan yaklaşık 12 mm (0,5 inç) kaydırın ve yerine kilitlemek için mavi kolu geriye itin. Ardından başka bir dişli tekerini kâğıdınızın genişliğine uyacak kadar kaydırın ama kilitlemeyin.

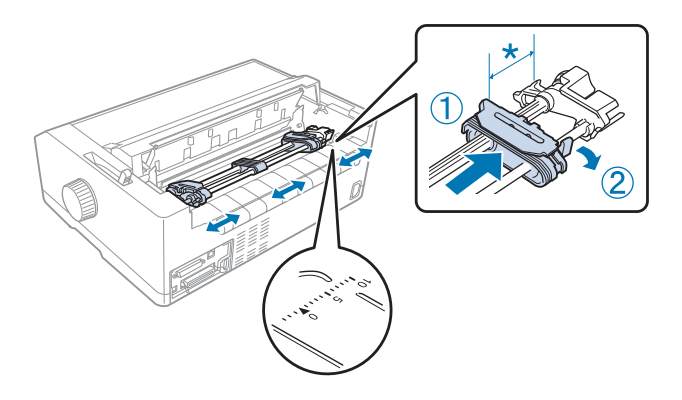

\* yaklaşık 12 mm (0,5 inç)

Yazıcının üstündeki üçgen işareti, yazdırmanın başlayabileceği soldaki en son noktayı gösterir.

6. Kağıdın kenarının kıvrılmamış, düz olmasına dikkat edin. Sonra iki dişli tekerinin de kapağını açın ve kağıdın ilk dört deliğini, yazdırılacak yüzü aşağı gelecek biçimde dişli besleyicinin dişlerine takın.

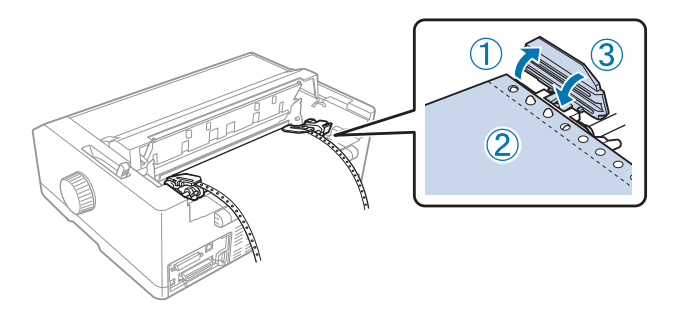

- 7. Dişli tekerlerin kapaklarını kapatın.
- 8. Kağıtta olabilecek boşluğu almak için sağ dişli tekerini kaydırın, sonra mavi renkli dişli tekeri kilidini aşağı iterek dişliyi kilitleyin.

<span id="page-24-0"></span>9. Sayfa kılavuzunu takıp yatık olarak yazıcının üstüne koyun ve kenar kılavuzlarını sayfa kılavuzunun ortasına kaydırın.

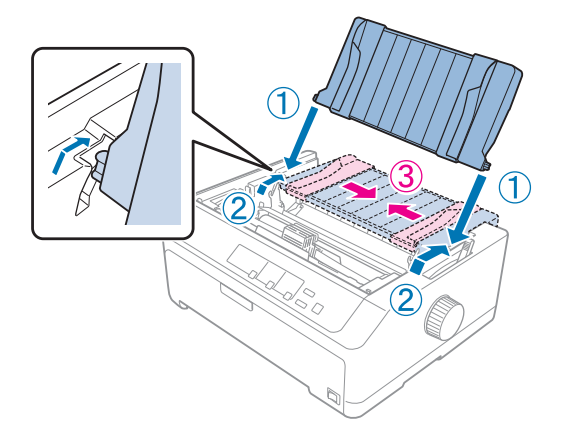

#### *Not:*

*Epson, güvenliğiniz için yazıcıyı kapağı kapalı olarak kullanmanızı önerir. Yazıcı, kapağı açık veya çıkarılmış olarak çalışır ancak en yüksek güvenlik ve yazdırma hızı, kapağı kapalı olduğunda elde edilir.*

- 10. Yazıcıyı açın. Yazıcı verileri aldığında otomatik olarak kağıdı yükler ve yazdırmaya başlar.
- 11. Yazdırma tamamlandıktan sonra, yazdırılan belgeyi çıkarmak için ["Sürekli kağıdı çıkarma"](#page-41-0) [sayfa 42](#page-41-0) konusuna bakın.

Sayfanızın ilk satırı fazla yukarıda veya fazla aşağıdaysa, ["Formun üstü konumunu ayarlama"](#page-56-0) [sayfa 57](#page-56-0) konusunda anlatıldığı gibi Micro Adjust işlevini kullanarak satırın konumunu değiştirebilirsiniz.

## !*Dikkat:*

*Formun üstü konumunu ayarlamak için hiçbir zaman düğmeyi kullanmayın; bu yazıcıya zarar verebilir veya formun üstü konumunu kaybetmesine neden olabilir.*

#### Dişli besleyiciyi arka iten konumundan çıkarma

Dişli besleyiciyi arka iten konumundan çıkarmak için şu adımları izleyin:

- 1. Yazıcının kapalı olduğundan emin olun.
- 2. Kağıdı dişli besleyiciden, ["Sürekli kağıdı çıkarma" sayfa 42](#page-41-0) konusunda anlatıldığı gibi çıkarın.

<span id="page-25-0"></span>3. Dişli besleyicinin kilitleme mandallarına basın, dişli besleyiciyi yukarı doğru eğin ve kaldırarak yazıcıdan çıkarın.

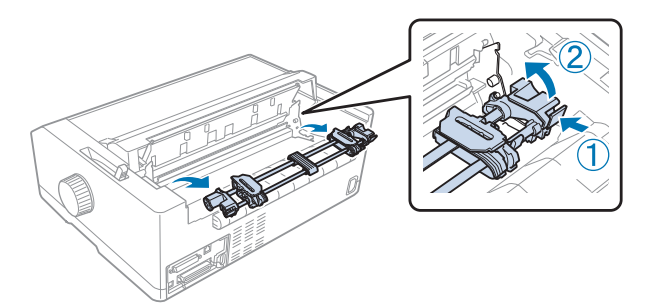

## *Dişli besleyiciyi ön iten konumunda kullanma*

## Dişli besleyiciyi ön iten konumuna takma

Dişli besleyiciyi ön iten konumuna takmadan önce bulunduğu konumdan çıkarın. Dişli besleyici arkadan itme konumundaysa, sayfa kılavuzunu çıkarın ve dişli besleyicinin kilit tırnaklarına bastırırken yukarı çekip çıkarın. Dişli besleyici çeken konumunda ise, ["Dişli besleyiciyi çeken](#page-37-0) [konumundan çıkarma" sayfa 38](#page-37-0) konusundaki yönergeleri izleyerek çıkarın.

- 1. Yazıcının kapalı olduğundan emin olun. Gerekirse, sayfa kılavuzunu sağlanan ayar sayfasında açıklandığı gibi yazıcınıza takın.
- 2. Sayfa kılavuzu öne takılıysa, her iki tarafındaki kanatçıkları tutup hafifçe yukarı ve yazıcıdan dışarı doğru çekerek çıkarın.
- 3. Dişli besleyiciyi yazıcının takma yuvalarına sokun ve besleyicinin her iki yanından basarak sıkı bir biçimde yerine oturmasına dikkat edin.

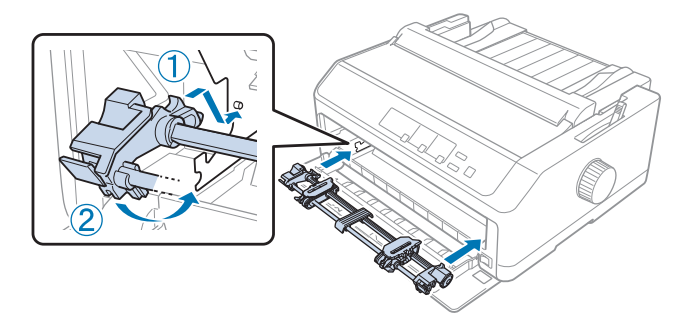

Ön iten dişli besleyici ile sürekli kağıdı yükleme hakkındaki yönergeler için ["Ön iten dişli besleyici ile](#page-26-0) [kağıt yükleme" sayfa 27](#page-26-0) konusuna bakın.

#### <span id="page-26-0"></span>Ön iten dişli besleyici ile kağıt yükleme

İten dişli besleyiciyi kullanırken Default Setting (Varsayılan Ayar) modunda Auto tear-off (Otomatik yırtma) işlevini **On (Açık)** olarak ayarlamak iyi bir fikirdir. Daha fazla bilgi için bkz. ["Yazıcınızın](#page-96-0) [Varsayılan Ayarları Hakkında" sayfa 97.](#page-96-0)

Ön iten dişli besleyiciyi kullanarak kağıt yüklemek için şu adımları izleyin:

- 1. Yazıcının kapalı olduğundan emin olun.
- 2. Ön kapağı açın. Dişli besleyicinin ön iten konumunda takılı olmasına dikkat edin.

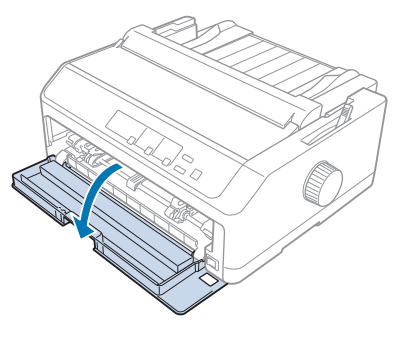

3. Kâğıdı sokmak için alt kapağı çıkarın.

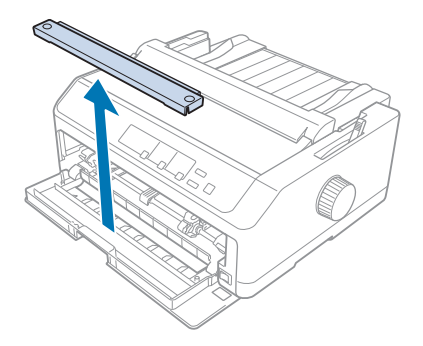

4. Kağıt bırakma kolunu ön iten dişli besleyici konumuna ayarlayın. Ayrıca, kağıt kalınlığı kolunu da (yazıcı kapağının altında) kağıdınızın kalınlığına uygun konuma ayarlayın. Talimatlar için bkz. ["Kağıt Kalınlık Kolunun Ayarlanması" sayfa 19](#page-18-0).

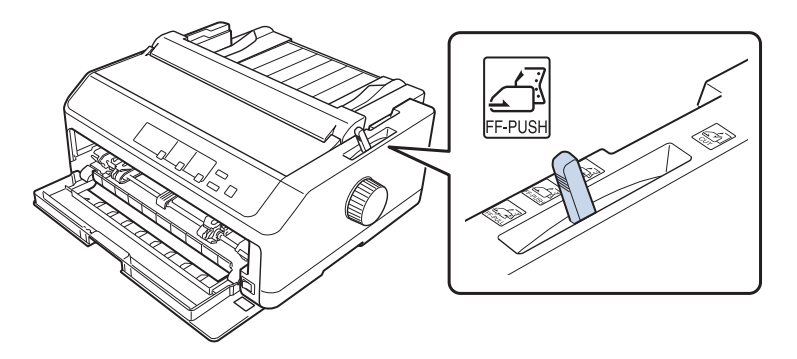

5. Mavi renkli dişli tekeri kilit kollarını geriye doğru iterek sağ ve sol dişli tekerlerini serbest bırakın.

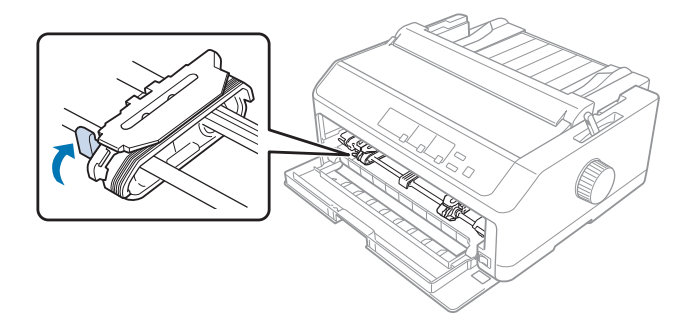

6. Sol dişli tekerini en sol taraftan yaklaşık 12 mm (0,5 inç) içeri kaydırın ve yerine kilitlemek için mavi kolu ileriye çekin. Sonra sağ dişli tekerini kağıdınızın genişliğine uyacak kadar kaydırın ancak kilitlemeyin.

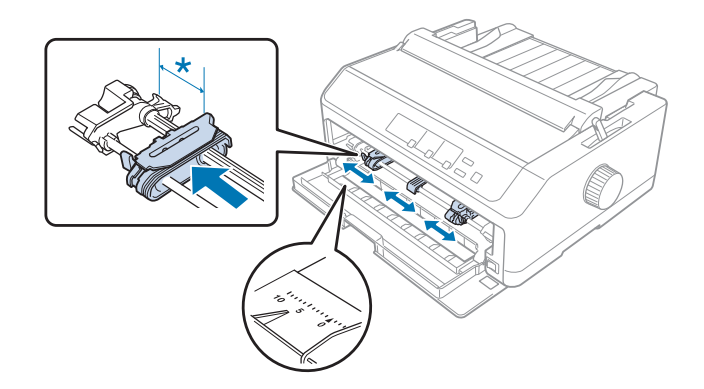

\* yaklaşık 12 mm (0,5 inç)

7. Kâğıdı, aşağıdaki çizimde gösterildiği gibi alt yuvaya sokun.

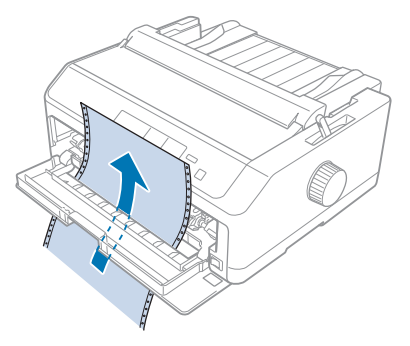

8. Kağıdın kenarının kıvrılmamış, düz olmasına dikkat edin. Sonra iki dişli tekerinin de kapağını açın ve kağıdın ilk dört deliğini, yazdırılacak yüzü yukarı gelecek biçimde dişli tekerinin dişlerine takın. Sonra dişli tekerleri kapaklarını kapatın.

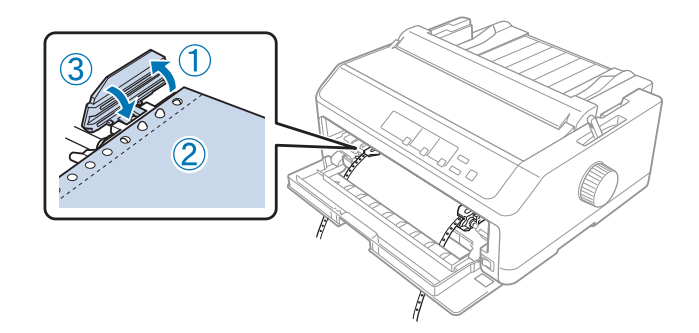

- 9. Kağıtta olabilecek boşluğu almak için sağ dişli tekerini kaydırın, sonra dişli tekeri kilidini aşağı iterek dişliyi kilitleyin.
- 10. Sürekli kâğıt aşağıda gösterildiği gibi konumlandırılmış olarak ön kapağı kapatın.

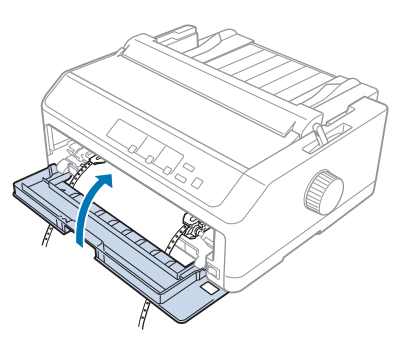

11. Sayfa kılavuzunun yazıcının üstünde yatık olmasına dikkat edin ve kenar kılavuzlarını sayfa kılavuzunun ortasına kaydırın.

#### *Not:*

*Epson, güvenliğiniz için yazıcıyı kapağı kapalı olarak kullanmanızı önerir. Yazıcı, kapağı açık veya çıkarılmış olarak çalışır ancak en yüksek güvenlik ve yazdırma hızı, kapağı kapalı olduğunda elde edilir.*

- 12. Yazıcıyı açın. Yazıcı verileri aldığında otomatik olarak kağıdı yükler ve yazdırmaya başlar.
- 13. Yazdırma tamamlandıktan sonra, yazdırılan belgeyi çıkarmak için ["Sürekli kağıdı çıkarma"](#page-41-0) [sayfa 42](#page-41-0) konusuna bakın.

Sayfanızın ilk satırı fazla yukarıda veya fazla aşağıdaysa, ["Formun üstü konumunu ayarlama"](#page-56-0) [sayfa 57](#page-56-0) konusunda anlatıldığı gibi Micro Adjust (Mikro ayar) işlevini kullanarak ilk satırın konumunu değiştirebilirsiniz.

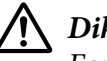

## !*Dikkat:*

*Formun üstü konumunu ayarlamak için hiçbir zaman düğmeyi kullanmayın; bu yazıcıya zarar verebilir veya formun üstü konumunu kaybetmesine neden olabilir.*

#### Dişli besleyiciyi ön iten konumundan çıkarma

Dişli besleyiciyi ön iten konumundan çıkarmak için şu adımları izleyin:

- 1. Yazıcının kapalı olduğundan emin olun.
- 2. Kağıdı dişli besleyiciden, ["Sürekli kağıdı çıkarma" sayfa 42](#page-41-0) konusunda anlatıldığı gibi çıkarın.
- 3. Dişli besleyicinin kilitleme mandallarına basın, dişli besleyiciyi yukarı doğru eğin ve kaldırarak yazıcıdan çıkarın.

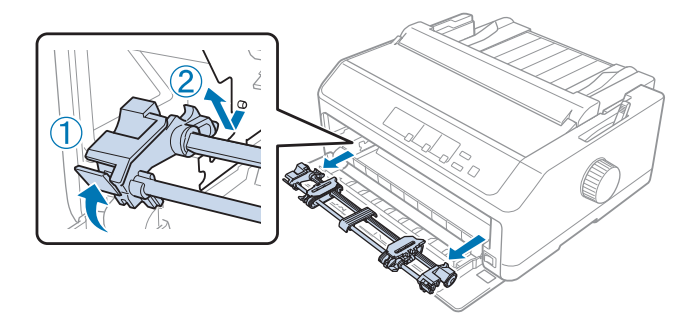

<span id="page-30-0"></span>4. Ön kapağı kapatın.

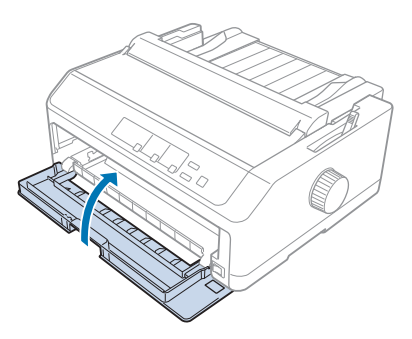

## *Dişli besleyiciyi çeken konumunda kullanma*

Çok yapraklı formlar veya üzerinde etiketler olan sürekli kağıtlar gibi kalın veya ağır sürekli kağıtlara yazdırmak için dişli besleyiciyi çeken konumunda kullanmak en iyisidir. Ancak çeken dişli besleyici ile yırtma işlevini kullanamazsınız.

Kağıt sıkışıklığını önlemek için kalın kağıtların düz kağıt yolu gerektirmesi nedeniyle, çeken dişli besleyiciyi kullanırken kağıdı önden veya alt yuvadan yüklemeniz gerekir. Kağıt sıkışma olasılığını daha da azaltmak ve sürekli kağıdın performansını artırmak için iki adet dişli besleyiciyi birlikte kullanabilirsiniz. Daha fazla bilgi için bkz. ["İki dişli besleyiciyi iten/çeken birleşiminde kullanma"](#page-39-0) [sayfa 40](#page-39-0).

Bu kısım aşağıdaki konularda yönergeler sağlar:

- "Dişli besleyiciyi çeken konumuna takma" sayfa 31
- ["Pull dişli besleyici ile kağıt yükleme" sayfa 33](#page-32-0)
- ["Dişli besleyiciyi çeken konumundan çıkarma" sayfa 38](#page-37-0)

#### Dişli besleyiciyi çeken konumuna takma

Dişli besleyiciyi çeken konumuna takmadan önce bulunduğu konumdan çıkarın. Dişli besleyici ön iten konumunda ise dişli besleyicinin kilit mandallarına basarak yukarı çekip çıkarın. Dişli besleyici arkadan itme konumundaysa, sayfa kılavuzunu çıkarın ve dişli besleyicinin kilit tırnaklarına bastırırken yukarı çekip çıkarın.

#### *Not:*

*Kâğıdı arkadan yüklemeyi planlıyorsanız, sayfa kılavuzunu ve dişli besleyiciyi takmadan önce kâğıdı kâğıt yoluna sokmanız gerekir. Talimatlar için bkz. ["Pull dişli besleyici ile kağıt yükleme" sayfa 33](#page-32-0).*

1. Yazıcının kapalı olduğundan emin olun. Sonra, arka kenarını öne çekerek kağıt kılavuzu kapağını açın.

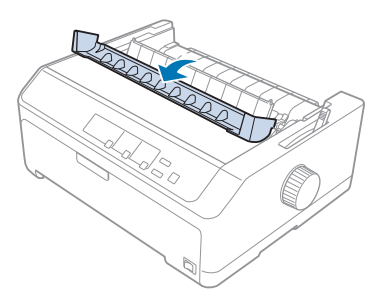

2. Yazıcı kapağını kaldırın ve düz biçimde yukarı çekin.

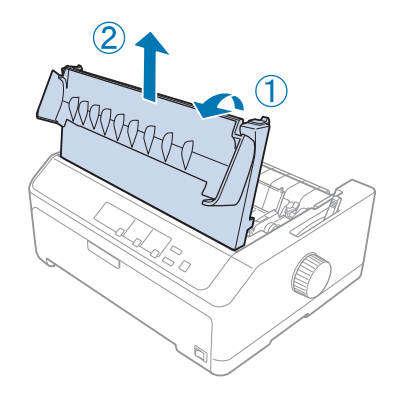

3. Kâğıt gerdirme biriminin her iki tarafındaki tırnakları yukarı doğru bastırın ve birimi kendinize doğru çekin. Kağıt gerdirme birimini güvenli bir yerde saklayın.

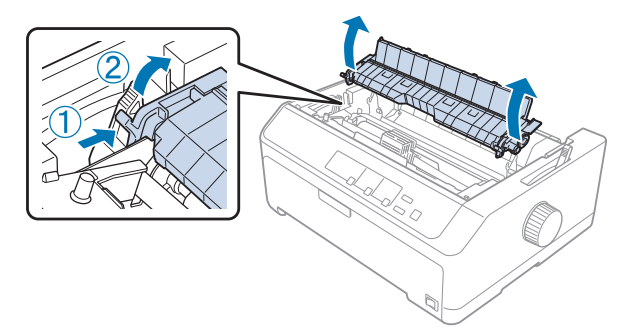

<span id="page-32-0"></span>4. Gerekiyorsa sayfa kılavuzunu takıp yazıcının üstüne yatırın. Ardından kenar kılavuzlarını sayfa kılavuzunun ortasına kaydırın.

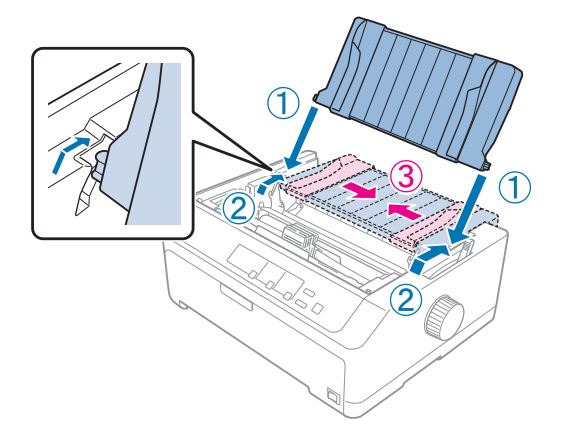

5. Dişli besleyicinin kilit tırnaklarını parmaklarınızla kıstırırken, dişli besleyiciyi yazıcının montaj yuvalarının içine indirin ve sıkıca oturduğundan emin olmak için dişli besleyicinin her iki ucunu bastırın.

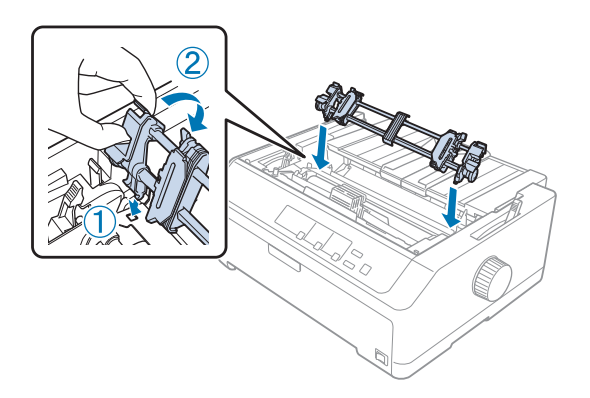

## Pull dişli besleyici ile kağıt yükleme

Çeken dişli besleyiciyi kullanarak kağıt yüklemek için şu adımları izleyin:

- 1. Bir kâğıt yüklemeden önce aşağıdakilerden emin olun:
	- Yazıcı kapalıdır.
	- Yazıcı kapağı çıkarılmıştır.
	- Dişli besleyici çekme konumuna takılıdır.
	- Sayfa kılavuzu yazıcı üzerinde yatık biçimdedir.

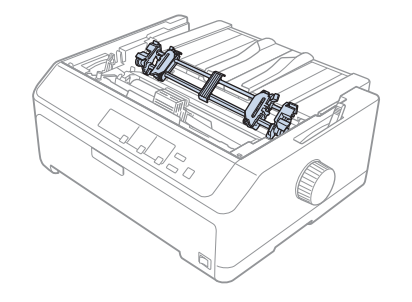

2. Kağıt bırakma kolunu çeken dişli besleyici konumuna ayarlayın.

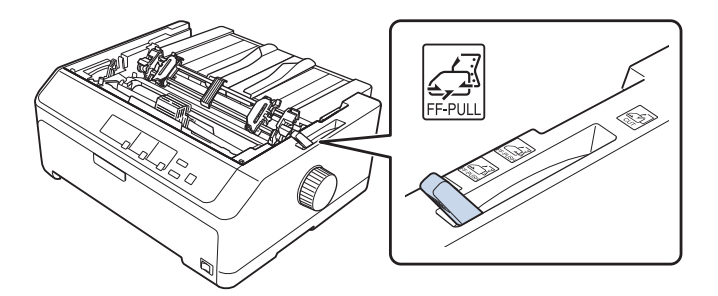

3. Dişli tekeri kilit kollarını ileriye doğru çekerek dişli tekerlerini serbest bırakın.

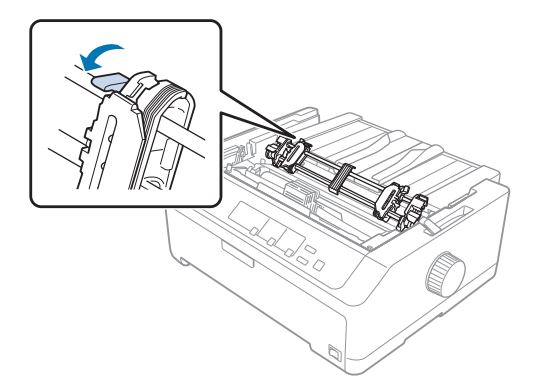

4. Sol dişli tekerini en sol taraftan yaklaşık 12 mm (0,5 inç) içeri kaydırın ve yerine kilitlemek için kolu geriye itin. Sonra sağ dişli tekerini kağıdınızın genişliğine uyacak kadar kaydırın ancak kilitlemeyin.

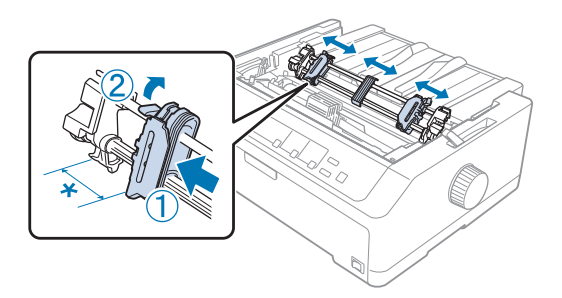

- \* yaklaşık 12 mm (0,5 inç)
- 5. Kağıdın kenarının kıvrılmamış, düz olmasına dikkat edin. Sonra dişli tekerlerin kapaklarını açın.

#### *Not:*

*Kağıdı, kağıt yuvasına koymadan önce yazıcının kapalı olduğundan emin olun. Kağıdı, yazıcı açıkken koyarsanız kağıt sıkışması olabilir.*

6. Kâğıdı, aşağıdaki çizimde gösterildiği gibi merdane ve şerit kılavuzu arasından çıkana kadar arka, ön veya alt kâğıt yuvasına sokun. Sonra birinci ve ikinci sayfa arasındaki delikli yırtma yeri, yazıcı şeridinin üst hizasına gelene kadar kağıdı çekin.

#### **Arka yuva:**

Arka yuvaya, yazdırılabilir tarafı yukarı bakar şekilde kâğıt yükleyin.

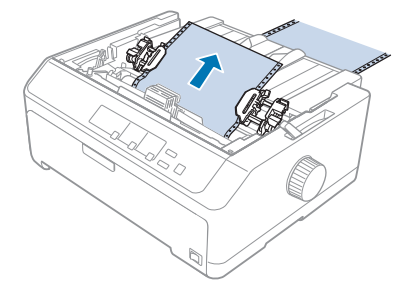

#### **Ön yuva:**

Yazdırılabilir tarafı yukarı bakar şekilde kâğıt yükleyin.

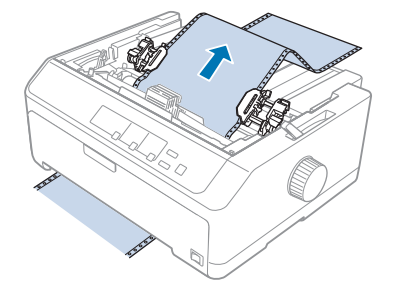

#### **Alt yuva:**

Kağıdı alt yuvaya, yazdırılacak tarafı yukarı gelecek biçimde yükleyin.

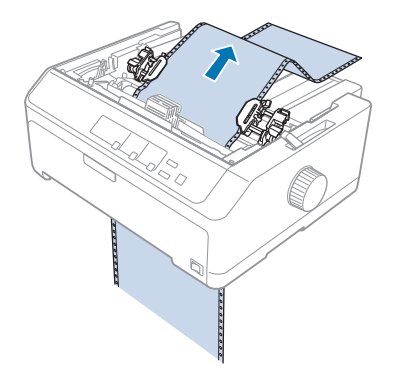

7. Kağıttaki dört deliği, dişli besleyici iğnelerinin üstünden dişli tekerlerine takın. Sonra dişli tekerleri kapaklarını kapatın.

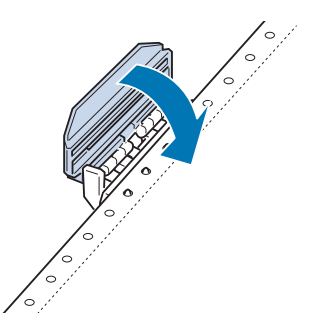

8. Kağıtta olabilecek boşluğu almak için sağ dişli tekerini kaydırın, sonra dişliyi yerine kilitleyin.
9. Sayfa kılavuzu üstündeki kenar kılavuzlarını ortaya kaydırın.

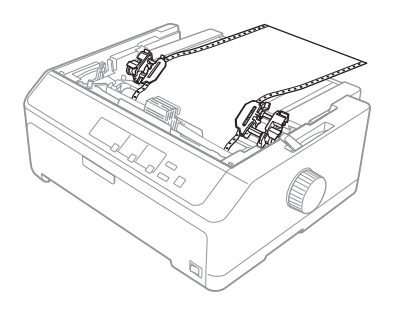

10. Ön kapağı aşağıda gösterildiği gibi kapatın.

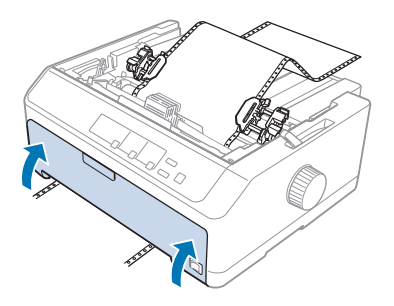

*Not: Alt yuvayı kullanırken ön kapağı açmanız gerekmez.*

- 11. Yazıcıyı açın.
- 12. **LF/FF** düğmesine basarak kağıttaki boşluğu alın.

## !*Dikkat:*

*Kağıtta boşluk varsa giderin, aksi halde baskı kalitesi bozuk olabilir.*

13. Gerekiyorsa, kağıdın bulunduğu konumu ayarlamak için ["Formun üstü konumunu ayarlama"](#page-56-0) [sayfa 57](#page-56-0) konusundaki adımları izleyin.

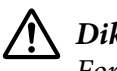

### !*Dikkat:*

*Formun üstü konumunu ayarlamak için hiçbir zaman düğmeyi kullanmayın; bu yazıcıya zarar verebilir veya formun üstü konumunu kaybetmesine neden olabilir.*

14. Ön mandalları yazıcıdaki yerlerine takıp aşağıya yerine doğru indirerek yazıcı kapağını takın. Sonra kağıt kılavuzu kapağını kapatın.

#### <span id="page-37-0"></span>*Not:*

*Epson, güvenliğiniz için yazıcıyı kapağı kapalı olarak kullanmanızı önerir. Yazıcı, kapağı açık veya çıkarılmış olarak çalışır ancak en yüksek güvenlik ve yazdırma hızı, kapağı kapalı olduğunda elde edilir.*

15. Yazıcı, formun üstü konumundan yazdırmaya başlar. Yazdırmayı tamamladıktan sonra kâğıt kılavuzu kapağını açın.

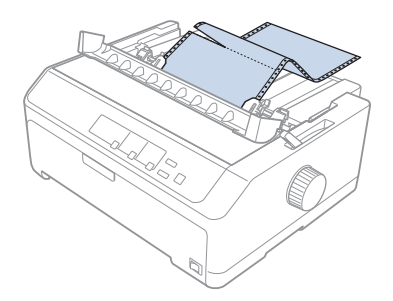

### Çeken dişli besleyiciden kağıdı çıkarma

Çeken dişli besleyiciden sürekli kağıdı çıkarmak için şu adımları izleyin:

1. Yazdırma tamamlandıktan sonra kağıt tomarını, kağıt giriş yuvasına en yakın delikli yırtma yerinden yırtıp çıkarın.

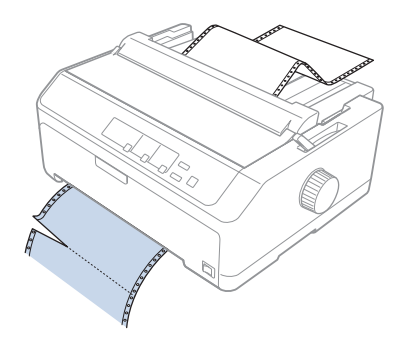

2. Kağıdı ilerletmek ve çıkarmak için **LF/FF** düğmesini basılı tutun.

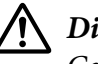

### !*Dikkat:*

*Çeken dişli besleyiciyi kullanırken hiçbir zaman Load/Eject veya Tear Off/Bin düğmelerine basmayın; kağıt dişli besleyiciden çıkıp yazıcıda sıkışabilir.*

### Dişli besleyiciyi çeken konumundan çıkarma

Dişli besleyiciyi çeken konumundan çıkarmak için şu adımları izleyin:

- 1. Çeken dişli besleyiciye yüklü kağıdı, ["Çeken dişli besleyiciden kağıdı çıkarma" sayfa 38](#page-37-0) konusunda anlatıldığı gibi çıkarın.
- 2. Yazıcının kapalı olduğundan emin olun. Sonra, arka kenarını kendinize doğru çekerek kağıt kılavuzu kapağını açın.
- 3. Yazıcı kapağını kaldırıp düz yukarı çekerek yazıcıdan çıkarın.
- 4. Dişli besleyicinin kilitleme mandallarına basın, dişli besleyiciyi kendinize doğru eğin ve kaldırarak yazıcıdan çıkarın.

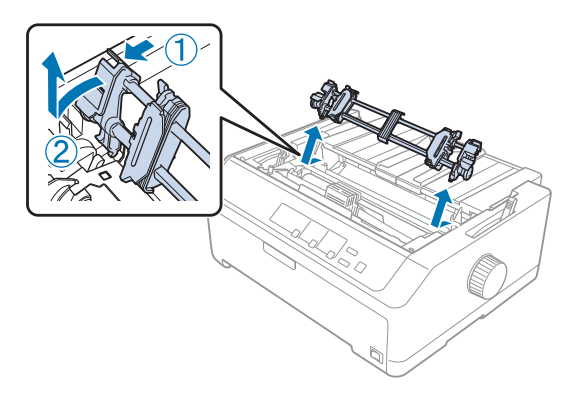

- 5. Dişli besleyiciyi güvenli bir yerde saklayın veya ["Dişli besleyiciyi ön iten konumunda kullanma"](#page-25-0) [sayfa 26](#page-25-0) veya ["Dişli besleyiciyi arka iten konumunda kullanma" sayfa 21](#page-20-0) konusunda anlatıldığı gibi ön veya arka iten konumuna takın.
- 6. Yazıcının takma dişlerine indirerek kâğıt gerdirme birimini geri takın. Sonra, çıt sesiyle yerine oturana kadar birimin iki yanından aşağıya doğru bastırın.

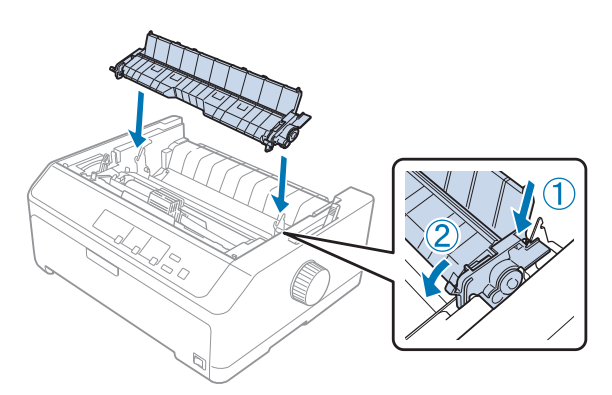

7. Yazıcı kapağını yerine takın.

### *İki dişli besleyiciyi iten/çeken birleşiminde kullanma*

İki adet dişli besleyiciyi aynı anda kullanarak yazdırma, önceden basılı sürekli formlara, çok yapraklı formlara ve etiketlere ve yüksek kaliteli çizimleri yazdırmak için önerilir. Kâğıt sıkışmalarını önlemek ve sürekli kâğıdı beslemeyi iyileştirmek için isteğe bağlı çekme dişli besleyici birimini takabilirsiniz. LQ-590II/LQ-590IIN: C933761 LQ-2090II/LQ-2090IIN: C933791

İki adet dişli besleyiciyi aynı anda kullanmak için şu adımları izleyin:

- 1. Bir dişli besleyiciyi, ["Dişli besleyiciyi ön iten konumuna takma" sayfa 26](#page-25-0) veya ["Dişli besleyiciyi](#page-21-0) [arka iten konumuna takma" sayfa 22](#page-21-0) konusunda anlatıldığı gibi ön veya arka iten konumuna takın.
- 2. ["Ön iten dişli besleyici ile kağıt yükleme" sayfa 27](#page-26-0) veya ["Arka iten dişli besleyici ile kağıt yükleme"](#page-21-0) [sayfa 22](#page-21-0) konusunda anlatıldığı gibi ön veya arka iten dişli besleyiciyi kullanarak sürekli kağıdı yükleyin.
- 3. İten dişli besleyicinin konumuna bağlı olarak, kağıt bırakma kolunu ön veya arka iten konumuna ayarlayın.
- 4. Yazıcıyı açın ve kâğıdı formun üst kısmına ilerletmek için **Load/Eject** düğmesine basın. Sonra birinci ve ikinci sayfa arasındaki delikli yırtma yeri, yazıcı şeridinin üst hizasına gelene kadar **LF/ FF** düğmesine basın.

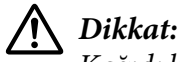

*Kağıdı hareket ettirmek için hiçbir zaman düğmeyi kullanmayın; bu yazıcıya zarar verebilir veya formun üstü konumunu kaybetmesine neden olabilir.*

- 5. Diğer dişli besleyiciyi ["Dişli besleyiciyi çeken konumuna takma" sayfa 31](#page-30-0) konusunda anlatıldığı gibi çeken konumuna takın.
- 6. Kağıdın deliklerini, dişli besleyicinin her iki dişli tekerine takın.

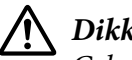

### !*Dikkat:*

*Çeken dişli besleyiciye takmak için kağıdı elle çekmeyin bu yazıcıya zarar verebilir. Kağıdı hareket ettirmek için LF/FF düğmesine basın.*

- 7. Kağıt bırakma kolunu çeken dişli besleyici konumuna ayarlayın. Sonra, çeken ve iten dişli besleyicileri arasındaki kağıttaki boşluğu almak için [\("Micro Adjust İşlevini Kullanma" sayfa 55](#page-54-0) konusunda anlatılan) Micro Adjust işlevini kullanın.
- 8. Kağıt bırakma kolunu 3. adımda ayarladığınız konuma geri getirin.
- 9. Yazıcı verileri aldığı zaman kağıdı ilerletmeden bulunduğu konumdan yazdırmaya başlar. Gerekiyorsa, kağıdın bulunduğu konumu ayarlamak için ["Formun üstü konumunu ayarlama"](#page-56-0) [sayfa 57](#page-56-0) konusundaki adımları izleyin.
- 10. Yazıcı kapağını takın. Sayfa kılavuzunun takılı ve yazıcının üstünde yatık olmasına dikkat edin.

#### *Not:*

*Epson, güvenliğiniz için yazıcıyı kapağı kapalı olarak kullanmanızı önerir. Yazıcı, kapağı açık veya çıkarılmış olarak çalışır ancak en yüksek güvenlik ve yazdırma hızı, kapağı kapalı olduğunda elde edilir.*

11. Yazdırma, kâğıt ilerletilmeden geçerli konumdan başlar. Yazdırma tamamlandıktan sonra kağıdı, kağıt çıkışı yuvasına en yakın delikli yırtma yerinden yırtıp çıkarın.

Aşağıdaki tablo, iki adet dişli besleyici ile çeşitli sürekli kağıt besleme yöntemlerini özetler ve her yöntemle hangi kağıt bırakma kolu ayarının kullanılacağını gösterir.

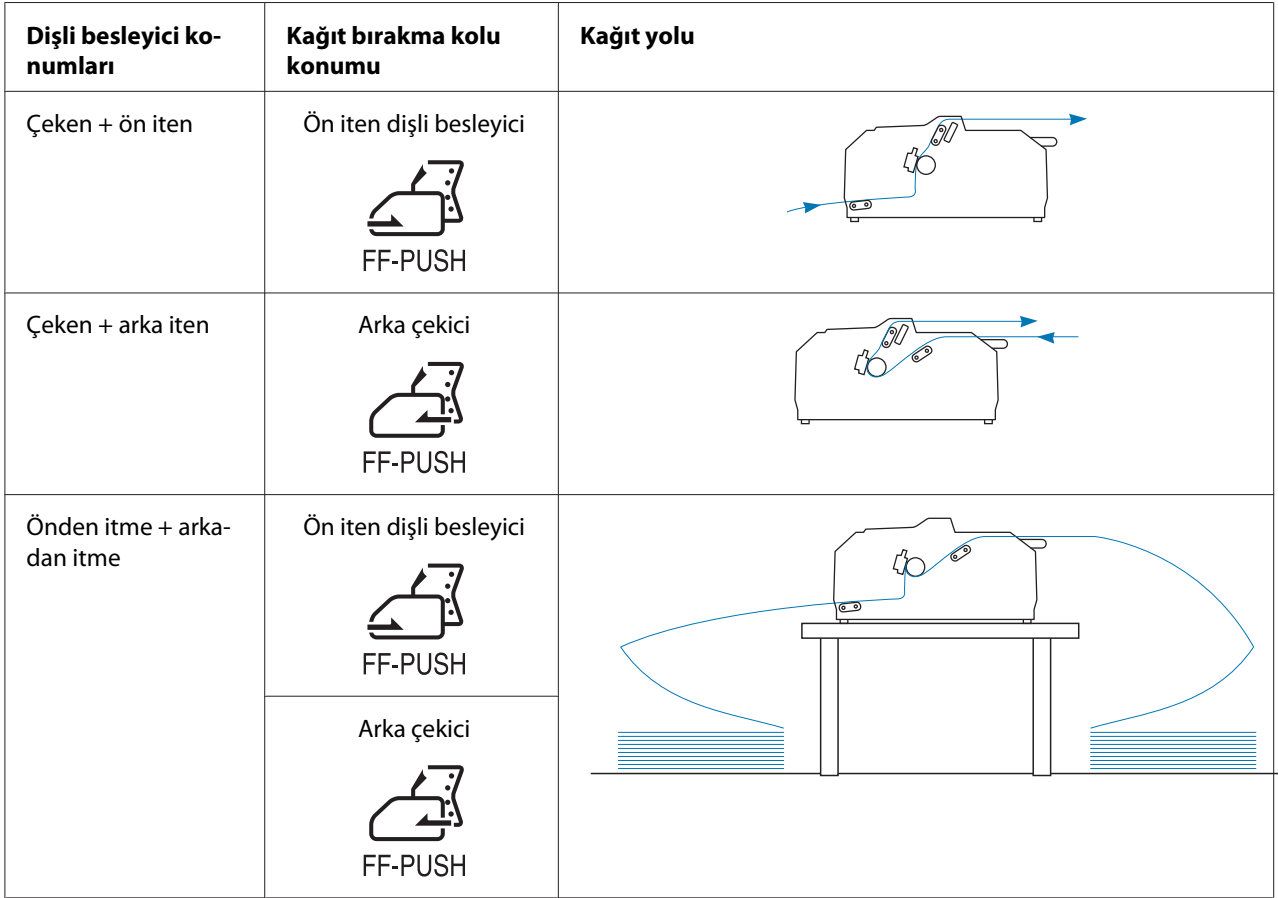

### *Yırtma işlevini kullanma*

İtme dişli besleyici takılıysa, yazdırmayı tamamladığınızda sürekli kâğıdınızı yazıcının yırtma kenarına ilerletmek için yırtma işlevini kullanabilirsiniz. Bundan sonra yazdırılan belgeyi kolaylıkla yırtıp alabilirsiniz. Yazdırmayı sürdürdüğünüz zaman normal olarak belgeler arasında kullanılmayarak kaybolan kağıttan tasarruf etmeniz için yazıcı, otomatik olarak kağıdı formun üstü konumuna getirir.

### *Sürekli kağıdı çıkarma*

Sürekli kâğıdı, yırtma işlevini iki biçimde kullanarak çıkarabilirsiniz:

- ❏ Elle: **Tear Off/Bin** düğmesine basın
- ❏ Otomatik olarak: Otomatik yırtma modunu açın

Kağıt yırtma konumunda olduğu zaman **Tear Off/Bin** ışığı yanıp söner.

Sayfaların arasındaki delikli yırtma yeri, yırtma kenarı ile hizalanmadıysa, Micro Adjust işlevini kullanarak delikli yırtma yerini ayarlayabilirsiniz. Daha fazla bilgi için bkz. ["Yırtma konumunu](#page-54-0) [ayarlama" sayfa 55.](#page-54-0)

## !*Dikkat:*

- ❏ *Yırtma işlevini hiçbir zaman çeken dişli besleyici ile kullanmayın; kağıt iten dişli besleyiciden çıkıp yazıcıda sıkışabilir. Yazdırma tamamlandıktan sonra kağıdı, kağıt çıkışı yuvasına en yakın delikli yırtma yerinden yırtıp çıkarın.*
- ❏ *Yırtma işlevini hiçbir zaman etiketleri arkada olan sürekli kağıdı beslemek için kullanmayın; bunlar arkalarındaki yapraktan çıkıp yazıcıda sıkışabilir.*

#### Tear Off/Bin düğmesini kullanma

**Tear Off/Bin** düğmesini kullanarak sürekli kağıdı çıkarmak için şu adımları izleyin:

1. Yazdırmayı tamamladıktan sonra **Tear Off/Bin** ışığının yanıp sönmediğinden emin olun.

#### *Not:*

*Tear Off/Bin ışığı yanıp sönüyorsa, kağıt yırtma konumundadır. Yeniden Tear Off/Bin düğmesine basarsanız yazıcı kağıdı formun üstü konumuna getirir.*

2. **Tear Off/Bin** düğmesine basın. Yazıcı kağıdı yırtma kenarına ilerletir.

### !*Dikkat:*

*Yırtma konumunu ayarlamak için hiçbir zaman düğmeyi kullanmayın; bu yazıcıya zarar verebilir veya formun üstü konumunu kaybetmesine neden olabilir.*

#### *Not:*

*Kağıdınızın delikli yırtma yeri yırtma kenarıyla doğru hizalanmadıysa, ["Yırtma konumunu](#page-54-0) [ayarlama" sayfa 55](#page-54-0) konusunda anlatıldığı gibi Micro Adjust işlevini kullanarak yırtma konumunu ayarlayabilirsiniz.*

- 3. Yazdırılan belgeyi, yazıcı kapağının yırtma kenarını kullanarak yırtıp çıkarın.
- 4. Sürekli kağıdı geriye, yazıcıdan dışarı, beklemede konumuna beslemek için **Load/Eject** düğmesine basın.

Geri kalan kağıdı yazıcıdan çıkarmak için kağıdı geriye, beklemede konumuna beslemek üzere **Load/ Eject** düğmesine basın. Sonra dişli besleyicinin kapaklarını açın ve kağıdı çıkarın.

## !*Dikkat:*

*Load/Eject düğmesine basmadan önce, yazdırılan belgeyi mutlaka yırtıp çıkarın. Bir kerede birkaç sayfayı birden geri beslemek kağıt sıkışmasına neden olabilir.*

### Kağıdı otomatik olarak yırtma konumuna ilerletme

Yazdırılan belgeleri otomatik olarak yırtma konumuna ilerletmek için otomatik yırtma modunu açın ve Varsayılan Ayar modunda sürekli kâğıda yönelik uygun sayfa uzunluğunu seçin. Varsayılan ayarların değiştirilmesi hakkındaki talimatlar için bkz. ["Varsayılan ayarları değiştirme" sayfa 104](#page-103-0).

Otomatik yırtma açık olduğunda yazıcı, tam sayfa veri aldığında veya form besleme komutundan sonra artık veri almadığında kağıdı otomatik olarak yırtma konumuna ilerletir.

### <span id="page-43-0"></span>*Tek Sayfa Yükleme*

Normal tek yaprakları ve zarfları sayfa kılavuzunu kullanarak yazıcının arka ve ön geçiş tepsisinden tek tek yükleyebilirsiniz.

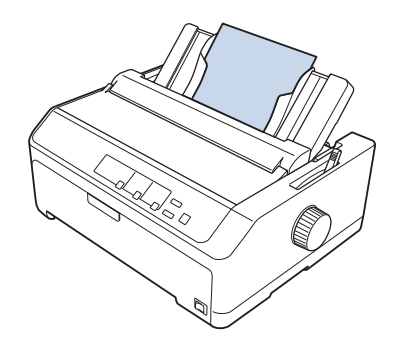

Tek yaprak kâğıdı, isteğe bağlı kesme yaprak besleyiciyi ve sayfa kılavuzunu kullanarak da yükleyebilirsiniz. Daha fazla bilgi için bkz. ["Ön sayfa kılavuzu" sayfa 45](#page-44-0).

### *Kullanılabilir kağıt türleri*

Aşağıdaki tablo yükleyebileceğiniz kağıt türlerini ve her kağıt türüyle kullanabileceğiniz kağıt yuvasını göstermektedir. Kağıt kalınlığı kolunun nasıl ayarlanacağı hakkındaki yönergeler için ["Kağıt](#page-18-0) [Kalınlık Kolunun Ayarlanması" sayfa 19](#page-18-0) konusuna bakın.

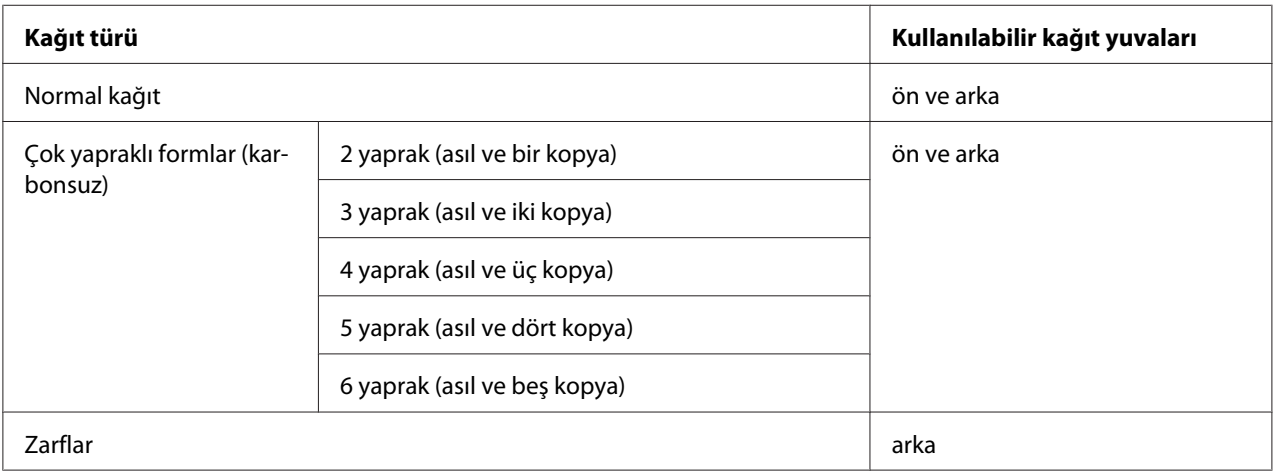

#### *Not:*

*Kıvrılmış veya katlanmış kağıt yüklemeyin.*

### <span id="page-44-0"></span>*Sayfa kılavuzunu kullanma*

Sağlanan sayfa kılavuzunu, yazıcının arkasından bir seferde tek bir yaprak, çok yapraklı formlar veya zarflar yüklemek için kullanabilirsiniz. Tek yapraklı kâğıdınız, LQ-590II/LQ-590IIN modellerinde 257 mm (10,1 inç) ve LQ-2090II/LQ-2090IIN modellerinde 420 mm (16,5 inç) genişliğe kadar olabilir. Daha fazla ayrıntı için ["Yazıcı Teknik Özellikleri" sayfa 152](#page-151-0) kısmına bakın.

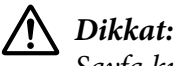

*Sayfa kılavuzuna karbon kâğıdı veya etiketler yüklemeyin.*

### *Ön sayfa kılavuzu*

### Ön sayfa kılavuzunu takma

Sayfa kılavuzunu ön konuma takmak için şu adımları izleyin:

1. Ön kapağı açın ve önden itme konumuna takılıysa dişli besleyici birimini çıkarın. Bunun için dişli besleyicinin kilitleme tırnaklarına bastırın ve besleyiciyi yukarı doğru eğip yazıcıdan çekerek çıkarın.

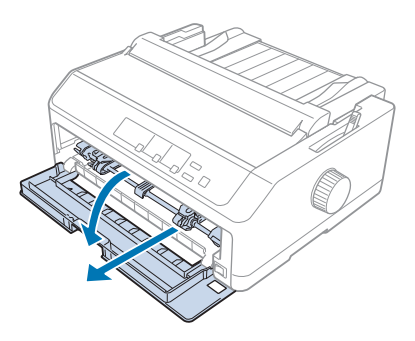

2. Sayfa kılavuzundaki plastik tırnakları yazıcıdaki takma çentiklerine aşağıda gösterildiği gibi oturtun.

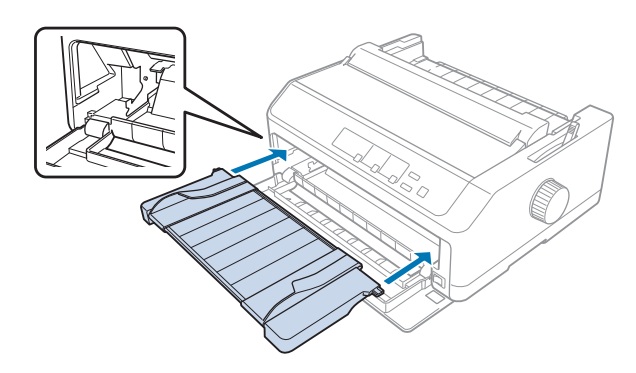

Sayfa kılavuzunu kullanarak öne kâğıt yüklemeye hazır duruma gelirsiniz. Talimatlar için bkz. ["Arka](#page-46-0) [sayfa kılavuzuna kâğıt yükleme" sayfa 47](#page-46-0).

### Ön sayfa kılavuzuna kâğıt yükleme

Ön sayfa kılavuzuna bir kerede tek yapraklar veya çok yapraklı formlar yükleyebilirsiniz. Aşağıdaki adımları izleyin:

# !*Dikkat:*

*Ön sayfa kılavuzuna etiketler veya zarflar yüklemeyin.*

- 1. Sayfa kılavuzunun dik konumda, kenar kılavuzlarının da sola ve sağa doğru tamamen açık olmasına dikkat edin. Kağıt bırakma kolunu tek sayfa konumuna ayarlayın.
- 2. Normal tek sayfa kağıt kullanıyorsanız, yazıcı kapağının altındaki kağıt kalınlığı kolunu aşağıda gösterildiği gibi 0 konumuna getirin.

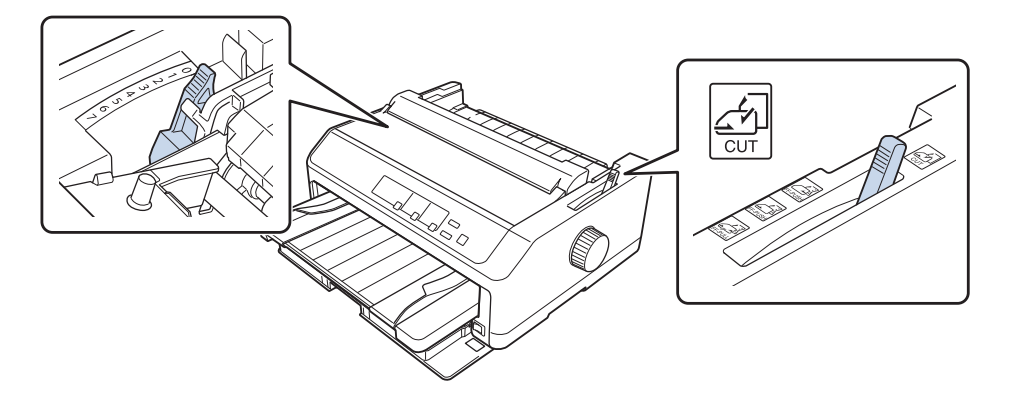

Tek çok yapraklı form yüklüyorsanız, kağıt kalınlığı kolunu aşağıdaki tabloda belirtilen doğru konuma getirin.

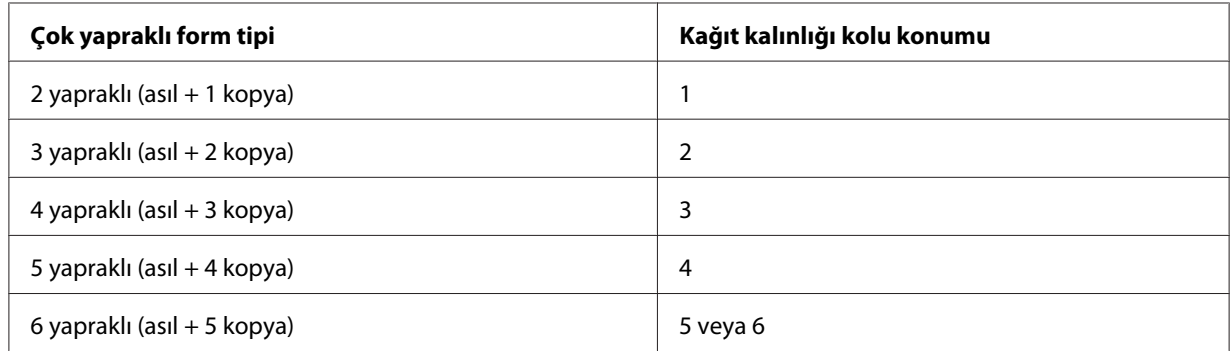

3. Gerekiyorsa yazıcıyı açın.

<span id="page-46-0"></span>4. Sol kenar kılavuzunu sayfa kılavuzundaki üçgen işaretine kaydırın. Ardından sağ kenar kılavuzunu kaydırarak kağıdınızın genişliğine uygun bir yere getirin.

#### *Not:*

*Çıktınızın sol kenar boşluğunu artırmak için sol kenar kılavuzunu 1/10 inçlik artışlarla sola kaydırabilirsiniz.*

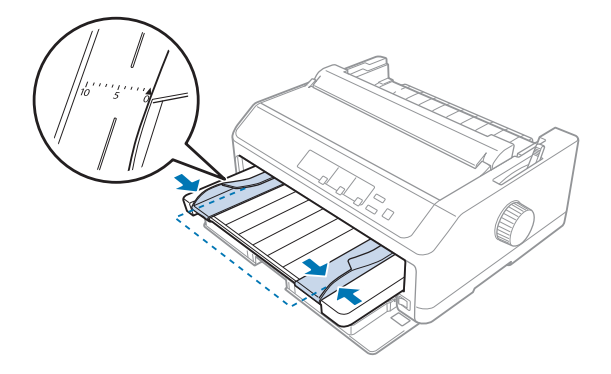

5. Kağıdı, yazdırılacak yüzü yukarı gelecek biçimde kenar kılavuzlarının arasından kaydırın ve ilerleyebildiği yere kadar itin. Yazıcı kağıdı otomatik olarak yükler.

#### *Not:*

*Kağıt beslerken, elinizi kağıdın üzerine düz bir şekilde koyun ve kağıdı bütünüyle besleme yuvasının içine itin.*

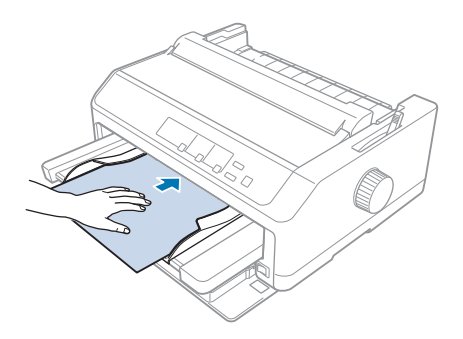

Sayfanızın ilk satırı fazla yukarıda veya fazla aşağıdaysa, Micro Adjust (Mikro Ayar) işlevini kullanarak ilk satırın konumunu ayarlayabilirsiniz. Bkz. ["Formun üstü konumunu ayarlama"](#page-56-0) [sayfa 57](#page-56-0).

### *Arka sayfa kılavuzuna kâğıt yükleme*

Arka sayfa kılavuzuna kâğıt yüklemek için şu adımları izleyin:

#### *Not:*

*Sayfa kılavuzunun dik konumda olmasına dikkat edin.*

1. Normal tek yapraklı kâğıt kullanıyorsanız, kâğıt kalınlığı kolunu (yazıcı kapağının altında) 0 olarak ayarlayın. Ayrıca kağıt bırakma kolunu da tek sayfa konumuna getirin.

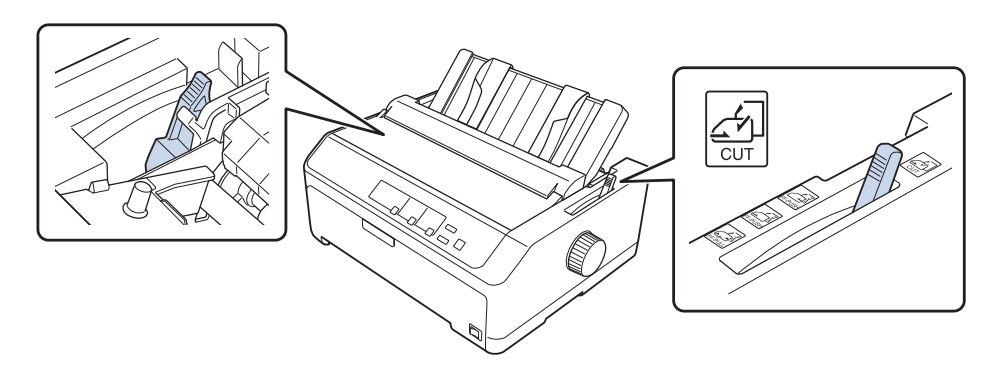

- 2. Gerekiyorsa yazıcıyı açın.
- 3. Sol kenar kılavuzunu, sayfa kılavuzunda bulunan üçgen işaretinin yanındaki yerine kilitlenene kadar kaydırın. Ardından sağ kenar kılavuzunu kağıdınızın genişliğine ayarlayın.

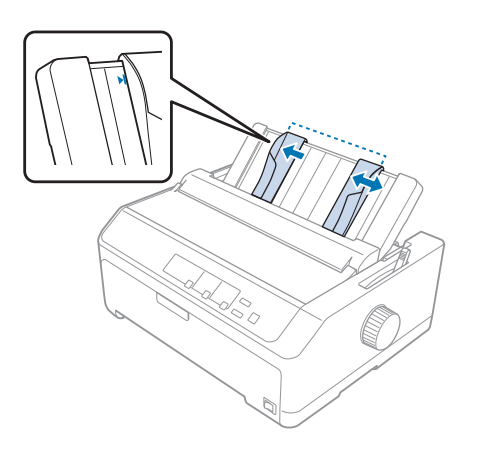

4. Sayfayı, yazdırılacak yüzü aşağıda olarak kenar kılavuzlarının arasından bir dirençle karşılaşana kadar itin. Yazıcı kağıdı otomatik olarak besler ve yazdırmaya hazır olur.

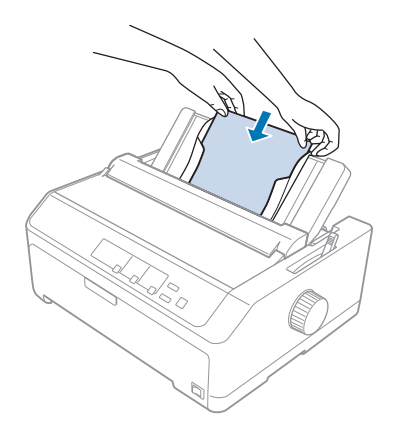

#### *Not:*

*Epson, güvenliğiniz için yazıcıyı kapağı kapalı olarak kullanmanızı önerir. Yazıcı, kapağı açık veya çıkarılmış olarak çalışır ancak en yüksek güvenlik ve yazdırma hızı, kapağı kapalı olduğunda elde edilir.*

Sayfadaki ilk satır çok yukarıda veya aşağıda ise, formun üstü konumunu ayarlamak için Micro Adjust işlevini kullanabilirsiniz. Daha fazla bilgi için bkz. ["Formun üstü konumunu ayarlama"](#page-56-0) [sayfa 57](#page-56-0).

## *Özel Kâğıt Yükleme*

## *Çok yapraklı formlar*

Yazıcınız hem tek yaprağa hem de çok yapraklı sürekli formlara yazdırabilir. Asıl yaprak dâhil olmak üzere altı yaprağa kadar sahip olan çok yapraklı formları kullanabilir.

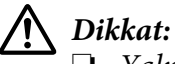

❏ *Yalnızca karbonsuz çok yapraklı formları kullanın.*

❏ *Üstü zamklı çok yapraklı formlar kullanırken, formların zamklı kenarı önde olacak şekilde yükleyin.*

Yazdırmadan önce, ["Kağıt Kalınlık Kolunun Ayarlanması" sayfa 19](#page-18-0) konusundaki tablodan yararlanarak, kağıt kalınlığı kolunu çok yapraklı formlarınız için doğru konuma ayarlayın.

### *Sürekli çok yapraklı formlar*

Çok yapraklı sürekli formları, kâğıt kalınlığı kolunu ayarlama dışında normal sürekli kâğıtla aynı biçimde yüklersiniz. Daha fazla bilgi için bkz. ["Sürekli Kağıdı Yükleme" sayfa 21.](#page-20-0)

#### *Not:*

- ❏ *Çok yapraklı formların 0,49 mm (0,019 inç) kalınlığı aşmamasına dikkat edin.*
- ❏ *Kıvrılmış veya katlanmış kağıt yüklemeyin.*
- ❏ *Kâğıt sıkışmalarını önlemek için, altı veya yedi yapraktan oluşan çok yapraklı formlar gibi kalın kâğıtlar düz kâğıt yolu gerektirir. Kalın kağıdı ön veya alt yuvalardan yükleyin.*

### *Tek yapraklı çok bölümlü formlar*

Sayfa kılavuzunu kullanarak ön ve arka konumdan tek yaprak çok yapraklı formlar yükleyebilirsiniz.

#### *Not:*

- ❏ *Çok yapraklı formların 0,46 mm (0,018 inç) kalınlığı geçmemesine dikkat edin.*
- ❏ *Kıvrılmış veya katlanmış kağıt yüklemeyin.*

### *Etiketler*

Etiketlere yazdırırken, dişli besleyiciyle kullanmak için yalnızca dişli tekeri delikleriyle sürekli destek yapraklarına takılı türde etiketleri kullanın. Yazıcı, parlak sayfalar üzerindeki etiketleri besleyemeyebileceğinden, tek sayfa üzerindeki etiketlere yazdırmaya çalışmayın.

Üzerinde etiketler bulunan sürekli kağıt gibi kalın kağıtlar, düz veya düze yakın kağıt yolu gerektirir. Etiketleri yalnızca ön (iten veya çeken dişli besleyici) veya alt (çeken dişli besleyici) kağıt yuvasından yükleyin ancak en iyi sonuç için dişli besleyiciyi çeken konumunda kullanın ve kağıdı ön veya alt kağıt yuvasından yükleyin.

Üzerinde etiketler olan sürekli kağıdı yükleme yordamı, yazdırmadan önce kağıt kalınlığı kolunu 2 konumuna ayarlamanızın gerekmesi dışında, normal sürekli kağıtla aynıdır. Daha fazla bilgi için bkz. ["Pull dişli besleyici ile kağıt yükleme" sayfa 33](#page-32-0).

## <span id="page-50-0"></span>!*Dikkat:*

- ❏ *Etiketleri hiçbir zaman Load/Eject veya Tear Off/Bin düğmesini kullanarak geriye doğru beslemeyin. Geriye doğru beslendiğinde etiketler, kolaylıkla arka yapraktan sıyrılıp kağıt sıkışmasına neden olabilir.*
- ❏ *Bunları yalnızca aşağıda açıklanan normal çalıştırma koşullarında kullanın: Sıcaklık: 15 - 25 ˚C (59 - 77 ˚F) Nem: %30 - 60 bağıl nem*
- ❏ *Yazdırma işleri arasında etiketleri yazıcıda yüklü bırakmayın; yazdırmayı sürdürdüğünüz zaman merdanenin etrafında bükülüp sıkışabilirler.*
- ❏ *Üzerinde etiketler olan sürekli kağıdı arka kağıt yuvasından yüklemeyin. Arka yuvadan gelen kağıt yolunun eğimli olması nedeniyle etiketler, yazıcının içinde üzerinde bulundukları yapraklardan sıyrılıp kağıt sıkışmasına neden olabilir.*
- ❏ *Kıvrılmış veya katlanmış kağıt yüklemeyin.*

### *Etiketleri yırtın ve çıkartın*

Sürekli formlar kullanırken, etiketleri her zaman aşağıda açıklandığı gibi yırtıp çıkartın.

1. Yazıcıya giren son etiket formunu yırtın.

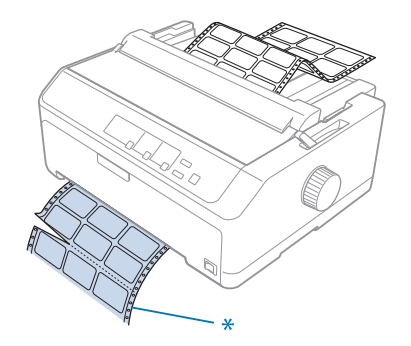

\* kağıt girişi yuvasına en yakın delikli yırtma yeri

2. Kalan etiketleri yazıcıdan çıkartmak için **LF/FF** düğmesine basın.

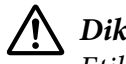

### !*Dikkat:*

*Etiketleri hiçbir zaman Load/Eject veya Tear Off/Bin düğmesini kullanarak geriye doğru beslemeyin. Geriye doğru beslendiğinde etiketler, kolaylıkla arkalarındaki yapraktan sıyrılıp kağıt sıkışmasına neden olabilir.*

### *Zarflar*

Sayfa kılavuzunu kullanarak zarfları tek tek besleyebilir veya isteğe bağlı yüksek kapasiteli kesik yaprak besleyicisini kullanarak (çift seleli kesik yaprak besleyicisinin 1. selesi) birden fazla zarf yükleyebilirsiniz.

### *Not:*

*Zarflar yalnızca arka kağıt yuvasından yüklenebilir.*

Zarfları yüklemeden önce kağıt kalınlığı kolunu 5 konumuna (ince zarflar için) veya 6 konumuna (kalın zarflar için) getirin.

Tek bir zarf yüklemek için ["Arka sayfa kılavuzuna kâğıt yükleme" sayfa 47](#page-46-0) kısmındaki yönergeleri izleyin. Birden çok zarf yüklemek için bkz. ["Yüksek kapasiteli kesik yaprak besleyicisine kağıt](#page-137-0) [yükleme" sayfa 138](#page-137-0). Zarfları, yazdırılacak yüzü aşağıya gelecek biçimde ve besleme yuvasının içine tamamen iterek yükleyin.

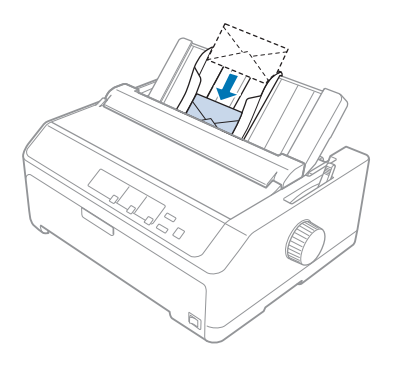

### *Not:*

- ❏ *Zarfın yazdırılacak yüzünün alta gelecek biçimde yerleştirilmesine ve zarfın üst kenarının yazıcıya önce verilmesine dikkat edin.*
- ❏ *Yazıcı kafasının zarfın veya kalın kağıdın sol ve sağ kenarının dışına yazdırmaması gerekir. Uygulama programınızın zarfın önerilen yazdırılabilir alanına tamamen yazdırmasına dikkat edin. Daha fazla bilgi için bkz. ["Önerilen yazdırma alanı" sayfa 162](#page-161-0).*
- ❏ *6 numara zarflar kullanıyorsanız sol kenar kılavuzunun sayfa kılavuzundaki okla hizalandığından emin olun.*

### *Kartlar*

Sayfa kılavuzunu kullanarak kartları tek tek besleyebilir veya isteğe bağlı yüksek kapasiteli kesik yaprak besleyicisini kullanarak (çift seleli kesik yaprak besleyicisinin 1. selesi) birden fazla kart yükleyebilirsiniz.

#### *Not:*

*Kartlar yalnızca ön veya arka kağıt yuvasından yüklenebilir.*

Kartları yüklemeden önce kağıt kalınlığı kolunu 2. konuma, kağıt bırakma kolunu da tek sayfa konumuna ayarlayın.

Tek bir kart yüklemek için ["Arka sayfa kılavuzuna kâğıt yükleme" sayfa 47](#page-46-0) kısmındaki yönergeleri izleyin.

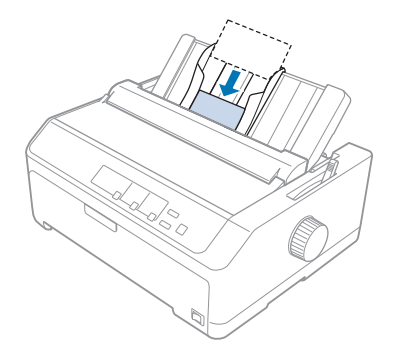

### *Not:*

- ❏ *Kartpostalların uzun kenarını önce yüklerken her zaman arka yuvadan yükleyin.*
- ❏ *Yazdırmadan önce, sol Tear Off/Bin ışığı yanana kadar Tear Off/Bin düğmesine birkaç kez basarak kart modunu değiştirin.*
- ❏ *Posta kartlarını aşağıdaki sıcaklık ve nem koşullarında kullanın: Sıcaklık: 15 - 25 ˚C (59 - 77 ˚F) Nem: %30 - 60 bağıl nem*
- ❏ *A6 boyutlu kartları yüklerken her zaman uzun kenarlarını önce yükleyin.*

## *Sürekli Kağıt ile Tek Sayfalar Arasında Geçiş Yapma*

Sürekli kâğıdı dişli besleyiciden çıkarmadan, arkadan itme dişli besleyicili sürekli kağıt ve tek yapraklar arasında kolayca geçiş yapabilirsiniz.

### *Tek sayfalara geçiş yapma*

Bir itme dişli besleyicideki sürekli kâğıttan tek yapraklara geçiş yapmak için şu adımları izleyin:

#### *Not:*

- ❏ *Yazıcıya sürekli etiketler yüklü ise, tek sayfa yazdırmaya geçiş yapmadan önce bunları çıkarın. Daha fazla bilgi için bkz. ["Etiketleri yırtın ve çıkartın" sayfa 51](#page-50-0).*
- ❏ *Dişli besleyici çeken konumunda ise, tek sayfa yazdırmaya geçiş yapmadan önce varsa dişli besleyicideki sürekli kağıdı çıkarın. Daha fazla bilgi için bkz. ["Çeken dişli besleyiciden kağıdı](#page-37-0) [çıkarma" sayfa 38.](#page-37-0)*
- 1. Yazıcıda yazdırılmış kağıt kalırsa, kağıdı yırtma konumuna ilerletmek için **Tear Off/Bin** düğmesine basın. Sonra yazdırılan sayfaları yırtıp çıkarın.

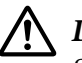

#### !*Dikkat:*

*Sonraki adımda Load/Eject düğmesine basmadan önce yazdırılan belgeyi yırtıp çıkarmaya dikkat edin. Bir kerede birkaç sayfayı birden geri beslemek kağıt sıkışmasına neden olabilir.*

- 2. Sürekli kağıdı geriye doğru beklemede konumuna beslemek için **Load/Eject** düğmesine basın. Kağıt halen iten dişli besleyiciye takılıdır ancak artık kağıt yolunda değildir.
- 3. Sayfa kılavuzunu dik konuma getirin.
- 4. Kağıt bırakma kolunu tek sayfa konumuna ayarlayın.

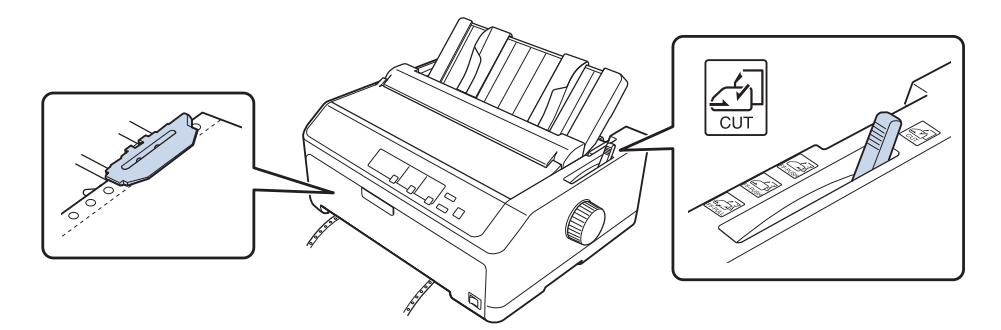

5. Tek sayfaları ["Tek Sayfa Yükleme" sayfa 44](#page-43-0) konusunda anlatıldığı gibi yükleyin.

### *Sürekli kağıda geçiş yapma*

Tek yapraklardan bir itme dişli besleyicili sürekli kâğıda geçiş yapmak için şu adımları izleyin:

<span id="page-54-0"></span>1. Yazıcıda tek sayfa kalırsa çıkarmak için **Load/Eject** düğmesine basın.

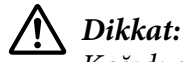

*Kağıdı çıkarmak için hiçbir zaman düğmeyi kullanmayın; bu yazıcıya zarar verebilir veya formun üstü konumunu kaybetmesine neden olabilir.*

- 2. Dişli besleyicinin ön veya arka iten konumunda takılı olmasına ve sürekli kağıdın da ["Dişli](#page-20-0) [besleyici ile sürekli kağıdı yükleme" sayfa 21](#page-20-0) konusunda anlatıldığı gibi üstüne yüklenmiş olmasına dikkat edin.
- 3. Kullandığınız dişli besleyici konumuna bağlı olarak, kağıt bırakma kolunu ön veya arka iten konumuna ayarlayın.

Yazdırmaya başladığınızda yazıcı sürekli kâğıdı otomatik olarak yükler.

## *Micro Adjust İşlevini Kullanma*

Formun üstü ve yırtma konumlarına ilişkin kesin ayarlar yapabilmeniz için Micro Adjust işlevi, kağıdı 0,118 mm (1/216 inç) aralıklarla ileri veya geri hareket ettirmenizi sağlar.

### *Yırtma konumunu ayarlama*

Kâğıdınızın delikli bölümü yırtma kenarıyla hizalı değilse, delikli bölümü yırtma konumuna taşımak için Micro Adjust (Mikro Ayar) işlevini kullanabilirsiniz.

### !*Dikkat:*

*Yırtma konumunu ayarlamak için hiçbir zaman düğmeyi kullanmayın; bu yazıcıya zarar verebilir veya yırtma konumunu kaybetmesine neden olabilir.*

*Not: Yazıcıyı kapatsanız dahi yırtma konumu ayarı siz değiştirene kadar etkin kalır.*

Yırtma konumunu ayarlamak için şu adımları izleyin:

1. **Tear Off/Bin** ışığının yanıp sönüyor olmasına dikkat edin (kağıt geçerli yırtma konumundadır). Kağıdı yırtma konumuna ilerletmek için **Tear Off/Bin** düğmesine basmanız gerekebilir.

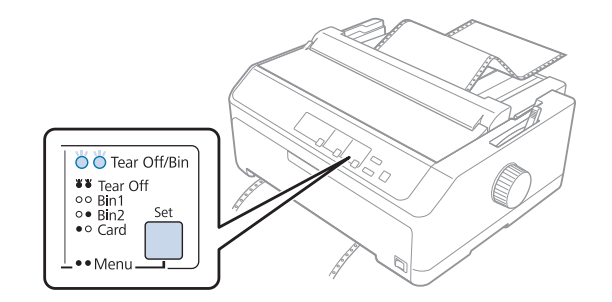

- 2. **Pause** düğmesini yaklaşık üç saniye basılı tutun. **Pause** ışığı yanıp sönmeye başlar ve yazıcı Micro Adjust (Mikro ayar) moduna girer.
- 3. Kâğıt kılavuzu kapağını açıp, kâğıdın delikli bölümü kâğıt gerdirme biriminin yırtma kenarıyla hizalanana kadar, kâğıdı ileri doğru beslemek için **LF/FF** düğmesine veya geriye doğru beslemek için **Load/Eject** düğmesine basın.

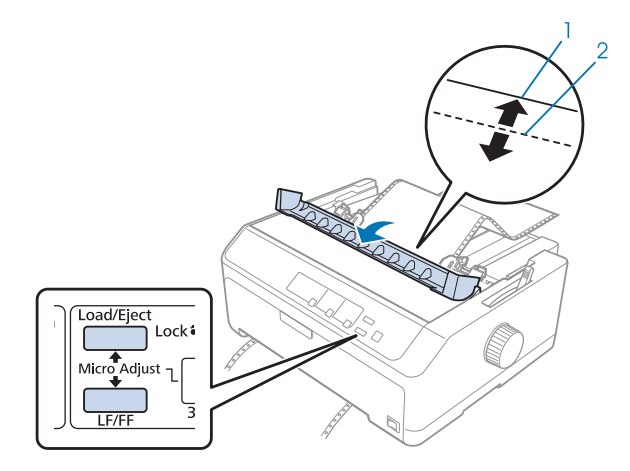

- 1. kağıt gerdirme biriminin yırtma kenarı
- 2. kağıdın delikli yırtma yeri

#### *Not:*

*Yazıcının minimum ve maksimum yırtma konumları vardır. Yırtma konumunu bu sınırların dışına ayarlamaya çalışırsanız yazıcı uyarı sesi çıkarır ve kağıdı hareket ettirmeyi durdurur.*

- 4. Yazdırılan sayfaları yırtıp çıkarın.
- 5. Yapılan ayarı kaydetmek **Pause** düğmesine basın.

<span id="page-56-0"></span>Yazdırmayı sürdürdüğünüz zaman yazıcı, otomatik olarak kağıdı yeniden formun üstü konumuna besler ve yazdırmaya başlar.

### *Formun üstü konumunu ayarlama*

Formun üst konumu, yazıcının sayfa üzerinde yazdırmaya başladığı konumdur. Yazdırma işlemi sayfada çok yukarıda veya aşağıda olursa, formun üst konumunu ayarlamak için Micro Adjust (Mikro Ayar) işlevini kullanabilirsiniz.

### !*Dikkat:*

*Formun üstü konumunu ayarlamak için hiçbir zaman düğmeyi kullanmayın; bu yazıcıya zarar verebilir veya formun üstü konumunu kaybetmesine neden olabilir.*

#### *Not:*

- ❏ *Bu mod, yazıcının kapağı açıkken bile kullanılabilir.*
- ❏ *Yazıcıyı kapatsanız dahi formun üst konumu ayarı siz değiştirene kadar etkin kalır.*
- ❏ *Bazı uygulamalarda yapılan üst kenar boşluğu ayarı, Micro Adjust işlevi ile yaptığınız formun üstü ayarını geçersiz kılar. Gerekirse, formun üstü konumunu yazılımınızda ayarlayın.*

Formun üstü konumunu ayarlamak için şu adımları izleyin:

- 1. Yazıcının açık olduğundan emin olun.
- 2. Kâğıt yükleyip, yazıcı kapağını yukarı kaldırın.

#### *Not:*

*Dişli besleyici bir itme konumundaysa, sürekli kâğıdı formun geçerli üst konumuna ilerletmek için Load/Eject düğmesine basın.*

3. **Pause** düğmesini yaklaşık üç saniye basılı tutun. **Pause** ışığı yanıp sönmeye başlar ve yazıcı Micro Adjust (Mikro ayar) moduna girer.

4. Formun üst konumunu sayfada aşağıya taşımak için **LF/FF** düğmesine veya yukarı taşımak için **Load/Eject** düğmesine basın.

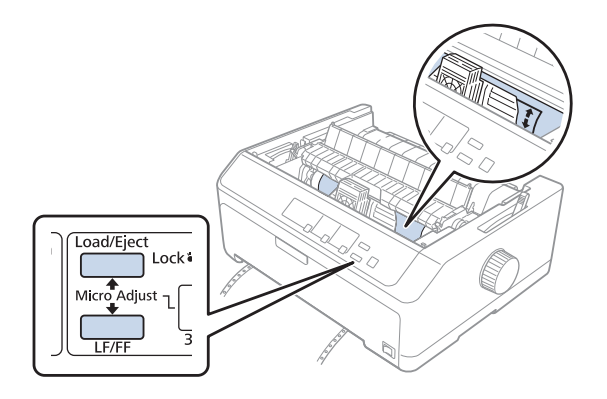

#### *Not:*

- ❏ *Yazıcının minimum ve maksimum formun üstü konumları vardır. Konumu bu sınırların dışına ayarlamaya çalışırsanız yazıcı uyarı sesi çıkarır ve kağıdı hareket ettirmeyi durdurur.*
- ❏ *Kağıt varsayılan formun üstü konumuna geldiğinde yazıcı yine uyarı sesi çıkarır ve kısa bir süre kağıdı hareket ettirmeyi durdurur. Formun üstü konumunu ayarlarken varsayılan ayarı başvuru noktası olarak kullanabilirsiniz.*
- 5. Formun üst konumunu ayarladıktan sonra yapılan ayarı kaydetmek için **Pause** düğmesine basın.

#### *Not:*

*Epson, güvenliğiniz için yazıcıyı kapağı kapalı olarak kullanmanızı önerir. Yazıcı, kapağı açık veya çıkarılmış olarak çalışır ancak en yüksek güvenlik ve yazdırma hızı, kapağı kapalı olduğunda elde edilir.*

### Bölüm 2

## *Yazıcı Yazılımı*

### *Yazıcı Yazılımınız Hakkında*

Epson yazılımı, yazıcı sürücüsü yazılımını ve EPSON Status Monitor 3'ü içerir.

Yazıcı sürücüsü, bilgisayarınızın yazıcıyı denetlemesini sağlayan yazılımdır. Windows yazılım uygulamalarının yazıcının özelliklerinden tümüyle yararlanabilmesi için yazıcı sürücüsünü kurmanız gerekir.

EPSON Status Monitor 3 programı, yazıcınızın durumunu izlemenizi sağlar, hata oluştuğunda uyarı verir ve sorun giderme ile ilgili ipuçları sunar. EPSON Status Monitor 3 yazılımını daha sonra yüklemek istediğinizde yönergeler için ["EPSON Status Monitor 3'ü Kurma" sayfa 74](#page-73-0) kısmına bakın.

#### *Not:*

- ❏ *Devam etmeden önce, yazıcı sürücüsünü sağlanan ayar sayfasında açıklandığı gibi bilgisayarınıza yüklediğinizden emin olun.*
- ❏ *Aşağıdaki sayfalarda bulunan ekran görüntüleri yazıcı sürücüsü sürümüne bağlı olarak farklı olabilir.*
- ❏ *Yazıcı sürücüsünü yeniden yüklemek veya yükseltmek isterseniz, yüklü olan yazıcı sürücüsünü kaldırın.*

### *Yazıcı Sürücüsünü Kullanma*

Yazıcı sürücüsüne Windows uygulamalarınızdan veya Start (Başlat) menüsünden erişebilirsiniz.

Bu kılavuzda görünen ekranların ve prosedürlerin çoğu, aksi belirtilmediği sürece Windows 10 işletim sisteminden alınmıştır.

- ❏ Yazıcı sürücüsüne bir Windows uygulamasından eriştiğinizde yaptığınız ayarlar, yalnızca kullandığınız uygulamada geçerli olur. Daha fazla bilgi için bkz. ["Yazıcı sürücüsüne Windows](#page-59-0) [uygulamalarından erişme" sayfa 60.](#page-59-0)
- ❏ Yazıcı sürücüsüne Start (Başlat) menüsünden eriştiğinizde yaptığınız yazıcı sürücüsü ayarları, tüm uygulamalarınızda geçerli olur. Daha fazla bilgi için bkz. ["Yazıcı sürücüsüne Start \(Başlat\)](#page-62-0) [menüsünden erişme" sayfa 63.](#page-62-0)

<span id="page-59-0"></span>Yazıcı sürücüsü ayarlarını denetlemek ve değiştirmek için bkz. ["Yazıcı sürücüsü ayarlarını](#page-65-0) [değiştirme" sayfa 66.](#page-65-0)

*Not:*

- ❏ *Aşağıdaki kısımda bulunan örnekler LQ-590II modelindendir. LQ-590IIN, LQ-2090II veya LQ-2090IIN modeline sahipseniz, kullanılan modelle değiştirin. Yönergeler tüm modeller için aynıdır.*
- ❏ *Windows uygulamalarının çoğu yazıcı sürücüsü ile yapılan ayarları geçersiz kılsa da bazıları kılmaz, bu yüzden yazıcı sürücüsü ayarlarının gereksinimlerinize uyduğunu doğrulamanız gerekir.*

### *Yazıcı sürücüsüne Windows uygulamalarından erişme*

Yazıcı sürücüsüne bir Windows uygulamasından erişmek için şu adımları izleyin:

*Not:*

*Bu prosedürde kullanılan ekran görüntüleri Windows 10 işletim sisteminden alınmıştır. Ekrandaki içerik bilgisayarınızın ortamına bağlı olarak değişiklik gösterebilir.*

1. Uygulama yazılımınızın File (Dosya) menüsünden **Print (Yazdır)** komutunu seçin. Print (Yazdır) iletişim kutusunun Select Printer (Yazıcı Seç) kısmında yazıcınızın seçili olduğundan emin olun.

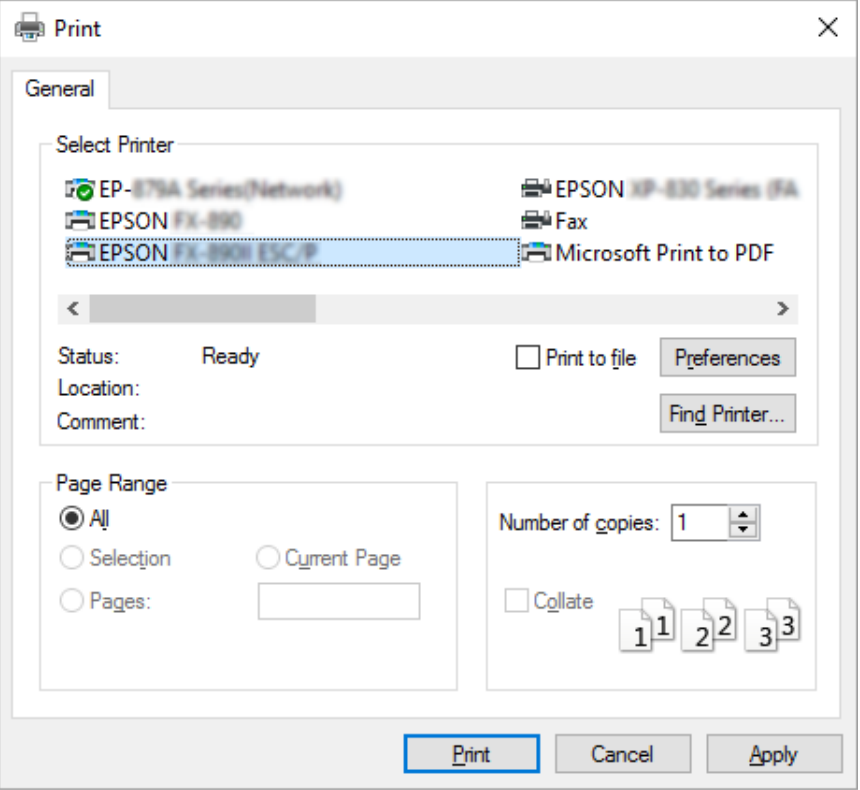

2. **Preferences (Tercihler)** düğmesine tıklayın. Printing Preferences (Yazdırma Tercihleri) penceresi görünür ve Layout (Düzen), Paper/Quality (Kağıt/Kalite), User Defined Paper (Kullanıcı Tanımlı Kağıt) ve Extension Settings (Uzantı Ayarları) menülerini görürsünüz. Bu menüler yazıcı sürücüsü ayarlarını içerir.

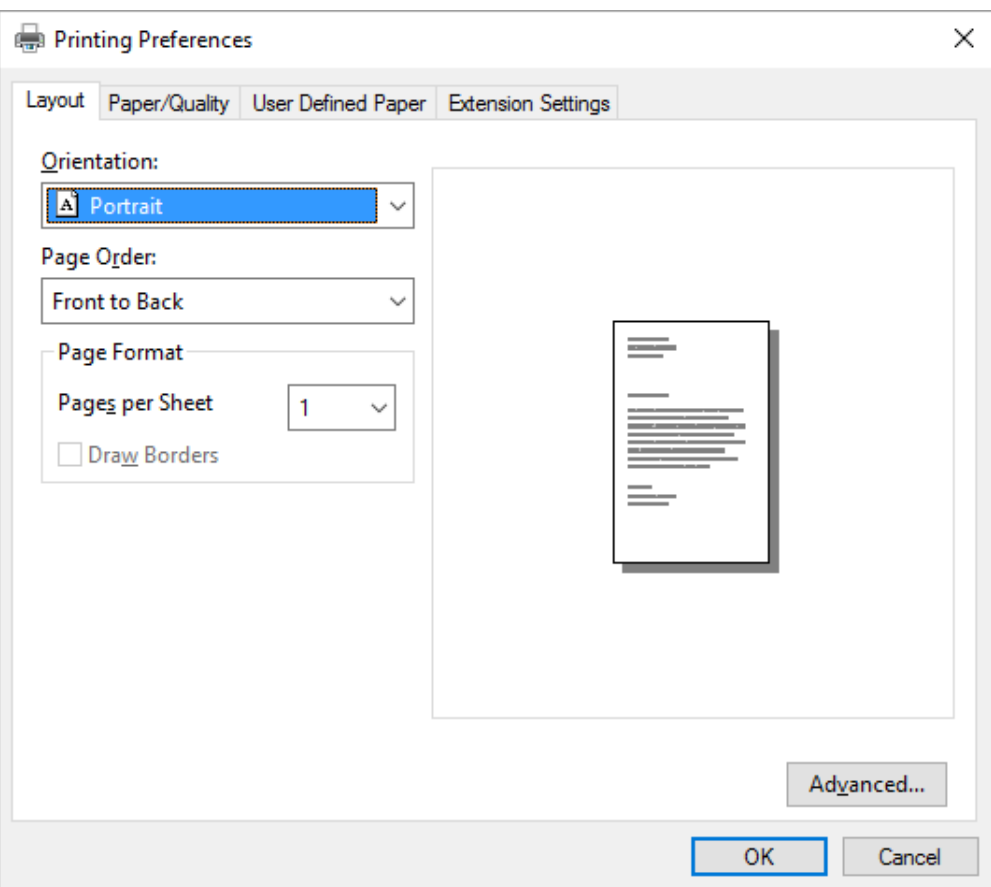

<span id="page-62-0"></span>3. Bir menüyü görüntülemek için pencerenin üstündeki ilgili sekmeyi tıklatın. Ayarları değiştirmek için bkz. ["Yazıcı sürücüsü ayarlarını değiştirme" sayfa 66](#page-65-0).

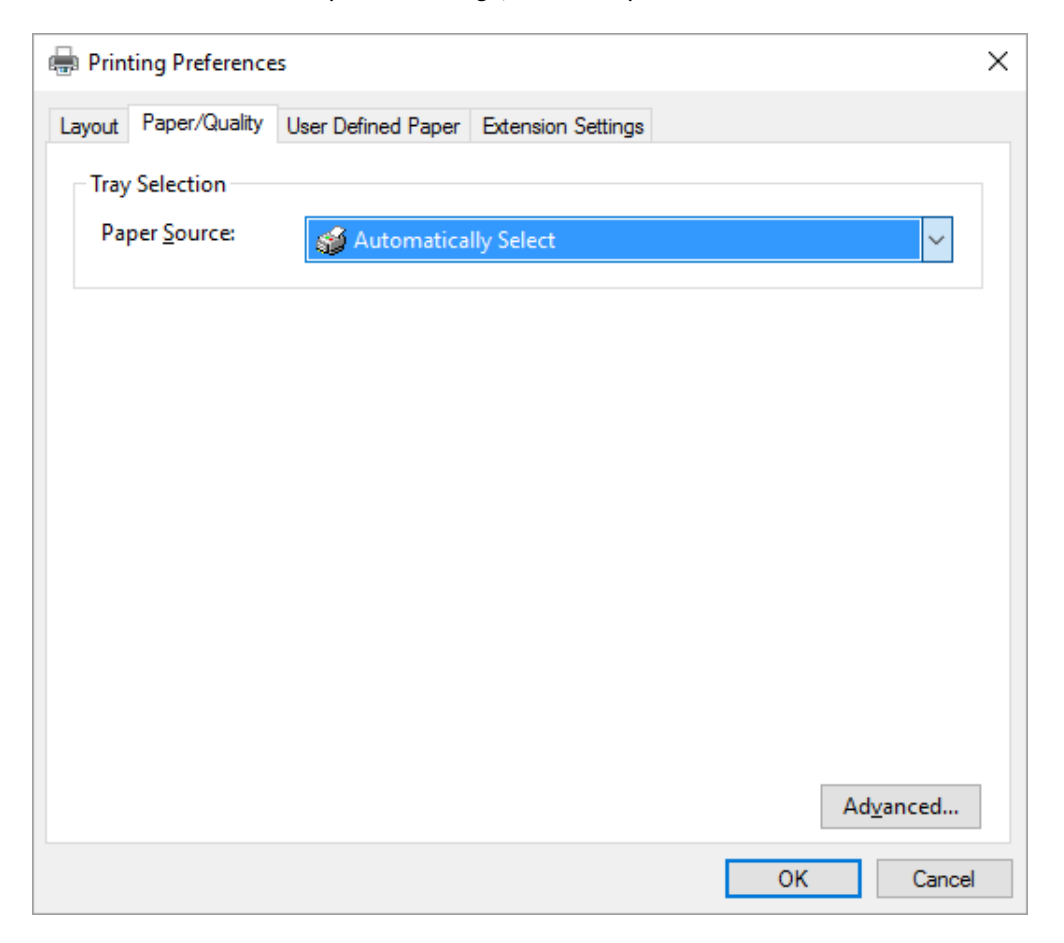

### *Yazıcı sürücüsüne Start (Başlat) menüsünden erişme*

Yazıcı sürücüsüne Start (Başlat) menüsünden erişmek için şu adımları izleyin:

#### *Not:*

*Bu prosedürde kullanılan ekran görüntüleri Windows 10 işletim sisteminden alınmıştır. Ekrandaki içerik bilgisayarınızın ortamına bağlı olarak değişiklik gösterebilir.*

1. Windows 10/Windows Server 2016 için:

**Start (Başlat)** menüsüne sağ tıklayıp, **Control Panel (Denetim Masası)** öğesine, ardından da **Hardware and Sound (Donanım ve Ses)** kategorisinden **View devices and printers (Aygıtları ve yazıcıları görüntüle)** öğesine tıklayın.

Windows 8.1/Windows 8/Windows Server 2012 R2/Windows Server 2012 için: **Start (Başlangıç)** ekranında **Desktop (Masaüstü)** öğesine tıklayın, imleci ekranın sağ üst köşesine getirin, Settings (Ayarlar) öğesine, ardından da **Control Panel (Denetim Masası)** öğesine tıklayın. Sonra **Hardware and Sound (Donanım ve Ses)** kategorisinden **View devices and printers (Aygıtları ve yazıcıları görüntüle)** öğesine tıklayın.

Windows 7/Windows Server 2008 R2 için:

**Start (Başlat)** öğesini tıklatın ve **Devices and Printers (Aygıtlar ve Yazıcılar)** öğesini tıklatın.

Windows Vista/Windows Server 2008 için:

**Start (Başlat)** öğesini tıklatın, **Control Panel (Denetim Masası)** öğesini tıklatın, **Hardware and Sound (Donanım ve Ses)** öğesini tıklatın ve sonra **Printers (Yazıcılar)** öğesini tıklatın.

Windows XP/Windows Server 2003 R2/Windows Server 2003 için:

**Start (Başlat)** öğesini tıklatın ve **Printers and Faxes (Yazıcılar ve Fakslar)** öğesini tıklatın.

2. Yazıcınızın simgesine sağ tıklayın ve **Printing Preferences (Yazdırma Tercihleri)** seçeneğine tıklayın. Ekranda, Layout (Düzen), Paper/Quality (Kağıt/Kalite), User Defined Paper (Kullanıcı Tanımlı Kağıt) ve Extension Settings (Uzantı Ayarları) menüleri görüntülenir. Bu menüler yazıcı sürücüsü ayarlarını görüntüler.

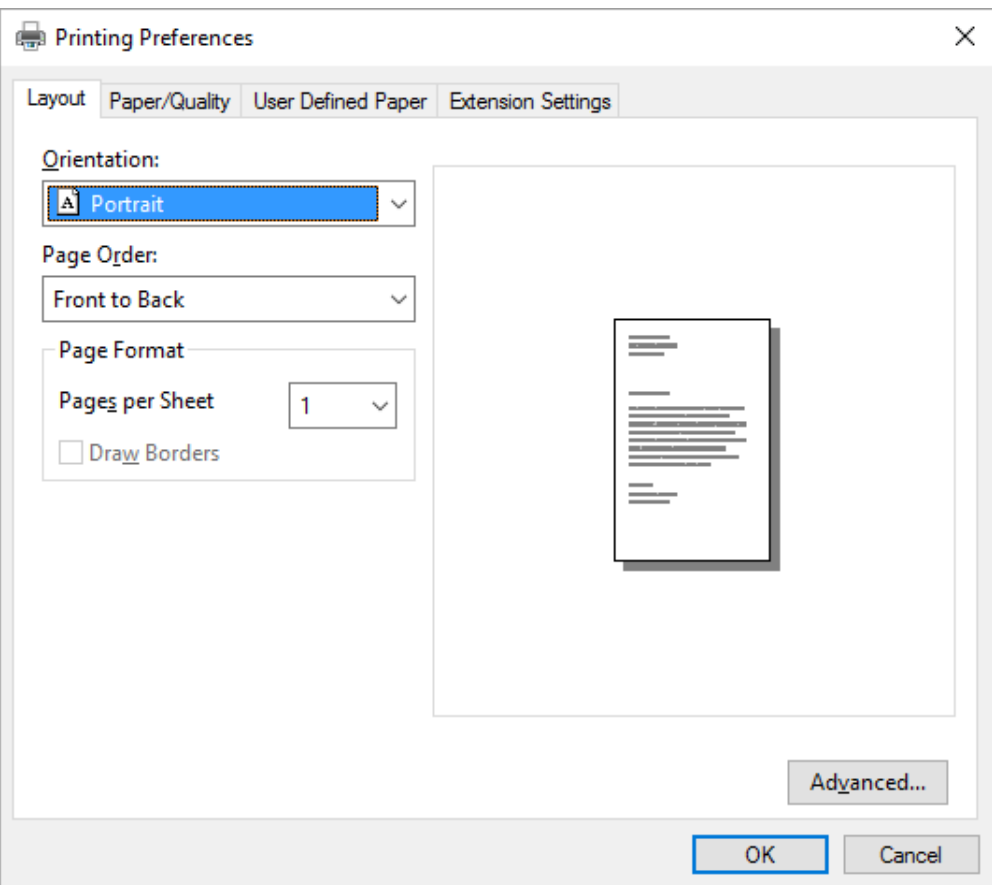

<span id="page-65-0"></span>Yazıcı simgesine sağ tıklanarak görüntülenen menüde **Printer properties (Yazıcı özellikleri)** seçeneğine tıkladığınızda, yazıcı sürücüsü ayarlarını yapmak için kullanılan menülerin bulunduğu Properties (Özellikler) penceresi görünür.

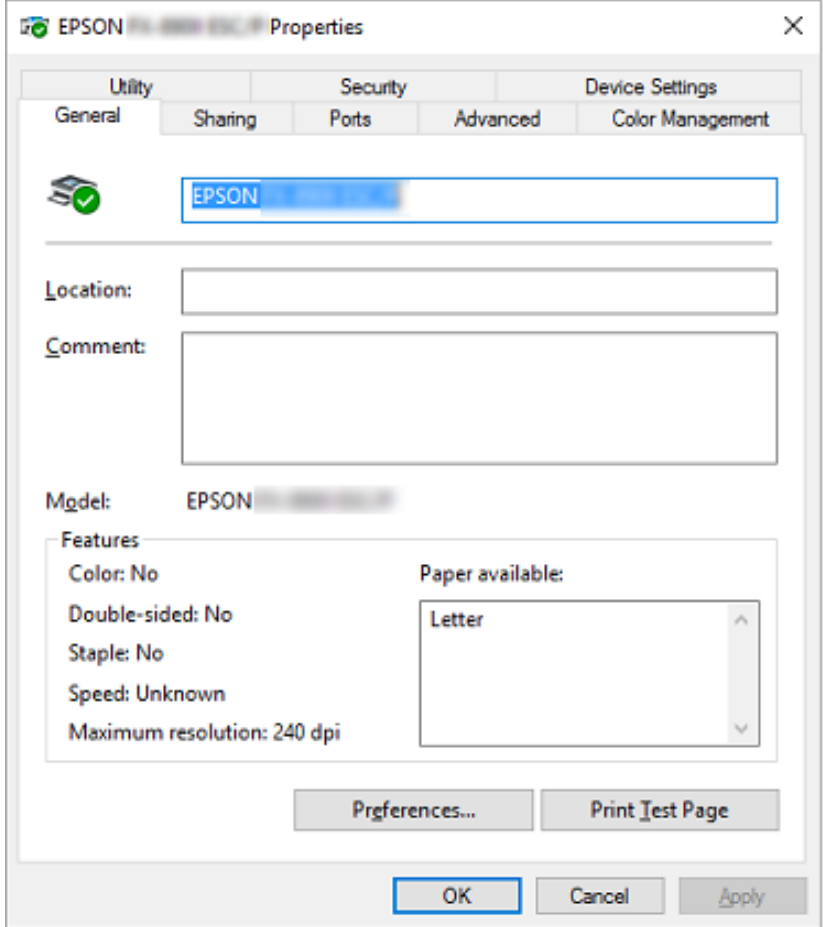

3. Bir menüyü görüntülemek için pencerenin üstündeki ilgili sekmeyi tıklatın. Daha fazla bilgi için bkz. ["Yazıcı Sürücüsü Ayarlarına Genel Bakış" sayfa 68](#page-67-0).

### *Yazıcı sürücüsü ayarlarını değiştirme*

Yazıcı sürücünüzde, yazıcı sürücüsü ayarlarını değiştirebileceğiniz iki menü bulunur; Layout (Düzen), Paper/Quality (Kağıt/Kalite). Yazıcı yazılımının Utility menüsündeki ayarları da değiştirebilirsiniz. Varolan ayarlara genel bir bakış için bkz. ["Yazıcı Sürücüsü Ayarlarına Genel Bakış"](#page-67-0) [sayfa 68](#page-67-0).

#### *Not:*

*Windows XP/Windows Server 2003 R2/Windows Server 2003 için, sürücüdeki öğelere sağ tıklayıp What's this? (Bu nedir?) öğesini seçerek çevrimiçi yardımı da görüntüleyebilirsiniz.*

Yazıcı Sürücüsü ekranının üzerindeki **Help (Yardım)** düğmesini tıklatın.

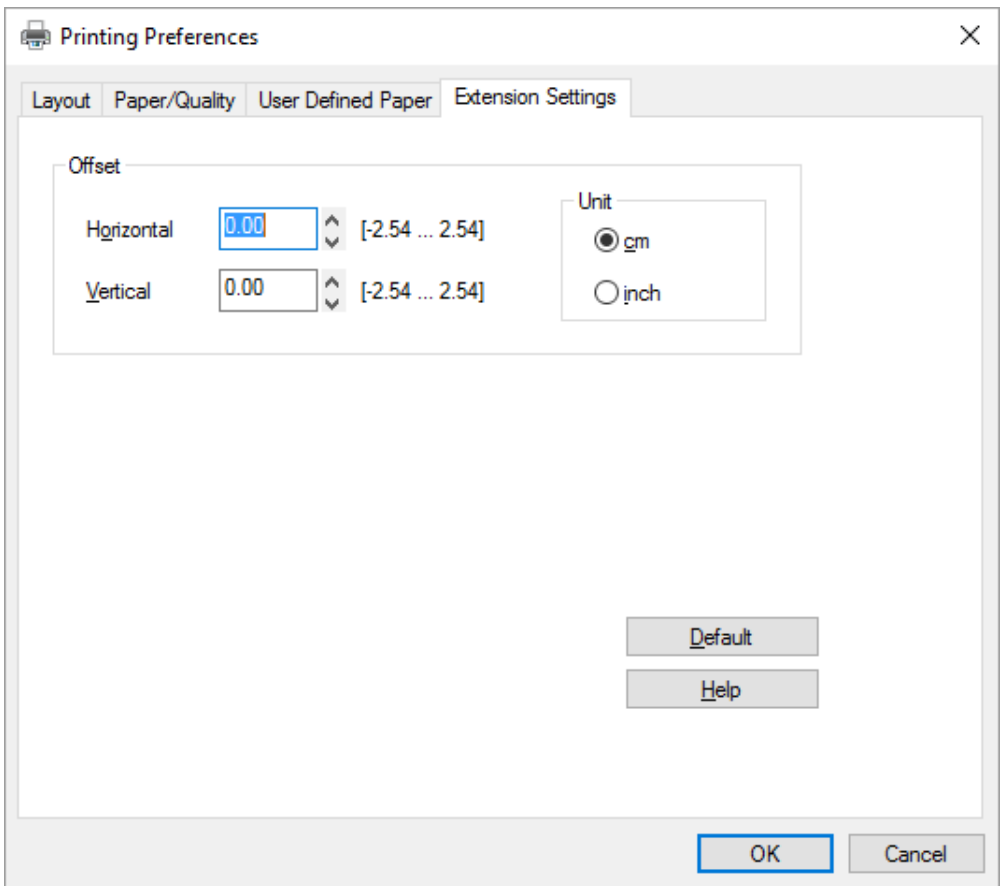

Yazıcı sürücüsü ayarlarını yapmayı tamamladığınızda ayarları uygulamak için **OK (Tamam)** düğmesini veya değişikliklerinizi iptal etmek için **Cancel (İptal)** düğmesini tıklatın.

Yazıcı sürücüsü ayarlarınızı denetleyip varsa gerekli değişiklikleri yaptıktan sonra yazdırmaya hazırsınız demektir.

## <span id="page-67-0"></span>*Yazıcı Sürücüsü Ayarlarına Genel Bakış*

Aşağıdaki tablo Windows yazıcı sürücüsü ayarlarını gösterir. Her ayarın tüm Windows sürümlerinde kullanılamayabileceğini unutmayın. Daha fazla bilgi için, yazıcı sürücüsünde yer alan **Help (Yardım)** bölümüne bakın.

### *Yazıcı ayarları*

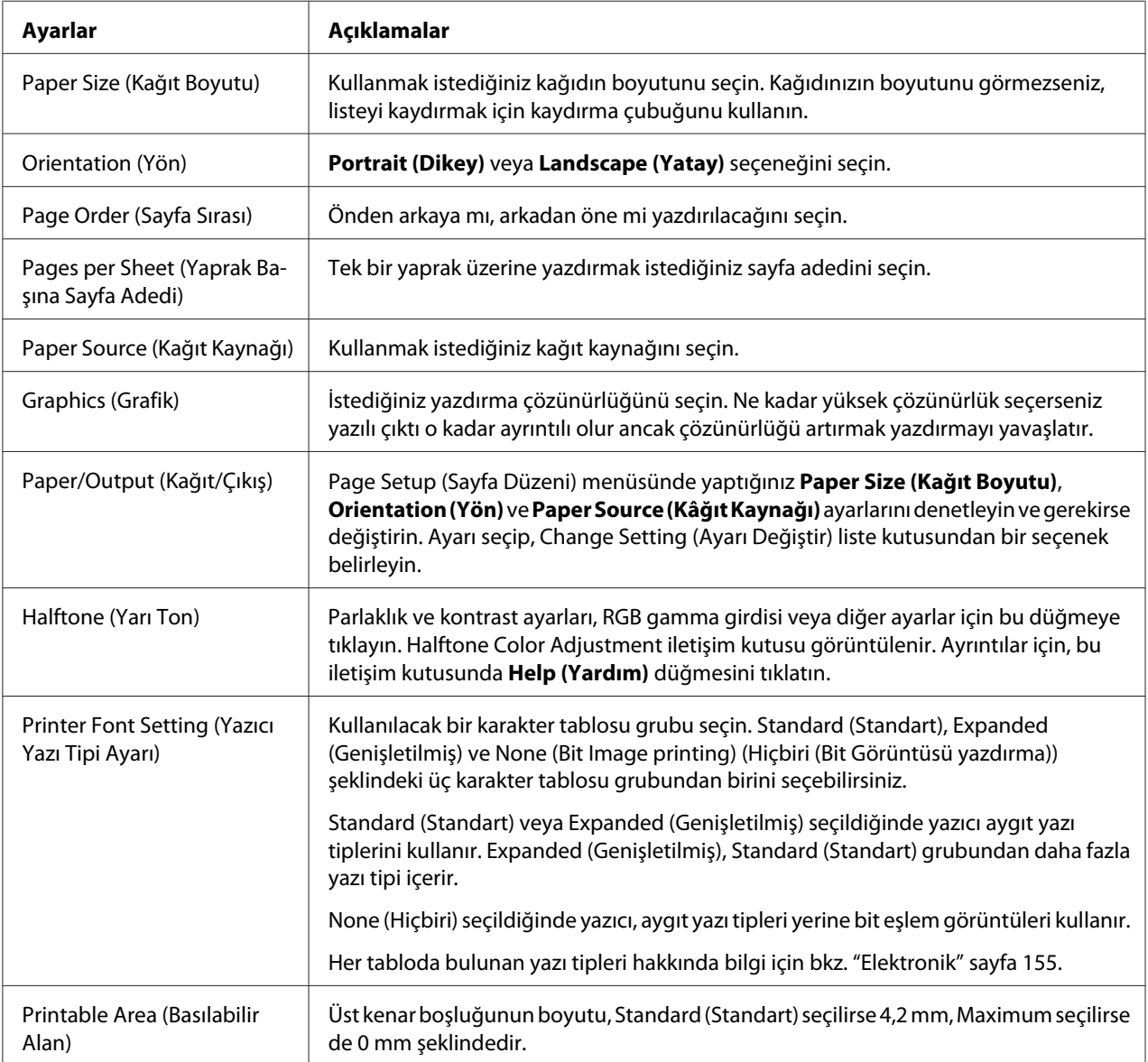

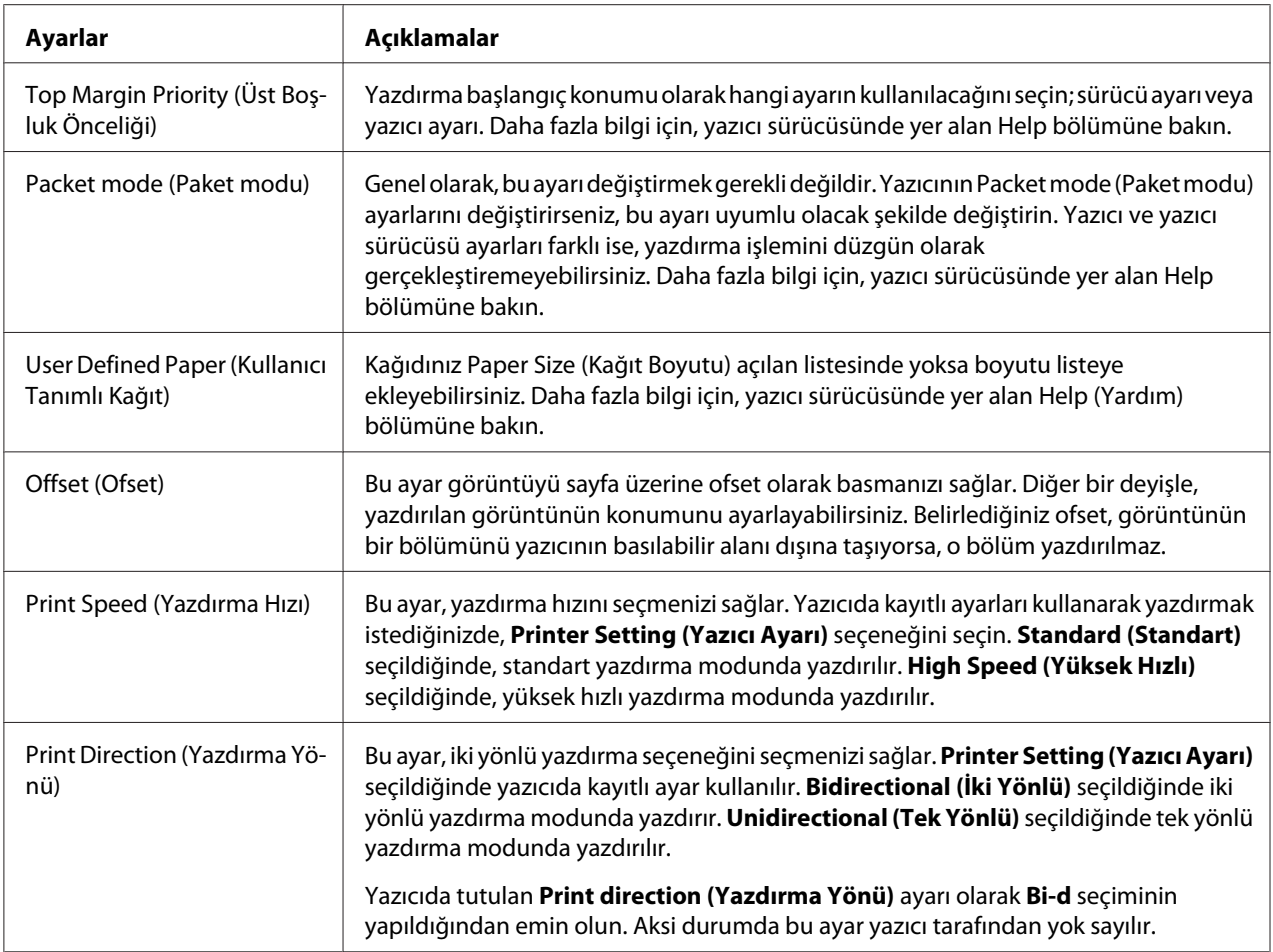

### *Özel Boyutlu Kağıt Tanımlama*

Kağıdınız Paper Size (Kağıt Boyutu) açılan listesinde yoksa boyutu listeye ekleyebilirsiniz.

1. Windows 10/Windows Server 2016 için:

**Start (Başlat)** menüsüne sağ tıklayıp, **Control Panel (Denetim Masası)** öğesine, ardından da **Hardware and Sound (Donanım ve Ses)** kategorisinden **View devices and printers (Aygıtları ve yazıcıları görüntüle)** öğesine tıklayın.

Windows 8.1/Windows 8/Windows Server 2012 R2/Windows Server 2012 için: **Start (Başlangıç)** ekranından Desktop (Masaüstü) öğesine tıklayın, imleci ekranın sağ üst köşesine getirin, **Settings (Ayarlar)** üzerine tıklayın ve ardından **Control Panel (Denetim Masası)** üzerine tıklayın. Sonra **Hardware and Sound (Donanım ve Ses)** kategorisinden **View devices and printers (Aygıtları ve yazıcıları görüntüle)** öğesine tıklayın.

Windows 7/Windows Server 2008 R2 için:

**Start (Başlat)** öğesini tıklatın ve **Devices and Printers (Aygıtlar ve Yazıcılar)** öğesini tıklatın.

Windows Vista/Windows Server 2008 için:

**Start (Başlat)** öğesini tıklatın, **Control Panel (Denetim Masası)** öğesini tıklatın, **Hardware and Sound (Donanım ve Ses)** öğesini tıklatın ve sonra **Printers (Yazıcılar)** öğesini tıklatın.

Windows XP/Windows Server 2003 R2/Windows Server 2003 için: **Start (Başlat)** öğesini tıklatın ve **Printers and Faxes (Yazıcılar ve Fakslar)** öğesini tıklatın.

- 2. Yazıcınızın simgesine sağ tıklayın ve **Printing Preferences (Yazdırma Tercihleri)** seçeneğine tıklayın.
- 3. **User Defined Paper (Kullanıcı Tanımlı Kağıt)** menüsünü seçin.
- 4. Paper Size (Kağıt Boyutu) alanlarına kâğıt boyutunu girin.
- 5. **Apply (Uygula)** düğmesini ve sonra **OK (Tamam)** düğmesini tıklatın.

#### *Not:*

*Daha fazla bilgi için, yazıcı sürücüsünde yer alan Help bölümüne bakın.*

### *İzleme ayarları*

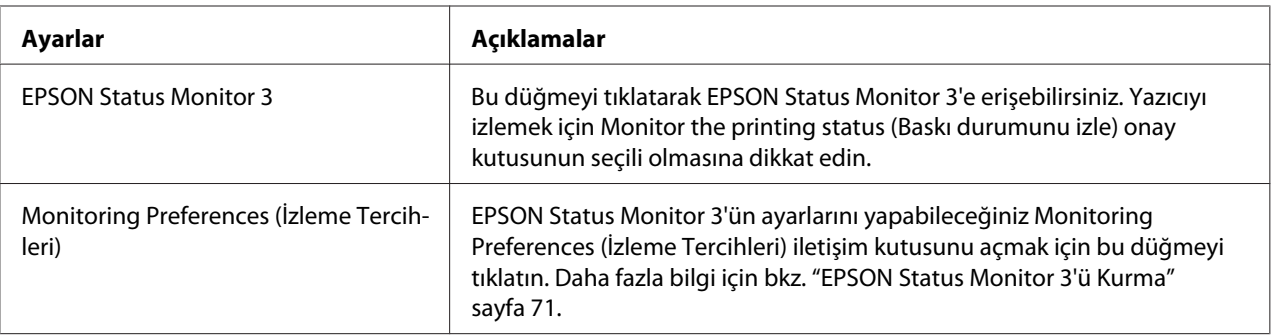

### *Ayar Yardımcı Programı*

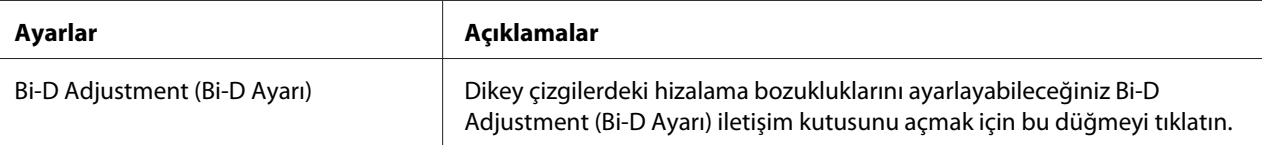

<span id="page-70-0"></span>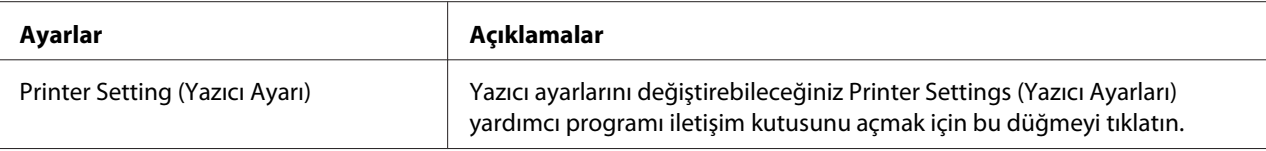

### *EPSON Status Monitor 3'ü Kullanma*

EPSON Status Monitor 3 yazıcınızın durumunu izlemenizi sağlar, yazdırma hataları oluştuğunda uyarı verir ve gerektiğinde sorun giderme ile ilgili talimatlar sunar.

EPSON Status Monitor 3 aşağıdaki koşullarda kullanılabilir:

- ❏ Yazıcı, paralel bağlantı noktası [LPT1] ya da USB bağlantı noktası aracılığıyla doğrudan ana bilgisayara bağlandığında veya bir Ethernet ağına bağlı olduğunda.
- ❏ Sisteminiz iki yönlü iletişimi destekleyecek şekilde yapılandırıldığında.

EPSON Status Monitor 3 yazılımını, yazıcıyı kurarken seçerek yükleyebilirsiniz. Yüklemeniz gerekirse ["EPSON Status Monitor 3'ü Kurma" sayfa 74](#page-73-0) kısmına bakın. Yazıcıyı paylaştırırken EPSON Status Monitor 3'ü, paylaşılan yazıcının yazıcı sunucusundan ve istemcilerden izlenebilecek şekilde ayarladığınızdan emin olun. Bkz. "EPSON Status Monitor 3'ü Kurma" sayfa 71 ve ["Yazıcınızı](#page-78-0) [Ağ Üzerinde Kurma" sayfa 79.](#page-78-0)

#### *Not:*

- ❏ *Birden fazla kullanıcının oturum açtığı farklı bir işletim sistemi bulunan bir bilgisayar kullanıyorsanız, yazıcıları aynı anda izlerken bir iletişim hatası mesajı görüntülenebilir.*
- ❏ *Uzak bir konumdaki bilgisayara doğrudan bağlanan yazıcıya Uzak Masaüstü işlevini kullanarak yazdırabilseniz de iletişim hatası oluşabilir.*
- ❏ *EPSON Status Monitor 3, Windows Firewall (Windows Güvenlik Duvarı) özelliği açıkken (önerilen ayar) yüklenirse, paylaşılan yazıcı izlenemeyebilir. Bu sorun, güvenlik duvarı işlevinin Exceptions (Özel durumlar) kısmına ENAGENT.EXE eklenerek çözülebilir.*

### *EPSON Status Monitor 3'ü Kurma*

EPSON Status Monitor 3 kurulumu için aşağıdaki adımları izleyin:

1. Windows 10/Windows Server 2016 için:

**Start (Başlat)** menüsüne sağ tıklayıp, **Control Panel (Denetim Masası)** öğesine, ardından da **Hardware and Sound (Donanım ve Ses)** kategorisinden **View devices and printers (Aygıtları ve yazıcıları görüntüle)** öğesine tıklayın.

Windows 8.1/Windows 8/Windows Server 2012 R2/Windows Server 2012 için: **Start (Başlangıç)** ekranından Desktop (Masaüstü) öğesine tıklayın, imleci ekranın sağ üst köşesine getirin, **Settings (Ayarlar)** üzerine tıklayın ve ardından **Control Panel (Denetim Masası)** üzerine tıklayın. Sonra **Hardware and Sound (Donanım ve Ses)** kategorisinden **View devices and printers (Aygıtları ve yazıcıları görüntüle)** öğesine tıklayın.

Windows 7/Windows Server 2008 R2 için: **Start (Başlat)** öğesini tıklatın ve **Devices and Printers (Aygıtlar ve Yazıcılar)** öğesini tıklatın.

Windows Vista/Windows Server 2008 için: **Start (Başlat)** öğesini tıklatın, **Control Panel (Denetim Masası)** öğesini tıklatın, **Hardware and Sound (Donanım ve Ses)** öğesini tıklatın ve sonra **Printers (Yazıcılar)** öğesini tıklatın.

Windows XP/Windows Server 2003 R2/Windows Server 2003 için: **Start (Başlat)** öğesini tıklatın ve **Printers and Faxes (Yazıcılar ve Fakslar)** öğesini tıklatın.

2. Windows 10/Windows 8.1/Windows 8/Windows 7/Windows Server 2016/Windows Server 2012 R2/Windows Server 2012/Windows Server 2008 R2 için: Yazıcınızın simgesine sağ tıklayıp, **Printer properties (Yazıcı özellikleri)** öğesine, ardından da **Utility (Yardımcı Program)** sekmesine tıklayın.

Windows Vista/Windows XP/Windows Server 2008/Windows Server 2003 R2/Windows Server 2003 için:

**Properties (Özellikler)** öğesine, ardından da **Utility (Yardımcı Program)** sekmesine tıklayın.
3. **Monitoring Preferences (İzleme Tercihleri)** düğmesini tıklatın. Monitoring Preferences (İzleme Tercihleri) iletişim kutusu ekrana gelir.

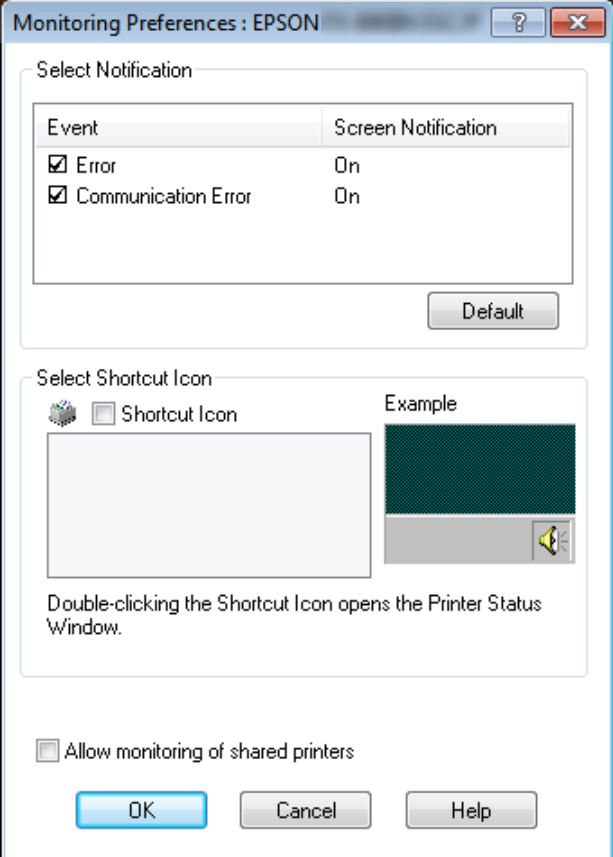

4. Aşağıdaki ayarlar vardır:

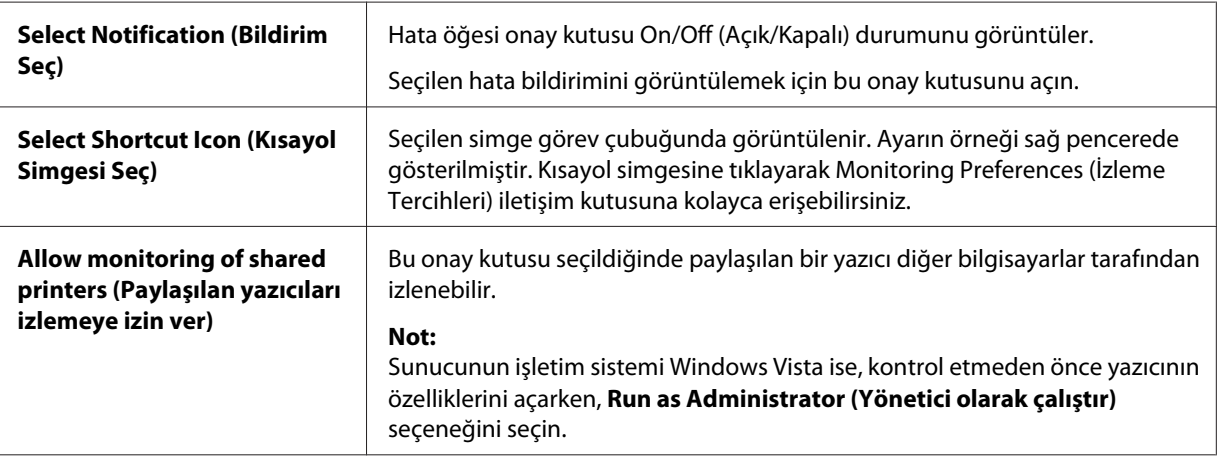

### <span id="page-73-0"></span>*Not:*

*Tüm öğeleri varsayılan ayarlarına geri almak için Default (Varsayılan) düğmesini tıklatın.*

### *EPSON Status Monitor 3'e Erişme*

EPSON Status Monitor 3'e erişmek için aşağıdakilerden birini yapın;

- ❏ Görev çubuğundaki yazıcı şeklindeki kısayol simgesini çift tıklatın. Görev çubuğuna bir kısayol simgesi eklemek için Utility (Yardımcı Program) menüsüne gidin ve talimatları izleyin.
- ❏ Utility (Yardımcı Program) menüsünü açın ve **EPSON Status Monitor 3** simgesine tıklayın. Utility (Yardımcı Program) menüsünün nasıl açılacağını öğrenmek için ["Yazıcı Sürücüsünü](#page-58-0) [Kullanma" sayfa 59](#page-58-0) kısmına bakın.

EPSON Status Monitor 3'e yukarıda anlatıldığı gibi eriştiğinizde, aşağıdaki yazıcı durumu penceresi görünür.

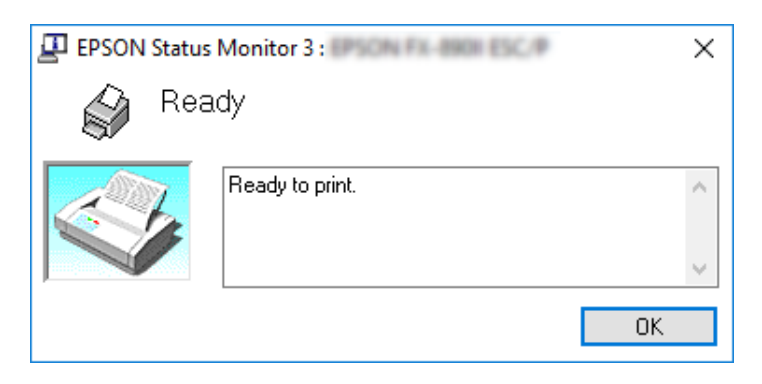

Yazıcı durumu bilgilerini bu pencereden görebilirsiniz.

### *Not:*

*Yazıcının durumunu yazdırma işlemi sırasında görmek mümkün olmayabilir. Bu durumda, Utility (Yardımcı Program) sekmesindeki EPSON Status Monitor 3 düğmesine tıklayın ve yazıcıyı durum penceresi açık konumdayken kullanın.*

### *EPSON Status Monitor 3'ü Kurma*

EPSON Status Monitor 3'ü kurmak için, aşağıdaki adımları izleyin.

- 1. Yazıcının kapalı ve bilgisayarınızda Windows'un çalışıyor olduğundan emin olun.
- 2. CD-ROM sürücüye Software Disc ortamını yerleştirin.

#### *Not:*

*Devam etmeden önce yazıcı sürücüsünü bilgisayarınıza yüklediğinizden emin olun.*

3. Yazılımı yüklemek için ekrandaki yönergeleri izleyin.

Aşağıdaki konumlarda bulunan yürütülebilir dosyayı da çalıştırabilirsiniz.

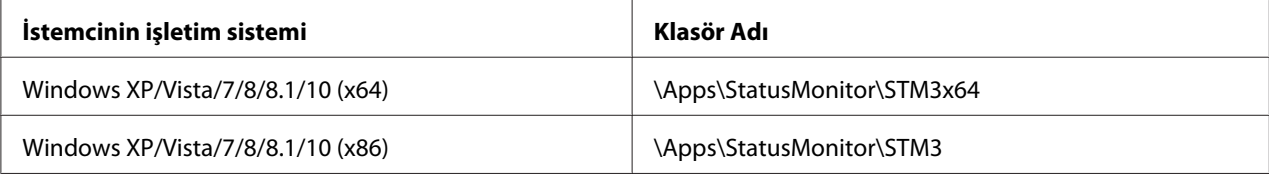

# *Bi-D Adjustment (Bi-D Ayarı) öğesini kullanma*

Bu yardımcı araç, dikey çizgide bir hizalama bozulmasıyla karşılaştığınızda ayar yapmanıza olanak verir.

# *Bi-D Adjustment (Bi-D Ayarı) ile ayar yapma*

Bi-D Ayarı yapmak için, aşağıdaki adımları izleyin.

# !*Dikkat:*

- ❏ *Yazıcı, ayar desenini yazdırdığı sırada yazıcıyı kapatmayın. Aksi halde yazıcı, yanlış ayarlar kaydedebilir. Ayar işlemi sırasında yazıcıyı kapattıysanız, Bi-D Adjustment (Bi-D Ayarı) öğesini yeniden başlatın.*
- ❏ *Seri bağlantı desteklenmez.*
- ❏ *Bi-D Ayarını yapmadan önce yazıcının hazır durumunda olduğundan emin olun.*
- ❏ *Bi-D Adjustment (Bi-D Ayarı) düzgün yazdırılmazsa, yazıcının yazı tipi ayarını varsayılan olarak ayarlayın ve yeniden deneyin.*
- 1. **Utility (Yardımcı Program)** menüsünü açıp **Bi-D Adjustment (Bi-D Ayarı)** simgesini tıklatın. **Utility (Yardımcı Program)** menüsünün nasıl açılacağını öğrenmek için, bkz. ["Yazıcı](#page-58-0) [Sürücüsünü Kullanma" sayfa 59](#page-58-0). Bi-D Adjustment (Bi-D Ayarı) penceresi görünür.
- 2. **Next (İleri)** düğmesini tıklatın.

3. **Print (Yazdır)** düğmesini tıklatın. Yazıcı, üç set ayar deseni yazdırır. Ayar desenini görmek için gerekli sayıda yaprak hazırlamanız gerekir.

**LQ-590II/ LQ-590IIN:** A4 veya 8 inç sürekli kâğıt **LQ-2090II/ LQ-2090IIN:** A3 Döndürülmüş veya 13,6 inç sürekli kâğıt

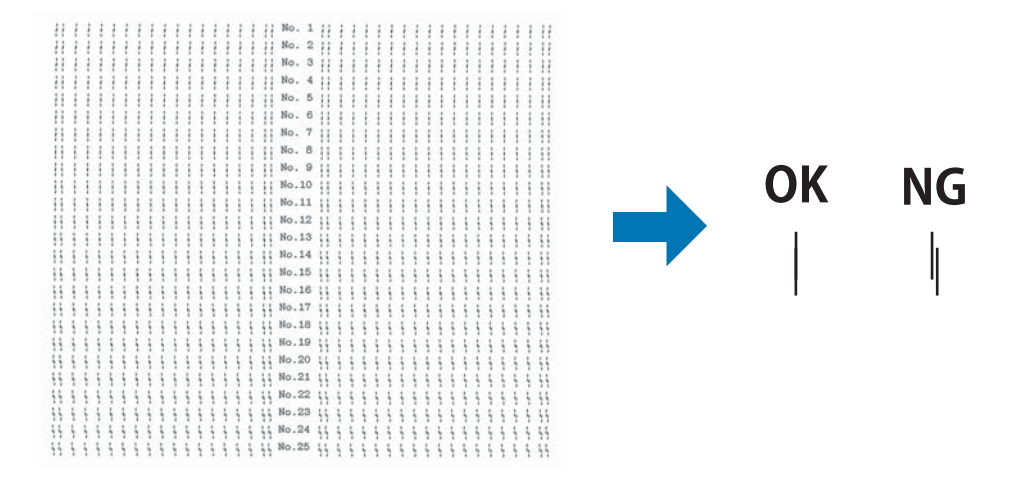

*Not:*

*Sağ üstteki görüntü, yazdırma sonuçlarındaki iyi ve kötü desenlere yönelik örnektir.*

- 4. Ayar desenlerine bakın ve en iyi hizalanmış dikey çizgiyi bulun. Sonra, Bi-D Adjustment (Bi-D Ayarı) penceresinde karşılık gelen satır numarasını seçin.
- 5. **Set (Ayarla)** düğmesini tıklatın. Ayar değeri yazıcıda tutulacaktır.

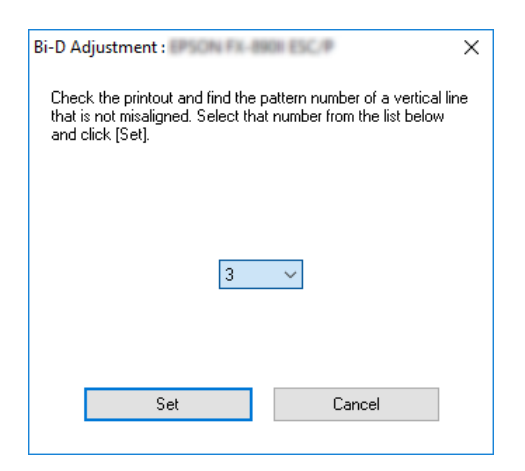

# <span id="page-76-0"></span>*Printer Setting (Yazıcı Ayarı) öğesini kullanma*

Bu yardımcı program, yazıcıda o sırada kayıtlı olan ayarları görüntülemenize, yazıcının ayarlarını değiştirmenize ve dosyaya kaydedilmiş ayarları okumanıza veya ayarları dosyaya kaydetmenize olanak verir.

Bu yardımcı programda, yazıcıda tutulan bazı varsayılan yazıcı ayarlarını da değiştirebilirsiniz. Ayar öğeleri konusunda ayrıntılar için ["Varsayılan Ayar modu" sayfa 97](#page-96-0) kısmına bakın.

# !*Dikkat:*

❏ *Seri bağlantı desteklenmez.*

❏ *Yazıcıdan ayar almadan veya yazıcı ayarlarını güncellemeden önce yazıcının hazır durumunda olduğundan emin olun.*

### *Not:*

- ❏ *Yalnızca Windows işletim sisteminden yazdırıyorsanız, yazıcıda tutulan varsayılan yazıcı ayarlarını değiştirmeniz gerekmez. Bu ayarları değiştirmek, Windows işletim sisteminden yazdırırken çıktılarınızda istenmeyen etkilere neden olabilir.*
- ❏ *Bazı ayarlar Utility (Yardımcı Program) menüsünde desteklenmez.*

# *Yazıcı ayarını değiştirme*

Yazıcı ayarlarını değiştirmek için, aşağıdaki adımları izleyin.

1. **Utility (Yardımcı Program)** menüsünü açıp **Printer Setting (Yazıcı Ayarı)** simgesini tıklatın. Utility (Yardımcı Program) menüsünün nasıl açılacağını öğrenmek için, bkz. ["Yazıcı Sürücüsünü](#page-58-0) [Kullanma" sayfa 59](#page-58-0). Printer Setting (Yazıcı Ayarı) penceresi görünür.

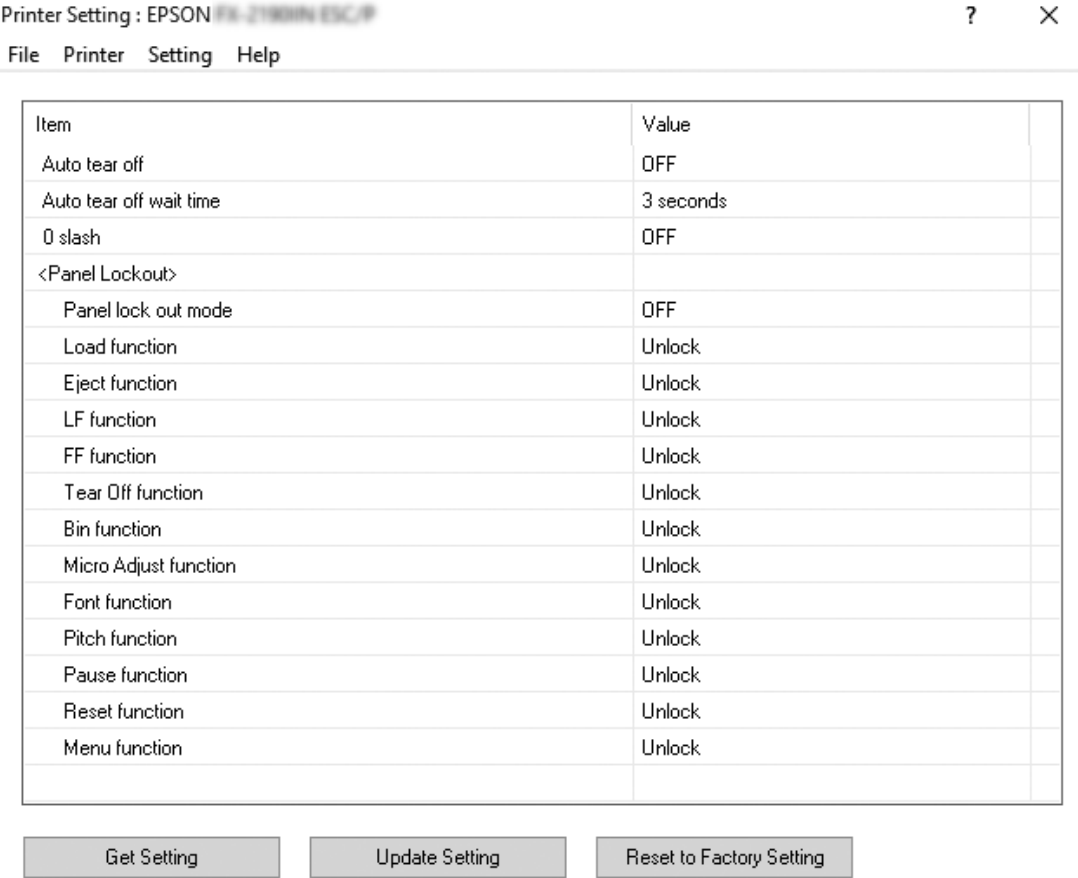

2. Gereken yazıcı ayarlarını değiştirin. Bu aracın nasıl kullanılacağı hakkında ayrıntılılar için, yazıcı sürücüsü Yardımına bakın.

### *Not:*

*Ek varsayılan yazıcı ayarlarını görüntülemek için, Printer Setting (Yazıcı Ayarı) penceresinin üst kısmındaki menüden Setting (Ayar) öğesini, ardından da Show Expansion Setting... (Genişletme Ayarını Göster...) öğesini seçin.*

# <span id="page-78-0"></span>*Yazıcınızı Ağ Üzerinde Kurma*

### *Yazıcıyı paylaşma*

Bu bölümde yazıcının standart bir Windows ağında nasıl paylaşılacağı açıklanmaktadır.

Bir ağ üzerindeki bilgisayarlar, içlerinden birine doğrudan bağlı olan bir yazıcıyı paylaşabilirler. Yazıcının doğrudan bağlı olduğu bilgisayar yazıcı sunucusudur ve diğer bilgisayarlar yazıcıyı yazıcı sunucusu ile paylaşmak için izin almaları gereken istemcilerdir. İstemciler yazıcıyı yazıcı sunucusu üzerinden paylaşırlar.

Windows işletim sistemi sürümlerine ve ağdaki erişim haklarınıza bağlı olarak yazıcı sunucusunun ve istemcilerin uygun ayarlarını yapın.

- ❏ Bkz. "Yazıcınızı paylaşılan bir yazıcı olarak kurma" sayfa 79.
- ❏ Bkz. ["İstemci için ayar" sayfa 84](#page-83-0).

### *Not:*

- ❏ *Yazıcıyı paylaştırırken EPSON Status Monitor 3'ü, paylaşılan yazıcının yazıcı sunucusundan ve istemcilerden izlenebilecek şekilde ayarladığınızdan emin olun. Bkz. ["EPSON Status Monitor 3'ü](#page-70-0) [Kurma" sayfa 71.](#page-70-0)*
- ❏ *Paylaşılan bir yazıcı bir yönelticiye bağlandığında, yöneltici ayarları nedeniyle, paylaşılan yazıcılar için bazı durumlarda yazdırma sırasında hata ve uyarı bildirimleri gerçekleştirilemez.*
- ❏ *Yazıcı sunucusu ve istemciler, aynı ağ sisteminde ve önceden aynı ağ yönetimi altında olmalıdır.*

### *Yazıcınızı paylaşılan bir yazıcı olarak kurma*

Yazıcı sunucusunu ayarlamak için aşağıdaki adımları izleyin.

### *Not:*

*Yerel makinenin Administrators (Yöneticiler) hesabıyla erişimde bulunmalısınız.*

1. Windows 10/Windows Server 2016 için:

**Start (Başlat)** menüsüne sağ tıklayıp, **Control Panel (Denetim Masası)** öğesine, ardından da **Hardware and Sound (Donanım ve Ses)** kategorisinden **View devices and printers (Aygıtları ve yazıcıları görüntüle)** öğesine tıklayın.

Windows 8.1/Windows 8/Windows Server 2012 R2/Windows Server 2012 için: **Start (Başlangıç)** ekranında **Desktop (Masaüstü)** öğesine tıklayıp, imleci ekranın sağ üst köşesine getirin. **Settings (Ayarlar)** öğesine, ardından da **Control Panel (Denetim Masası)** öğesine tıklayın. Sonra **Hardware and Sound (Donanım ve Ses)** kategorisinden **View devices and printers (Aygıtları ve yazıcıları görüntüle)** öğesine tıklayın.

Windows 7/Windows Server 2008 R2 için:

**Start (Başlat)** öğesine, ardından da **View devices and printers (Aygıtları ve yazıcıları görüntüle)** öğesine tıklayın.

Windows Vista/Windows Server 2008 için:

**Start (Başlat)** öğesini tıklatın, **Control Panel (Denetim Masası)** öğesini tıklatın, **Hardware and Sound (Donanım ve Ses)** öğesini tıklatın ve sonra **Printers (Yazıcılar)** öğesini tıklatın.

Windows XP/Windows Server 2003 R2/Windows Server 2003 için: **Start (Başlat)** öğesini tıklatın ve **Printers and Faxes (Yazıcılar ve Fakslar)** öğesini tıklatın.

2. Windows 10/Windows 8.1/Windows 8/Windows 7/Windows Server 2016/Windows Server 2012 R2/Windows Server 2012/Windows Server 2008 R2 için:

Yazıcınızın simgesine sağ tıklayıp, **Printer properties (Yazıcı özellikleri)** öğesine, ardından da görünen ekranda **Sharing (Paylaşım)** sekmesine tıklayın.

Windows Vista/Windows XP/Windows Server 2008/Windows Server 2003 R2/Windows Server 2003 için:

Yazıcınızın simgesini sağ tıklatın ve sonra, açılan menüden **Sharing (Paylaşım)** seçeneğini tıklatın.

Windows XP/Windows Server 2003 R2/Windows Server 2003 işletim sistemlerinde aşağıdaki menü görünürse, **Network Setup Wizard (Ağ Kurulum Sihirbazı)** veya **If you understand the security risks but want to share printers without running the wizard, click here. (Güvenlik tehlikelerini bildiğiniz hâlde sihirbazı çalıştırmadan yazıcıları paylaşmak istiyorsanız buraya tıklayın.)** öğesine tıklayın.

Her iki durumda da ekrandaki talimatları izleyin.

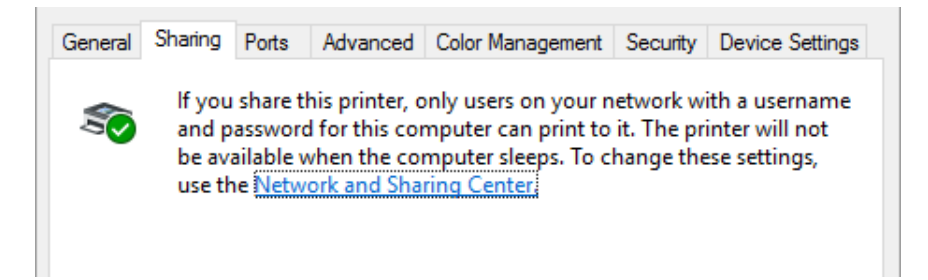

**Share this printer (Bu yazıcıyı paylaştır)** öğesini seçin, Share name (Paylaşım adı) kutusuna adı girin ve **OK (Tamam)** düğmesine tıklayın.

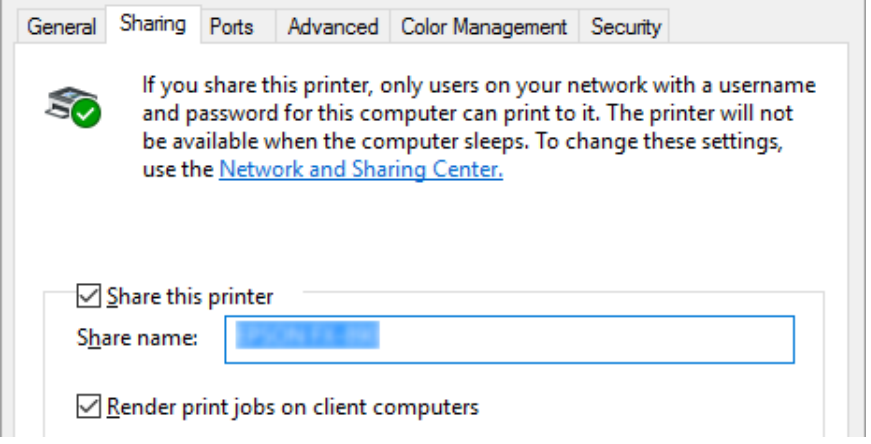

#### *Not:*

- ❏ *Paylaşım adında boşluk ve tire kullanmayın, aksi halde hata oluşabilir.*
- ❏ *Windows 8.1/Windows 8/Windows 7/Windows Vista/Windows Server 2012 R2/Windows Server 2012/Windows Server 2008 R2/Windows Server 2008 işletim sistemlerinde, Change sharing options (Paylaşım seçeneklerini değiştir) düğmesine tıklayana kadar Share this printer (Bu yazıcıyı paylaştır) öğesini seçemezsiniz.*

İstemci bilgisayarları, bir ağdaki yazıcıyı paylaşabilecek şekilde ayarlamalısınız. Ayrıntılar için aşağıdaki sayfalara bakın:

❏ Bkz. ["İstemci için ayar" sayfa 84](#page-83-0).

### *Güvenlik duvarı açıkken yazıcıyı paylaştırma*

### *Not:*

*Windows Firewall (Windows Güvenlik Duvarı) açıkken dosyaları ve yazıcıları paylaştırmak için, aşağıdaki yordamı uygulayın.*

### Windows 10/Windows Server 2016

1. **Start (Başlat)** menüsüne sağ tıklayıp, **Control Panel (Denetim Masası)** öğesine, **System and Security (Sistem ve Güvenlik)** öğesine, ardından da **Windows Firewall (Windows Güvenlik Duvarı)** öğesine tıklayın.

- 2. Sol taraftaki pencerede **Turn Windows Firewall on or off (Windows Güvenlik Duvarı'nı etkinleştir veya devre dışı bırak)** öğesini tıklatın. **Block all incoming connections, including those in the list of allowed apps (İzin verilen uygulamalar listesindekiler de dahil gelen tüm bağlantıları engelle)** seçeneğinin işaretli olmadığından emin olun ve sonra **OK (Tamam)** düğmesini tıklatın.
- 3. Sol taraftaki pencerede **Allow an app or feature through Windows Firewall (Bir uygulamanın veya özelliğin Windows Güvenlik Duvarını geçmesine izin ver)** öğesini tıklatın.
- 4. **File and Printer Sharing (Dosya ve yazıcı paylaşımı)** seçeneğini seçin ve **OK (Tamam)** düğmesini tıklatın.

### Windows 8.1/Windows 8/Windows Server 2012 R2/Windows Server 2012

- 1. **Start (Başlangıç)** ekranından Desktop (Masaüstü) öğesine tıklayın, imleci ekranın sağ üst köşesine getirin, **Settings (Ayarlar)** üzerine tıklayın ve ardından **Control Panel (Denetim Masası)** üzerine tıklayın. Ardından, **System and Security (Sistem ve Güvenlik)** üzerine, ardından **Windows Firewall (Windows Güvenlik Duvarı)** üzerine tıklayın.
- 2. Sol taraftaki pencerede **Turn Windows Firewall on or off (Windows Güvenlik Duvarı'nı etkinleştir veya devre dışı bırak)** öğesini tıklatın. **Block all incoming connections, including those in the list of allowed apps (İzin verilen uygulamalar listesindekiler de dahil gelen tüm bağlantıları engelle)** seçeneğinin işaretli olmadığından emin olun ve sonra **OK (Tamam)** düğmesini tıklatın.
- 3. Sol taraftaki pencerede **Allow an app or feature through Windows Firewall (Bir uygulamanın veya özelliğin Windows Güvenlik Duvarını geçmesine izin ver)** öğesini tıklatın.
- 4. **File and Printer Sharing (Dosya ve yazıcı paylaşımı)** seçeneğini seçin ve **OK (Tamam)** düğmesini tıklatın.

### Windows 7/Windows Server 2008 R2

1. **Start (Başlat)** öğesini tıklatın, **Control Panel (Denetim Masası)** öğesini tıklatın, **System and Security (Sistem ve Güvenlik)** öğesini tıklatın ve sonra **Windows Firewall (Windows Güvenlik Duvarı)** öğesini tıklatın.

- 2. Sol taraftaki pencerede **Turn Windows Firewall on or off (Windows Güvenlik Duvarı'nı etkinleştir veya devre dışı bırak)** öğesini tıklatın. **Block all incoming connections, including those in the list of allowed programs (İzin verilen listesindeki programlar da dahil olmak üzere gelen tüm bağlantıları engelle)** seçeneğinin işaretli olmadığından emin olun ve sonra **OK (Tamam)** düğmesini tıklatın.
- 3. Sol taraftaki pencerede **Allow a program or feature through Windows Firewall (Bir programın veya özelliğin Windows Güvenlik Duvarını aşmasına izin ver)** öğesini tıklatın.
- 4. **Share file and printer (Dosya ve yazıcı paylaştır)** seçeneğini seçin ve **OK (Tamam)** düğmesini tıklatın.

### Windows Vista/Windows Server 2008

- 1. **Start (Başlat)** öğesini tıklatın ve sonra **Control Panel (Denetim Masası)** öğesini tıklatın.
- 2. **Windows Firewall (Windows Güvenlik Duvarı)** penceresini açmak için **Security (Güvenlik)** öğesini tıklatın ve sonra **Windows Firewall (Windows Güvenlik Duvarı)** öğesini tıklatın.
- 3. Sol taraftaki pencerede **Turn Windows Firewall on or off (Windows Güvenlik Duvarı'nı etkinleştir veya devre dışı bırak)** öğesini tıklatın. **User Account Control (Kullanıcı Hesabı Denetimi)** ekranı görüntülendiğinde **Continue (Devam)** düğmesini tıklatın.
- 4. **General (Genel)** sekmesinde **Block all incoming connections (Tüm gelen bağlantıları engelle)** seçeneğinin işaretli olmadığından emin olun.
- 5. **Exceptions (Özel Durumlar)** sekmesini açın, **File and Printer Sharing (Dosya ve Yazıcı Paylaşımı)** öğesini seçin ve sonra **OK (Tamam)** düğmesini tıklatın.

### Windows XP/Windows Server 2003 R2/Windows Server 2003

- 1. **Start (Başlat)** öğesini tıklatın ve sonra **Control Panel (Denetim Masası)** öğesini tıklatın.
- 2. **Security Center (Güvenlik Merkezi)** öğesini tıklatın.
- 3. **Windows Firewall (Windows Güvenlik Duvarı)** öğesini tıklatıp **Windows Firewall (Windows Güvenlik Duvarı)** penceresini açın.
- 4. **General (Genel)** sekmesinde **Don't allow exceptions (Özel durumlara izin verme)** seçeneğinin işaretli olmadığından emin olun.

<span id="page-83-0"></span>5. **Exceptions (Özel Durumlar)** sekmesini açın, **File and Printer Sharing (Dosya ve Yazıcı Paylaşımı)** öğesini seçin ve sonra **OK (Tamam)** düğmesini tıklatın.

# *İstemci için ayar*

Bu kısımda, bir ağdaki paylaşılan yazıcıya erişilerek yazıcı sürücüsünün nasıl yükleneceği açıklanmaktadır.

### *Not:*

- ❏ *Yazıcıyı bir Windows ağında paylaşmak için yazıcı sunucusunu ayarlamanız gerekir. Ayrıntılar için, bkz. ["Yazıcınızı paylaşılan bir yazıcı olarak kurma" sayfa 79](#page-78-0).*
- ❏ *Bu bölümde sunucuyu kullanarak (Microsoft çalışma grubu) standart bir ağ sistemindeki paylaşılan yazıcıya nasıl erişilebileceği anlatılmaktadır. Paylaşılan yazıcıya ağ sistemi nedeniyle erişemiyorsanız ağın yöneticisinden yardım isteyin.*
- ❏ *Bu bölümde yazıcı sürücüsünün, paylaşılan yazıcıya Yazıcılar klasöründen erişerek nasıl yükleneceği anlatılmaktadır. Paylaşılan yazıcıya, Windows masaüstündeki Network Neighborhood (Ağ Komşuları) veya My Network (Ağ Bağlantılarım) kısmından da erişebilirsiniz.*
- ❏ *EPSON Status Monitor 3 programını istemcilerde kullanmak istediğinizde, her bir istemciye hem yazıcı sürücüsünü hem de EPSON Status Monitor 3 programını yüklemeniz gerekir.*
- ❏ *Yazıcı sürecileri istemcide yüklü durumda değilse lütfen bu ayarları yapmadan önce yazıcı sürücülerini yükleyin.*
- 1. **Start (Başlat)** menüsüne sağ tıklayıp, **Control Panel (Denetim Masası)** öğesine, ardından da **View devices and printers (Aygıtları ve yazıcıları görüntüle)** öğesine tıklayın.

2. Ayarlarını değiştirmek istediğiniz yazıcının simgesine sağ tıklayıp, **Printer properties (Yazıcı özellikleri)** öğesine tıklayın.

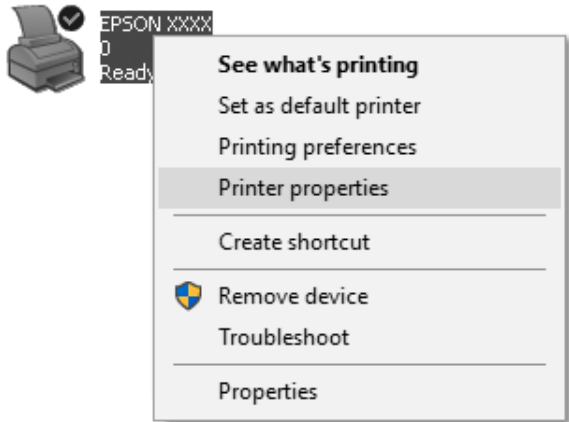

3. **Ports (Bağlantı Noktaları)** öğesini tıklatın ve sonra **Add Port (Bağlantı Noktası Ekle)** öğesini tıklatın.

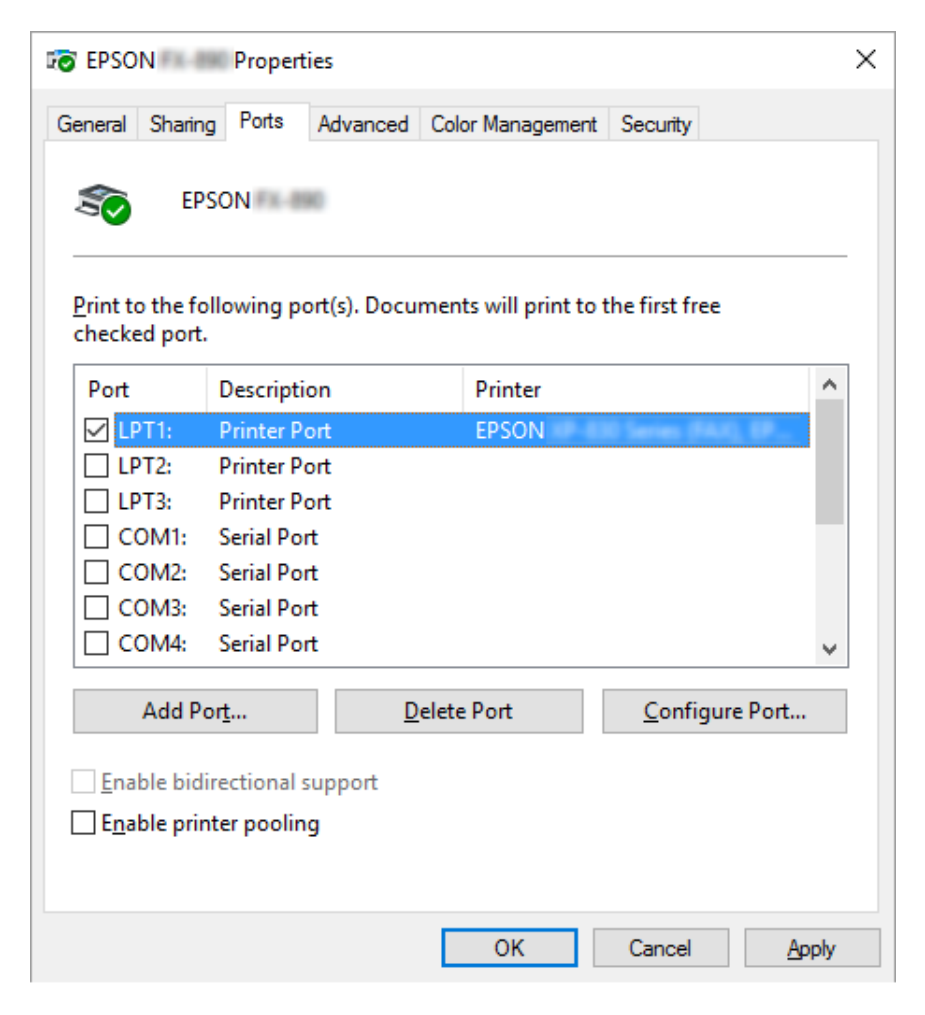

4. **Printer Ports (Yazıcı Bağlantı Noktaları)** penceresi göründüğünde **Local Port (Yerel Bağlantı Noktası)** öğesini seçin ve sonra **New Port (Yeni Bağlantı Noktası)** öğesini tıklatın.

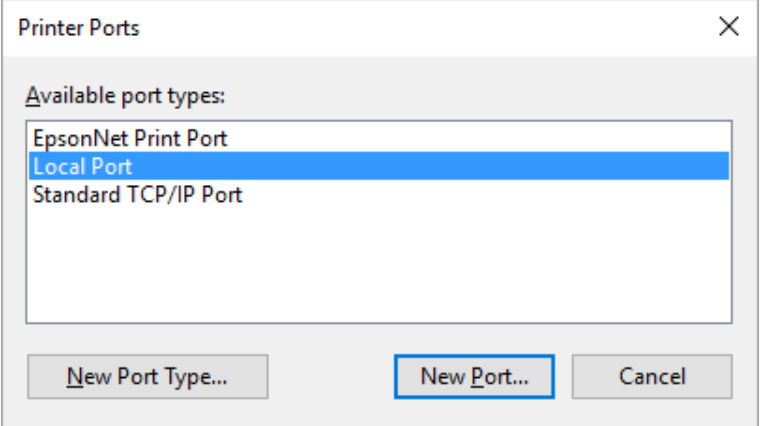

5. Bağlantı noktası adı için aşağıdaki bilgiyi girin ve sonra **OK (Tamam)** düğmesini tıklatın.

### **\\Hedef yazıcıya bağlı bilgisayarın adı\paylaşılan yazıcının adı**

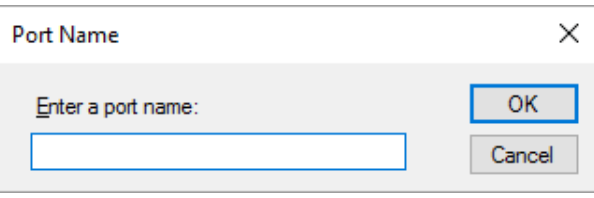

- 6. **Printer Ports (Yazıcı Bağlantı Noktaları)** penceresine döndükten sonra **Cancel (İptal)** düğmesine tıklayın.
- 7. Bağlantı noktası için girdiğiniz adın eklendiğini ve seçildiğini kontrol edin ve sonra **Close (Kapat)** düğmesini tıklatın.

### *Yazıcı sürücüsünü CD-ROM'dan yükleme*

Bu bölümde yazıcı sürücüsünün, sunucu ve istemci bilgisayarlarda farklı işletim sistemleri kullandığı hallerde nasıl yükleneceği anlatılmaktadır.

Aşağıdaki sayfalarda bulunan ekran görüntüleri Windows işletim sistemi sürümüne bağlı olarak farklı olabilir.

### *Not:*

❏ *İstemcilere yazıcı sürücüsünü yüklerken Yönetici olarak erişmelisiniz.*

- ❏ *Sunucu ve istemcilerin bilgisayarları aynı işletim sistemine sahipse CD-ROM'dan yazıcı sürücülerini yüklemeniz gerekmez.*
- 1. Paylaşılan yazıcıya erişim sağlayın; bir komut istemi belirebilir. **OK (Tamam)** düğmesini tıklatın ve sonra yazıcı sürücüsünü CD-ROM'dan yüklemek için ekrandaki talimatları izleyin.
- 2. CD-ROM'u yerleştirdiğinizde Install Navi iletişim kutusu görünür. **Cancel (İptal)** düğmesini tıklatarak iletişim kutusunu iptal edin, istemci için yazıcı sürücülerinin bulunduğu yerin sürücü ve klasör adlarını yazın ve sonra **OK (Tamam)** düğmesini tıklatın.

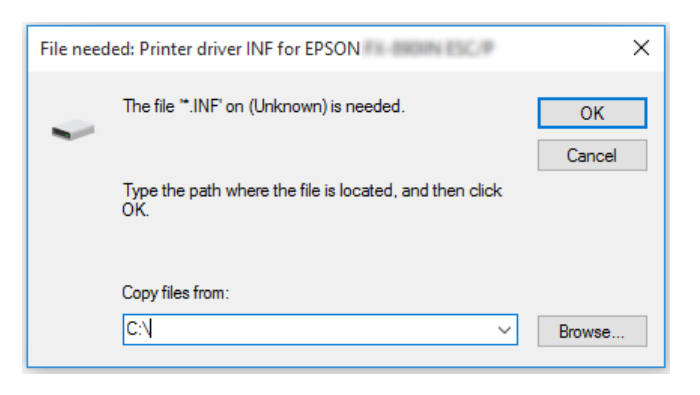

Sürücüleri Windows Vista, XP işletim sistemlerinde yüklerken "Digital Signature is not found. (Dijital İmza bulunamadı.)" mesajı görünebilir. **Continue Anyway (Yine de devam et)** (Windows XP için) veya **Install this driver software anyway (Bu sürücü yazılımını yine de yükle)** (Windows Vista için) öğesine tıklayarak yüklemeyi sürdürün.

Klasör adı, kullanılan işletim sistemine bağlı olarak farklı olabilir.

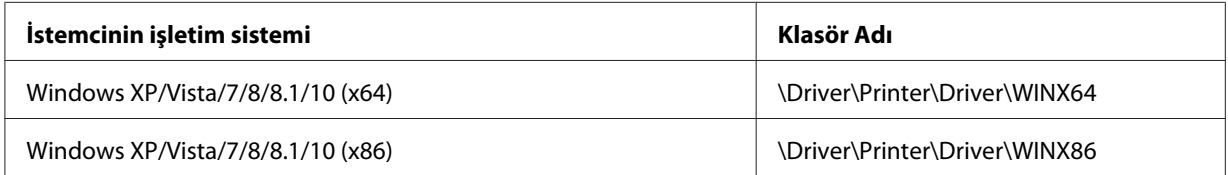

3. Yazıcının adını seçin ve sonra **OK (Tamam)** düğmesini tıklatın. Sonra ekrandaki talimatları izleyin.

### *Not:*

❏ *Ayrıca EPSON Status Monitor 3 yazılımını da kurmak istiyorsanız, talimatlar için bkz. ["EPSON](#page-73-0) [Status Monitor 3'ü Kurma" sayfa 74](#page-73-0).*

- ❏ *Paylaşılan yazıcı için EPSON Status Monitor 3 programını kullanmak isterseniz, yazıcı sürücüsünü ve EPSON Status Monitor 3 programını CD-ROM'dan yükledikten sonra yazıcı sürücüsünü ["İstemci için ayar" sayfa 84](#page-83-0) kısmında anlatıldığı gibi yeniden yükleyin. Yazdırmadan önce ["İstemci](#page-83-0) [için ayar" sayfa 84](#page-83-0) bölümünde yüklenen yazıcı sürücüsünü seçtiğinizden emin olun.*
- ❏ *EPSON Status Monitor 3, Windows Güvenlik Duvarı açıkken (önerilen ayar) yüklenirse, paylaşılan yazıcı izlenemeyebilir. Bu sorun, güvenlik duvarı işlevinin Exceptions (Özel durumlar) kısmına ENAGENT.EXE eklenerek çözülebilir.*

## *Yazdırmayı İptal Etme*

Çıktılar istediğiniz gibi değilse ve yanlış veya karmakarışık karakterler ya da görüntüler çıkıyorsa, yazdırmayı iptal etmeniz gerekebilir. Yazıcı simgesi görev çubuğunda görüntülendiğinde, yazdırmayı iptal etmek için aşağıdaki talimatları izleyin.

1. Görev çubuğundaki yazıcı simgesini çift tıklatın.

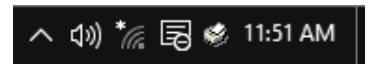

2. Yazdırılacak tüm belgeleri iptal ederken Printer (Yazıcı) menüsünde **Cancel All Documents (Tüm Belgeleri İptal Et)** öğesini seçin.

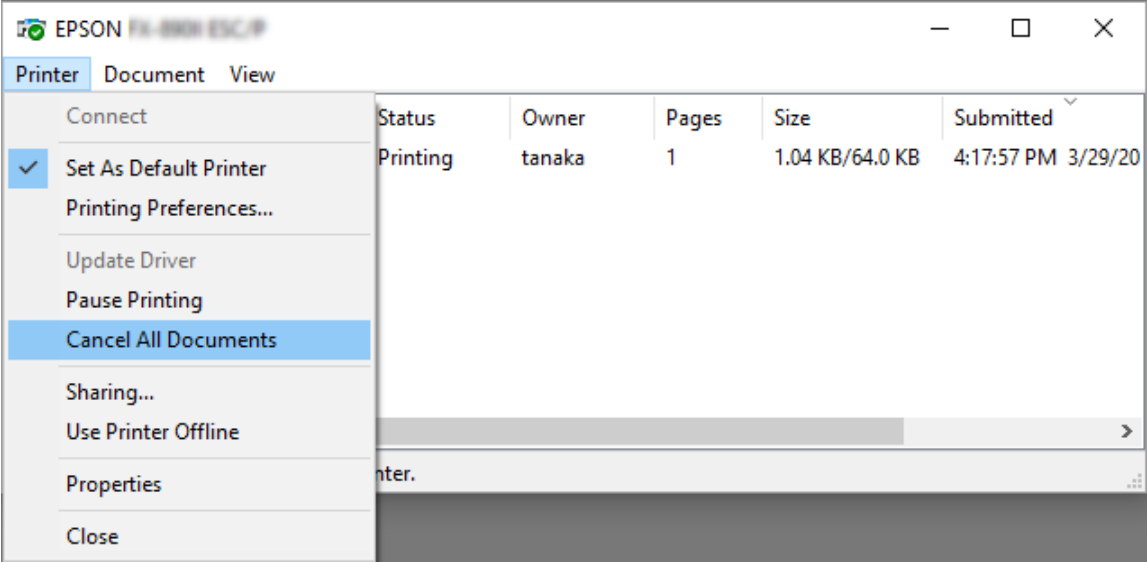

Belirli bir belgeyi iptal ederken, iptal etmek istediğiniz belgeyi seçin ve Document (Belge) menüsünde **Cancel (İptal)** öğesini seçin.

Yazdırma işi iptal edilir.

# *Yazıcı Yazılımını Kaldırma*

Yazıcı sürücüsünü yeniden yüklemek veya yükseltmek isterseniz, yüklü olan yazıcı sürücüsünü kaldırın.

*Not:*

*EPSON Status Monitor 3 programını çok kullanıcılı bir Windows XP/Windows Server 2003 R2/ Windows Server 2003 ortamından kaldırırken, kaldırma işlemini gerçekleştirmeden önce tüm istemcilerden kısayol simgesini kaldırın. Simgeyi Monitoring Preferences (İzleme Tercihleri) iletişim kutusundaki Shortcut Icon (Kısayol Simgesi) onay kutusunu temizleyerek kaldırabilirsiniz.*

## *Yazıcı sürücüsünü ve EPSON Status Monitor 3'ü kaldırma*

- 1. Yazıcıyı kapatın.
- 2. Çalışan tüm uygulamalardan çıkın.
- 3. **Control Panel (Denetim Masası)** kısmını açın:
	- ❏ Windows 10/Windows Server 2016

Başlat düğmesine sağ tıklayın veya düğmeyi basılı tutun ve **Control Panel (Denetim Masası)** öğesini seçin.

❏ Windows 8.1/Windows 8/Windows Server 2012 R2/Windows Server 2012

**Desktop (Masaüstü)** > **Settings (Ayarlar)** > **Control Panel (Denetim Masası)** öğelerini seçin.

❏ Windows 7/Windows Vista/Windows XP/Windows Server 2008 R2/Windows Server 2008/ Windows Server 2003 R2/Windows Server 2003

Başlat düğmesine tıklayıp **Control Panel (Denetim Masası)** öğesini seçin.

4. **Uninstall a program (Program kaldır)** (veya **Add or Remove Programs (Program Ekle veya Kaldır)**) kısmını açın:

❏ Windows 10/Windows 8.1/Windows 8/Windows 7/Windows Vista/Windows Server 2012 R2/Windows Server 2012/Windows Server 2008 R2/Windows Server 2008

**Programs (Programlar)** kısmında **Uninstall a program (Program kaldır)** öğesini seçin.

❏ Windows XP/Windows Server 2003 R2/Windows Server 2003

**Add or Remove Programs (Program Ekle veya Kaldır)** öğesine tıklayın.

- 5. Kaldırmak istediğiniz yazılımı seçin.
- 6. Yazılımı kaldırın:
	- ❏ Windows 10/Windows 8.1/Windows 8/Windows 7/Windows Vista/Windows Server 2012 R2/Windows Server 2012/Windows Server 2008 R2/Windows Server 2008

**Uninstall/Change (Kaldır/Değiştir)** veya **Uninstall (Kaldır)** öğesine tıklayın.

❏ Windows XP/Windows Server 2003 R2/Windows Server 2003

**Change/Remove (Değiştir/Kaldır)** veya **Remove (Kaldır)** öğesine tıklayın.

*Not:*

*User Account Control (Kullanıcı Hesabı Denetimi) penceresi görüntülenirse Continue (Devam) düğmesine tıklayın.*

7. **Printer Model (Yazıcı Modeli)** sekmesini tıklatın, kaldırmak istediğiniz yazıcının simgesini seçin ve sonra **OK (Tamam)** düğmesini tıklatın.

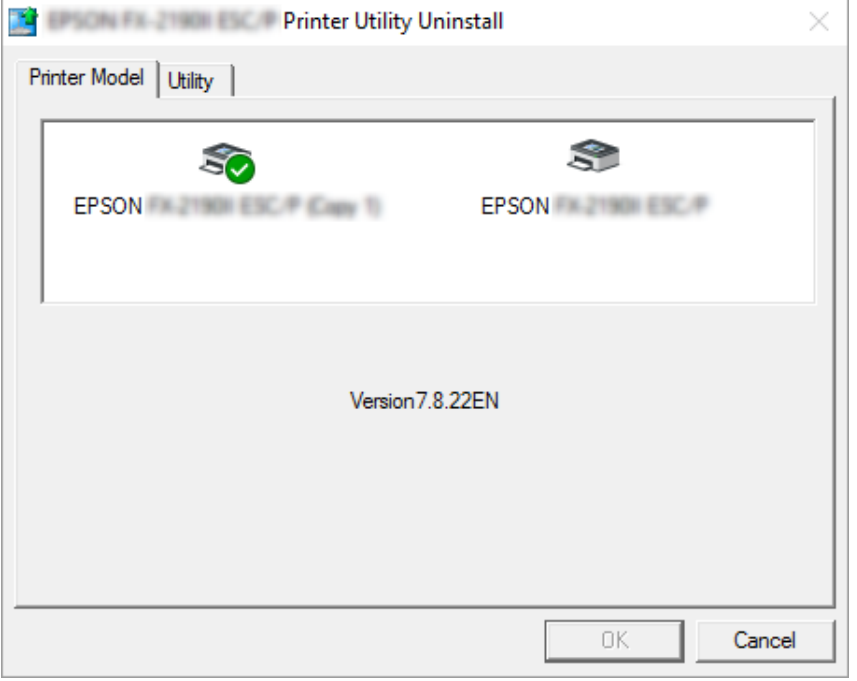

*Not:*

*Printer Model (Yazıcı Modeli) sekmesinde hiçbir şeyin seçili olmamasına dikkat edin. Utility (Yardımcı Program) sekmesini açın ve EPSON Status Monitor 3 (for EPSON XXXXXX ESC/P) (EPSON Status Monitor 3 (EPSON XXXXXX ESC/P için)) öğesini seçip OK (Tamam) düğmesine tıklayın. Yalnızca EPSON Status Monitor 3'ü kaldırabilirsiniz.*

8. Ekrandaki talimatları izleyin.

### Bölüm 3

# *Kumanda Paneli*

# *Düğmeler ve Işıklar*

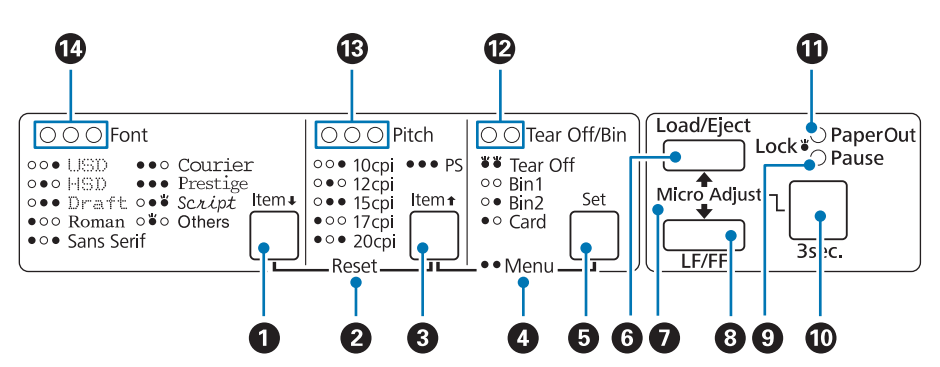

### **1. Font** ( **Item** $\blacklozenge$  ) düğmesi

- ❏ Bir yazı tipi seçmenizi sağlar. Yazı tipi seçmek için bkz. ["Font ve Pitch Seçme" sayfa 95](#page-94-0).
- ❏ Yazıcı Default Setting (Varsayılan Ayar) moduna girdiğinde, düğme **Item**D düğmesi olarak çalışır. Sonraki menüyü seçmek için **Item**D düğmesine basabilirsiniz. Bkz. ["Varsayılan ayarları](#page-103-0) [değiştirme" sayfa 104](#page-103-0).

### **2. Reset**

**Font** (Yazı Tipi) ve **Pitch** (Karakter Sıklığı) düğmelerine aynı anda basarsanız, yazıcı arabelleği temizler ve varsayılan ayarlarına döner.

### **3. Pitch** (**Item**<sup> $\bullet$ </sup>) düğmesi

- ❏ Bir karakter sıklığı ayarı seçmenizi sağlar. Karakter sıklığı seçmek için bkz. ["Font ve Pitch Seçme"](#page-94-0) [sayfa 95](#page-94-0).
- ❏ Yazıcı Default Setting (Varsayılan Ayar) moduna girdiğinde, düğme **Item**U düğmesi olarak çalışır. Önceki menüyü seçmek için **Item**U düğmesine basabilirsiniz.

### **4. Menu**

- ❏ **Pitch** ve **Tear Off/Bin** düğmelerine aynı anda basarsanız, yazıcı Default Setting (Varsayılan Ayar) moduna girer veya modundan çıkar ve çeşitli yazıcı ayarlarını yapabilirsiniz. Bkz. ["Yazıcınızın](#page-96-0) [Varsayılan Ayarları Hakkında" sayfa 97.](#page-96-0)
- ❏ Yazıcı Default Setting (Varsayılan Ayar) modundayken **Menu** ışıkları (her iki **Tear Off/Bin** ışığı) yanar durumda kalır.

### **5. Tear Off/Bin ( Set) düğmesi**

- ❏ Sürekli kağıdı ileriye doğru yırtma konumuna besler.
- ❏ Sürekli kağıdı, yırtma konumundan formun üstü konumuna geri besler.
- ❏ Kesik yaprak besleyicisi takılıysa, bu besleyicinin selelerinden birini seçmenizi sağlar.
- ❏ Yazıcı Default Setting (Varsayılan Ayar) moduna girdiğinde, düğme **Set** düğmesi olarak çalışır. Bir ayar menüsünde sonraki değeri seçmek için **Set** düğmesine basabilirsiniz.

### **6. Load/Eject düğmesi**

- ❏ Yazıcıya tek sayfa kağıt yükler.
- ❏ Yüklü yaprak kağıt varsa onu çıkartır.
- ❏ Bekleme konumundaki sürekli kağıdı yükler.
- ❏ Yüklü sayfa varsa, sürekli kağıdı geriye doğru çekerek bekleme konumuna getirir.

### **7. Micro Adjust**

**Pause** düğmesini üç saniye süreyle basılı tuttuğunuzda, yazıcı Micro Adjust (Mikro Ayar) moduna geçer. Bu modda, **LF/FF** ve **Load/Eject** düğmelerine basarak formun üstünü veya yırtma konumunu ayarlayabilirsiniz. Bkz. ["Micro Adjust İşlevini Kullanma" sayfa 55](#page-54-0).

### **8. LF/FF düğmesi**

- ❏ Kısa süreyle basıldığında kağıdı satır satır ilerletir.
- ❏ Basılı tutulduğunda tek sayfayı çıkarır veya sürekli kağıdı bir sonraki formun üstü konumuna ilerletir.

### **9. Pause ışığı**

- ❏ Yazıcı duraklatıldığında yanar.
- ❏ Yazıcı Micro Adjust modundayken yanıp söner.
- <span id="page-94-0"></span>❏ Yazıcı kafası aşırı ısındığında yanıp söner.
- ❏ Uyku modunda yalnızca bu ışık açıktır. Tüm diğer ışıklar kapalıdır.

### **10. Pause düğmesi**

- ❏ Yazdırmayı geçici olarak durdurur ve yeniden basıldığında yazdırmayı kalınan yerden sürdürür.
- ❏ Micro Adjust (Mikro Ayar) moduna girmek için üç saniye boyunca basılı tutun. Çıkmak için düğmeye tekrar basın.

### **11. Paper Out ışığı**

- ❏ Seçilmiş olan kağıt kaynağında kağıt yoksa veya kağıt düzgün olarak yüklenmemişse sürekli yanar.
- ❏ Kağıt tümüyle çıkarılmazsa veya kağıt sıkışması meydana gelirse yanıp söner.

### **12. Tear Off/Bin ışıkları**

- ❏ Sürekli kağıt yırtma konumundaysa her iki ışık da yanıp söner ve sürekli kağıt yırtma konumunda değilse her iki ışık da söner.
- ❏ Card (Kart) modu seçildiğinde sol ışık yanar.
- ❏ İsteğe bağlı kesik yaprak besleyicisinin 1. selesi (Bin1) seçildiğinde her iki ışık da söner.
- ❏ İsteğe bağlı kesik yaprak besleyicisinin 2. selesi (Bin2) seçildiğinde sağ ışık yanar.

### **13. Pitch ışıkları**

Hangi karakter sıklığının seçildiğini gösterir.

### **14. Font ışıkları**

Hangi yazı tipinin seçildiğini gösterir.

### *Font ve Pitch Seçme*

Yazıcının kontrol panelindeki düğmeleri kullanarak yazıcının yazı tiplerinden birini ve karakter sıklığını aşağıda açıklandığı gibi seçebilirsiniz.

*Not:*

- ❏ *Kontrol panelinde Others seçimini yaparak sekiz yazı tipi dışındaki yazı tiplerini seçebilirsiniz. Diğer yazı tipleri Varsayılan Ayar modunda ayarlanabilir. Bkz. ["Varsayılan ayarları değiştirme"](#page-103-0) [sayfa 104](#page-103-0).*
- ❏ *Uygulama programlarında yaptığınız ayarlar genellikle yazıcının kumanda panelinde yaptığınız ayarları geçersiz kılar. Yazı tipi seçimi ve diğer ayarlar için uygulama programınızı kullanırsanız daha iyi sonuç alırsınız.*
- ❏ *Barkod yazı tipleri kontrol paneli aracılığıyla seçilemez.*
- ❏ *Kullanılabilen karakter sıklığı seçtiğiniz yazı tipine bağlıdır. Daha fazla bilgi için aşağıdaki tabloya bakın.*

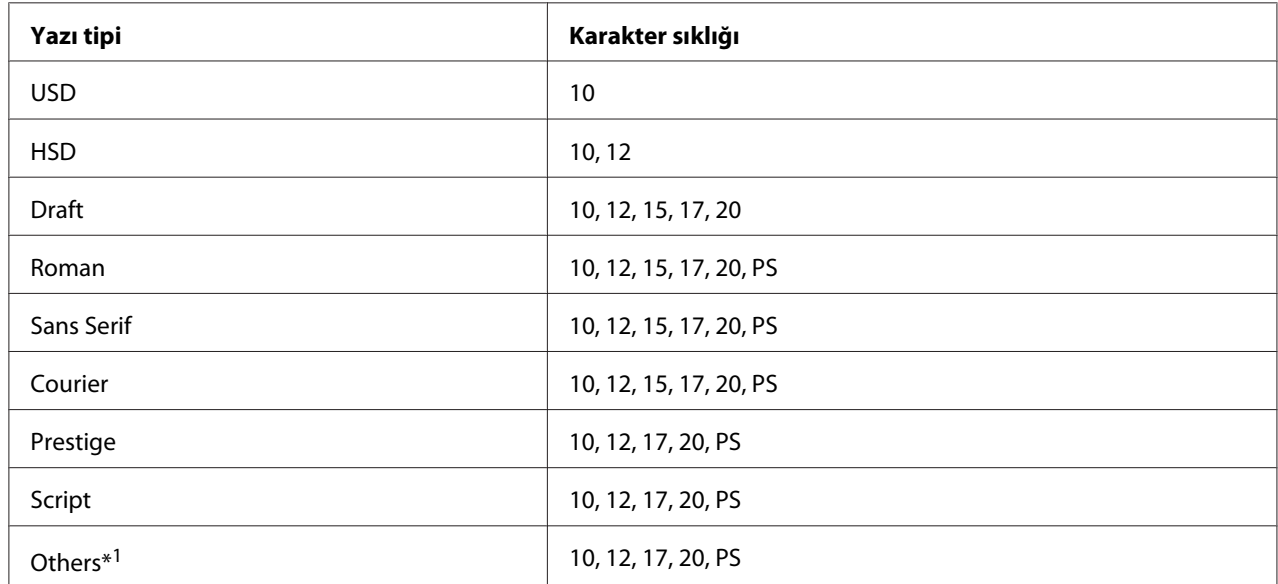

\*1 Kullanılabilen karakter sıklığı seçtiğiniz yazı tipine bağlıdır.

- 1. Yazıcının yazdırmıyor olduğundan emin olun. Yazıyorsa, yazdırmayı durdurmak için **Pause** düğmesine basın.
- 2. Üç **Font** ışığı, istediğiniz yazı tipini aşağıda gösterildiği gibi belirtene kadar **Font** düğmesine basın.

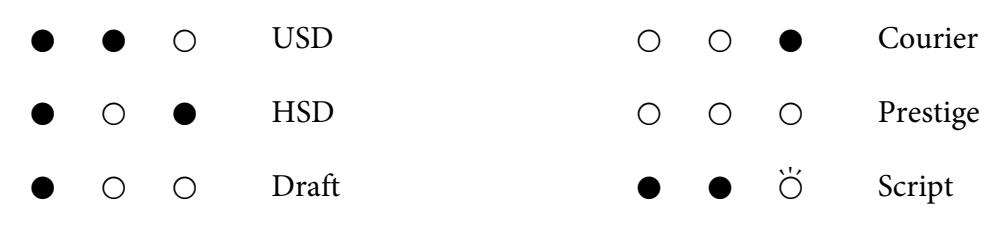

<span id="page-96-0"></span>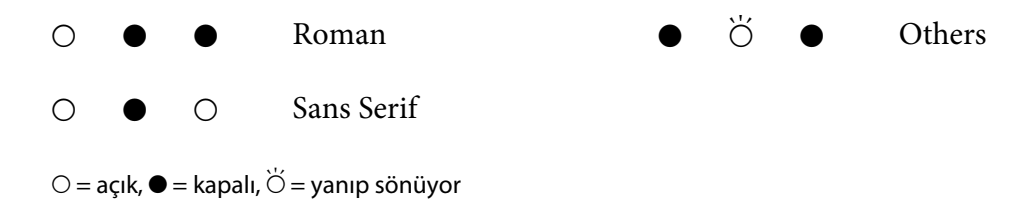

3. Üç **Pitch** ışığı, istediğiniz karakter sıklığını aşağıda gösterildiği gibi belirtene kadar **Pitch** düğmesine basın.

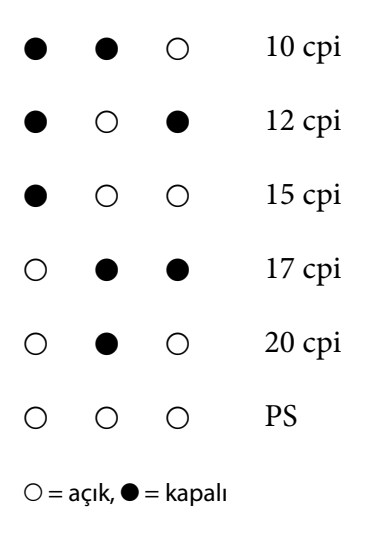

4. İstediğiniz yazı tipi ve karakter sıklığının seçildiğinden emin olun.

# *Yazıcınızın Varsayılan Ayarları Hakkında*

Yazıcı işlevlerinin çoğu varsayılan ayarlarla denetlenir. Bu işlevleri genellikle yazılım veya yazıcı sürücüsü aracılığıyla ayarlayabilecek olmakla birlikte bazen varsayılan ayarlardan birini Default Setting (Varsayılan Ayar) modunu kullanarak yazıcının kontrol panelinden değiştirmeniz gerekebilir. Bazı ayarları, yazıcı sürücüsündeki Printer Setting (Yazıcı Ayarı) yardımcı programını kullanarak da değiştirebilirsiniz. Bkz. ["Printer Setting \(Yazıcı Ayarı\) öğesini kullanma" sayfa 77.](#page-76-0)

# *Varsayılan Ayar modu*

Aşağıdaki tablo Default Setting (Varsayılan Ayar) modunda belirleyebileceğiniz varsayılan ayarları ve seçenekleri listeler. Ayarlar tablodan sonra ayrıntılı olarak açıklanmıştır. Varsayılan ayarların değiştirilmesi hakkındaki talimatlar için bkz. ["Varsayılan ayarları değiştirme" sayfa 104.](#page-103-0)

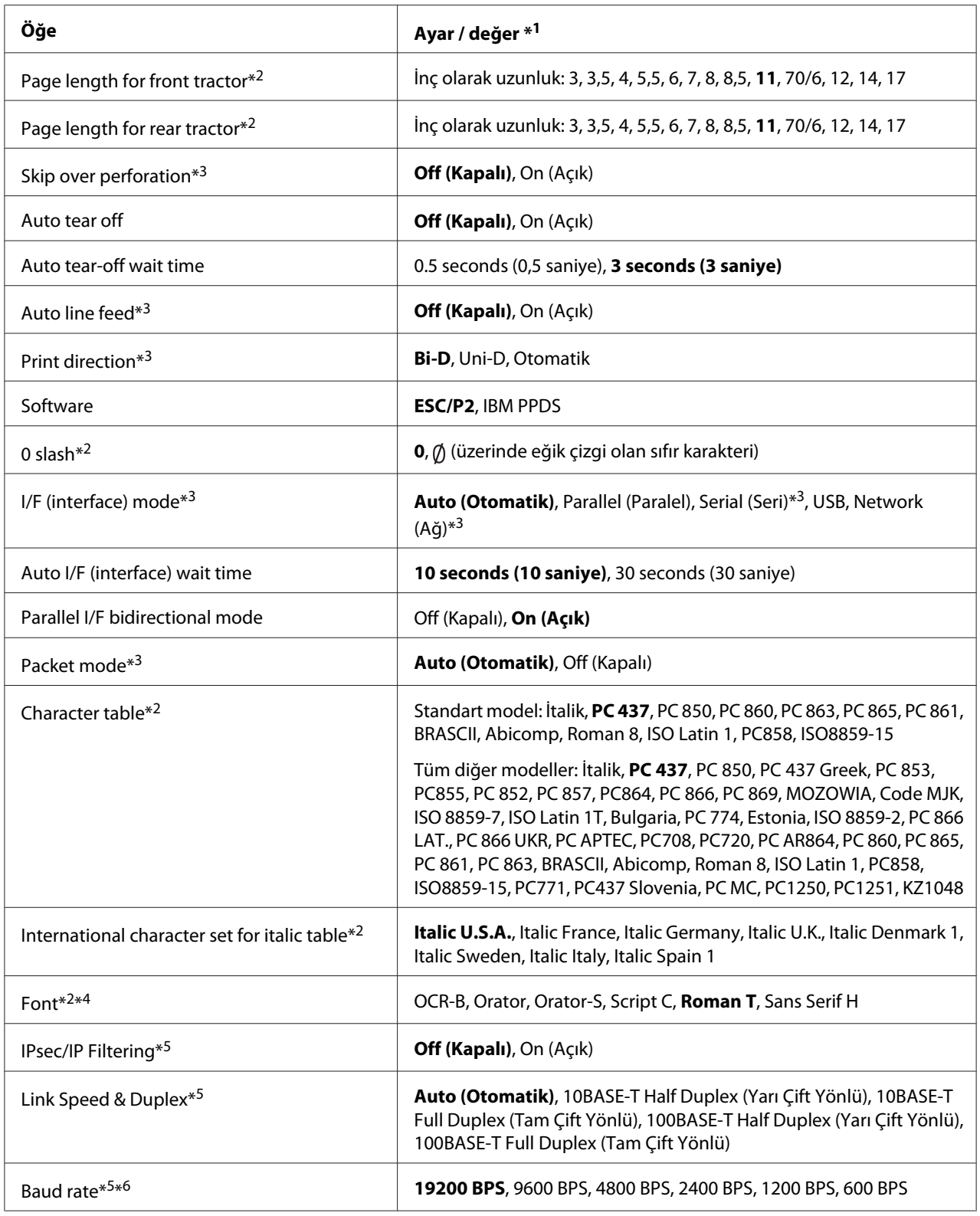

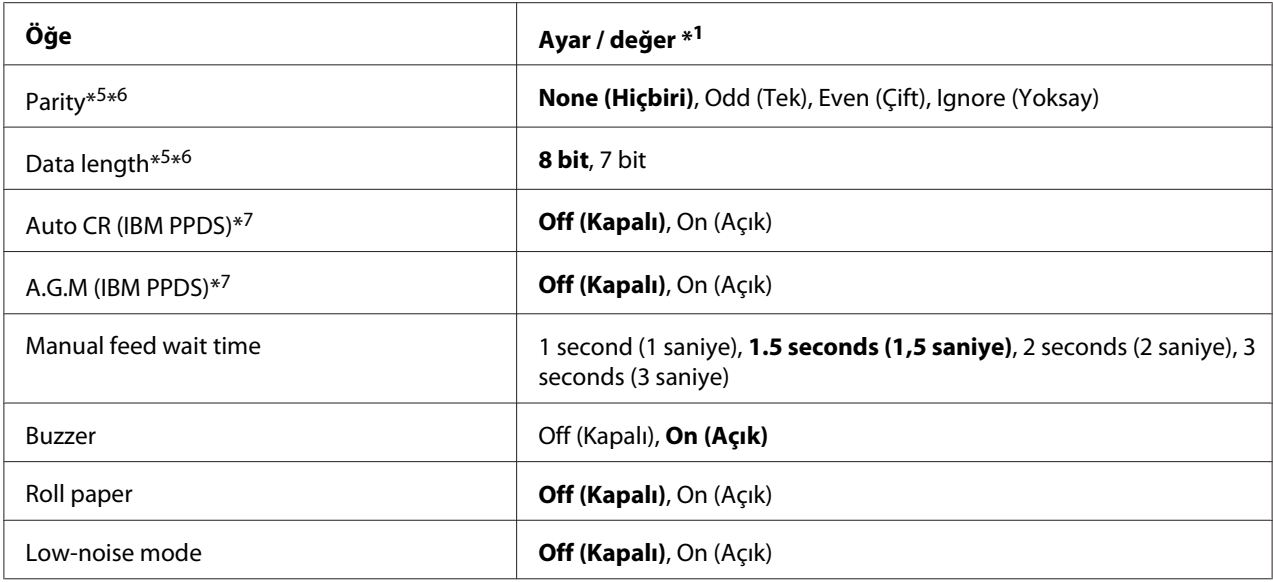

\*1 Koyu olan ayarlar standart fabrika değerlerini gösterir.

\*2 Bu, ayarlar değiştirilse bile Windows işletim sisteminden yazdırmayı etkilemez.

\*3 Standart fabrika ayarlarını değiştirmek, Windows işletim sisteminden yazdırırken istenmeyen etkilere neden olabilir.

\*4 Bu ayarda seçilen yazı tipini kontrol panelinde Others seçimini yaparak kullanabilirsiniz.

\*5 Bu ayar yalnızca Ağ uyumlu modellerde kullanılabilir.

\*6 Yalnızca bağlantı noktası ayarı ve yazıcı ayarları doğru biçimde yapılandırıldığında yazdırılabilir.

\*7 Bu ayar yalnızca IBM PPDS öykünme modunda kullanılabilir.

### *Page length for front tractor (Ön dişli besleyici sayfa uzunluğu)*

Bu ayar, önden itme dişli besleyiciye yüklenen sürekli kâğıdın sayfa uzunluğunu (inç cinsinden) ayarlamanızı sağlar.

### *Page length for rear tractor (Arka dişli besleyici sayfa uzunluğu)*

Bu ayar, arkadan itme dişli besleyiciye yüklenen sürekli kâğıdın sayfa uzunluğunu (inç cinsinden) ayarlamanızı sağlar.

### *Skip over perforation (Delikli yırtma yerini atla)*

Bu özellik yalnızca, kâğıt kaynağı olarak sürekli kâğıt seçildiğinde kullanılabilir. Bu özelliği açtığınızda, yazıcı bir sayfanın yazılan son satırı ile bir sonraki sayfanın yazılacak ilk satırı arasında 1 inçlik (25,4 mm) kenar boşluğu bırakır. Uygulama programlarının kenar boşluğu ayarları genellikle denetim masasından yapılan kenar boşluğu ayarlarını geçersiz kıldığı için, sayfanızın üst ve alt kenar boşluklarını uygulamanızdan ayarlayabildiğiniz sürece bu ayarı kullanmayın.

### *Auto tear-off (Otomatik yırtma)*

Otomatik yırtma seçeneği açıksa ve önden veya arkadan itme dişli besleyiciyle sürekli kâğıt kullanıyorsanız, yazıcı, kâğıdın delikli bölümünü otomatik olarak, yazdırılan sayfaları kolayca yırtabileceğiniz yırtma konumuna doğru ilerletir. Yazıcı bir sonraki yazdırma işini aldığında, kullanılmamış kağıdı otomatik olarak formun üstü konumuna getirip yazdırmaya başlar ve bu sayede bir sonraki sayfanın tamamını kullanabilirsiniz.

Otomatik yırtma özelliği kapalıysa ve önden veya arkadan itme dişli besleyiciyle sürekli kâğıt kullanıyorsanız, **Tear Off/Bin** düğmesine basarak kâğıdın delikli bölümünü yırtma konumuna elle getirmeniz gerekir. Daha fazla bilgi için bkz. ["Yırtma işlevini kullanma" sayfa 42](#page-41-0).

### *Auto tear off wait time (Otomatik yırtma bekleme süresi)*

Yazdırma işleminin bittiği noktadan kâğıdın sürekli yazdırma için yırtma konumuna gitmesine kadar geçecek süreyi seçebilirsiniz. Bu ayar, otomatik yırtma işlevi açık olarak ayarlandığında kullanılabilir.

### *Auto line feed (Otomatik satır besleme)*

Otomatik satır besleme özelliği açık olarak ayarlandığında, yazıcı alınan her satır başı (CR) koduna bir satır besleme kodu ekler. Kullanılan işletim sistemine veya uygulamalara bağlı olarak yazdırma satır besleme olmadan devam edebilirse, bunu **On (Açık)** olarak ayarlayın.

### *Not:*

*Windows işletim sisteminden yazdırırken Off (Kapalı) olarak ayarlayın; aksi durumda satırlar arasına boş bir satır eklenir.*

### *Print direction (Yazdırma yönü)*

Otomatik yazdırma yönü (**Auto (Otomatik)**), iki yönlü yazdırma (**Bi-D**) veya tek yönlü yazdırma (**Uni-D**) seçimini yapabilirsiniz. Yazdırma, daha hızlı yazdırma için normal olarak iki yönlüdür ancak tek yönlü yazdırma tam dikey yazdırma hizalamasına olanak tanır.

Yazdırma yönü **Auto (Otomatik)** olarak ayarlandığında, yazıcı verileri çözümler ve otomatik olarak **Bi-D** veya **Uni-D** kullanımına geçiş yapar.

*Not:*

*Windows işletim sisteminden yazdırırken yazıcı sürücüsünün yazdırma yönü ayarını etkinleştirmek için Bi-D olarak ayarlayın. Uni-D veya Auto (Otomatik) seçildiğinde, yazıcı Windows sürücüsünden gelen komutu yok sayar.*

### *Software (Yazılı)*

**ESC/P2** öğesini seçtiğinizde, yazıcı Epson ESC/P modunda çalışır. **IBMPPDS** öğesini seçtiğinizde, yazıcı kendini bir IBM® yazıcısına benzetir.

### *0 slash (üstü çizili 0)*

Bu özellik açıkken, sıfır karakterinin üzerinde bir eğik çizgi  $(\emptyset)$  olur. Özellik kapalıyken üzeri çizili değildir (0). Bu eğik çizgi, büyük *O* harfi ile sıfırı birbirinden kolayca ayırt etmenizi sağlar.

### *I/F (interface) mode (Arabirim modu)*

Yazıcı, dört arabirim için yerleşik yuvalar sağlar; Paralel, Seri, USB ve Ağ. Arabirim modu olarak **Auto (Otomatik)**, **Parallel (Paralel)**, **USB**, **Serial (Seri)** veya **Network (Ağ)** seçimini yapabilirsiniz. **Auto (Otomatik)** seçeneğini belirlediğinizde, yazıcı, veri alacak arabirimi otomatik olarak seçer ve yazdırma işi bitinceye kadar bu arabirimi kullanır. **Auto (Otomatik)** ayarı, arabirim modunu değiştirmenize gerek kalmadan yazıcıyı çok sayıda bilgisayar arasında paylaştırmanızı sağlar.

Yazıcıya tek bir bilgisayar bağlıysa, bilgisayarınızın kullandığı arabirime bağlı olarak **Parallel (Paralel)**, **Serial (Seri)**, **USB** ve **Network (Ağ)** seçimini yapabilirsiniz.

*Not: Serial (Seri) ve Network (Ağ) seçenekleri yalnızca Ağ uyumlu modellerde kullanılabilir.*

### *Auto I/F (interface) wait time (Otomatik arabirim bekleme süresi)*

Bu ayar yalnızca I/F modu **Auto (Otomatik)** olarak ayarlandığında etkindir. Bu ayar, daha fazla veri almamaya başladığında yazıcının ne kadar süre bekleyeceğini belirler. Otomatik arabirim bekleme süresini **10 seconds (10 saniye)** veya **30 seconds (30 saniye)** olarak seçebilirsiniz.

### *Parallel I/F (interface) bidirectional mode (Paralel arabirim iki yönlü modu)*

Bu özellik açık olduğunda, Paralel Arabirim iki yönlü aktarım modu kullanılır. İki yönlü transfer modunu kullanmanız gerekmiyorsa bu özelliği kapatın.

### *Not:*

*EPSON Status Monitor 3 veya Printer Setting (Yazıcı Ayarı) yardımcı programını kullanmak için bu özelliği her zaman açın.*

### *Packet mode (Paket modu)*

Windows uygulamalarından, yazıcıyla birlikte gelen yazılım diskindeki yazıcı sürücüsünü kullanarak yazdırmak için **Auto (Otomatik)** ayarının seçildiğinden emin olun. DOS gibi diğer işletim sistemleri tabanlı uygulamalardan yazdırırken bağlantı sorunlarınız oluyorsa bu modu kapatın.

### *Not:*

*Yazıcı ve yazıcı sürücüsü ayarlarının aynı olduğundan emin olun; aksi durumda yazdıramazsınız veya yazdırma kötü olabilir.*

### *Character table (Karakter tablosu)*

Çeşitli karakter tablolarından birini seçebilirsiniz. Gerekirse, yazıcı sürücüsüyle aynı karakter tablosunu seçtiğinizden emin olun.

Yazıcı sürücüsü kullanılıyorsa, yazıcı sürücüsündeki ayarları değiştirin. Ayrıntılar için, bkz. ["Yazıcı](#page-67-0) [Sürücüsü Ayarlarına Genel Bakış" sayfa 68.](#page-67-0)

### *International character set for Italic table (Eğik Yazı tablosu için uluslararası karakter kümesi)*

İtalik karakter tablosu için çeşitli uluslararası karakter kümeleri arasından seçim yapabilirsiniz. Her karakter kümesi, ülkeye veya dile göre değişen sekiz karakter içerir; böylece İtalik tablosunu, yazdıracağınız metnin gerektirdiği gibi özelleştirebilirsiniz.

### *Font (Yazı tipi)*

Bu ayar, kontrol panelindeki yazı tiplerinden Others seçildiğinde kullanılan bir yazı tipi ayarlamanıza olanak tanır.

### *IPsec/IP Filtering (IPsec/IP Filtreleme)*

Trafiği IP adresleri, hizmetler ve bağlantı noktası temelinde filtreleyebilirsiniz. Filtrelemeyle birleştirerek, yazıcıyı belirlenen istemcileri ve verileri kabul edecek veya engelleyecek şekilde yapılandırabilirsiniz. Ayrıca, bir IPsec kullanarak güvenlik düzeyini artırabilirsiniz.

Ayrıntılar için Ağ Kılavuzu belgesine bakın.

### *Link Speed & Duplex (Bağlantı Hızı ve Çift)*

Uygun bir Ethernet hızı ve çift yönlü ayarı seçebilirsiniz. Auto (Otomatik) dışında bir ayar seçerseniz, ayarın, kullandığınız dağıtıcıdaki ayarlara karşılık geldiğinden emin olun.

### *Baud rate (İletişim hızı)*

Seri arabirime yönelik veri aktarım hızını (iletişim hızı) ayarlamak için bu seçeneği kullanın. İletişim hızı saniye başına bit (bps) cinsinden ölçülür. Uygun ayar için bilgisayarınızın kılavuzuna ve yazılım belgelerine bakın.

### *Parity (Eşlik)*

Bu seçenek **None (Yok)** olarak ayarlandığında eşlik denetimi devre dışı bırakılır. Kullanılırsa, eşlik biti temel bir hata algılama biçimi sağlar. Uygun ayar için bilgisayarınızın kılavuzuna ve yazılım belgelerine bakın.

### *Data length (Veri uzunluğu)*

Seri arabirimin veri uzunluğunu **7 bit** veya **8 bit** olarak ayarlayın. Uygun ayar için bilgisayarınızın kılavuzuna ve yazılım belgelerine bakın.

### *Auto CR (carriage return) (Otomatik satırbaşı)*

Bu ayar, satır başı (CR) koduna otomatik olarak bir satır besleme (LF) kodu ekler. Bu özellik için varsayılan ayar Off (Kapalı) şeklindedir. CR kodu kontrolüne sahip olmayan sistemler için bu özelliği On (Açık) olarak değiştirin.

*Not:*

*Bu özellik yalnızca IBM PPDS öykünme modunda kullanılabilir.*

### *A.G.M*

IBM PPDS öykünme modundaki ESC 3, ESC A, ESC J, ESC K, ESC L, ESC Y, ESC Z ve ESC komutlarının ESC/P2 modundakiyle aynı şekilde çalışmasını sağlamak için alternatif grafik modunu (A.G.M.) açın.

### *Not:*

*Bu özellik yalnızca IBM PPDS öykünme modunda kullanılabilir.*

### *Manual feed wait time (El ile besleme bekleme süresi)*

Kâğıdın sayfa kılavuzuna sokulduğu anla beslendiği an arasındaki bekleme süresidir. Kâğıt, konumunun ayarlanmasından önce besleniyorsa, bekleme süresini uzatabilirsiniz.

### <span id="page-103-0"></span>*Buzzer (beeper) (sesli uyarıcı)*

Yazıcı, bir hata oluştuğunda sesle uyarır. (Yazıcı hataları hakkında daha fazla bilgi için bkz. ["Hata](#page-108-0) [Göstergelerini Kullanma" sayfa 109](#page-108-0).) Hata oluştuğunda yazıcının sesli uyarı göndermesini istemiyorsanız bu ayarı kapatın.

### *Roll Paper (Rulo Kâğıt)*

Bu modu açtığınızda, yazıcı, yazıcıya tek sayfaların yüklenmediğini anlar. **LF/FF** düğmesine bastığınızda yazıcı kâğıdı çıkarmaz ve sonraki sayfaya ilerler.

### *Low-noise mode (Gürültüsüz mod)*

Bu mod **On (Açık)** olarak ayarlandığında, yazdırma sırasındaki gürültüyü azaltmak için yazdırma hızı düşürülür.

### *Varsayılan ayarları değiştirme*

Aşağıdaki tablo Default Setting (Varsayılan Ayar) modunda her bir düğmenin temel işlevini göstermektedir.

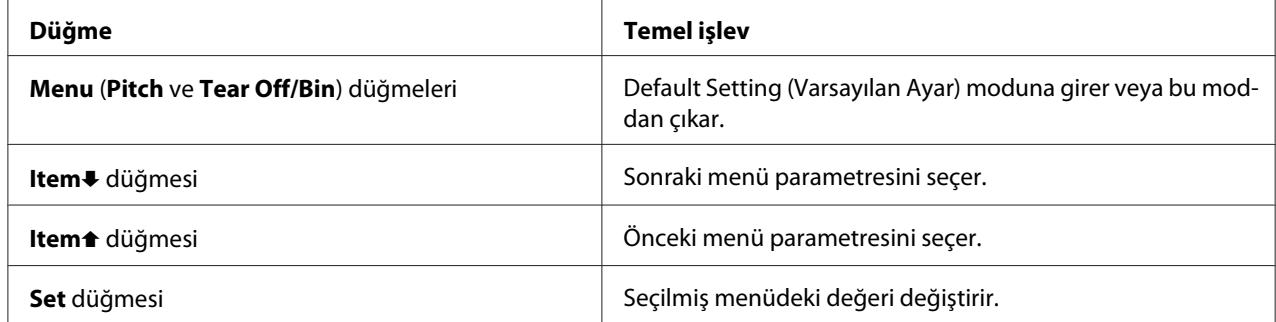

Default Setting (Varsayılan Ayar) moduna geçmek ve yazıcının varsayılan ayarlarını değiştirmek için aşağıdaki adımları izleyin:

### *Not:*

- ❏ *Varsayılan Ayar moduna girmeden önce, A4 ya da Letter boyutunda tek yapraklı kâğıt veya en az 210 mm (8,3 inç) genişliğinde bir sürekli kâğıt yüklemeniz gerekir. Sürekli kağıdı ve tek sayfaları yükleme talimatları için bkz. ["Sürekli Kağıdı Yükleme" sayfa 21](#page-20-0) ve ["Tek Sayfa Yükleme"](#page-43-0) [sayfa 44.](#page-43-0)*
- ❏ *Tek yaprak kullanırsanız, yazıcı yazdırılan yaprağı sayfa kılavuzundan her çıkardığında yeni bir kâğıt yaprağı yüklemeniz gerekir.*
- ❏ *Epson, güvenliğiniz için yazıcıyı kapağı kapalı olarak kullanmanızı önerir. Yazıcı, kapağı açık veya çıkarılmış olarak çalışır ancak en yüksek güvenlik ve yazdırma hızı, kapağı kapalı olduğunda elde edilir.*
- ❏ *Varsayılan Ayar modundan çıkmadan önce yazıcıyı kapatırsanız, yaptığınız değişiklikler iptal olur ve kaydedilmez.*
- 1. Kağıdın yüklenmiş olduğundan emin olun.
- 2. Yazıcı bir kez uyarı sesi verip **Menu** ışıkları (her iki **Tear Off/Bin** ışığı) yanıncaya kadar **Menu** (**Pitch** ve **Tear Off/Bin**) düğmelerine basın.

Yazıcı, Varsayılan Ayar moduna girer ve Varsayılan Ayar menüsünün dilini seçmenizi isteyen bir mesaj yazdırır. Altı çizili olan dil, o sırada kullanılmakta olan ayarı belirtir.

3. İstediğiniz dil seçili değilse, çıktıda istediğiniz dil belirtilinceye kadar **Item**D (**Font**) düğmesine basın.

### *Not: Dili Item*U*(Pitch) düğmesiyle değiştiremezsiniz.*

4. İstediğiniz dili seçmek için **Set** (**Tear Off/Bin**) düğmesine basın.

Yazıcı mevcut tüm ayarları yazdırmak isteyip istemediğinizi soran bir mesaj yazdırır.

### *Not:*

*Seçtiğiniz dil, kilit ayar moduna veya iki yönlü ayar moduna girerken de geçerlidir.*

5. Mevcut ayarları yazdırmak isterseniz **Set** düğmesine basın. Geçerli ayarları yazdırmayı atlamak isterseniz **Item**<sup>↓</sup> veya **Item**<sup>↑</sup> düğmesine basın.

Yazıcı ilk menüyü ve menünün geçerli değerini yazdırır.

6. **Item**D veya **Item**U düğmesine basarak değiştirmek istediğiniz menü parametrelerini seçin. **Set** düğmesine basarak istediğiniz ayarı bulana dek seçilen parametre dahilindeki değerler arasında gezinin. Seçilen parametreyi istenen ayara getirdikten sonra, **Item**↓ ya da Item↑ düğmesine basarak diğer parametrelerde değişiklik yapmaya devam edebilir veya **Menu** (**Pitch** ve **Tear Off/ Bin**) düğmelerine basarak Varsayılan Ayar modundan çıkabilirsiniz.

### *Not:*

*Ayar değerini önceki öğeye değiştiremezsiniz. İstediğiniz değer seçilinceye kadar Set düğmesine basmanız gerekir.*

7. Ayarları tamamladıktan sonra **Menu** (**Pitch** ve **Tear Off/Bin**) düğmelerine basın.

**Menu** ışıkları (her iki **Tear Off/Bin** ışığı) söner ve yazıcı Varsayılan Ayar modundan çıkar.

Yaptığınız ayarlar, yeni varsayılan değer olarak kaydedilir.

#### *Not:*

*Varsayılan Ayar modundan çıkmadan önce yazıcıyı kapatırsanız, yaptığınız değişiklikler iptal olur ve kaydedilmez.*

## *Kilit Modu*

Kilit modunu kullanarak, kontrol panelindeki düğmelerin kullanımını kısıtlayabilirsiniz.

### *Kilit modu ayarını değiştirme*

Kilit modunu açabilir, kapatabilir veya kilitli işlevleri kilit ayarı modundan değiştirebilirsiniz.

Kilit modu açık durumdayken, o anda kilitleme gereği duyduğunuz yazıcı işlevlerini seçebilirsiniz.

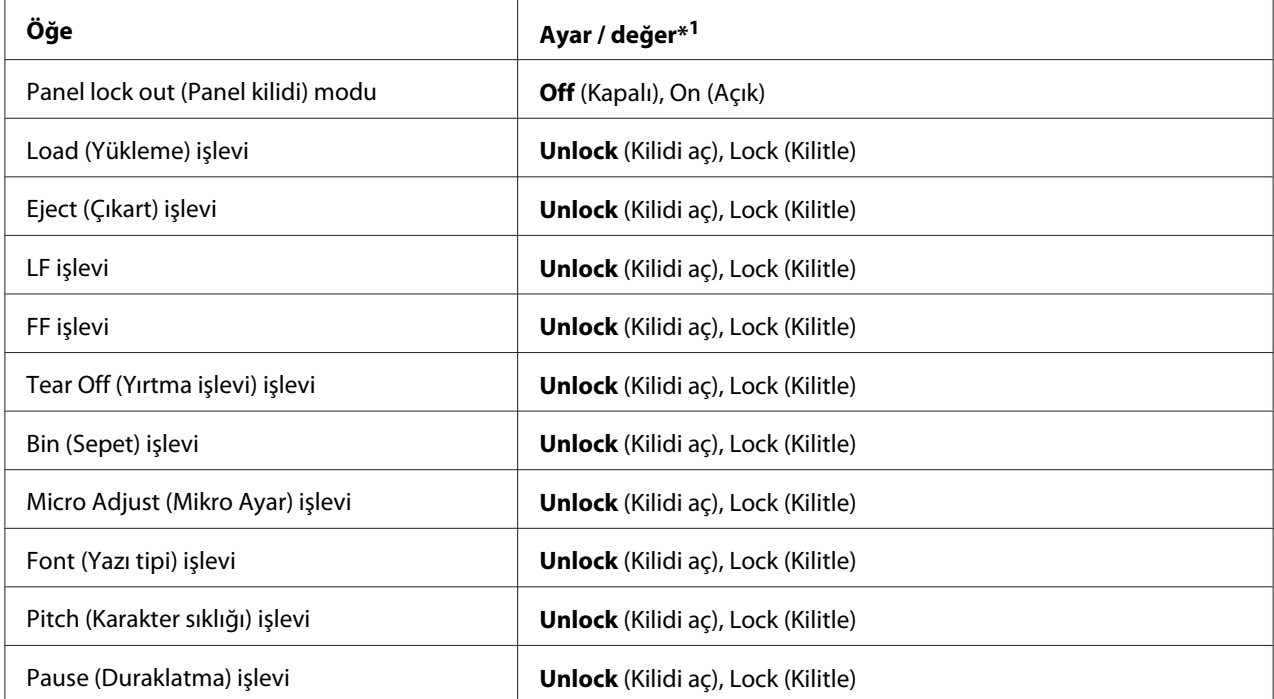

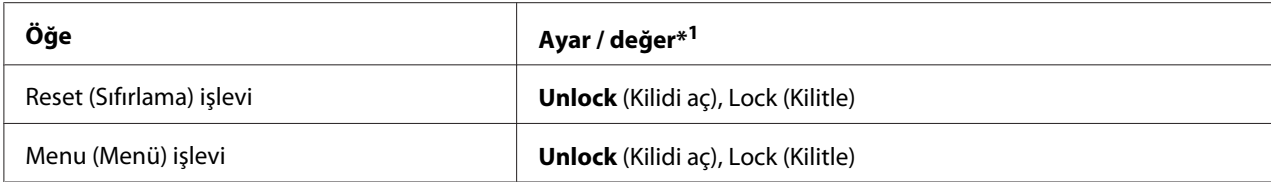

\*1 Koyu olan ayarlar standart fabrika değerlerini gösterir.

### *Not:*

- ❏ *Kilit ayarı moduna girmeden önce, A4 veya Letter boyutunda tek sayfa veya en az 210 mm (8,3 inç) genişliğinde bir sürekli kağıt yüklemeniz gerekir. Sürekli kağıdı ve tek sayfaları yükleme talimatları için bkz. ["Sürekli Kağıdı Yükleme" sayfa 21](#page-20-0) ve ["Tek Sayfa Yükleme" sayfa 44.](#page-43-0)*
- ❏ *Epson güvenliğiniz için yazıcıyı kapağı kapalı kullanmanızı önerir. Yazıcı, kapağı açık veya çıkarılmış olarak çalışır ama en üst düzey güvenlik için kapağı kapalı tutun.*
- ❏ *Kilit modu ayarlarını, yazıcı sürücüsündeki Printer Settings (Yazıcı Ayarları) yardımcı programında da değiştirebilirsiniz. Bkz. ["Yazıcı ayarını değiştirme" sayfa 77](#page-76-0).*

Kilit modu ayarını değiştirmek için aşağıdaki adımları izleyin:

1. Yazıcının kapalı olduğundan emin olun.

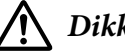

### !*Dikkat:*

*Yazıcıyı her kapatışınızda, yeniden açmadan önce en az beş saniye bekleyin; aksi takdirde yazıcıya zarar verebilirsiniz.*

2. **LF/FF** ve **Pause** düğmelerinin her ikisini de basılı durumda tutarak yazıcıyı çalıştırın.

Yazıcı kilit ayarı moduna geçer geçerli ayarların hepsini yazdırmak isteyip istemediğinizi soran bir mesaj yazdırır.

3. Mevcut ayarları yazdırmak isterseniz **Set** düğmesine basın. Geçerli ayarları yazdırmayı atlamak isterseniz **Item**<sup>■</sup> veya **Item**<sup>■</sup> düğmesine basın.

Yazıcı ilk menüyü ve menünün geçerli değerini yazdırır.

- 4. **Item**D veya **Item**U düğmesine basarak değiştirmek istediğiniz menü parametrelerini seçin. **Set** düğmesine basarak istediğiniz ayarı bulana dek seçilen parametre dahilindeki değerler arasında gezinin. Seçilmiş parametreleri istenen ayarlara ayarladıktan sonra, **Item**↓ veya Item↑ düğmesine basarak diğer parametrelerde değişiklikler yapmaya devam edebilirsiniz.
- 5. Yazıcıyı kapatın ve kilit ayarı modundan çıkın.

### *Not:*

*Yazıcıyı herhangi bir aşamada kapatarak kilit modundan çıkabilirsiniz. Yaptığınız tüm ayarlar, yeniden değiştirilinceye kadar geçerli kalır.*
### Bölüm 4

# *Sorun Giderme*

# *Hata Göstergelerini Kullanma*

Kontrol panelindeki ışıkları kullanarak, sık karşılaşılan birçok yazıcı sorununu belirleyebilirsiniz. Yazıcınızın çalışması durursa ve kumanda paneli ışıklarından bir veya daha fazlası yanıp sönüyorsa veya yazıcı uyarı sesi çıkarıyorsa, sorunu tanımlamak ve gidermek için aşağıdaki tabloyu kullanın. Bu tabloyu kullanarak sorunu gideremezseniz, bkz. ["Sorunlar ve Çözümler" sayfa 110](#page-109-0).

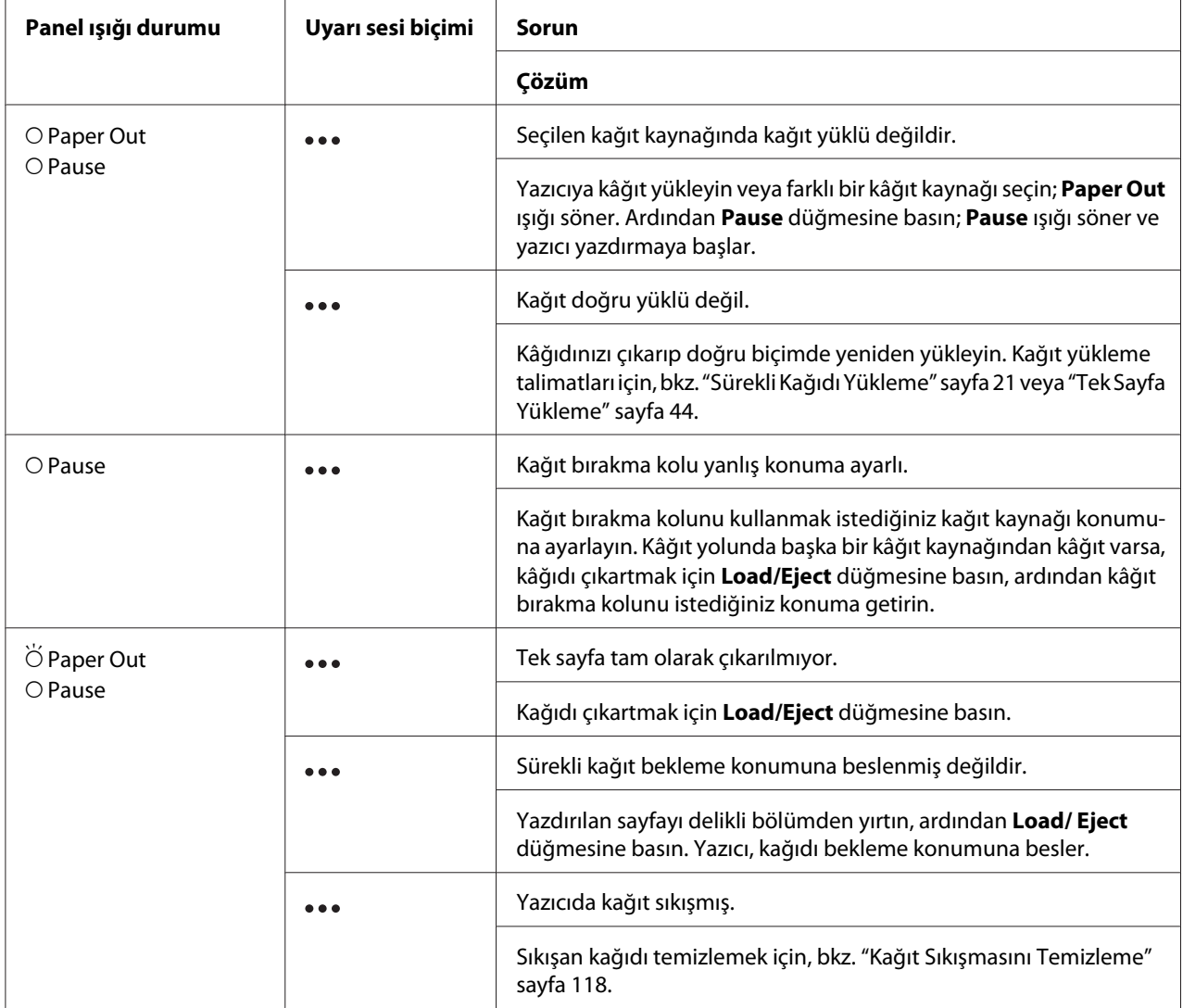

<span id="page-109-0"></span>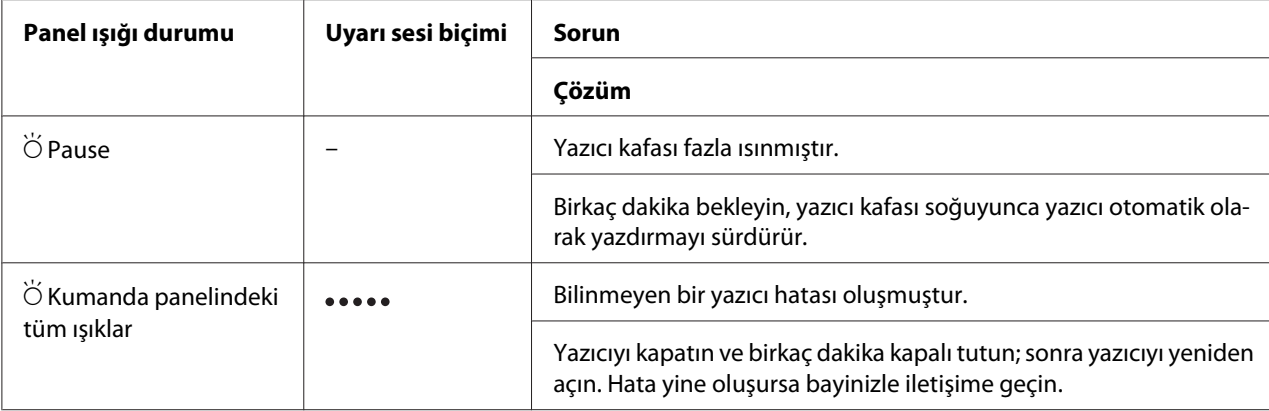

 $O = açık,$   $\bullet =$  kapalı,  $\breve{\bigcirc} =$  yanıp sönüyor

 $\bullet \bullet \bullet$  = bir dizi kısa uyarı sesi (üç uyarı sesi)

**\*\*\*\*\*** = bir dizi uzun uyarı sesi (beş uyarı sesi)

#### *Not:*

*Kilitli düğmelere basıldığında Paper Out ve Pause ışıkları yaklaşık üç saniye boyunca aynı anda yanıp söner.*

# *Sorunlar ve Çözümler*

Yazıcınızı kullanırken karşılaşacağınız sorunların çoğunun basit çözümleri vardır. Oluşan yazıcı sorunlarının kaynaklarını ve çözümlerini bulmak için bu bölümdeki bilgileri kullanın.

Oluşan sorunun türünü saptayın ve aşağıdaki ilgili bölüme bakın.

["Güç kaynağı sorunları" sayfa 111](#page-110-0)

["Kağıt İşlemleri" sayfa 116](#page-115-0)

["Yazdırma konumu sorunları" sayfa 114](#page-113-0)

["Yazdırma veya yazılı çıktı kalite sorunları" sayfa 111](#page-110-0)

Sorunun yazıcıdan mı yoksa bilgisayardan mı kaynaklandığını belirlemek için kendi kendini sınamayı da kullanabilirsiniz. Kendi kendini sınama sayfasını yazdırma talimatları için, bkz. ["Kendi](#page-120-0) [Sınama Sayfasını Yazdırma" sayfa 121](#page-120-0). İletişim sorunlarını tam olarak belirlemek için, deneyimli kullanıcılar yazıcının ["Onaltılık Dökümü Yazdırma" sayfa 122](#page-121-0) konusunda anlatılan onaltılık döküm modunu kullanmak isteyebilirler.

Sıkışan kağıdı temizlemek için, bkz. ["Kağıt Sıkışmasını Temizleme" sayfa 118](#page-117-0).

# <span id="page-110-0"></span>*Güç kaynağı sorunları*

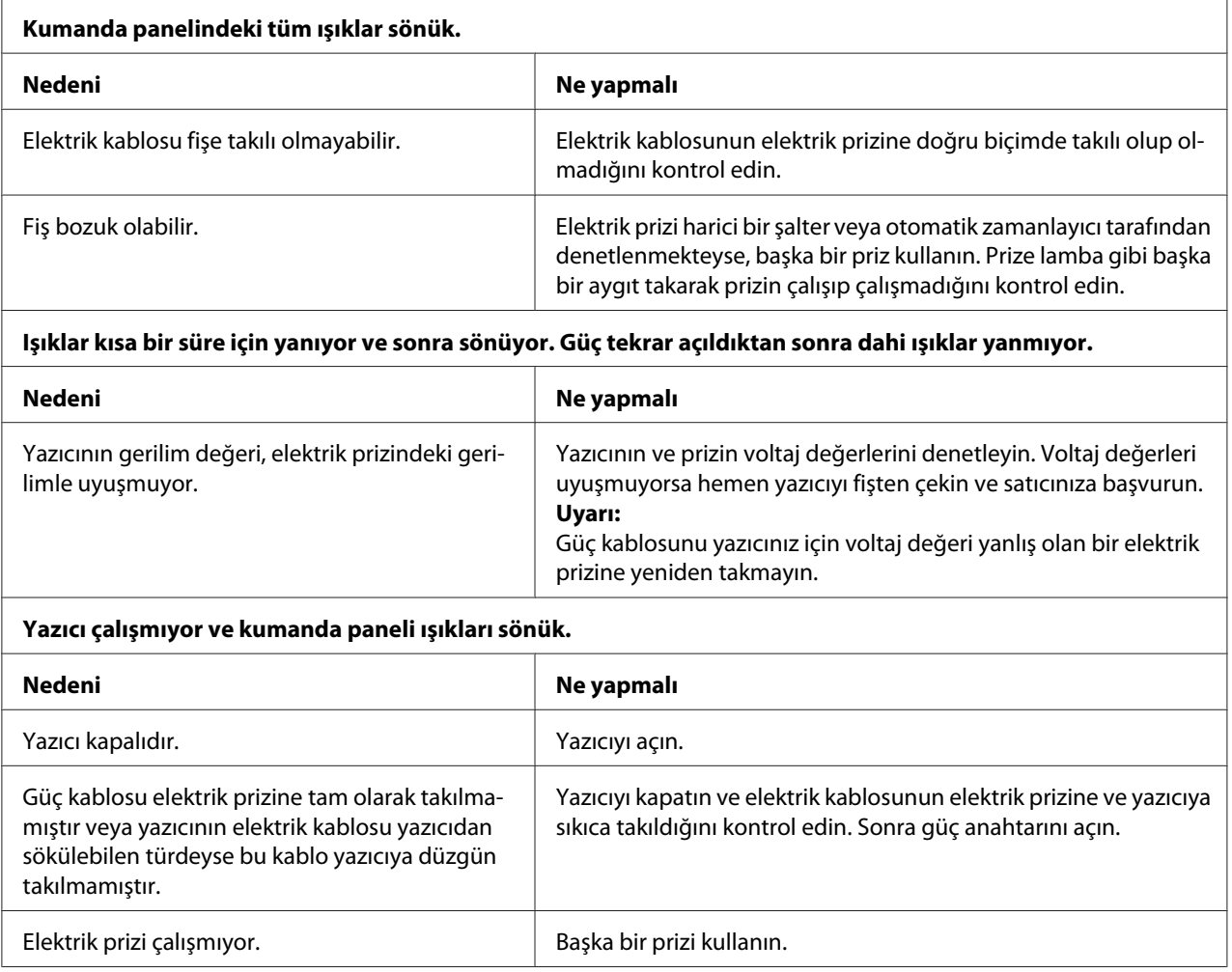

# *Yazdırma*

### *Yazdırma veya yazılı çıktı kalite sorunları*

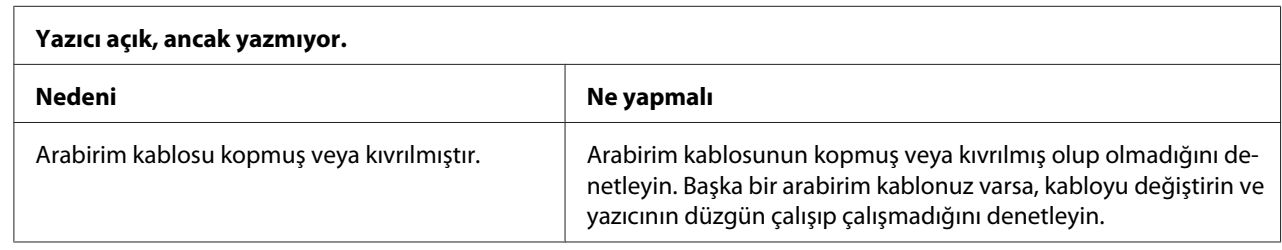

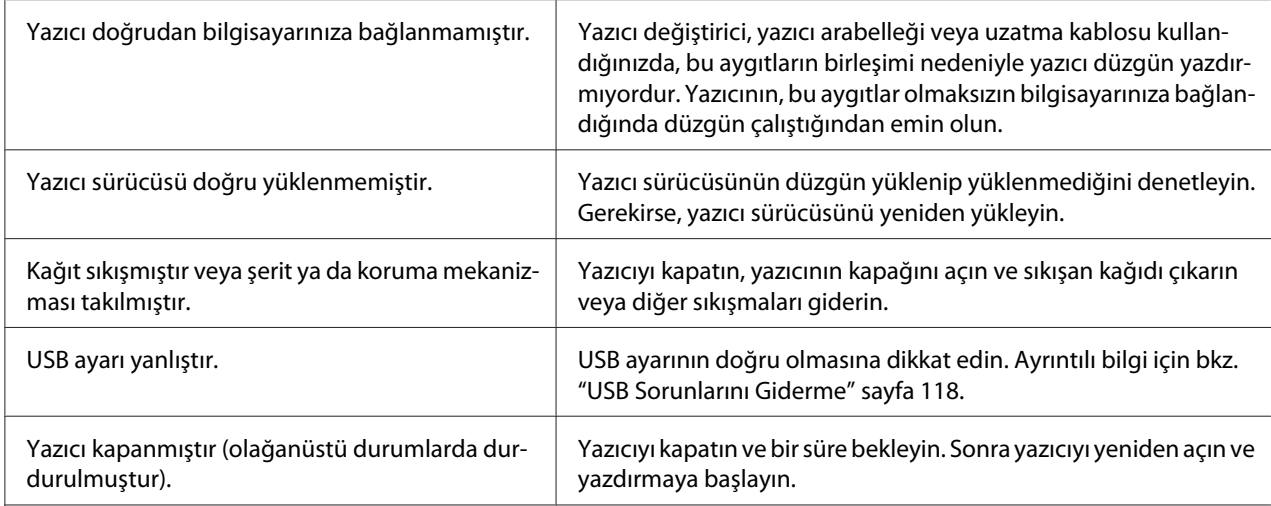

#### **Bilgisayar veri gönderdiğinde yazıcı yazdırmıyor.**

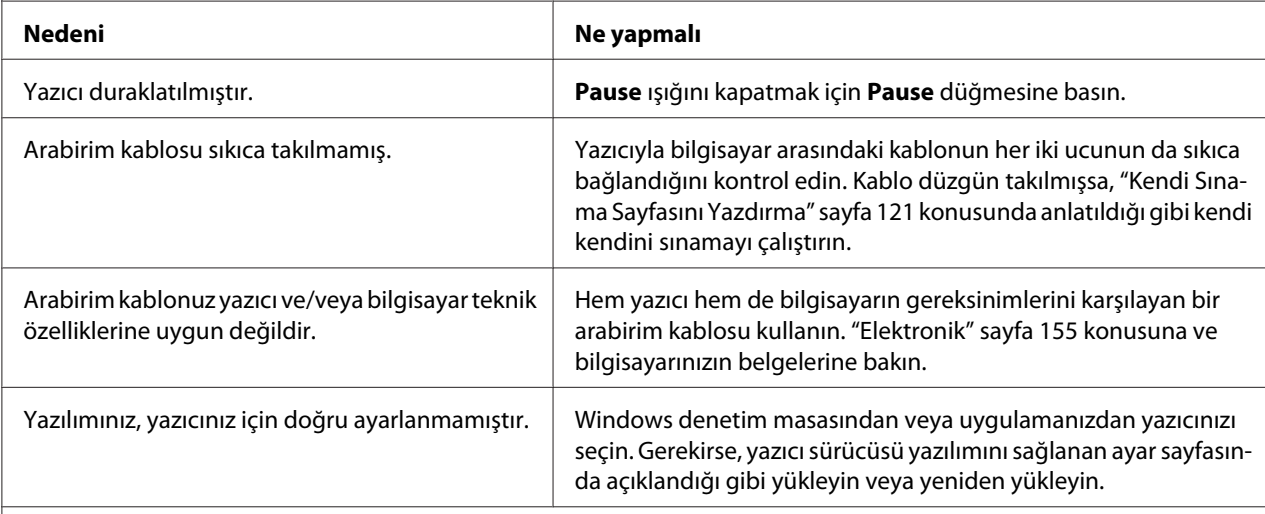

#### **Yazıcı ses çıkarıyor fakat hiçbir şey yazdırmıyor veya yazdırma aniden duruyor.**

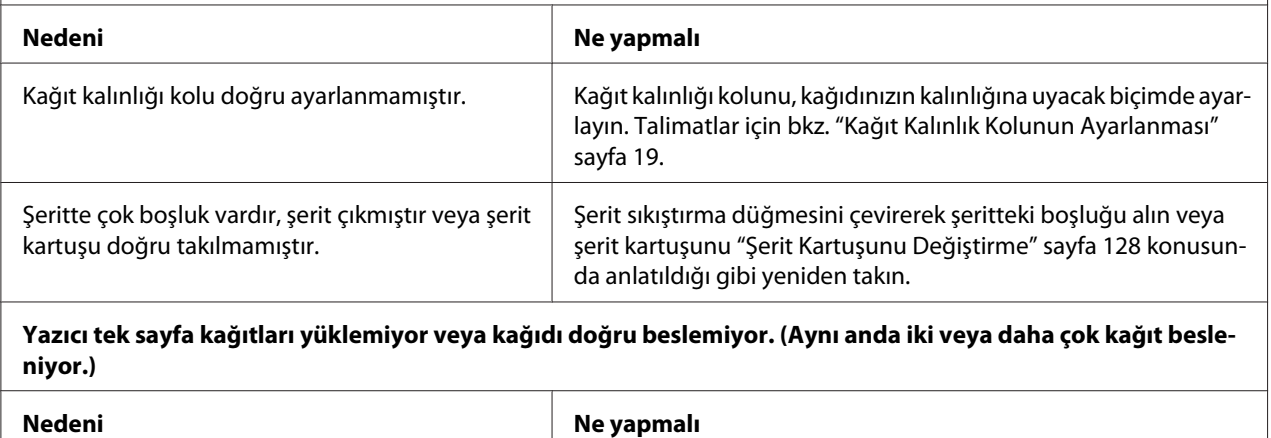

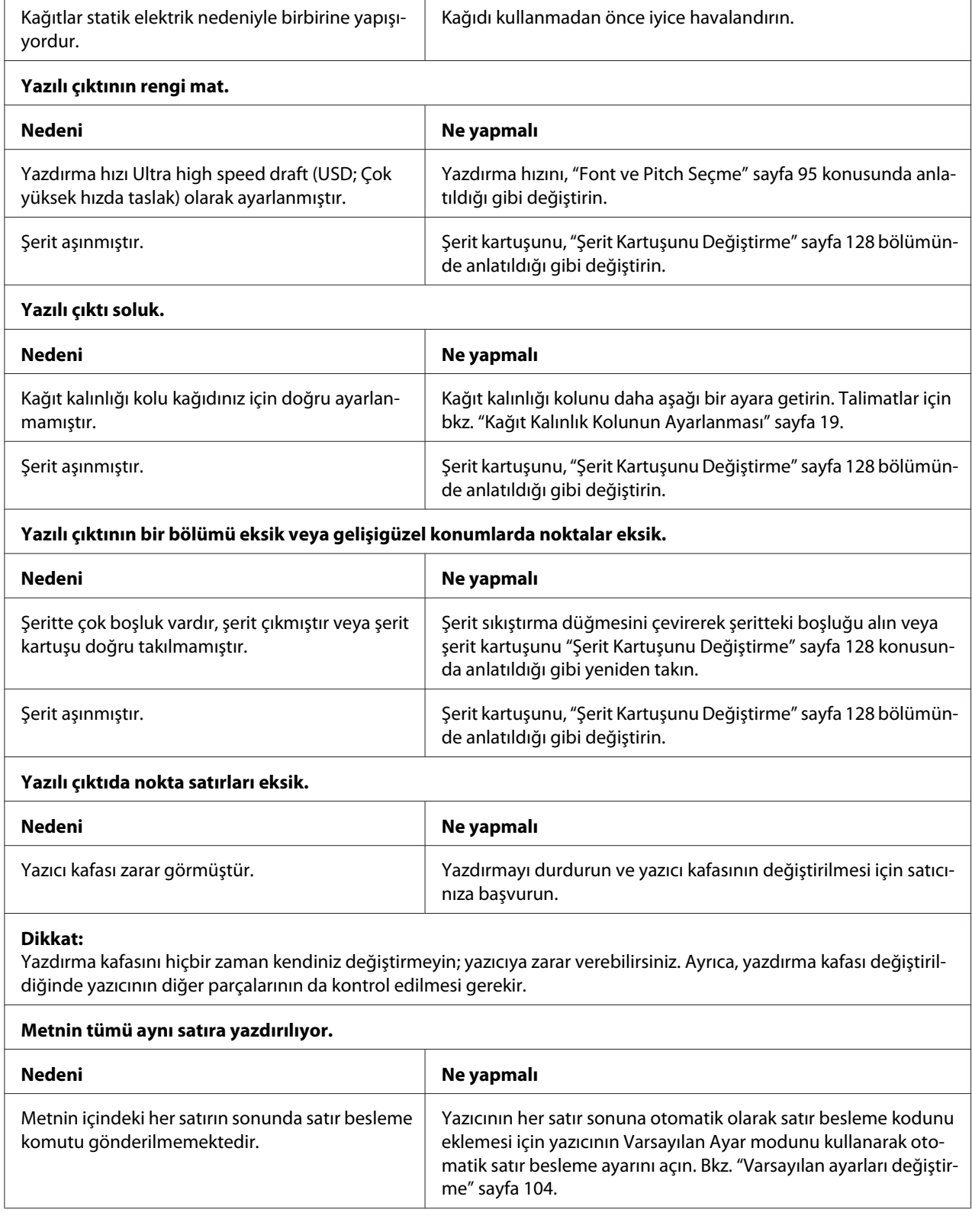

 $\overline{1}$ 

<span id="page-113-0"></span>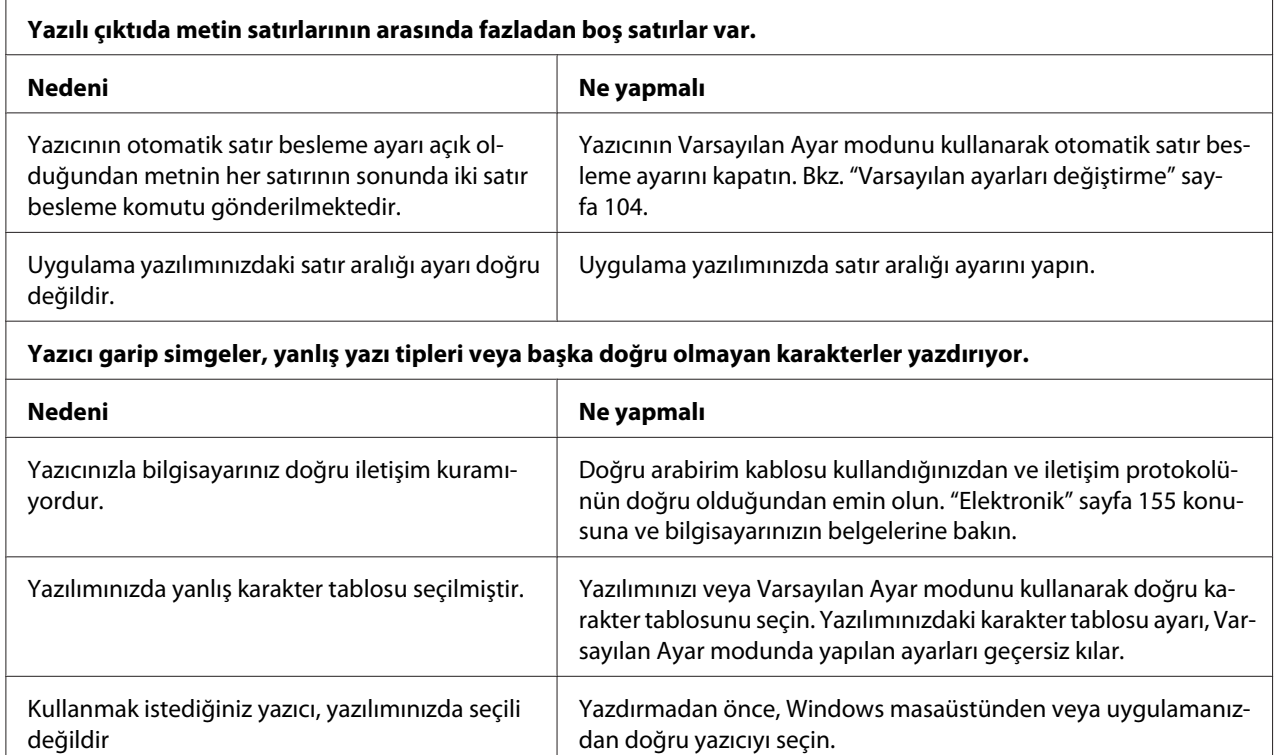

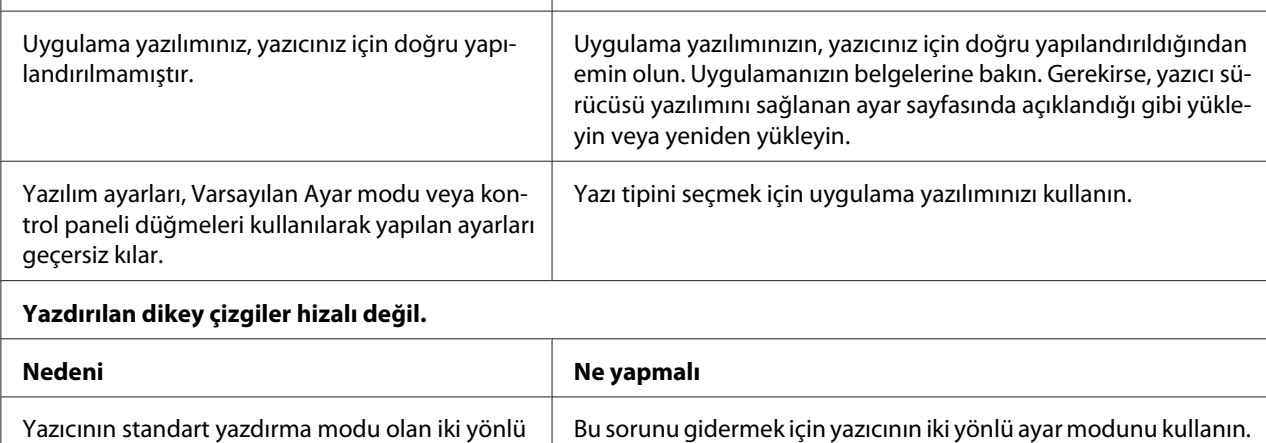

Bkz. ["Yazılı Çıktıdaki Dikey Çizgileri Hizalama" sayfa 119.](#page-118-0)

### *Yazdırma konumu sorunları*

r.

yazdırma hizalaması bozuktur.

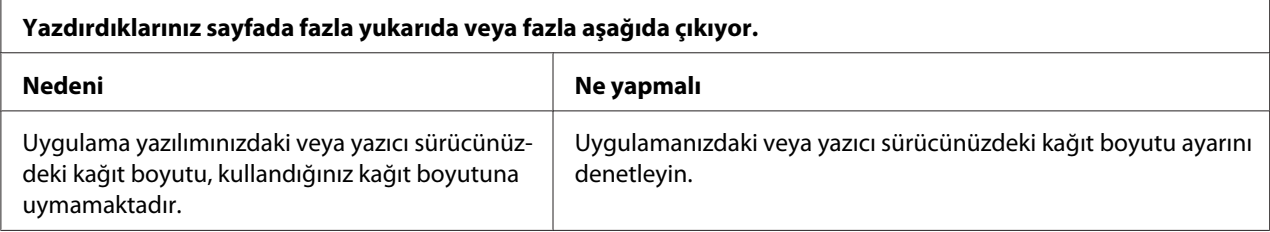

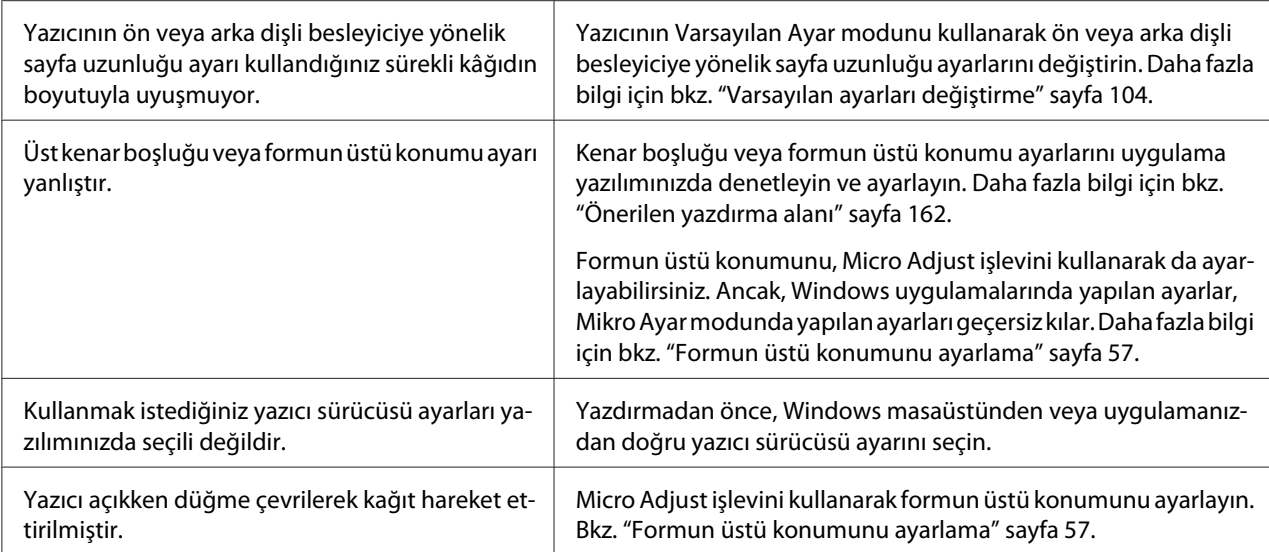

#### **Dikkat:**

Formun üstü konumunu ayarlamak için hiçbir zaman düğmeyi kullanmayın; bu yazıcıya zarar verebilir veya formun üstü konumunu kaybetmesine neden olabilir.

#### **Yazıcı, sürekli kağıdın delikli yırtma yerine (veya çok uzağına) yazdırıyor.**

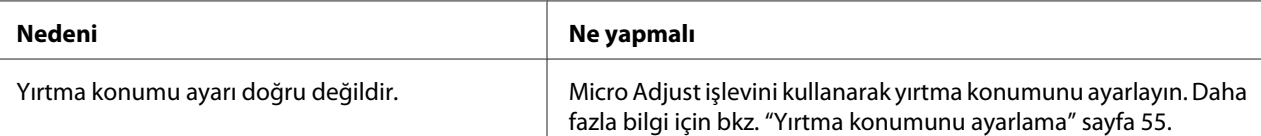

#### **Dikkat:**

Yırtma konumunu ayarlamak için hiçbir zaman düğmeyi kullanmayın; bu yazıcıya zarar verebilir veya yırtma konumunu kaybetmesine neden olabilir.

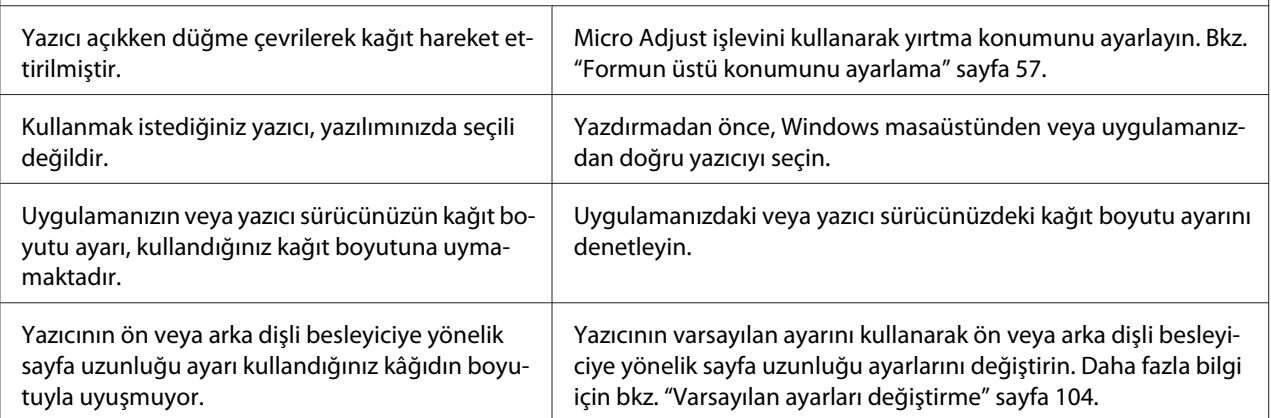

# <span id="page-115-0"></span>*Kağıt İşlemleri*

# *Tek kağıtlar doğru beslenmiyor*

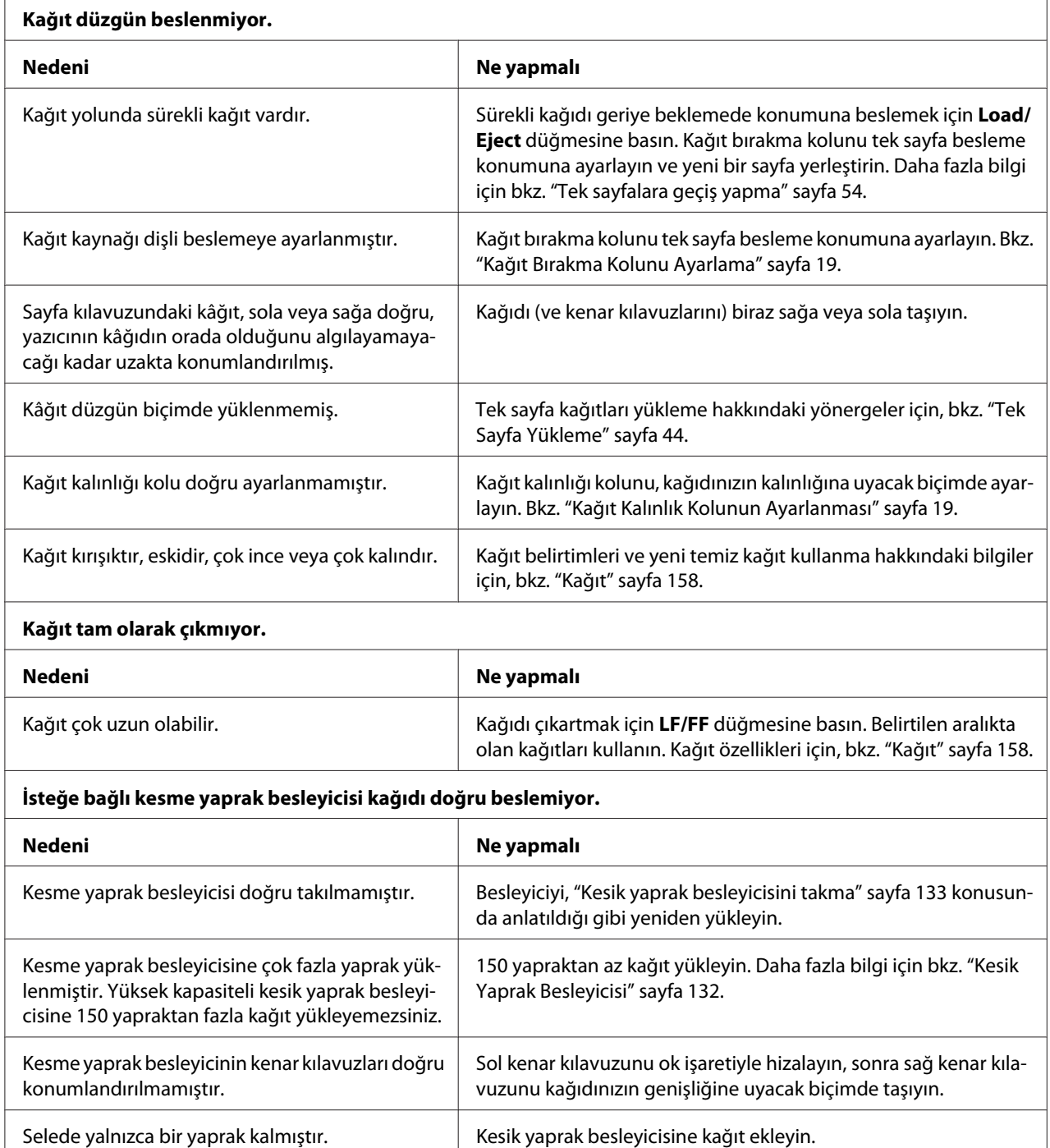

### *Sürekli kağıt doğru beslenmiyor*

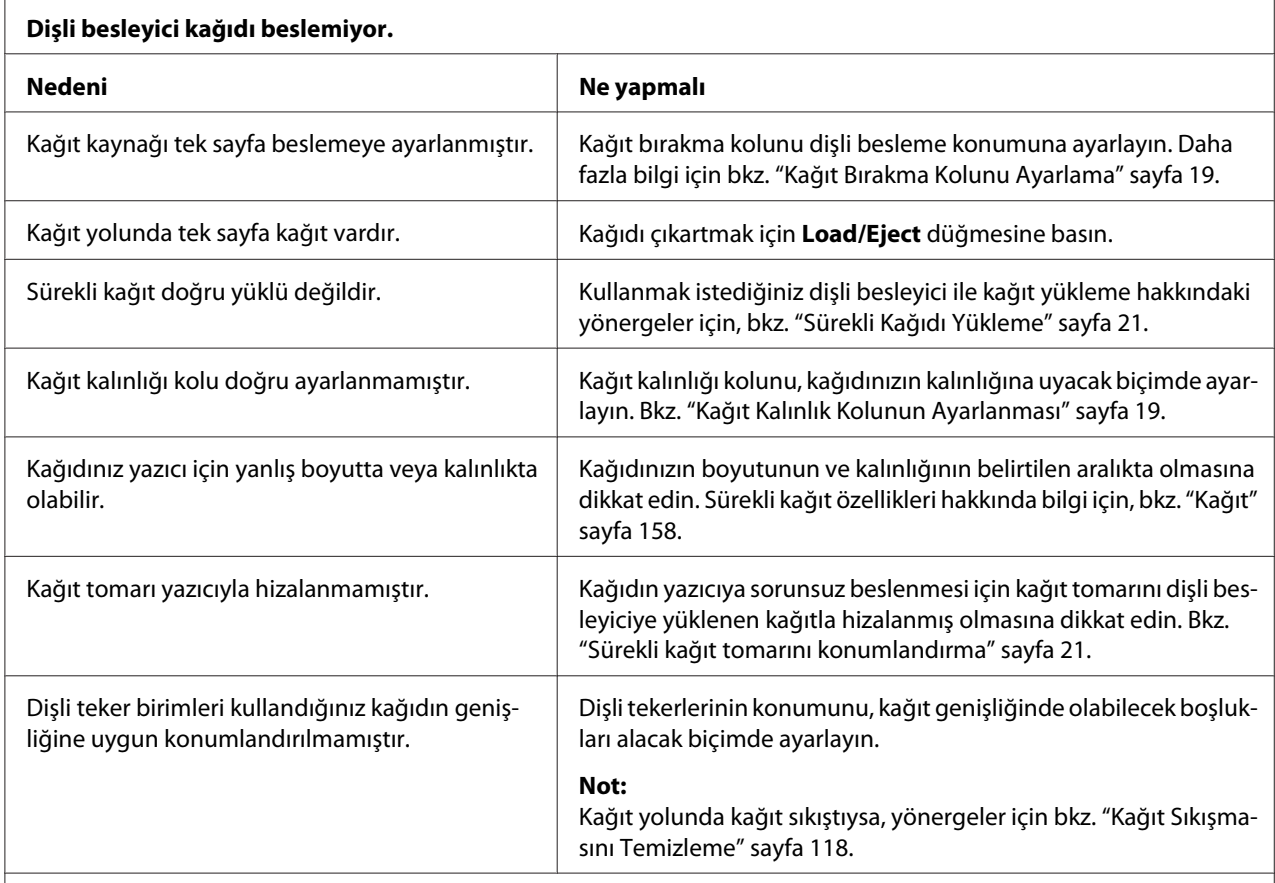

#### **Kağıt doğru şekilde çıkmıyor.**

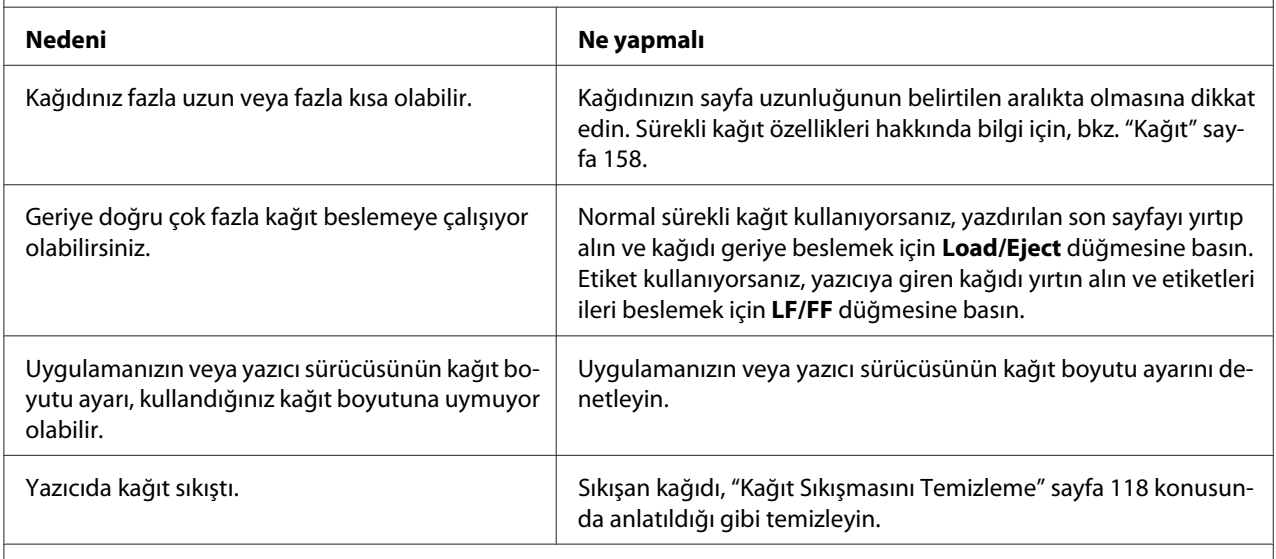

**Yazıcı sürekli kağıdı beklemede konumuna beslemiyor.**

<span id="page-117-0"></span>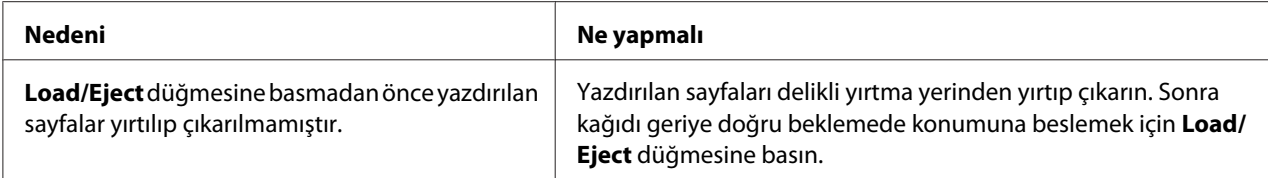

### *Ağ sorunları*

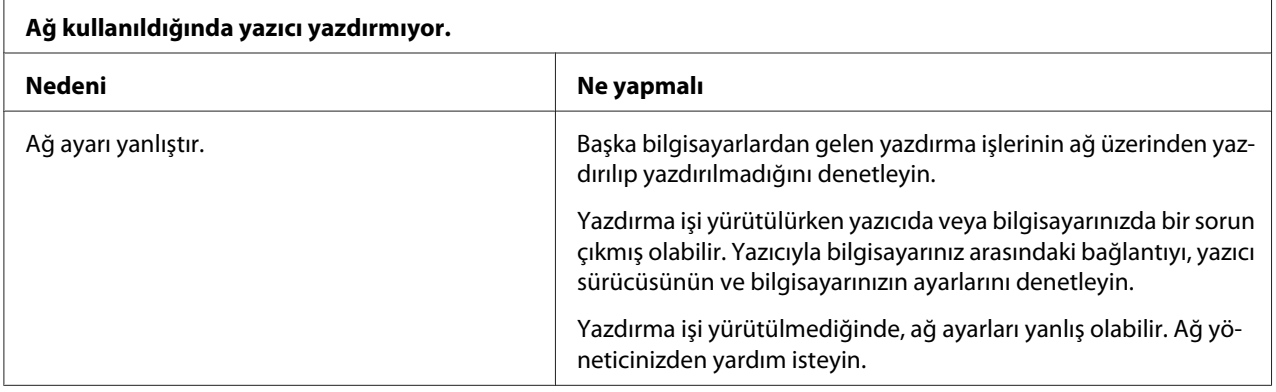

# *USB Sorunlarını Giderme*

Yazıcınızı USB bağlantısıyla kullanırken güçlükle karşılaşıyorsanız bu bölümdeki bilgileri okuyun.

Yazıcınız USB kablosuyla doğru biçimde çalışmazsa aşağıdaki çözümleri deneyin:

- ❏ Kullandığınız kablonun standart, blendajlı USB kablosu olduğundan emin olun.
- ❏ USB çoklayıcı kullanıyorsanız, yazıcıyı çoklayıcının ilk yuvasına veya doğrudan bilgisayarın USB bağlantı noktasına bağlayın.

# *Kağıt Sıkışmasını Temizleme*

Kağıt sıkışmasını temizlemek için şu adımları izleyin:

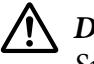

!*Dikkat: Sıkışan kağıda yazıcı açıkken çekmeyin.*

1. Yazıcıyı kapatın.

- <span id="page-118-0"></span>2. Yazıcı kapağını açın.
- 3. Yazıcıda sürekli kağıt sıkıştıysa, yeni tomarı kağıt giriş yuvasına en yakın delikli yırtma yerinden yırtıp çıkarın.
- 4. Kâğıdı serbest bırakmak için kâğıt bırakma kolunu çeken dişli besleyici konumuna ayarlayın ve kâğıt kalınlığı kolunu en yüksek konuma getirin.
- 5. Kâğıt, yazıcının çıkardığı konumda sıkışırsa, yazıcıdaki kâğıdı çıkarmak için yazıcının sağ tarafındaki düğmeyi saat yönünde döndürün ve kâğıdı yavaşça çekerek yazıcıdan çıkarın.

Kâğıt, yazıcının yüklediği konumda sıkışırsa ve düğmeyi saat yönünde döndürerek çıkarmak zorsa, kâğıdı çıkarmak için düğmeyi saat yönünün tersinde döndürün ve kâğıdı yavaşça çekerek yazıcıdan çıkarın.

Varsa, kağıdın kalan parçalarını da çıkarın.

# !*Dikkat:*

*Yazıcının sağ tarafındaki düğmeyi yalnızca yazıcı kapalıyken kâğıt sıkışmalarını gidermek için kullanın. Yoksa yazıcıya zarar verebilir veya formun üstü veya yırtma konumunu değiştirebilirsiniz.*

- 6. Kâğıt bırakma ve kâğıt kalınlığı kollarını uygun konumlara geri döndürün ve gerekirse kâğıdı tekrar yükleyin.
- 7. Yazıcı kapağını kapatın, ardından yazıcıyı açın. **Paper Out** ve **Pause** ışıklarının yanmadığından emin olun.

# *Yazılı Çıktıdaki Dikey Çizgileri Hizalama*

Çıktınızda dikey çizgilerin düzgün biçimde hizalanmadığını fark ederseniz, yazıcının iki yönlü ayar modunu kullanarak bu sorunu giderebilirsiniz.

İki yönlü ayar sırasında yazıcı Draft (Taslak), Bit Image (Bit Görüntüsü) ve LQ (letter quality; mektup kalitesi) şeklinde üç sayfa hizalama deseni yazdırır. Aşağıda anlatıldığı gibi her yapraktan en iyi hizalama desenini seçersiniz.

#### *Not:*

❏ *Yönerge sayfasını ve hizalama biçimlerini yazdırmak için en azından aşağıdaki boyutlarda dört tek sayfaya veya dört sürekli kağıt sayfasına gereksinim vardır:*

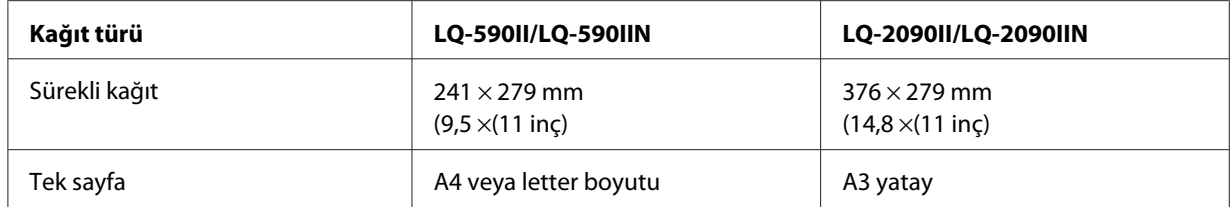

- ❏ *Tek yaprak kullanırsanız, yazıcı yazdırılan yaprağı sayfa kılavuzundan her çıkardığında yeni bir kâğıt yaprağı yüklemeniz gerekir.*
- ❏ *Ayar yönergeleri, Varsayılan Ayar modunda ayarladığınız dilde yazdırılır. Ayar yönergelerinin dilini değiştirmek isterseniz, dili varsayılan ayarı değiştirerek ayarlayın. Varsayılan ayarı değiştirme konusunda yönergeler için ["Varsayılan ayarları değiştirme" sayfa 104](#page-103-0) kısmına bakın.*

İki yönlü ayarı yapmak için aşağıdaki adımları izleyin.

1. Kağıdın yüklü ve yazıcının kapalı olduğundan emin olun.

#### !*Dikkat:*

*Yazıcıyı her kapatmanızdan sonra yeniden açmadan önce en az beş saniye bekleyin; aksi taktirde yazıcıya zarar verebilirsiniz.*

- 2. Yazıcıyı açarken **Pause** düğmesini basılı tutun. Yazıcı iki yönlü ayar moduna girer ve sonra talimatları ve ilk hizalama biçimleri kümesini yazdırır.
- 3. Yönergelerde anlatıldığı gibi, hizalama desenlerini karşılaştırın ve en iyi hizalamanın olduğu deseni seçin. Sonra, geri kalan hizalama biçimi kümelerinin her birinden en iyi hizalama biçimini seçin.
- 4. Son hizalama biçimlerinden en iyi biçimi seçtikten ve **Tear Off/Bin** düğmesine basarak seçiminizi kaydettikten sonra, yazıcıyı kapatın ve iki yönlü ayar modundan çıkın.

# *Yazdırmayı İptal Etme*

Yazdırma sırasında sorunlarla karşılaşırsanız yazdırmayı iptal etmeniz gerekebilir.

Yazdırmayı, yazıcı sürücüsünü kullanarak bilgisayarınızdan veya yazıcının denetim masasından iptal edebilirsiniz.

### <span id="page-120-0"></span>*Yazıcı sürücüsünü kullanma*

Yazdırma işini bilgisayarınızdan gönderilmeden önce iptal etmek için, bkz. ["Yazdırmayı İptal Etme"](#page-88-0) [sayfa 89](#page-88-0).

## *Yazıcının kumanda panelini kullanma*

**Font** ve **Pitch** düğmelerine aynı anda basılması yazdırmayı durdurur, etkin arabirimden alınan yazdırma işini temizler ve bu arabirimde ortaya çıkmış olabilecek hataları temizler.

# *Kendi Sınama Sayfasını Yazdırma*

Yazıcının kendi kendini sınamasını çalıştırmak, sorunun yazıcıda mı yoksa bilgisayarda mı olduğunu saptamanıza yardımcı olur:

- ❏ Kendi kendini sınama sonuçları tatmin ediciyse yazıcı düzgün çalışıyordur ve sorun büyük olasılıkla yazıcı sürücüsü ayarlarından, uygulama ayarlarından, bilgisayardan veya arabirim kablosundan kaynaklanıyordur. (Blendajlı arabirim kablosu kullanmaya dikkat edin.)
- ❏ Kendi kendini sınama sayfası doğru olarak yazdırılmazsa yazıcıda sorun vardır. Sorunun olası nedenleri ve çözümleri için, bkz. ["Sorunlar ve Çözümler" sayfa 110.](#page-109-0)

Kendi kendini sınamayı, tek sayfa veya sürekli kağıt kullanarak yazdırabilirsiniz. Kağıt yükleme talimatları için, bkz. ["Sürekli Kağıdı Yükleme" sayfa 21](#page-20-0) veya ["Tek Sayfa Yükleme" sayfa 44.](#page-43-0)

#### *Not:*

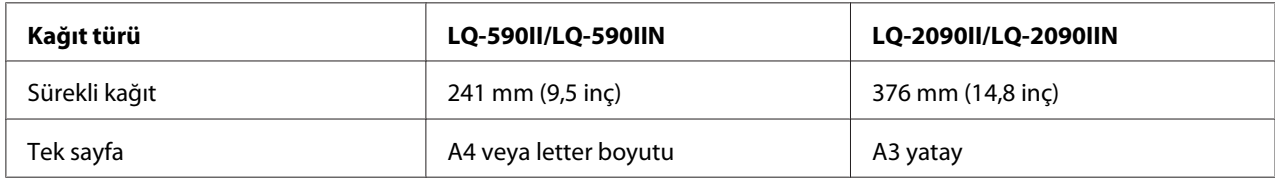

*En az aşağıdaki genişlikte kağıt kullanın:*

Kendi kendini sınamayı gerçekleştirmek için şu adımları izleyin:

1. Kağıdın yüklü ve yazıcının kapalı olduğundan emin olun.

# !*Dikkat:*

*Yazıcıyı her kapatmanızdan sonra yeniden açmadan önce en az beş saniye bekleyin; aksi taktirde yazıcıya zarar verebilirsiniz.*

- <span id="page-121-0"></span>2. Kendi kendini sınamayı Draft yazı tipini kullanarak çalıştırmak için yazıcıyı açarken **LF/FF** düğmesini basılı tutun. Sınamayı yazıcının Letter kalitesine yakın yazı tipini kullanarak çalıştırmak için yazıcıyı açarken **Load/Eject** düğmesini basılı tutun. Her iki kendi kendini sınama da, yazdırma sorununun kaynağını saptamanıza yardımcı olabilir ancak Draft kendi kendini sınama sayfası, Letter kalitesinde sınamadan daha hızlı yazdırılır.
- 3. Tek sayfa kullanırken, kağıdı yazıcıya yükleyin.

Birkaç saniye sonra yazıcı kağıdı otomatik olarak yükler ve kendi kendini sınama sayfasını yazdırmaya başlar. Bir dizi karakter yazdırılır.

*Not:*

*Kendi kendini sınamayı geçici olarak durdurmak için Pause düğmesine basın. Sınamayı sürdürmek için tekrar Pause düğmesine basın.*

4. Kendi kendini sınamayı sonlandırmak için **Pause** düğmesine basın. Yazıcıda kağıt kalırsa, yazdırılan sayfayı çıkarmak için **Load/Eject** düğmesine basın. Sonra yazıcıyı kapatın.

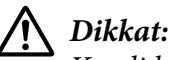

*Kendi kendini sınama sayfasını yazdırırken yazıcıyı kapamayın. Her zaman yazdırmayı durdurmak için Pause düğmesine, yazıcıyı kapatmadan yazdırılan sayfaları çıkarmak için Load/Eject düğmesine basın.*

# *Onaltılık Dökümü Yazdırma*

Deneyimli bir kullanıcı veya programcıysanız, yazıcı ve yazılım arasındaki iletişim sorunlarını ayırt edebilmek için onaltılık döküm yazdırın. Onaltılık döküm modunda yazıcı, bilgisayardan aldığı verilerin tümünü onaltılık değerler olarak yazdırır.

On altılı dökümü, tek sayfa veya sürekli kağıt kullanarak yazdırabilirsiniz. Kağıt yükleme yönergeleri için, bkz. ["Sürekli Kağıdı Yükleme" sayfa 21](#page-20-0) veya ["Tek Sayfa Yükleme" sayfa 44](#page-43-0).

*Not:*

❏ *Onaltılık döküm özelliği, DOS tabanlı kişisel bilgisayarlarla bağlantı için tasarlanmıştır.*

❏ *A4 veya letter boyutu kağıt gibi en az 210 mm (8,3 inç) genişliğinde olan kağıt kullanın.*

Onaltılık dökümü yazdırmak için şu adımları izleyin:

1. Kağıdın yüklü ve yazıcının kapalı olduğundan emin olun.

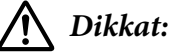

*Yazıcıyı her kapatmanızdan sonra yeniden açmadan önce en az beş saniye bekleyin; aksi taktirde yazıcıya zarar verebilirsiniz.*

- 2. Onaltılık döküm moduna girmek için yazıcıyı açarken **LF/FF** ve **Load/Eject** düğmelerinin ikisini de basılı tutun.
- 3. Bir yazılım programını açın ve yazıcıya yazdırma işi gönderin. Yazıcınız aldığı kodların tümünü onaltılık biçimde yazdırır.

1B 40 20 54 68 69 73 20 69 73 20 61 6E 20 65 78 .@ This is an ex 61 6D 70 6C 65 20 6F 66 20 61 20 68 65 78 20 64 ample of a hex d 75 6D 70 20 70 72 69 6E 74 6F 75 74 2E 0D 0A ump printout...

Sağ taraftaki sütuna yazdırılan karakterlerle, onaltılık kodların yazılı çıktısını karşılaştırarak yazıcının almakta olduğu kodları denetleyebilirsiniz. Yazdırılabilir karakterler, sağ taraftaki sütunda ASCII karakterler olarak görüntülenir. Denetim kodları gibi yazdırılamaz kodlar ise noktalarla gösterilir.

4. Onaltılık döküm modundan çıkmak için **Pause** düğmesine basın, yazdırılan sayfaları çıkarın ve yazıcıyı kapatın.

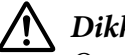

## !*Dikkat:*

*On altılık dökümü yazdırırken yazıcıyı kapatmayın. Her zaman yazdırmayı durdurmak için Pause düğmesine, yazıcıyı kapatmadan yazdırılan sayfaları çıkarmak için Load/Eject düğmesine basın.*

#### Bölüm 5

# *Nereden Yardım Alınır*

### *Teknik Destek Web Sitesi*

Daha fazla yardıma gereksinim duyarsanız, aşağıda gösterilen Epson destek web sitesini ziyaret edin. Ülkenizi veya bölgenizi seçip, yerel Epson web sitenizin destek kısmına gidin. Siteden, en yeni sürücüler, SSS, kılavuzlar veya diğer indirilebilir içerikler de edinilebilir.

<http://support.epson.net/>

<http://www.epson.eu/Support>(Avrupa)

Epson ürününüz düzgün biçimde çalışmıyorsa ve sorunu çözemiyorsanız, yardım için Epson destek hizmetleriyle iletişime geçin.

### *Müşteri Desteğine Başvurma*

### *Epson'a Başvurmadan Önce*

Epson ürününüz doğru çalışmıyorsa ve ürün belgelerindeki sorun giderme bilgilerini kullanarak sorunu çözemiyorsanız, yardım için müşteri destek hizmetlerine başvurun. Bulunduğunuz bölge için müşteri desteği aşağıda listelenmemişse, ürünü satın aldığınız satıcıya başvurun.

Aşağıdaki bilgileri verirseniz müşteri desteği size çok daha hızlı yardım edebilir:

- ❏ Ürün seri numarası (Seri numarası etiketi genellikle ürünün arkasında bulunur.)
- ❏ Ürün modeli
- ❏ Ürün yazılım sürümü (Ürün yazılımında **About (Hakkında)**, **Version Info (Sürüm Bilgileri)** veya benzeri düğmeyi tıklatın.)
- ❏ Bilgisayarınızın markası ve modeli
- ❏ Bilgisayarınızın işletim sistemi adı ve sürümü

❏ Ürününüz ile normal olarak kullandığınız yazılım uygulamalarının adları ve sürümleri

### *Avrupa'daki Kullanıcılar için Yardım*

Epson destekle iletişim konusunda bilgi için Pan-European Warranty Document (Genel Avrupa Garanti Belgesi) içeriğini inceleyin.

### *Endonezya'daki Kullanıcılar için Yardım*

Bilgi için iletişim, destek ve hizmetler şunlardır:

#### *Web Adresi*

<http://www.epson.co.id>

- ❏ Ürün teknik özellikleri hakkında bilgi, indirilebilecek sürücüler
- ❏ Sık Sorulan Sorular, satış ile ilgili sorular ve e-posta yolu ile teknik sorular

### *Singapur'daki Kullanıcılar için Yardım*

Epson Singapur'un sunduğu bilgi kaynakları, destek ve hizmetler şunlardır:

#### *Web Adresi*

<http://www.epson.com.sg>

Ürün teknik özellikleri hakkında bilgi, indirilebilecek sürücüler, Sık Sorulan Sorular, satış ile ilgili sorular ve e-posta yolu ile Teknik Destek sunulmaktadır.

### *Vietnam'daki Kullanıcılar için Yardım*

Epson Vietnam'ın sunduğu bilgi kaynakları, destek ve hizmetler şunlardır:

#### *Web Adresi*

<https://www.epson.com.vn>

Ürün teknik özellikleri hakkında bilgi, indirilebilecek sürücüler, Sık Sorulan Sorular, satış ile ilgili sorular ve e-posta yolu ile Teknik Destek sunulmaktadır.

## *Hong Kong'daki Kullanıcılar için Yardım*

Kullanıcılar, teknik destek almanın yanı sıra diğer satış sonrası hizmetlerden yararlanmak için Epson Hong Kong Limited şirketiyle iletişime geçebilir.

#### *Internet Sitesi*

<http://www.epson.com.hk>

Epson Hong Kong, kullanıcılara aşağıdaki bilgileri sağlamak için Internet üzerinde hem Çince hem de İngilizce olarak bir yerel site kurmuştur:

- ❏ Ürün bilgisi
- ❏ Sık Sorulan Sorulara (SSS) Yanıtlar
- ❏ Epson ürün sürücülerinin en son sürümleri

#### *Teknik Destek Hattı*

Aşağıdaki telefon ve faks numaraları aracılığıyla teknik personelimizle de iletişime geçebilirsiniz:

Telefon: 852-2827-8911

Faks: 852-2827-4383

### *Malezya'daki Kullanıcılar için Yardım*

Bilgi için iletişim, destek ve hizmetler şunlardır:

#### *Web Adresi*

<http://www.epson.com.my>

- ❏ Ürün teknik özellikleri hakkında bilgi, indirilebilecek sürücüler
- ❏ Sık Sorulan Sorular, satış ile ilgili sorular ve e-posta yolu ile teknik sorular

### *Filipinler'deki Kullanıcılar için Yardım*

Teknik destek almak ve diğer satış sonrası hizmetlerden yararlanmak için kullanıcılar, Epson Philippines Corporation ile irtibata geçebilirler.

#### *Web Adresi*

<http://www.epson.com.ph>

Ürün teknik özellikleri hakkında bilgi, indirilebilecek sürücüler, Sık Sorulan Sorular, e-posta ile soru sorma hizmeti sunulmaktadır.

### <span id="page-127-0"></span>Bölüm 6

# *Seçenekler ve Sarf Malzemeleri*

# *Şerit Kartuşunu Değiştirme*

### *Orijinal Epson şerit kartuşu*

Yazıcınız soluk mürekkepli çıktı vermeye başladığında şerit kartuşunu değiştirmeniz gerekir. Orijinal Epson şerit kartuşları, Epson yazıcınızda en iyi sonucu verecek biçimde tasarlanmış ve üretilmiştir. Bu kartuşlar yazıcı kafasının ve diğer yazıcı parçalarının düzgün çalışmasını ve uzun ömürlü olmasını sağlar. Epson tarafından üretilmeyen diğer ürünler, yazıcınızda, Epson garantileri kapsamında olmayan zarara neden olabilir.

Yazıcınızda aşağıdaki şerit kartuşu kullanılır:

Epson siyah şerit kartuşu

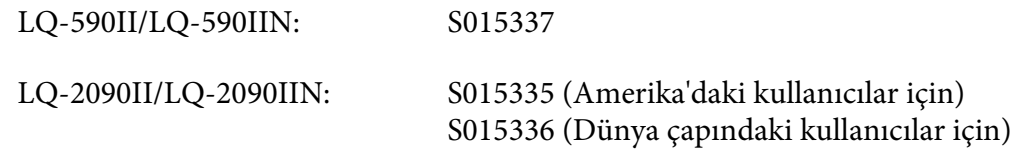

# *Şerit kartuşunu değiştirme*

Şerit kartuşunu takmak veya değiştirmek için aşağıdaki adımları izleyin:

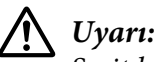

*Şerit kartuşunu değiştirmek için yazdırma kafasını elle itmeniz gerekir. Yazıcıyı yeni kullandıysanız yazıcı kafası sıcak olabilir, şerit kartuşunu değiştirmeden önce birkaç dakika soğumasını bekleyin.*

1. Yazıcının kapalı olduğundan emin olun.

2. Arka kenarını öne çekerek kağıt kılavuzu kapağını açın.

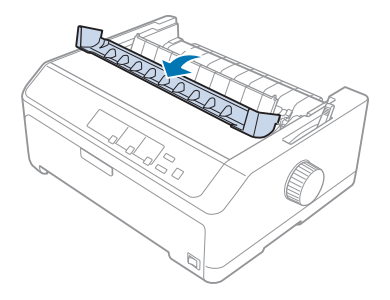

3. Yazıcı kapağını açıp dik duruma getirin, sonra çıkarmak için yukarı çekin.

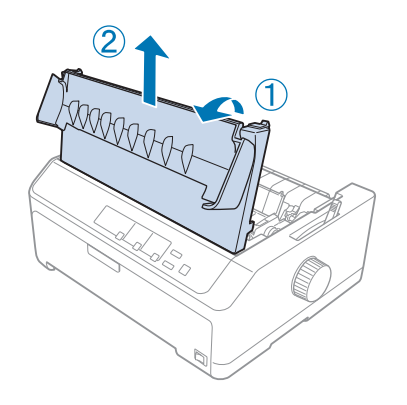

4. Yazdırma kafasını, kâğıt gerdirme birimine çarpmayacak şekilde kaydırın.

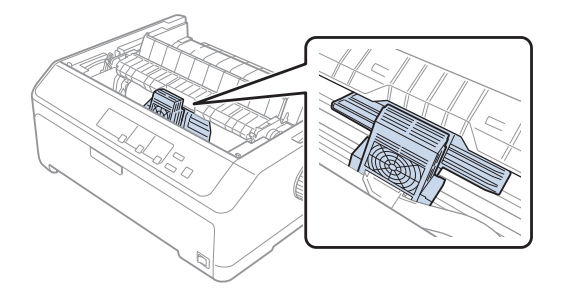

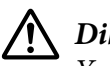

#### !*Dikkat:*

*Yazıcı kafasını hiçbir zaman yazıcı açıkken hareket ettirmeyin; bunu yaptığınızda yazıcıya zarar verebilirsiniz.*

5. Şerit kılavuzunu tutun ve yazıcı kafasından çıkarıncaya kadar çekin.

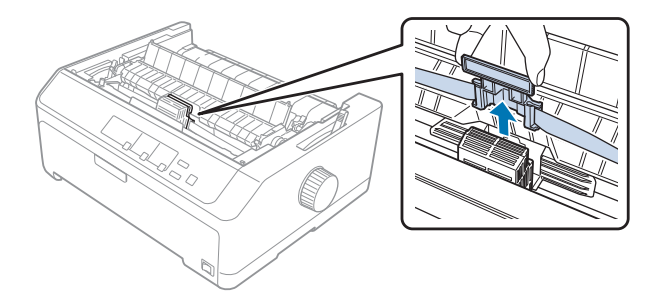

6. Kullanılmış kartuşu sapından tutup yukarıya doğru çekerek yazıcıdan çıkarın.

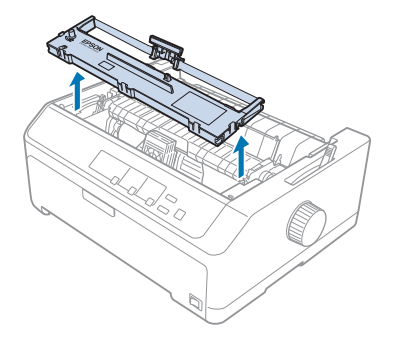

7. Şerit kılavuzunu her iki ucundan tutun ve kartuştan çıkarıncaya kadar çekin.

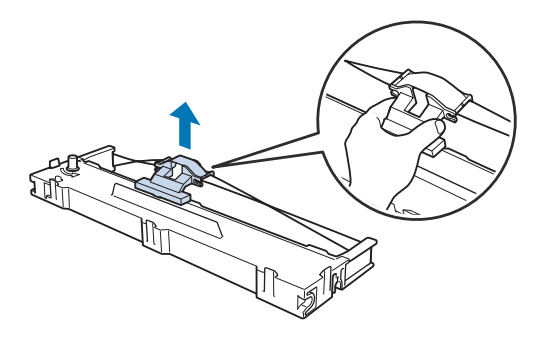

8. Şerit kartuşunu aşağıda gösterilen açıyla yazıcıya yerleştirin, sonra plastik tırnakların yazıcıdaki yerlere oturması için kartuşun her iki yanından sıkıca bastırın.

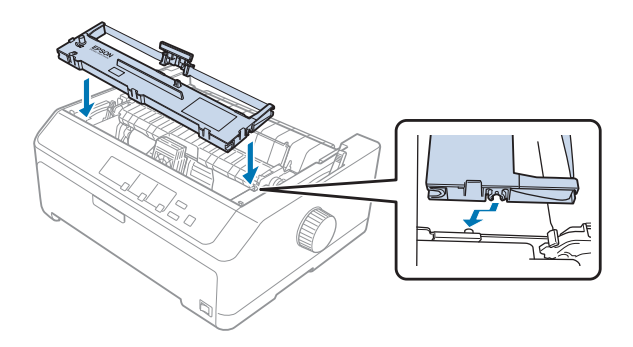

#### *Not:*

*Yazıcının içindeki beyaz kabloya dokunmayın.*

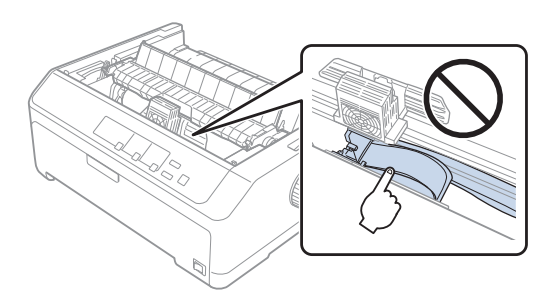

9. Şerit kartuşunu yerine oturuncaya kadar yazıcı kafasına doğru kaydırın.

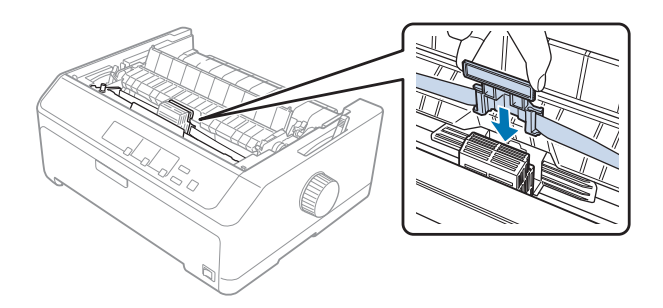

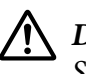

#### !*Dikkat:*

*Şerit kılavuzunu takarken, çıt sesiyle yerine oturana kadar sıkıcı bastırın.*

- 
- <span id="page-131-0"></span>10. Şeridin yerine oturması için şerit sıkıştırma düğmesini çevirin.

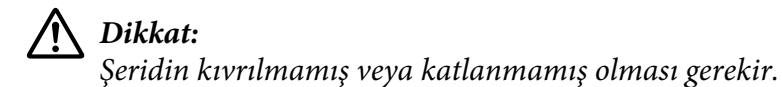

11. Ön mandalları yazıcıdaki yerlerine takıp aşağıya doğru indirerek yazıcı kapağını yeniden yerleştirin.

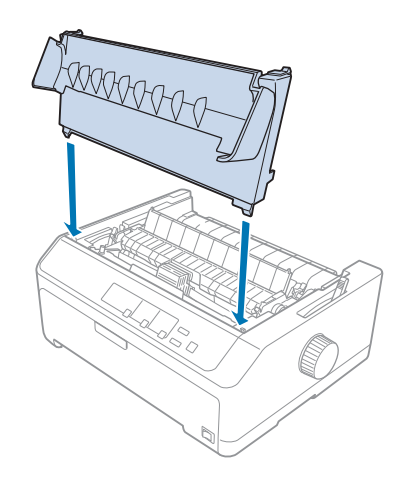

# *Kesik Yaprak Besleyicisi*

Aşağıda gösterildiği gibi, yazıcınızla kullanıma yönelik iki tip isteğe bağlı kesik yaprak besleyicisi vardır:

Tek seleli kesik yaprak besleyicisi: LQ-590II/LQ-590IIN C80637\*

LQ-2090II/LQ-2090IIN C80639\*

<span id="page-132-0"></span>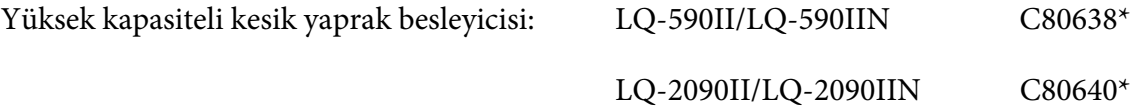

Bu besleyicilerden herhangi birini tek olarak kullanabilir veya iki farklı tipte kağıdı otomatik olarak yükleyen çift seleli bir kesik yaprak besleyicisi elde etmek üzere ikisini birleştirebilirsiniz.

Tek seleli kesik yaprak besleyicisi en çok 50 yaprak alabilir. Yüksek kapasiteli kesik yaprak besleyicisine ise en çok 150 yaprak veya 25 zarf yüklenebilir.

# !*Dikkat:*

*Kesik yaprak besleyicisine çok yapraklı form, karbon kağıdı veya etiket yüklemeyin.*

Tek seleli, yüksek kapasiteli veya çift seleli kesik yaprak besleyicisini takmak için, bkz. "Kesik yaprak besleyicisini takma" sayfa 133. Ancak, çift seleli kesik yaprak besleyicisini takmadan önce monte etmeniz gerekir. Seleye kağıt yüklemek için, bkz. ["Tek seleli kesik yaprak besleyicisine kağıt yükleme"](#page-134-0) [sayfa 135](#page-134-0) veya ["Yüksek kapasiteli kesik yaprak besleyicisine kağıt yükleme" sayfa 138](#page-137-0).

#### *Not:*

*Dişli besleyici çeken konumunda takılıysa, yazıcınıza isteğe bağlı kesik yaprak besleyicilerini takamaz ve kullanamazsınız. Dişli besleyiciyi çeken konumundan çıkarmak için bkz. ["Dişli besleyiciyi çeken](#page-37-0) [konumundan çıkarma" sayfa 38](#page-37-0).*

### *Kesik yaprak besleyicisini takma*

Tek seleli, yüksek kapasiteli ve çift seleli kesik yaprak besleyiciler için aynı takma yönergeleri geçerlidir.

Kesik yaprak besleyicisini takmak için aşağıdaki adımları izleyin:

#### *Not:*

*Çift seleli kesik yaprak besleyicisini takmadan önce monte etmeniz gerekir. Talimatlar için bkz. ["Çift](#page-141-0) [seleli kesik yaprak besleyicisini monte etme" sayfa 142](#page-141-0).*

1. Yazıcının kapalı olduğundan emin olun. Sonra, arka kenarını öne çekerek kağıt kılavuzu kapağını açın.

2. Sayfa kılavuzunu, yol boyunca hareket ettirerek ve açılı olarak kaldırarak yazıcıdan çıkarın. Yazıcının kapağını arka kenarından tutup kaldırın ve yukarı doğru çekerek yerinden çıkarın.

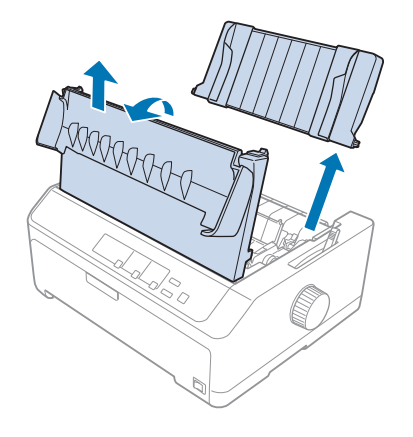

3. Kesik yaprak besleyicisini iki elinizle tutun ve aşağıda gösterildiği gibi mandal kollarını aşağı doğru bastırıp, çentikleri yazıcıdaki tutturma çubuklarına oturtun. Besleyiciyi yerine sabitlemek için mandal kollarını serbest bırakın. Yüksek kapasiteli veya çift seleli kesik yaprak besleyicisini takıyorsanız, aşağıdaki çizime bakın.

#### **tek seleli kesik yaprak besleyicisi**

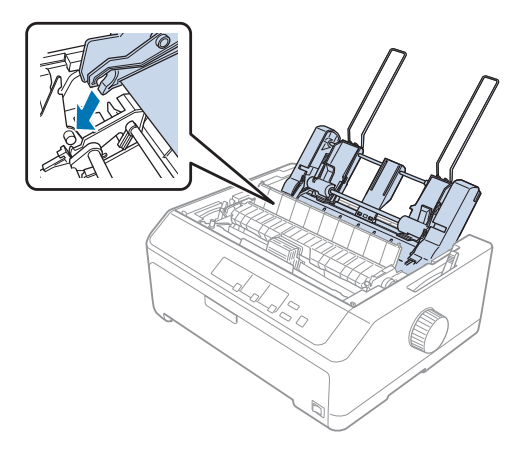

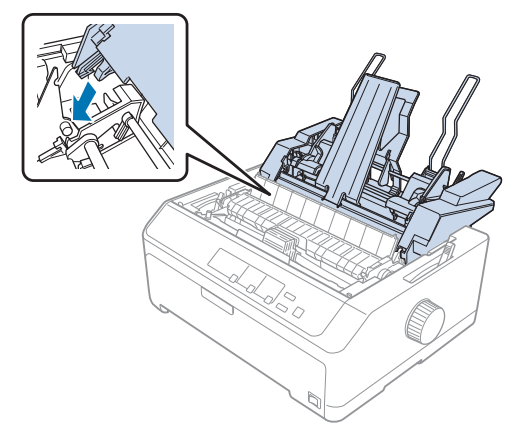

<span id="page-134-0"></span>**yüksek kapasiteli kesik yaprak besleyicisi**

4. Yazıcının kapağını takmak için, ön mandalları yazıcıdaki yuvalara yerleştirin ve kapağı aşağıya doğru indirerek yerine oturmasını sağlayın.

Çift seleli kesik yaprak besleyicisini taktıysanız, kağıt yolunu (1. sele veya 2. sele) seçmeniz gerekir. Daha fazla bilgi için bkz. ["Kağıt yolunu seçme \(sele 1 veya sele 2\)" sayfa 143.](#page-142-0)

Artık tek seleli, yüksek kapasiteli veya çift seleli kesik yaprak besleyicinize kağıt yükleyebilirsiniz. Talimatlar için bkz. "Tek seleli kesik yaprak besleyicisine kağıt yükleme" sayfa 135 ya da ["Yüksek](#page-137-0) [kapasiteli kesik yaprak besleyicisine kağıt yükleme" sayfa 138.](#page-137-0)

# *Tek seleli kesik yaprak besleyicisine kağıt yükleme*

Tek seleli kesik yaprak besleyici 50 kâğıda kadar tutar.

Tek seleli kesik yaprak besleyicisine kağıt yüklemek için aşağıdaki adımları izleyin:

### !*Dikkat:*

*Tek seleli kesik yaprak besleyicisine çok yapraklı form, karbon kağıdı, zarf veya etiket yüklemeyin.*

1. Sayfa kılavuzunun çıkarıldığından emin olun ve kâğıt bırakma kolunu tek yaprak konumuna ayarlayın. Ayrıca, yazıcı kapağının altındaki kağıt kalınlığı kolunun da 0 konumunda olduğundan emin olun.

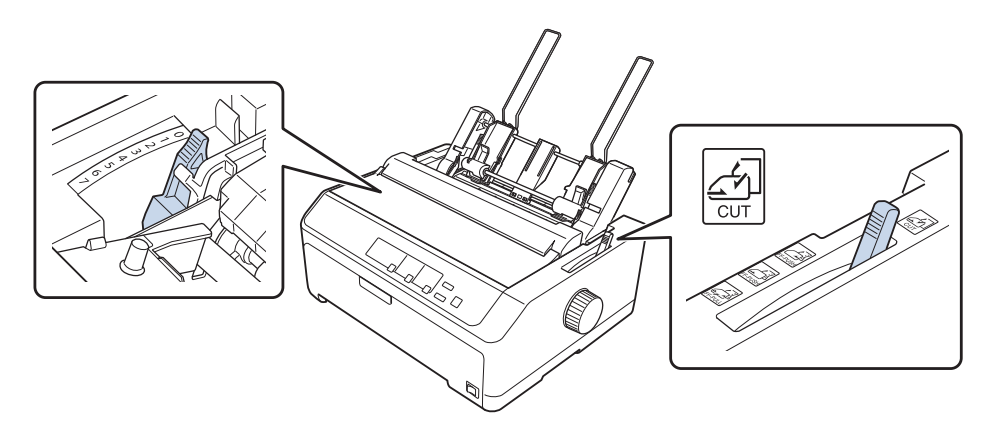

2. Kesik yaprak besleyicisi sol kağıt kılavuzunu üçgen işaretiyle aynı hizaya gelecek biçimde kaydırın. Ardından sağ kağıt kılavuzunu kaydırarak kağıdınızın genişliğine uygun bir yere getirin. Kağıt desteğini kağıt kılavuzlarının ortasında yer alacak biçimde ayarlayın.

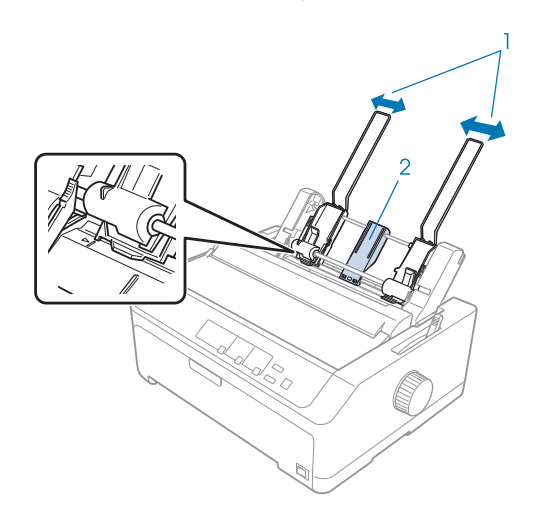

- 1. Kağıt kılavuzları
- 2. Kağıt desteği

3. Kağıt ayarlama kollarının ikisini de öne doğru çekerek kağıt kılavuzlarının geriye kaymasını ve kağıt yüklemeyi engellemeyecek duruma gelmesini sağlayın.

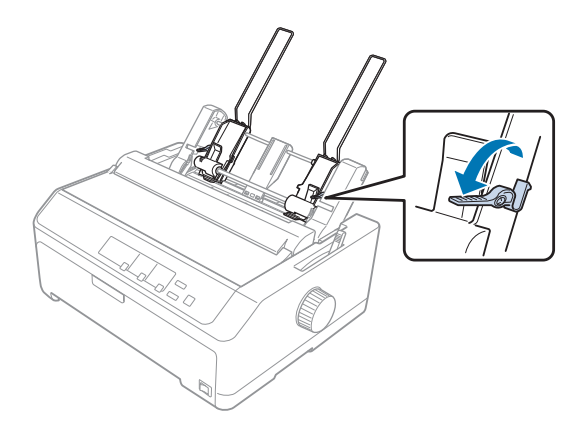

- 4. En çok 50 yapraklık bir kağıt destesi alın ve yapışmamaları için üfleyerek veya hızla çevirerek havalandırın. Ardından, kağıt destesinin uzun ve kısa kenarlarını düz bir yüzeye hafifçe vurarak taşan yaprakları düzeltin.
- 5. Kağıt destesini, yazdırılacak yüzeyi aşağıya dönük olacak biçimde sol kağıt kılavuzuna yerleştirin.

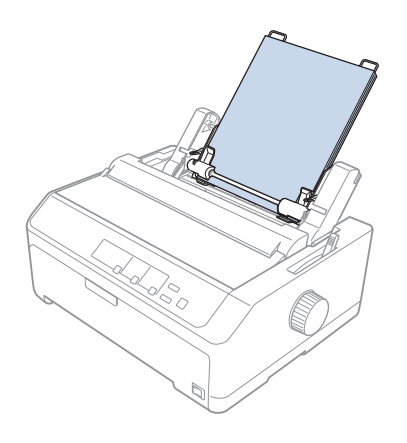

- 6. Sağ kağıt kılavuzunu kağıdınızın genişliğine göre ayarlayın. Kılavuz, kağıdın yukarı ve aşağı doğru serbestçe hareket etmesini engellemeyecek konumda olmalıdır.
- 7. Kağıdı kılavuz silindirlerine doğru bastırmak için kağıt ayarlama kollarını geriye itin.

<span id="page-137-0"></span>8. Yığın desteği tellerini aşağıda gösterildiği gibi kâğıt gerdirme birimine takın.

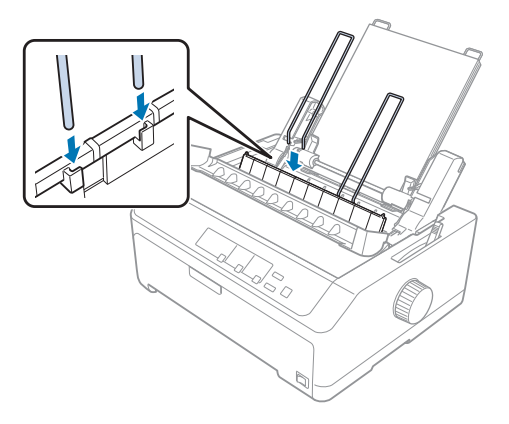

Yazıcı veri almaya başladığında, kesik yaprak besleyicisi kağıdı otomatik olarak yükler.

Sayfanızın ilk satırı fazla yukarıda veya fazla aşağıdaysa, Micro Adjust (Mikro Ayar) işlevini kullanarak ilk satırın konumunu ayarlayabilirsiniz. Bkz. ["Formun üstü konumunu ayarlama"](#page-56-0) [sayfa 57](#page-56-0).

### *Yüksek kapasiteli kesik yaprak besleyicisine kağıt yükleme*

Yüksek kapasiteli kesik yaprak besleyicisine en çok 150 yaprak veya 25 zarf yüklenebilir.

Yüksek kapasiteli kesik yaprak besleyicisine kağıt yüklemek için aşağıdaki adımları izleyin:

# !*Dikkat:*

*Yüksek kapasiteli kesik yaprak besleyicisine çok yapraklı form, karbon kağıdı veya etiket yüklemeyin.*

1. Kağıt bırakma kolunu tek sayfa konumuna ayarlayın. Normal tek sayfa kağıt kullanıyorsanız, yazıcı kapağının altındaki kağıt kalınlığı kolunun 0 konumunda olmasına dikkat edin. (Zarflar kullanıyorsanız, kağıt kalınlığı kolunu ayarlama hakkındaki yönergeler için ["Zarflar" sayfa 52](#page-51-0) konusuna bakın.)

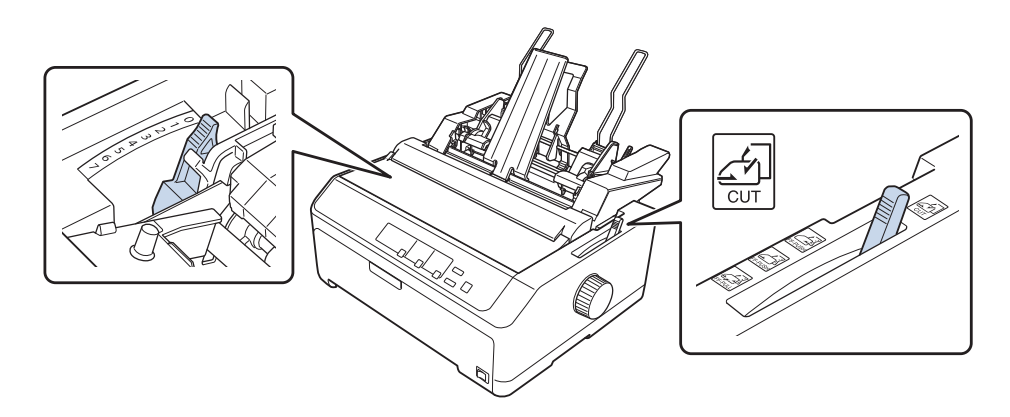

2. Kenar kılavuzlarındaki kilitleme kıskaçlarını öne yatırarak kılavuzları serbest bırakın.

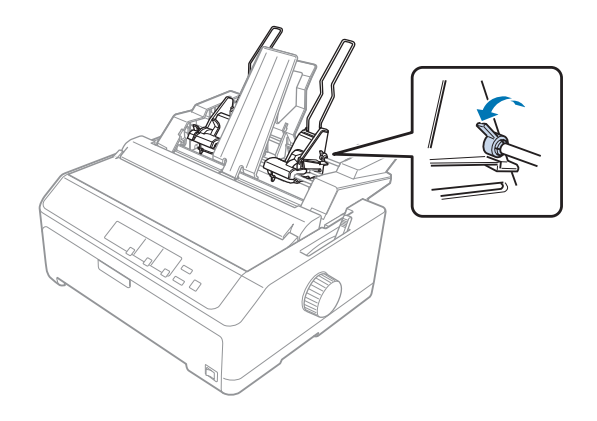

3. Sol kağıt kılavuzunu kaydırarak üçgen işaretiyle aynı hizaya getirin ve kilitleme kıskacını geriye iterek yerine sabitleyin. Ardından sağ kağıt kılavuzunu kaydırarak kağıdınızın genişliğine uygun bir yere getirin. Kağıt desteğini, kağıt kılavuzlarının tam ortasında kalacak biçimde ayarlayın.

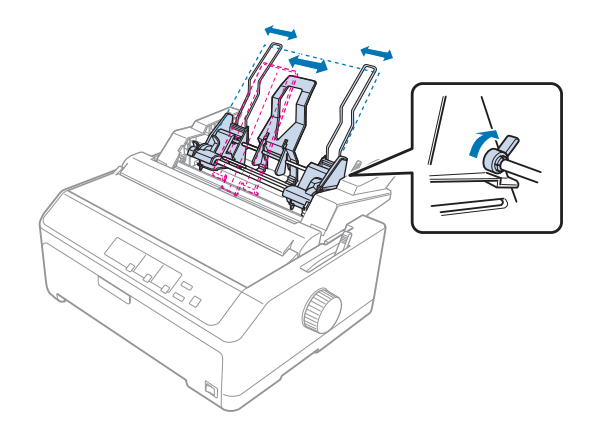

4. Kağıt ayarlama kollarının ikisini de öne doğru çekerek kağıt kılavuzlarının geriye kaymasını ve kağıt yüklemeyi engellemeyecek duruma gelmesini sağlayın.

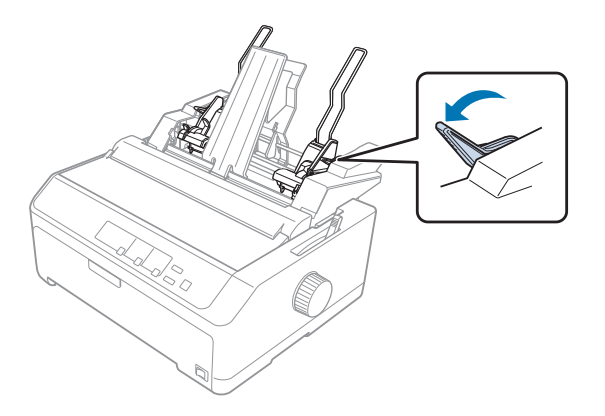

5. En çok 150 yapraklık bir kağıt destesi alın ve yapışmamaları için üfleyerek veya hızla çevirerek havalandırın. Ardından, kağıt destesinin uzun ve kısa kenarlarını düz bir yüzeye hafifçe vurarak taşan yaprakları düzeltin.

6. Kağıt destesini, yazdırılacak yüzeyi aşağıya dönük olacak biçimde sol kağıt kılavuzuna yerleştirin.

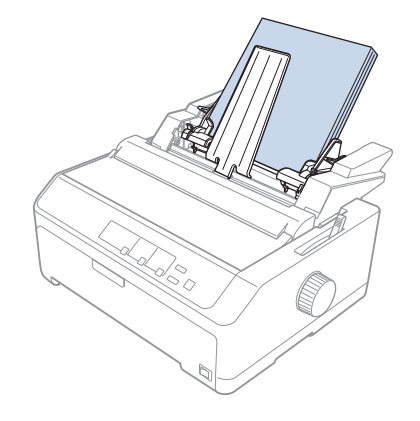

7. Sağ kâğıt kılavuzunu kâğıdınızın genişliğine uyacak şekilde ayarlayın ve yerine kilitleyin. Kılavuz, kağıdın yukarı ve aşağı doğru serbestçe hareket etmesini engellemeyecek konumda olmalıdır.

Zarf yüklüyorsanız, zarf kıskaçlarını aşağıda gösterildiği gibi geriye doğru itin.

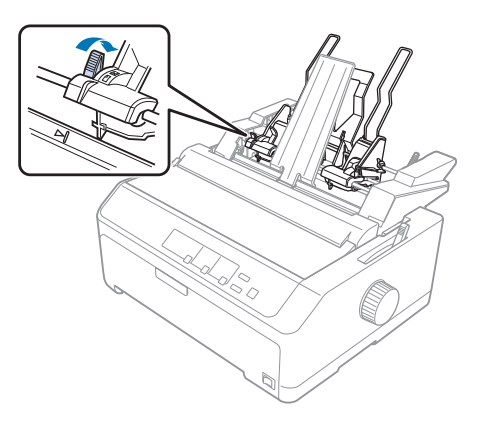

8. Kağıdı veya zarfları kılavuz silindirlerine doğru bastırmak için kağıt ayarlama kollarını geriye itin.

Yazıcı veri almaya başladığında, kesik yaprak besleyicisi kağıdı otomatik olarak yükler.

Sayfanızın ilk satırı fazla yukarıda veya fazla aşağıdaysa, Micro Adjust (Mikro Ayar) işlevini kullanarak ilk satırın konumunu ayarlayabilirsiniz. Daha fazla bilgi için bkz. ["Formun üstü](#page-56-0) [konumunu ayarlama" sayfa 57.](#page-56-0)

# <span id="page-141-0"></span>*Çift seleli kesik yaprak besleyicisini monte etme*

Çift seleli kesik yaprak besleyiciyi kullanmak, yazıcıya aynı anda iki tür tek yapraklı kâğıt yüklemenize ve aralarında kolayca geçiş yapmanıza olanak tanır. Çift seleli kesik yaprak besleyicisini takmadan önce, tek seleli kesik yaprak besleyicisini (C80637\*/C80639\*) yüksek kapasiteli kesik yaprak besleyicisine (C80638\*/C80640\*) bağlamanız gerekir.

Çift seleli kesik yaprak besleyicisini monte etmek için şu adımları izleyin:

1. Yüksek kapasiteli kesik yaprak besleyicisinin arkasındaki dile bastırıp arka kapağı geriye doğru çekerek yerinden çıkarın. Kapağı güvenli bir yerde saklayın.

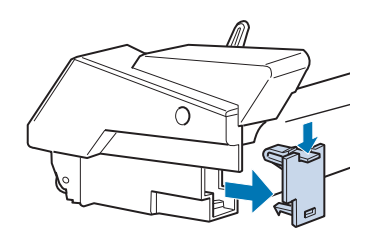

2. Tek seleli kesik yaprak besleyicisini iki elinizle tutun. Tek seleli kesik yaprak besleyicisinin mandallarını, yüksek kapasiteli kesik yaprak besleyicisinin arkasındaki yuvalara yerleştirin.

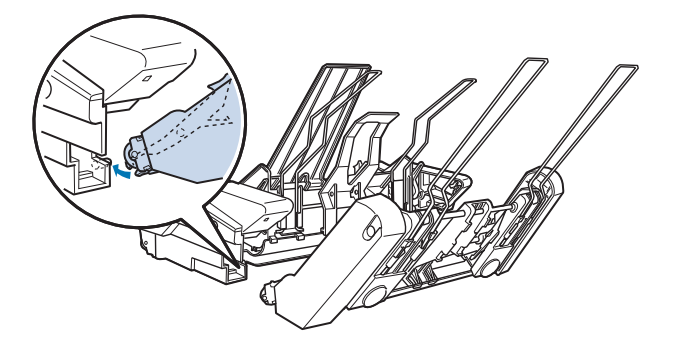

3. Kilitleme dillerine sıkıca bastırarak iki kesik yaprak besleyicisini birbirine kilitleyin.

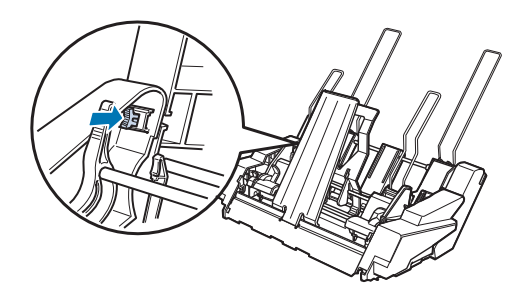

<span id="page-142-0"></span>Çift seleli kesik yaprak besleyicisini yazıcınıza takmak için bkz. ["Kesik yaprak besleyicisini takma"](#page-132-0) [sayfa 133.](#page-132-0)

### *Kağıt yolunu seçme (sele 1 veya sele 2)*

Çift seleli kesik yaprak besleyici takıldığında, kâğıt yolu seçimi amaçları için yüksek kapasiteli kesik yaprak besleyici 1. sele ve tek seleli kesik yaprak besleyici 2. sele durumuna gelir.

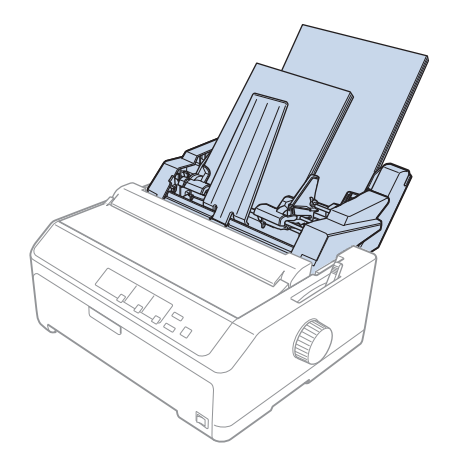

Yazılım ayarları genellikle yazıcının kontrol paneli ayarlarını geçersiz kıldığı için, kâğıt yolunu uygulamanızda seçmeniz daha uygun olur. Ancak uygulamanızda kağıt yolunu seçemiyorsanız denetim masasını kullanın ve aşağıdaki şekilde olduğu gibi, ışık istediğiniz seleyi gösterinceye kadar **Tear Off/Bin** düğmesine basın.

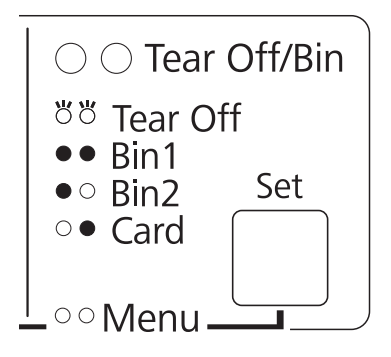

 $O = açık, \bullet = kapalı, \breve{O} = vanıp sönüyor$ 

Yazıcı veri almaya başladığında, seçtiğiniz kesik yaprak besleyicisi kağıdı otomatik olarak yükler.

# *Rulo Kağıt Tutucusu*

İsteğe bağlı rulo kâğıt tutucusu (C811141) teleks makinelerindeki gibi 8,5 inçlik rulo kâğıt kullanmanızı sağlar. Böylece, farklı uzunluklarda kağıt kullanmanızı gerektiren uygulamalar için sürekli formdan daha ucuz bir seçenek sunar. Rulo kağıt tutucusunu takıp kullanmadan önce monte etmeniz gerekir.

### *Rulo kağıt tutucusunu monte etme*

Rulo kâğıt tutucusunu monte etmek için şu adımları izleyin:

1. U biçimindeki mil yataklarını, aşağıda gösterildiği gibi yuvalara oturtun.

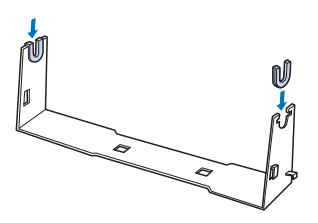

2. Taban levhasını desteğin üzerine yerleştirin ve plastik tespit pimleriyle ikisini birbirine sıkıca tutturun. Desteği ve taban levhasını aşağıda gösterildiği gibi birleştirmeye dikkat edin.

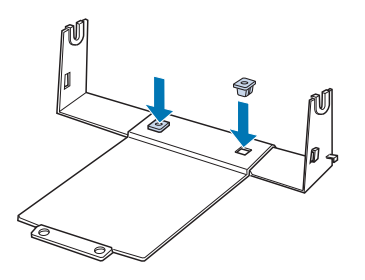

3. Gergi çubuğunu, aşağıda görüldüğü gibi, desteğin iki yanına kancalayın. Bunu yapmak için, gergi çubuğunu yukarı doğru kaldırırken uçlarındaki kancaları desteğin yanlarındaki deliklere geçirin. Rulo kağıt tutucusu artık kullanıma hazırdır.

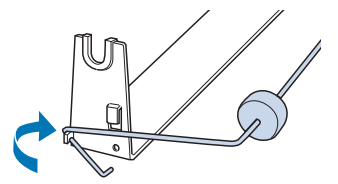
# <span id="page-144-0"></span>*Rulo kağıt tutucusunu takma*

Yazıcınıza rulo kâğıt tutucusunu takmak için şu adımları izleyin:

- 1. Yazıcının kapalı olduğundan emin olun.
- 2. Sayfa kılavuzunu çıkarın, ardından çekme veya arkadan itme konumunda takılıysa dişli besleyiciyi çıkarın. Gerekiyorsa kağıt gerdirme birimini yeniden takın.

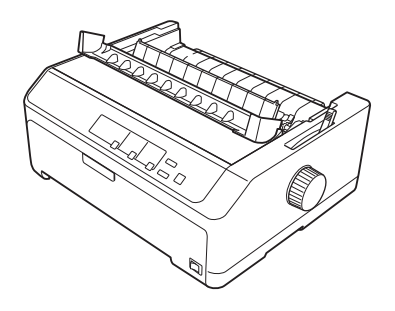

3. Rulo kağıt tutucusunu aşağıda gösterildiği gibi yazıcının altına yerleştirin. Bunu yaparken, yazıcının altındaki iki dişin taban levhasındaki iki deliğe girmesini sağlayın.

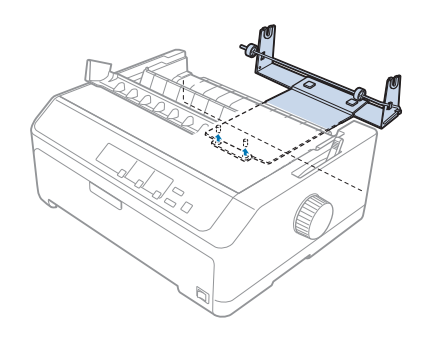

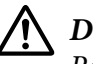

## !*Dikkat:*

*Rulo kağıt tutucusu yazıcıya sabitlenmez; tutucuyu yerinde tutan yalnızca yazıcının ağırlığı ve bu iki diştir. Yazıcıyı kaldırırken rulo kağıt tutucusunu düşürmemeye dikkat edin.*

# *Rulo kağıdı yükleme*

Rulo kâğıt tutucusunu taktıktan sonra bir kâğıt rulosu yüklemek için aşağıdaki adımları izleyin:

1. Yazıcının kapalı ve sayfa kılavuzunun çıkarılmış olmasına dikkat edin. Ayrıca, dişli besleyicinin çeken veya arka iten konumunda olmadığını ve kağıt gerdirme biriminin takılı olduğunu doğrulayın.

- 2. Kağıt bırakma kolunu tek sayfa konumuna ayarlayın. Kağıt kalınlığı kolunu da rulo kağıdınızın kalınlığına uygun konuma ayarlayın.
- 3. Rulo kağıdın ön ucunu enlemesine ve düzgün olarak kesin.

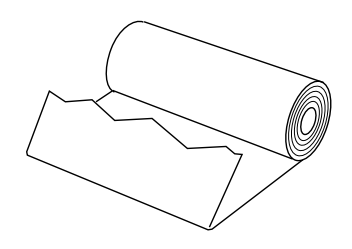

4. Rulo kağıt tutucusunun milini, aşağıda gösterildiği gibi, kağıt rulosunun ortasından geçirin.

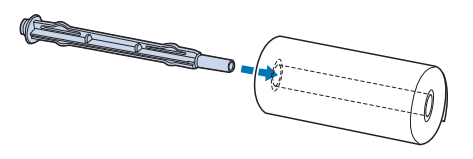

5. Mili ve kağıt rulosunu, rulonun serbest ucu alt tarafta kalacak biçimde rulo kağıt tutucusuna yerleştirin. Sonra yazıcıyı açın.

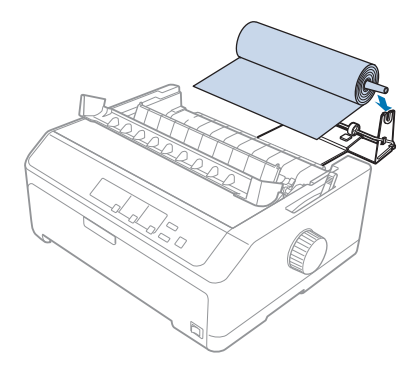

6. Kâğıt kenarı ve yazıcının arkasındaki ölçeğin 0 noktasının 3,0 mm (1,2/10 inç) solunda konumlandırılan uçlar arasında hiç boşluk olmadığından emin olarak, kâğıdın ön kenarını yazıcının arkasının üzerine getirin. İlerleyebildiği kadar yazıcının içine sokun. Yazıcı rulo kağıdı otomatik olarak yükler.

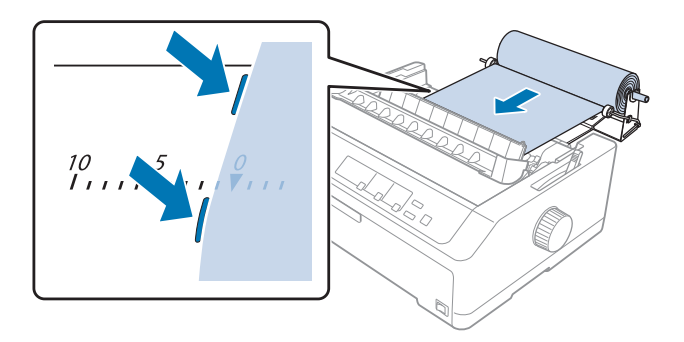

7. Çıktıyı kullanılmamış kâğıttan ayırmak için sayfa kılavuzunu rulo kâğıdın üzerine takın. Kenar kılavuzlarını sayfa kılavuzunun ortasına kaydırın.

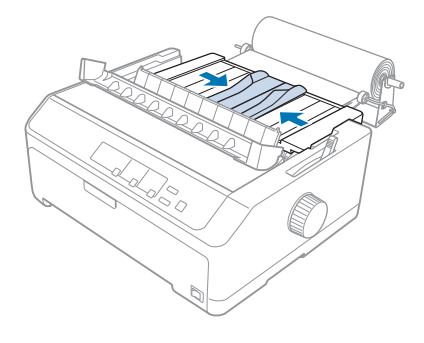

Artık yazdırmaya başlayabilirsiniz. Yazdırma işlemi bitince, **LF/FF** düğmesine basarak kâğıdı ilerletin ve kâğıt gerdirme biriminin yırtma kenarını kullanarak kâğıdı yırtın (düzgün yırtılması için kâğıdı kendinize doğru çekin).

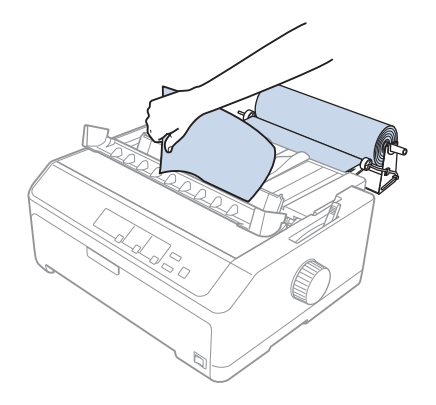

<span id="page-147-0"></span>*Not:*

*Kâğıt eğri biçimde beslenirse, kâğıdın ön kenarı kâğıt rulosuna dokunana kadar kâğıdı besleyin, kâğıt bırakma kolunu çeken dişli besleyici konumuna getirerek kâğıdı serbest bırakın ve çıkarılan kâğıdın yanlarını kâğıt rulosunun yanlarıyla hizalayın. Kâğıt bırakma kolunu tek sayfa konumuna döndürüp yazdırmayı sürdürün.*

# *Rulo kağıdı çıkarma*

Rulo kâğıt arkaya doğru beslenemez. Rulo kâğıdı çıkarmak için, sayfa kılavuzunu çıkarın, rulo kâğıdı yazıcıya girdiği yerin biraz üstünden kesin ve **Load/Eject** düğmesine basarak kalan kâğıdı çıkartın.

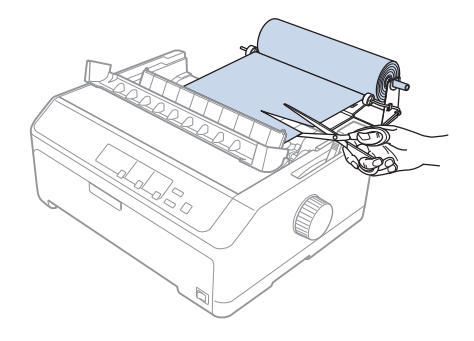

# *Ek Dişli Besleyici Birimi*

İsteğe bağlı çekme dişli besleyici birimini takabilir ve aynı anda iki tane dişli besleyici kullanabilirsiniz. LQ-590II/LQ-590IIN: C933761 LQ-2090II/LQ-2090IIN: C933791

Ayna anda iki dişli besleyicinin kullanılması kağıt sıkışmalarını azaltır ve sürekli kağıt besleme işlemini iyileştirir.

Ek dişli besleyici birimini yükleme ayrıntıları için, bkz. ["İki dişli besleyiciyi iten/çeken birleşiminde](#page-39-0) [kullanma" sayfa 40](#page-39-0).

# *Ek Sayfa Kılavuzu*

İsteğe bağlı sayfa kılavuzunu (LQ-590II/LQ-590IIN için C933781, LQ-2090II/LQ-2090IIN için C933811) aynı anda ön ve arka konumlara takabilirsiniz.

Ek sayfa kılavuzunu takma konusunda ayrıntılar için ["Sayfa kılavuzunu kullanma" sayfa 45](#page-44-0) kısmına bakın.

# Bölüm 7 *Ürün Bilgisi*

# *Yazıcı Parçaları*

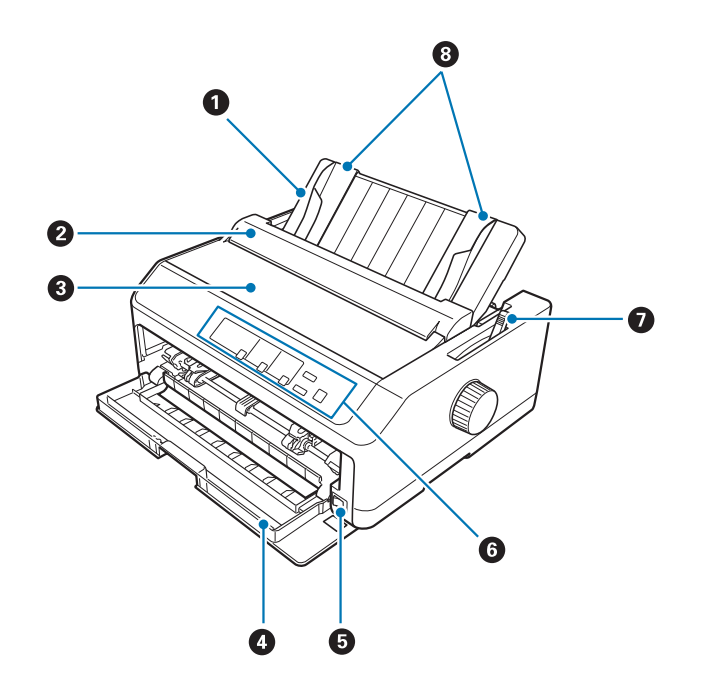

- 1. kağıt kılavuzu
- 2. kağıt kılavuzu kapağı
- 3. yazıcı kapağı
- 4. ön kapak
- 5. güç düğmesi
- 6. denetim masası
- 7. kağıt bırakma kolu

## 8. kenar kılavuzları

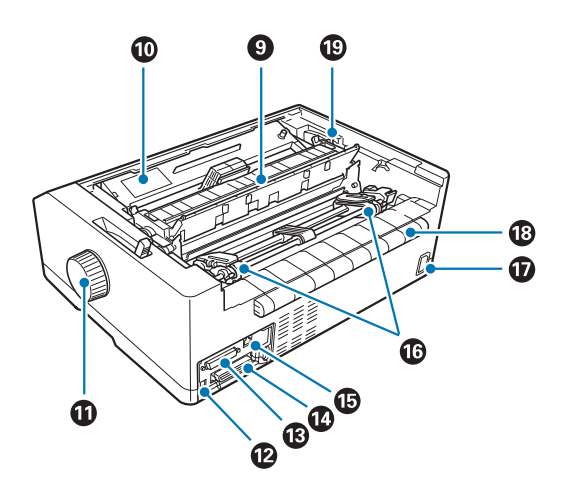

- 9. kağıt gerdirme birimi
- 10. şerit kartuşu
- 11. düğme
- 12. USB arabirimi
- 13. seri arabirim<sup>\*1</sup>
- 14. paralel arabirim
- 15. LAN bağlantı noktası\*1 \*2
- 16. dişli tekerler\*3
- 17. AC girişi
- 18. kanat
- 19. kağıt kalınlığı kolu
- \*1 Ağ uyumlu model içindir.
- \*2 Ethernet kablosu (Kategori 5 veya daha iyi kılıflı bükümlü çift kablo) için
- \*3 dişli besleyici parçaları

# <span id="page-151-0"></span>*Yazıcı Teknik Özellikleri*

# *Mekanik*

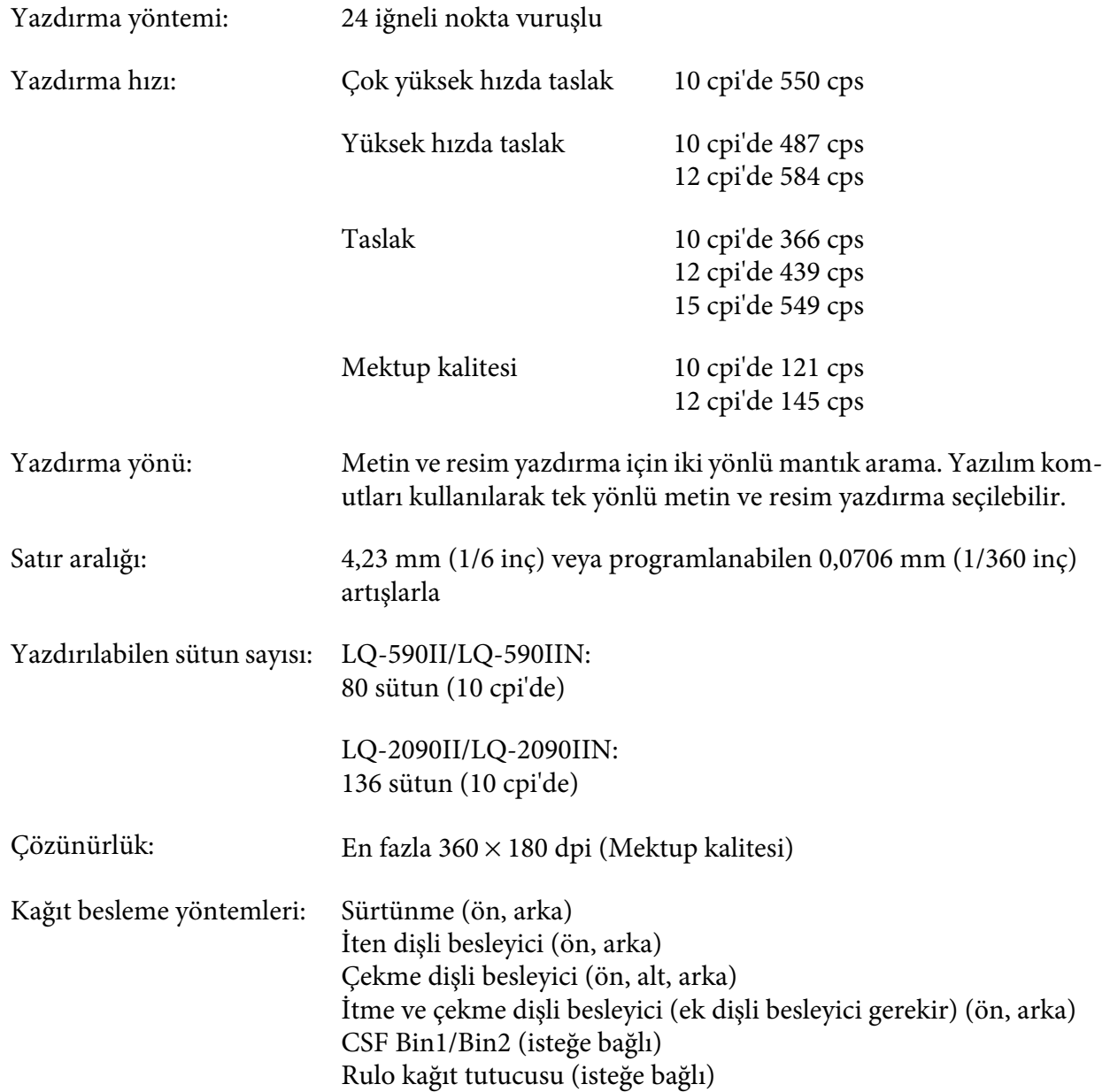

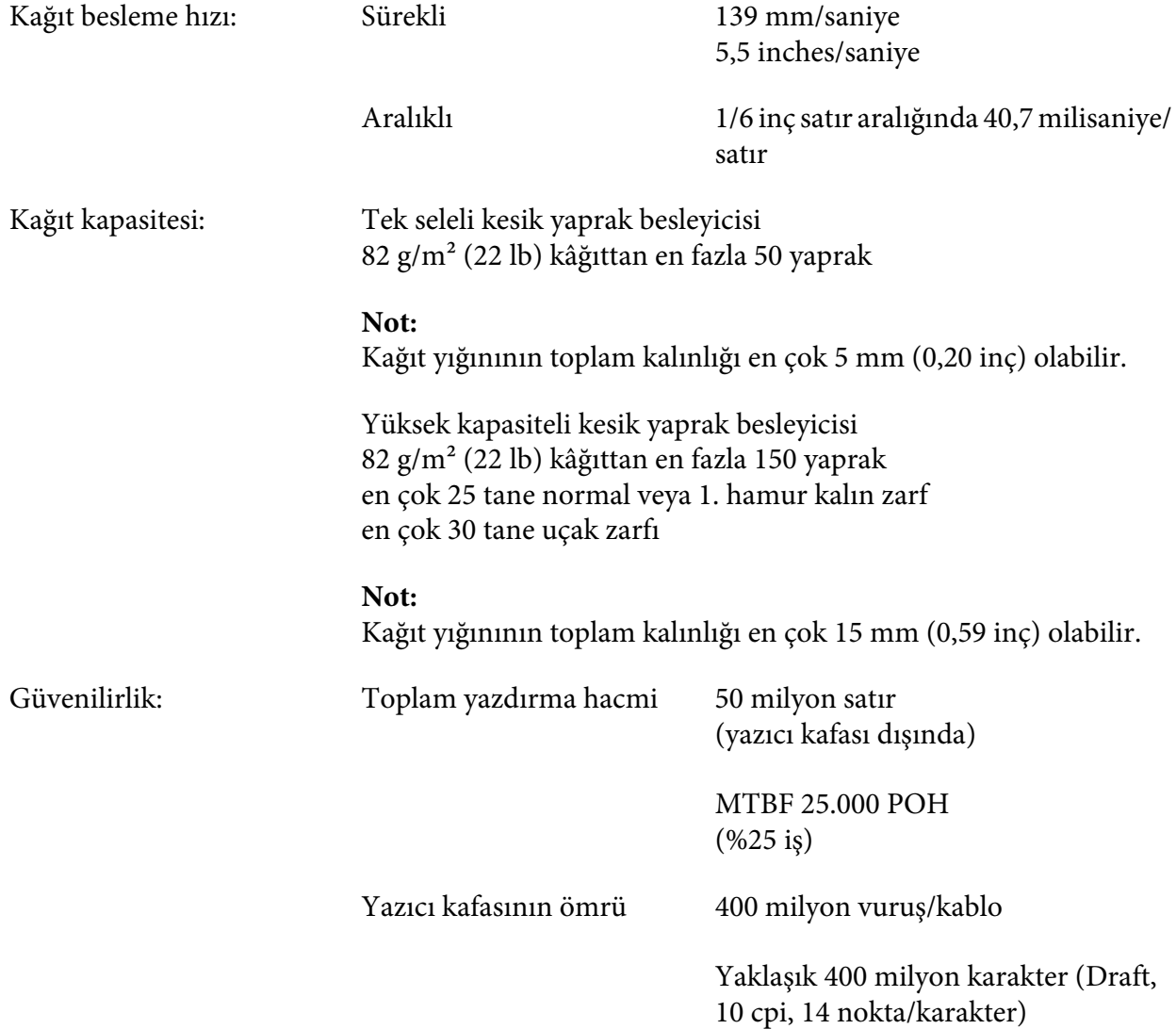

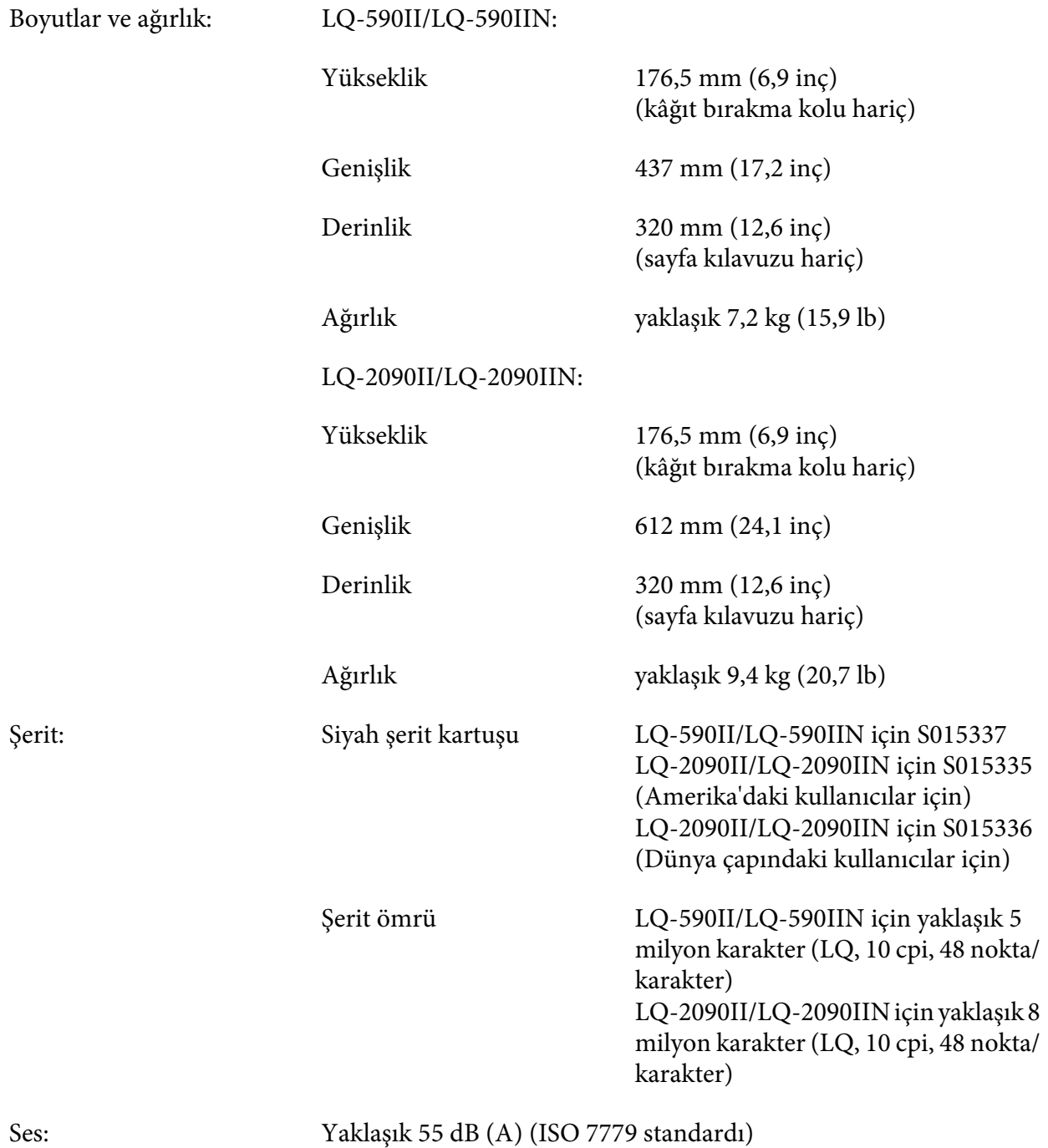

# <span id="page-154-0"></span>*Elektronik*

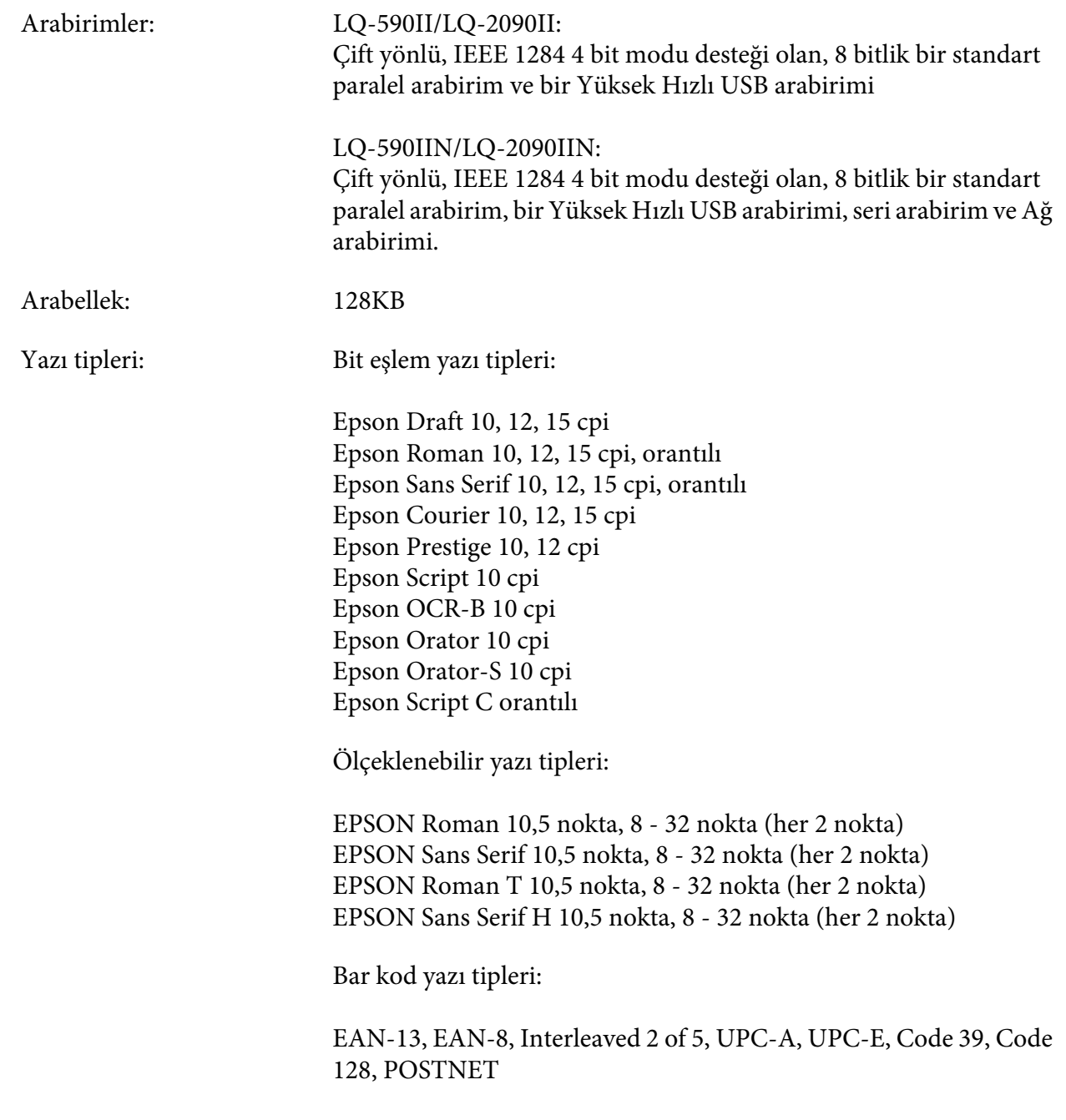

<span id="page-155-0"></span>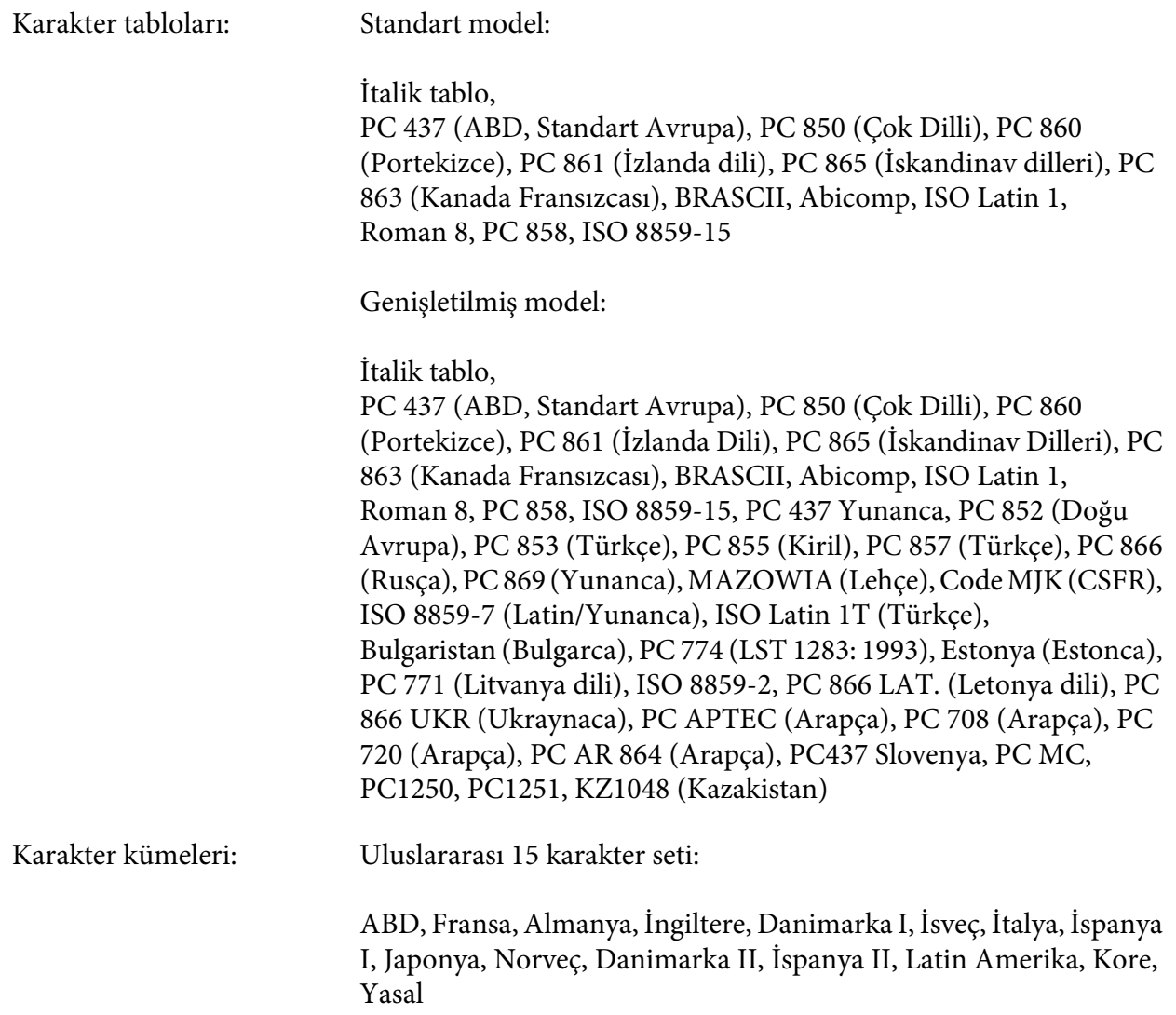

# *Elektrik*

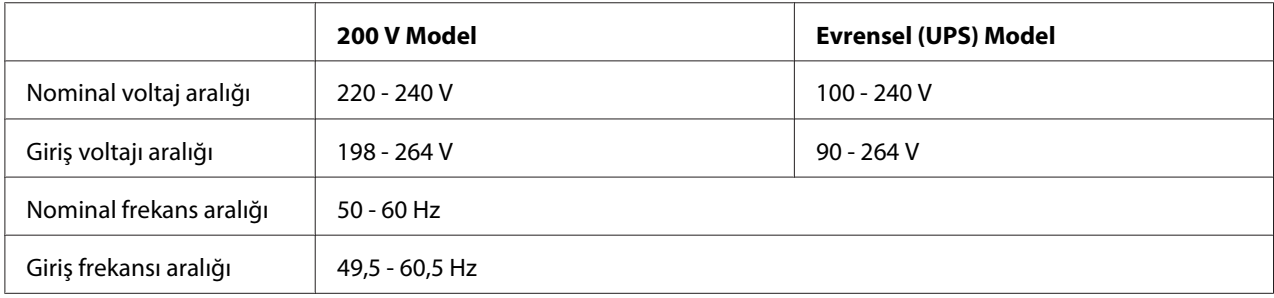

<span id="page-156-0"></span>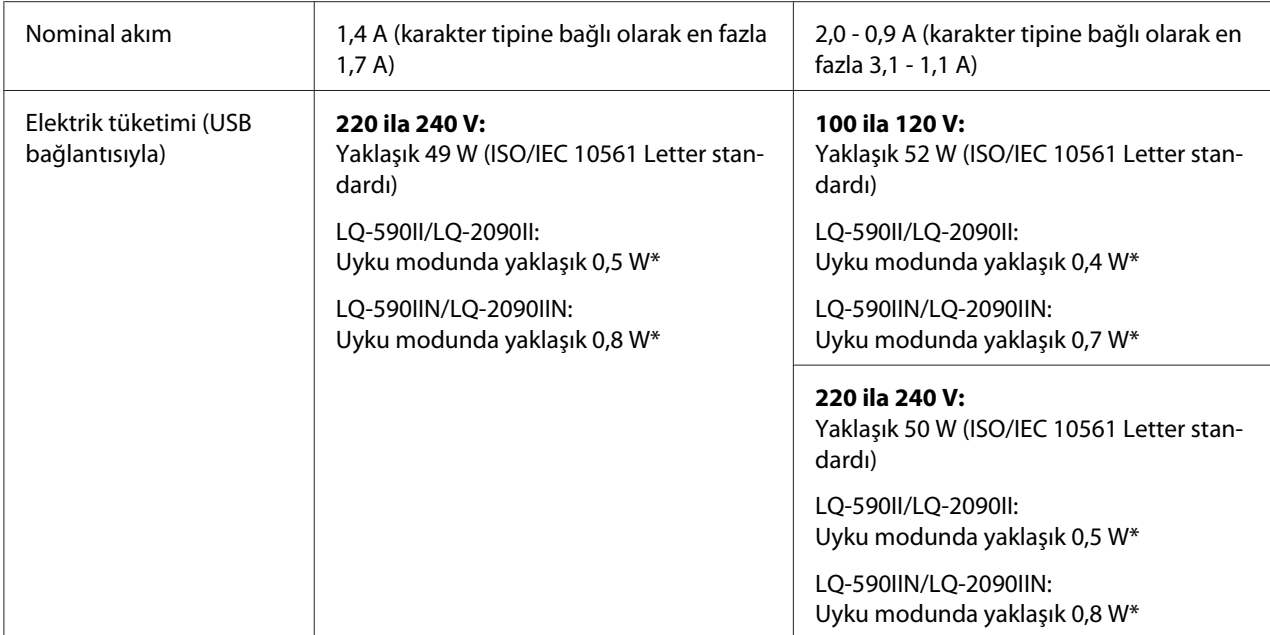

\* Aşağıdaki koşulda yapılandırılan süre geçtiğinde yazıcı uyku moduna girer.

- hata değil.

- duraklatma değil.

- Giriş arabelleğinde veri yok.

## *Not:*

*Yazıcınızın voltajını öğrenmek için arkasındaki etikete bakın.*

# *Çevresel*

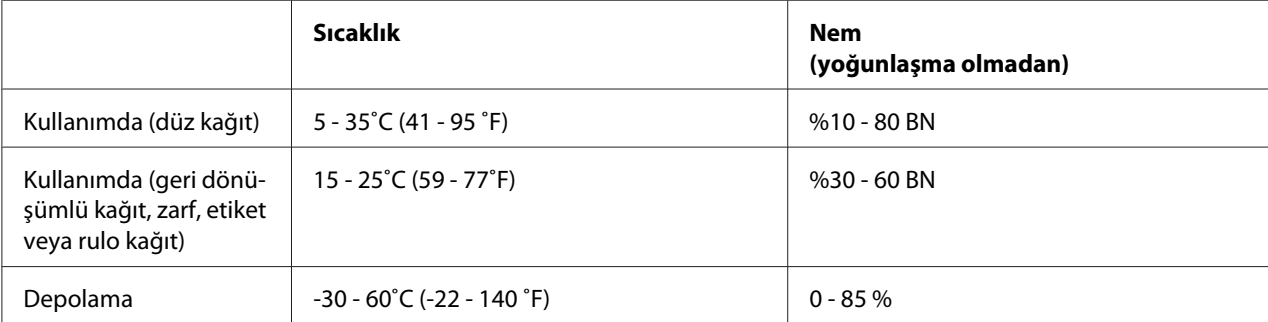

## <span id="page-157-0"></span>*Sistem Gereksinimleri*

Windows 10 (32 bit, 64 bit)/Windows 8.1 (32 bit, 64 bit)/Windows 8 (32 bit, 64 bit)/Windows 7 (32 bit, 64 bit)/Windows Vista (32 bit, 64 bit)/Windows XP SP3 veya üzeri (32 bit)/Windows XP Professional x64 Edition SP2 veya üzeri/Windows Server 2016/Windows Server 2012 R2/Windows Server 2012/ Windows Server 2008 R2/Windows Server 2008/Windows Server 2003 R2/Windows Server 2003 SP2 veya üzeri

# *Kağıt*

## *Not:*

- ❏ *Geri dönüştürülmüş kağıt, çok yapraklı kağıt, etiket, zarf ve rulo kağıt yalnızca aşağıda belirtilen normal sıcaklık ve nem koşullarında kullanılmalıdır. Sıcaklık: 15 - 25 ˚C (59 - 77 ˚F) Nem: %30 - 60 bağıl nem*
- ❏ *Katlanmış veya yırtılmış, buruşmuş ya da kıvrılmış kağıt yüklemeyin.*

## **Tek yapraklar**

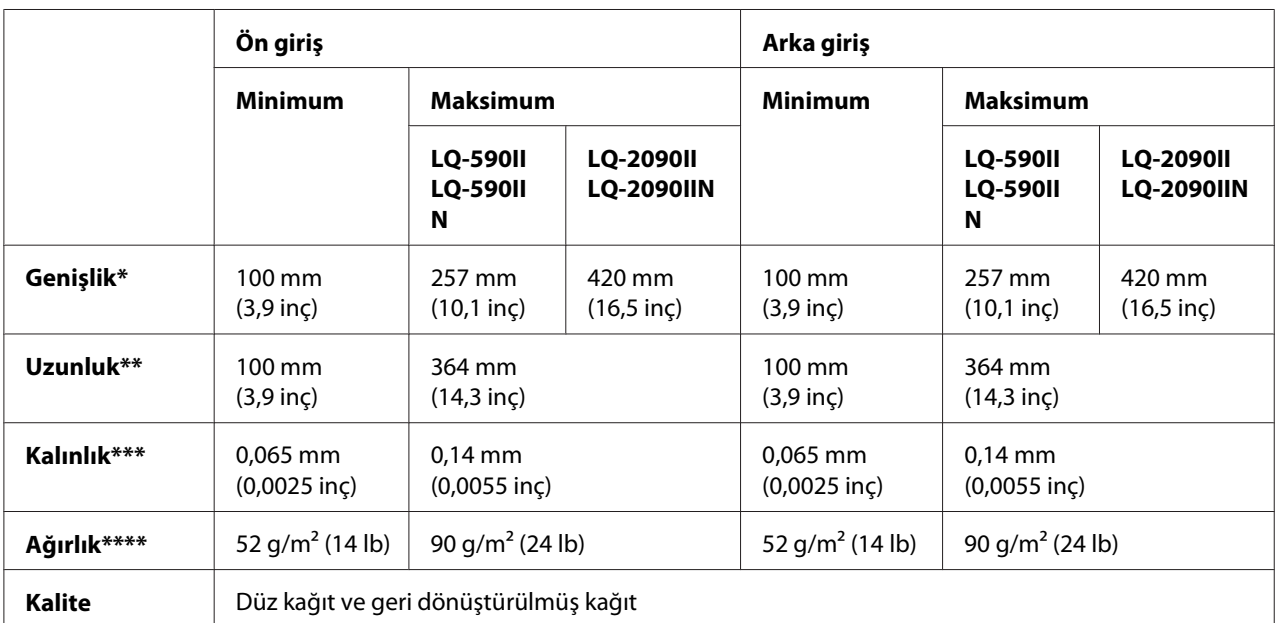

\* LQ-590II/LQ-590IIN için isteğe bağlı kesik yaprak besleyicisinde 182 ila 216 mm (7,2 ila 8,5 inç).

LQ-2090II/LQ-2090IIN için isteğe bağlı kesik yaprak besleyicisinde 182 ila 420 mm (7,2 ila 16,5 inç).

\*\* isteğe bağlı kesik yaprak besleyicisinde 210-364 mm (8,3-14,3 inç).

\*\*\* isteğe bağlı kesik yaprak besleyicisinde 0,07-0,14 mm (0,0028-0,0055 inç).

\*\*\*\* İsteğe bağlı kesik yaprak besleyicisinde 64 ila 90 g/m<sup>2</sup> (18 ila 24 lb).

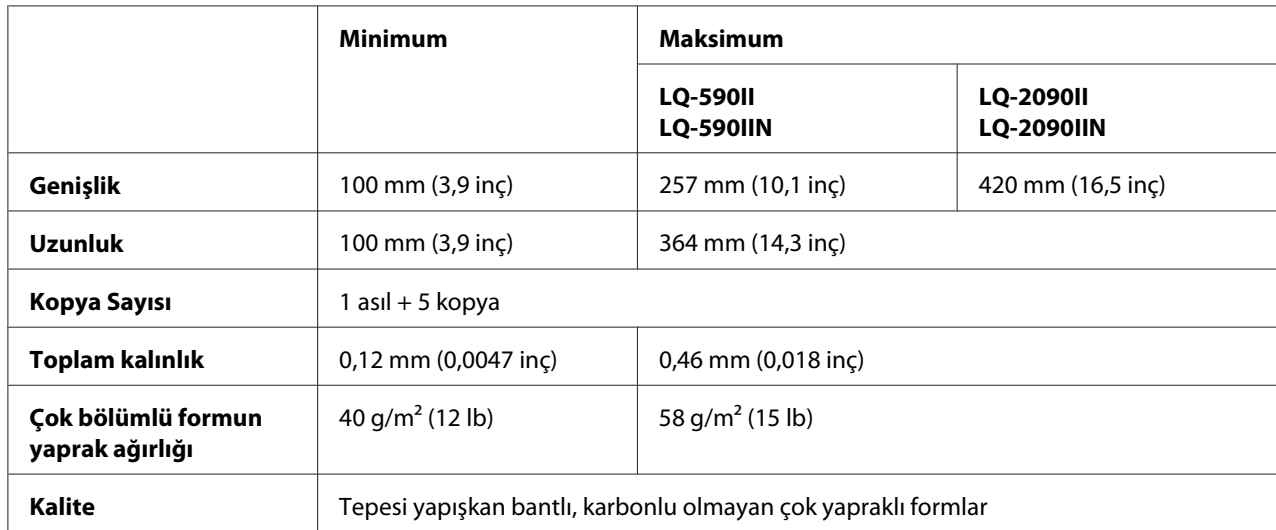

## <span id="page-158-0"></span>**Tek yaprak çok yapraklı formlar:**

## **Kartlar**

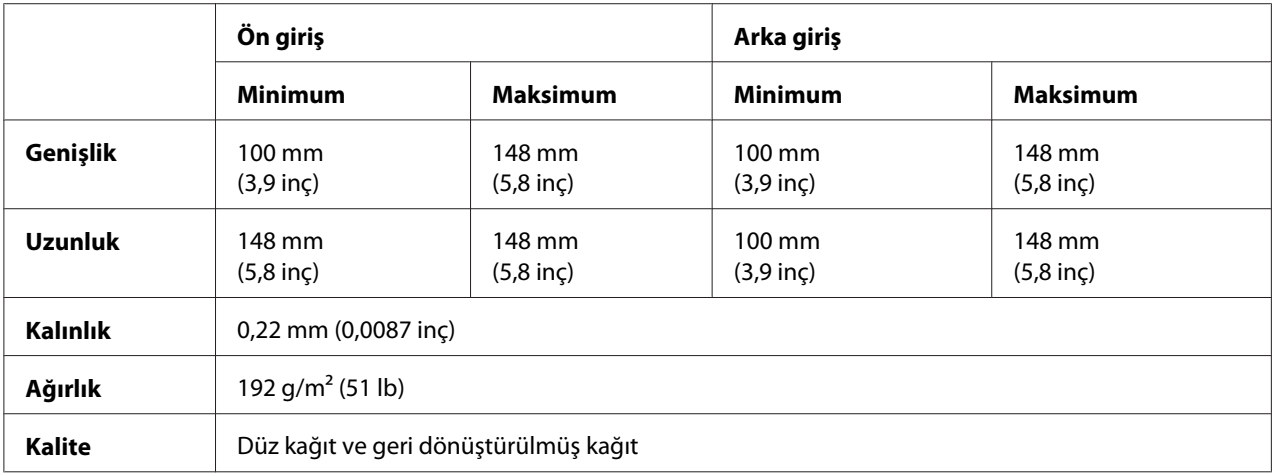

## **Sürekli kâğıt (normal ve çok yapraklı):**

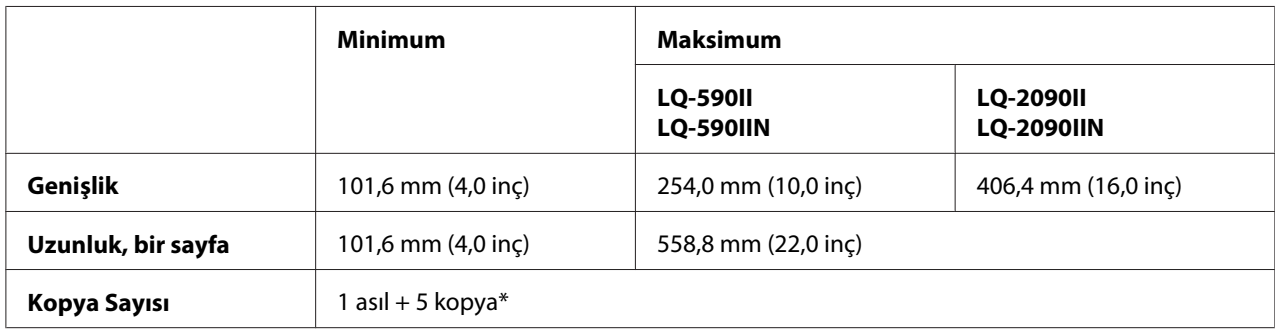

<span id="page-159-0"></span>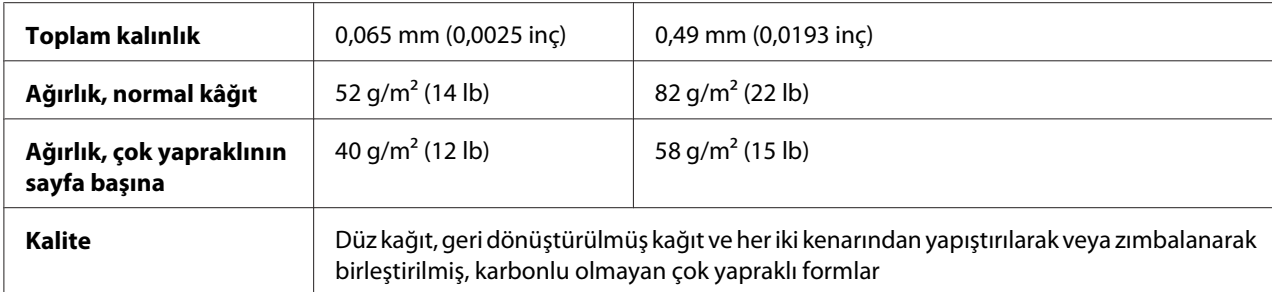

\* Ön veya alt çekme dişli besleyici takılı olduğunda ve normal koşullar altında en çok 7 kopya (1 asıl + 6 kopya) kullanılabilir.

## *Not:*

- ❏ *Altı veya yedi yaprağı olan çok yapraklı form gibi kalın kâğıtları arka yuvadan yüklemeyin.*
- ❏ *Delikli yırtma yerindeki delikli/deliksiz bölüm uzunlukları arasındaki oran 3:1 ile 5:1 arasında olmalıdır.*
- ❏ *Delikli yırtma yeri kalınlığı 1 mm'yi aşmamalıdır.*
- ❏ *Sayfalar arasındaki delikli yırtma yeri hiçbir zaman kağıdın kenarlarına kadar gelmemelidir. Kenarlarda en az 1 mm'lik deliksiz bir bölüm bırakılmalıdır.*
- ❏ *Kağıdın enine ve boyuna uzanan delikli yırtma yerleri kesişmemelidir.*
- ❏ *Zımba (tek/çift zımba) bulunan kâğıda yazdırılırken yazdırma kalitesi düşebilir.*

## **Sürekli etiketler (yalnızca önden ve alttan giriş):**

## *Not:*

*Yalnızca arkalarında sürekli kağıt olan etiketleri kullanın.*

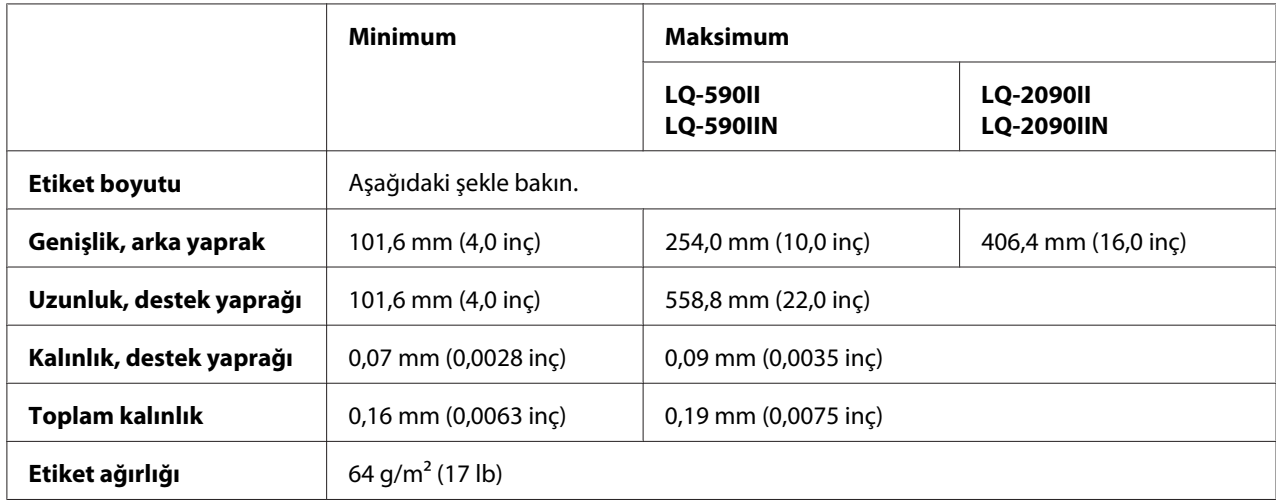

<span id="page-160-0"></span>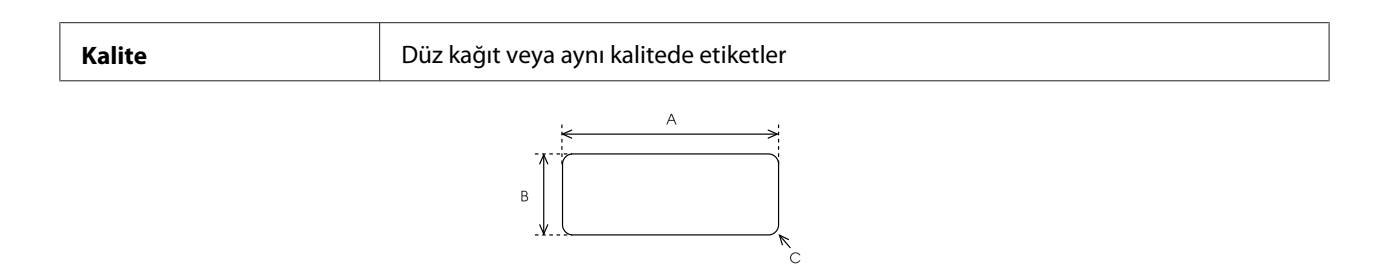

- A. En az 63,5 mm (2,5 inç)
- B. En az 23,8 mm (15/16 inç)
- C. Köşe yarıçapı = en az 2,5 mm  $(0,1 \text{ inc})$

## **Zarflar (yalnızca arkadan giriş):**

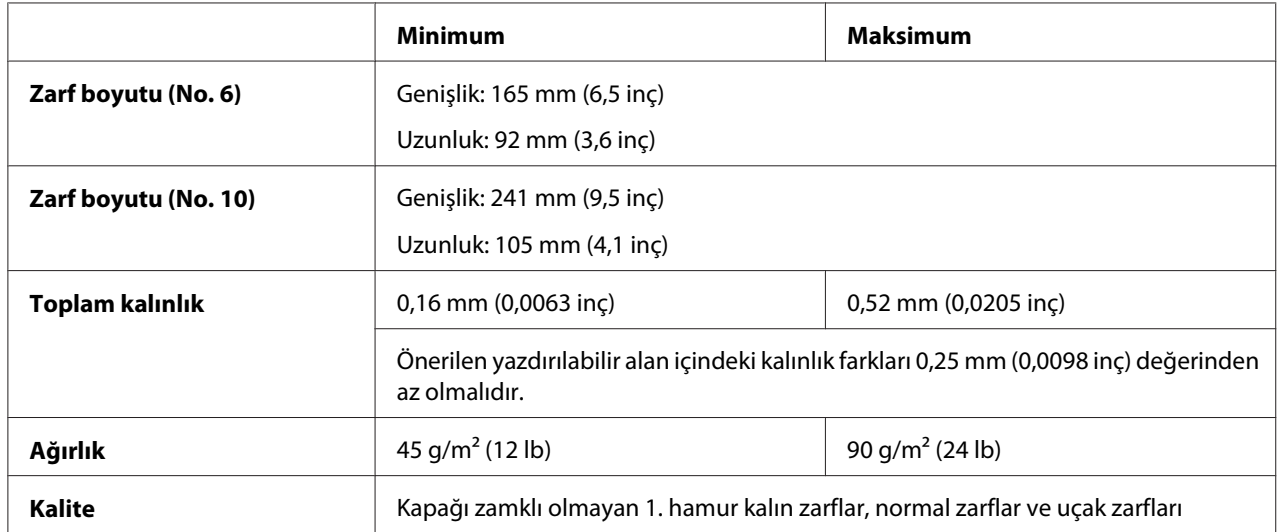

## **Rulo kâğıt (yalnızca isteğe bağlı rulo kâğıt tutucusuyla arkadan giriş):**

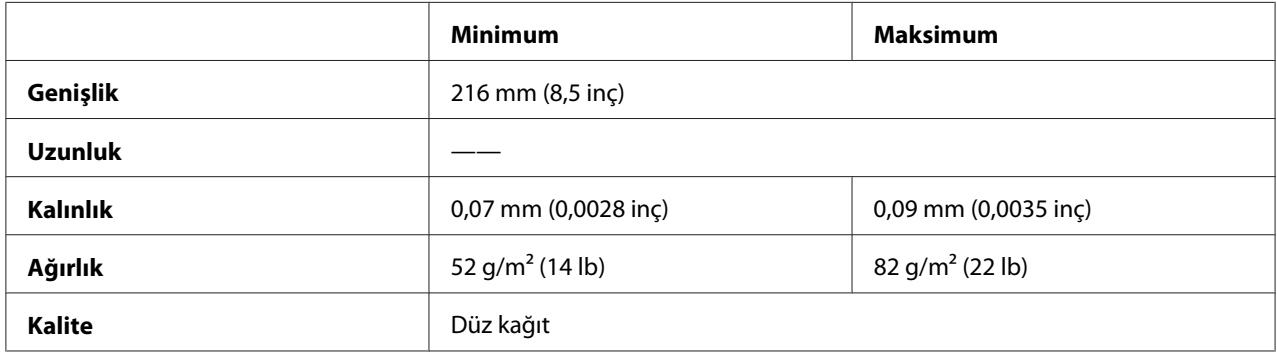

# <span id="page-161-0"></span>*Önerilen yazdırma alanı*

## *Not:*

*En iyi sonuçları almak için, önerilen yazdırılabilir alan içine yazdırın. Yazıcı bu alanın dışına yazdıramaz.*

## **Tek sayfalar:**

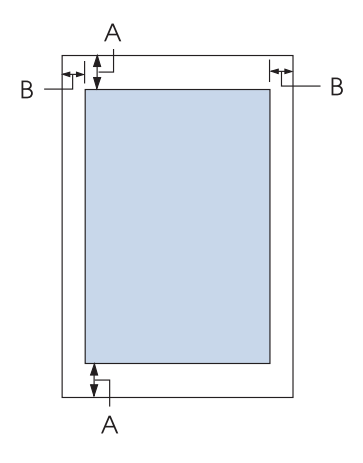

A Üst ve alt kenar boşlukları en az 4,2 mm'dir (0,17 inç).

## B LQ-590II/LQ-590IIN:

Minimum sol ve sağ kenar boşluğu 3 mm'dir (0,12 inç).

Yazdırılabilir alan genişliği en çok 203,2 mm'dir (8,0 inç). 209,2 mm'den (8,2 inç) daha geniş kağıtlarda, kenar boşlukları kağıdın genişliğine uygun olarak artar.

LQ-2090II/LQ-2090IIN:

Minimum sol ve sağ kenar boşluğu 3 mm'dir (0,12 inç).

Basılabilir alan genişliği en çok 345,4 mm'dir (13,6 inç). 351,4 mm'den (13,8 inç) daha geniş kağıtlarda, kenar boşlukları kağıdın genişliğine uygun olarak artar.

**Sürekli kağıt:**

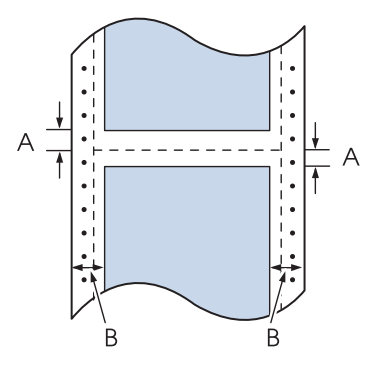

- A Üst ve alt kenar boşlukları (delikli yırtma yerinin üstündeki ve altındaki boşluklar) en az 4,2 mm'dir (0,17 inç).
- B LQ-590II/LQ-590IIN:

Sol ve sağ kenar boşlukları en az 13 mm'dir (0,51 inç). Yazdırılabilir alan genişliği en çok 203,2 mm'dir (8,0 inç). 229,2 mm'den (9,0 inç) daha geniş kağıtlarda, kenar boşlukları kağıdın genişliğine uygun olarak artar.

LQ-2090II/LQ-2090IIN:

Sol ve sağ kenar boşlukları en az 13 mm'dir (0,51 inç).

Basılabilir alan genişliği en çok 345,4 mm'dir (13,6 inç). 371,4 mm'den (14,6 inç) daha geniş kağıtlarda, kenar boşlukları kağıdın genişliğine uygun olarak artar.

## **Zarflar:**

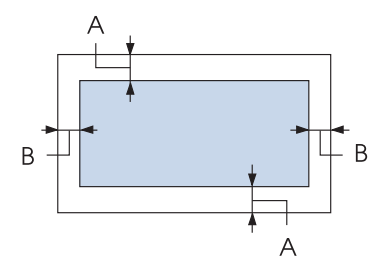

- A Üst ve alt kenar boşlukları en az 4,2 mm'dir (0,17 inç).
- B Minimum sol ve sağ kenar boşluğu 3 mm'dir (0,12 inç).

<span id="page-163-0"></span>**Rulo kağıt:**

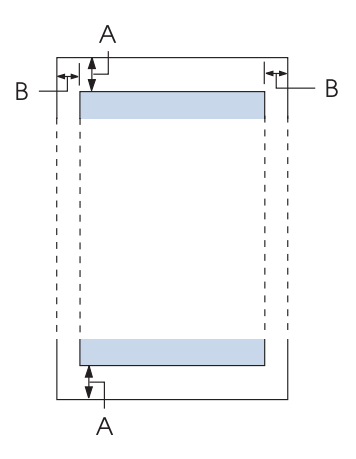

- A Üst ve alt kenar boşlukları en az 4,2 mm'dir (0,17 inç).
- B Minimum sol ve sağ kenar boşluğu 3 mm'dir (0,12 inç). Yazdırılabilir alan genişliği en çok 203,2 mm'dir (8,0 inç).

# *Komut Listeleri*

Yazıcınız aşağıdaki Epson ESC/P2 kontrol kodlarını ve IBM PPDS öykünme kontrol kodlarını destekler.

Komutlar hakkında daha fazla bilgi için Epson Müşteri Hizmetlerine başvurun. Ayrıntılı bilgi için bkz. ["Müşteri Desteğine Başvurma" sayfa 124.](#page-123-0)

# *Epson ESC/P kontrol kodları*

Yazılımınızda bir Epson ESC/P yazıcısı seçmek, gelişmiş yazı tipleri ve grafikler kullanmanızı sağlar.

Genel işlem: ESC @, ESC U, ESC EM

Kağıt besleme: FF, LF, ESC 0, ESC 2, ESC 3, ESC+, CR Sayfa biçimi: ESC (C, ESC C, ESC C 0, ESC Q, ESC l, ESC (c, ESC N, ESC O

Yazdırma konumu hareketi: ESC \$, ESC \, ESC (V, ESC (v, ESC D, HT, ESC B, VT, ESC J

Yazı tipi seçimi: ESC k, ESC x, ESC y, ESC X, ESC P, ESC M, ESC g, ESC p, ESC 4, ESC 5, ESC E, ESC F, ESC !

Yazı tipi iyileştirme: ESC W, DC4, SO, DC2, SI, ESC w, ESC G, ESC H, ESC T, ESC S, ESC -, ESC q

Aralık bırakma: ESC Space, ESC c, ESC (U

Karakter işleme: ESC t, ESC ( t, ESC R, ESC %, ESC &, ESC :, ESC 6, ESC 7, ESC (^

Bit resmi: ESC \*

Barkod: ESC ( B, ESC |

# *IBM PPDS emülasyon kontrol kodları*

Bu yazıcı aşağıdaki komutları kullanarak IBM Proprinter öykünmesi gerçekleştirir.

Genel işlem: NUL, DC3, ESC j, BEL, CAN, DC1, ESC Q, ESC [ K, ESC U

Kağıt besleme: FF, LF, ESC 5, ESC A, ESC 0, ESC 1, ESC 2, ESC 3, ESC 3 (AGM\*1), CR, ESC ]

Sayfa biçimi: ESC C, ESC C0, ESC X, ESC N, ESC O, ESC 4

Yazdırma konumu hareketi: ESC d, ESC R, ESC D, HT, ESC B, VT, ESC J, ESC 3  $(AGM^*^1)$  Yazı tipi seçimi: DC2, ESC P, ESC :, ESC E, ESC F, ESC I, ESC [d, ESC [I

Yazı tipi iyileştirme: DC4, SO, ESC SO, ESC W, ESC [ @, SI, ESC SI, ESC G, ESC H, ESC T, ESC S, ESC -, ESC \_, ESC [-

Aralık bırakma: BS, SP

Karakter işleme: ESC 6, ESC 7, ESC  $\lceil$  T, ESC  $\land$ , ESC  $\lor$ 

Bit resmi: ESC K, ESC L, ESC Y, ESC Z, ESC [g, ESC  $*(AGM^*1)$ 

Barkod: ESC [f, ESC [p

Yükleme: ESC = (komut sağlanmaz)

\*1 Alternatif Grafik Modu

# *Standartlar ve Onaylar*

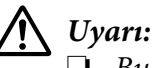

❏ *Bu bir Sınıf A ürünüdür. Bu ürün, ev ortamında, kullanıcının yeterli önlemleri almasını gerektirebilecek olan radyo girişimine neden olur.*

- ❏ *Korumasız yazıcı arabirimi kablosunun bu yazıcıya bağlanması, bu cihazın EMC standartlarını geçersiz kılacaktır.*
- ❏ *Seiko Epson Corporation tarafından açıkça kabul edilmeyen değişiklikler ve düzenlemelerin, ekipmanı çalıştırma yetkinizi geçersiz kılacağınız konusunda uyarıldınız.*

## <span id="page-166-0"></span>*Güvenlik onayları*

## *ABD ve Kanada'daki kullanıcılar için*

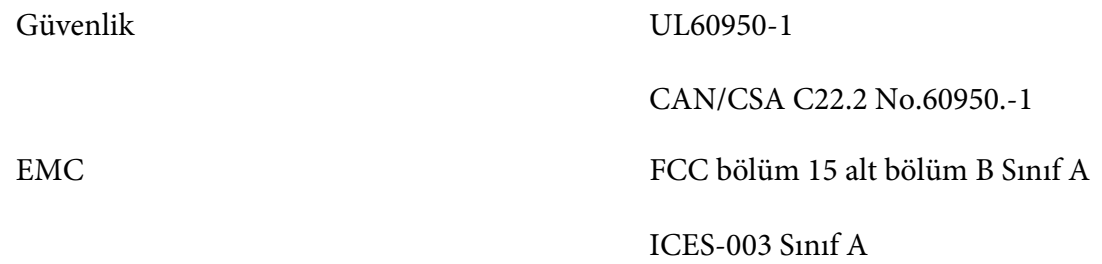

### *Not:*

*Bu ekipman incelenmiş ve FCC Kurallarının 15. bölümüne uygun olarak bir Sınıf A dijital cihazı için kısıtlamalar dâhilinde uyumlu bulunmuştur. Bu kısıtlamalar, ekipmanın ticari bir ortamda çalıştırılması halinde zararlı girişimlere karşı cihaza makul düzeyde bir koruma sağlamak için tasarlanmıştır. Bu ekipman, radyo frekansı enerjisi oluşturur, kullanır ve yayar; cihaz kullanım kılavuzunda belirtildiği gibi kurulmazsa ve kullanılmazsa, radyo iletişimlerinde zararlı girişimlere neden olabilir.*

*Bu ekipmanın yerleşim yerlerinde çalıştırılması, zararlı girişime neden olabilir; bu durumda kullanıcının söz konusu girişimi kendi çabalarıyla düzeltmesi gerekir.*

## *Avrupa'daki kullanıcılar için*

Aşağıdaki modeller CE işaretlidir ve ilgili tüm AB Yönergeleriyle uyumludur. Daha fazla ayrıntı için, uygunluk bildiriminde kullanılan Yönergelere ve uyumlu olunan standartlara başvuru içeren uygunluk bildirimi tam metnine erişmek amacıyla aşağıdaki web sitesini ziyaret edin.

<https://www.epson.eu/conformity>

LQ-590II: PB33A LQ-590IIN: PB33B LQ-2090II: PB34A LQ-2090IIN: PB34B

# *Yazıcıyı Temizleme*

Yazıcınızın en yüksek performansla çalışması için yılda birkaç kez temizlenmesi gerekir.

Yazıcınızı temizlemek için aşağıdaki adımları izleyin:

- <span id="page-167-0"></span>1. Yazıcınızda yüklü olan tüm kağıtları çıkarın ve yazıcıyı kapatın.
- 2. Sayfa kılavuzunu çıkarın. İsteğe bağlı kesik yaprak besleyicisi takılıysa çıkarın.
- 3. Dış kasada ve sayfa kılavuzunda birikmiş tüm tozları ve kirleri yumuşak bir fırçayla dikkatlice temizleyin.
- 4. Dış kasa ve sayfa kılavuzu hâlâ tozlu veya kirliyse, yumuşak bir deterjan katılmış suyla nemlendirdiğiniz yumuşak ve temiz bir bezle bu bölümleri silin. Yazıcının içine su girmemesi için üst ve ön kapağını kapalı tutun.

# !*Dikkat:*

- ❏ *Yazıcıyı temizlemek için asla alkol veya kimyasal çözücüler kullanmayın; bu maddeler yazıcının yalnızca kasasına değil parçalarına da zarar verebilir.*
- ❏ *Yazıcının mekanik veya elektronik parçalarına su değdirmemeye dikkat edin.*
- ❏ *Yüzeyini çizecek kadar sert fırça kullanmayın.*

Yağlama maddelerini yazıcının iç bölümlerine damlatmayın; uygun olmayan yağlar yazıcı mekanizmasına zarar verebilir. Yazıcının yağlanması gerektiğini düşünüyorsanız Epson bayinizle iletişime geçin.

# *Yazıcıyı Nakletme*

Yazıcınızı uzak bir yere taşımanız gerekiyorsa, orijinal kutusunu ve ambalaj malzemesini kullanarak özenle paketleyin.

Yazıcıyı kendi ambalaj malzemesiyle yeniden paketlemek için aşağıdaki adımları izleyin:

# !*Uyarı:*

*Şerit kartuşunu çıkarmak için yazıcı kafasını elle itmeniz gerekir. Yazıcıyı yeni kullandıysanız yazdırma kafası sıcak olabilir; dokunmadan önce birkaç dakika soğumasını bekleyin.*

- 1. Yazıcınızda yüklü olan tüm kağıtları çıkarın. Yazıcının kapalı olduğundan emin olun.
- 2. Elektrik kablosunu prizden çekin ve sonra yazıcıya takılı arabirim kablosunu yazıcıdan çıkarın. İsteğe bağlı kesik yaprak besleyicisi takılıysa çıkarın.
- 3. Sayfa kılavuzunu çıkarın. Yazıcıya eklenmiş başka marka ürünler varsa, bu ürünleri de çıkarıp kendi kutularına yerleştirin.
- 4. Yazıcı kafasının sıcak olmadığından emin olun. Ardından şerit kartuşunu ["Şerit kartuşunu](#page-127-0) [değiştirme" sayfa 128](#page-127-0) kısmında açıklandığı gibi çıkarın.
- 5. Kağıt gerdirme biriminin takılı olduğundan ve dişli besleyicinin arka iten konumunda bulunduğundan emin olun. (Takma yordamı hakkında bilgi için, bkz. ["Dişli besleyiciyi arka iten](#page-21-0) [konumuna takma" sayfa 22](#page-21-0).) Yazıcı kapağının ve ön kapağın kapalı olduğundan emin olun.
- 6. Yazıcıyı, sayfa kılavuzunu, şerit kartuşunu, kanadı, dişli besleyici birimini, teli ve güç kablosunu (gerekirse) kendi ambalaj malzemeleriyle paketleyip yazıcının orijinal kutusuna yerleştirin.

# *Sözlük*

### **ASCII**

Bilgi Alışverişi için Standart Amerikan Kodu. Harflere ve simgelere sayısal kodlar atamak için standartlaştırılmış bir kodlama sistemi.

### **otomatik satır besleme**

Bu ayar Varsayılan Ayar modu kullanılarak açıldığında, her satır başı (CR) kodunu otomatik olarak bir satır besleme (LF) kodu izler.

### **iki yönlü yazdırma**

Yazıcı kafasının her iki yönde ilerlerken yazdırması (iki yönlü). Bu yöntem yazdırma hızını artırır, ancak dikey hizalamada istenilen sonucu vermeyebilir. İki yönlü yazdırma, bu yazıcının standart yazdırma modudur.

### **arabellek**

Yazıcı belleğinin yazdırmadan önce verileri depolamak için kullandığı bölümdür.

### **karakter tablosu**

Belirli bir dilde kullanılan tüm karakterleri, harfleri, sayıları ve simgeleri içeren derleme.

### **karakter / inç (cpi)**

Metin karakterleri boyutunun ölçüsü.

### **sürekli kağıt**

Her iki kenarında besleyici dişli tekerlerin geçmesi için açılmış delikler, sayfalar arasında da delikli yırtma yeri olan ve katlanmış olarak yazıcıya yüklenen kağıt yığını. Akordeon kağıt da denir.

### **denetim kodu**

Satır başına atlamayı veya satır beslemeyi gerçekleştirmek gibi bir yazıcı işlevini denetlemek için kullanılan özel bir kod.

## **cpi**

Metin karakterleri boyutunun ölçüsü.

## **kesik yaprak besleyicisi**

Tek sayfa kağıtları art arda yazıcıya veren, isteğe bağlı, otomatik besleme aygıtı.

## **veri dökümü**

Yazıcı ile bilgisayar arasındaki iletişim sorunlarının nedenini saptamaya yardımcı olan sorun giderme yöntemi. Yazıcı on altılık döküm modundayken, on altılık sayı belirtiminde ve ASCII karakterlerinde aldığı her kodu yazdırır. On altılı döküm de denir.

### **varsayılan**

Aygıt açıldığında, sıfırlandığında veya başlatıldığında etkin olan değer.

## **nokta vuruşlu**

Her harfin veya simgenin, belirli bir desene göre yerleştirilen ayrı ayrı noktalardan oluştuğu yazdırma yöntemi.

### **taslak**

Yazı tipi olarak Taslak'ı seçtiğinizde yazıcınızın kullandığı yazdırma modu. Taslak yazı tipinde, daha hızlı yazdırmak için karakter başına nokta sayısı azaltılır.

### **sürücü**

Belirli bir yazıcının işlevlerini kullanmak üzere bilgisayardan yazıcıya komutlar gönderen yazılım programı.

### **ESC/P** ®

EPSON Standard Code for Printers (Yazıcılar için EPSON Standart Kodu) teriminin kısaltması. Bu, bilgisayarınızın yazıcınızı denetlemek için kullandığı komut sistemidir. Bu komutlar tüm EPSON yazıcıları için standarttır ve kişisel bilgisayarlara yönelik uygulama yazılımlarının çoğu tarafından desteklenir.

**ESC/P 2**™ ESC/P yazıcı komut dilinin geliştirilmiş sürümü. Bu dildeki komutlar, ölçeklenebilir yazı tipleri ve iyileştirilmiş grafikler gibi lazer benzeri sonuçlar vermektedir.

### **akordeon kağıt**

Her iki kenarında besleyici dişli tekerlerin geçmesi için açılmış delikler, sayfalar arasında da delikli yırtma yeri olan ve katlanmış olarak yazıcıya yüklenen kağıt yığını. Sürekli kağıt da denir.

### **yazı tipi**

Roman veya Sans Serif gibi özel bir adla tanımlanan tür stili.

### **form besleme (FF)**

Kağıdı bir sonraki formun üstü konumuna doğru ilerleten denetim kodu ve kontrol paneli düğmesi.

### **yarı tonlama**

Resimleri yansıtacak şekilde nokta desenleri kullanma yöntemi. Bu yöntemde, yalnızca siyah noktalar kullanarak grinin çeşitli ara tonları ya da çok az sayıda renkli nokta kullanarak neredeyse sınırsız bir renk yelpazesi elde edilir.

### **on altılı döküm**

Yazıcı ile bilgisayar arasındaki iletişim sorunlarının nedenini saptamaya yardımcı olan sorun giderme yöntemi. Yazıcı on altılık döküm modundayken, on altılık sayı belirtiminde ve ASCII karakterlerinde aldığı her kodu yazdırır. Veri dökümü olarak da adlandırılır.

### **yüksek hızda taslak**

Varsayılan Ayar modunu kullanarak seçebileceğiniz bir taslak yazdırma modu. Yüksek hızda taslak son derece hızlı yazdırma gerçekleştirmek amacıyla her karakter için en az nokta sayısını kullanır.

### **arabirim**

Yazdırılacak verileri yazıcıya iletmek üzere bilgisayar ile yazıcı arasında kurulan bağlantı.

### **yatay**

Satırları sayfanın uzun kenarına hizalayarak enine yazdırma yöntemi. Sayfa genişliğinin uzunluğundan daha fazla olmasını sağlayan bu sayfa yönü özellikle çizelgeleri yazdırmada kullanılır.

### **letter quality (LQ - mektup kalitesi)**

Yazı tipi olarak Draft (Taslak) dışında bir yazı tipi seçtiğinizde yazıcınızın kullandığı yazdırma modu. Letter quality (Mektup kalitesi) yazı tipleri ile yazdırmak, daha düşük yazdırma hızında daha okunabilir bir yazı ve daha iyi bir görünüm sağlar.

### **line feed (LF - satır besleme)**

Kağıdı bir satır aralığı kadar ilerleten denetim kodu ve kontrol paneli düğmesi.

### **yükleme konumu**

Kağıdın otomatik olarak yüklendiği konum.

### **micro adjust (mikro ayar)**

Yırtma ve formun üstü konumlarını çok hassas olarak ayarlamanızı sağlayan yazıcı özelliği.

### **kağıt konumları**

Sürekli kâğıda yazdırma için, bekleme, yırtma ve formun üstü şeklinde üç tane kâğıt konumu vardır. Tek sayfa baskıda, sadece formun üstü konumu kullanılır.

### **karakter sıklığı**

Yazı tipinin boyutu; bir inç başına yazdırılan karakter sayısıyla (cpi) ölçülür. Standart 10 cpi'dir.

### **silindir**

Yazdırma sırasında kağıda destek olan siyah düz parça.

### **dikey**

Sayfanın tepesinden başlayıp aşağıya doğru yazdırma (sayfanın enine yazdırıldığı yatay yazdırma yönünün karşıtı). Mektup ve belgelerin yazdırılmasında standart yazdırma yönü budur.

### **yazıcı sürücüsü**

Belirli bir yazıcının işlevlerini kullanmak üzere bilgisayardan yazıcıya komutlar gönderen yazılım programı.

### **yazdırma başlangıç konumu**

Yazıcının, kağıtta yazdırılabilir ilk sütun olarak kabul ettiği yatay konum. Yazdırma başlangıç konumunu kontrol panelinden ayarlayabilirsiniz.

### **orantılı yazı tipi**

Kullanılan karakterlerin, karakterin genişliğine bağlı olarak değişken miktarda yatay alan kapladığı yazı tipi. Bu tür yazı tiplerinde, sözgelimi büyük M, küçük l harfinden daha fazla yatay alan kaplar.

### **önerilen basılabilir alan**

Sayfanın, yazıcıda yazdırılabilecek olan alanı. Kenar boşlukları nedeniyle sayfanın fiziksel boyutundan daha küçüktür.

### **sıfırlama**

Yazıcıyı varsayılan ayarlarına döndürme.

### **çözünürlük**

Gösterilebilen ayrıntı miktarı ölçüsü. Yazdırılan resimlerin çözünürlüğü, inç başına sığdırılan nokta sayısıyla (dpi) ölçülür.

### **kendi kendini sınama**

Yazıcının kendi işleyişini sınama yöntemi. Kendi kendine sınamayı çalıştırdığınız zaman yazıcı, kendi ROM'unda (Salt Okunur Bellek) saklanan karakterleri yazdırır.

### **bekleme konumu**

Dişli besleyiciye takılmış, ama henüz yazıcıya yüklenmemiş durumda olan sürekli kağıdın konumu.

### **yırtma**

Sürekli kağıdın delikli yırtma yerini yırtma konumuna ve sonra kağıdı geriye, formun üstü konumuna besleyen bir kontrol paneli düğmesi.

### **yırtma konumu**

Auto tear-off modu açıkken yazıcının kağıdı beslediği konum. Mikro Ayar işlevini kullanarak konumu, kağıdın delikli yırtma yeri yazıcının yırtma kenarına gelecek şekilde ayarlayabilirsiniz.

### **formun üstü konumu**

Yazıcının, kağıtta basılabilir ilk satır olarak kabul ettiği yer. Bu, varsayılan üst kenar boşluğu konumudur.

### **tek yönlü yazdırma**

Yazıcı kafasının yalnızca tek bir yönde ilerlerken yazması. Tek yönlü yazdırma, dikey hizalamanın daha düzgün olmasını sağladığı için grafiklerin yazdırılmasına uygundur. Yazıcının Varsayılan Ayar modunu kullanarak tek yönlü yazdırmayı seçebilirsiniz.

# **Dizin**

## $\boldsymbol{o}$

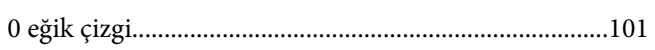

## $\boldsymbol{A}$

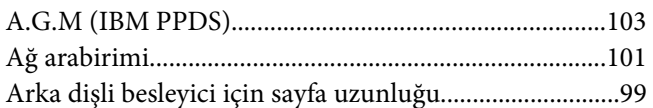

## $\boldsymbol{B}$

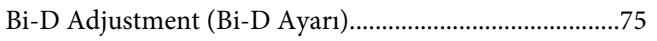

# $\varsigma$

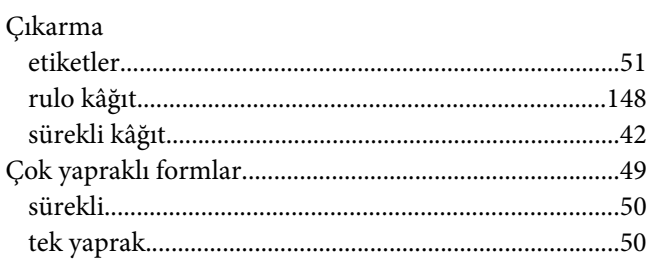

## $\boldsymbol{D}$

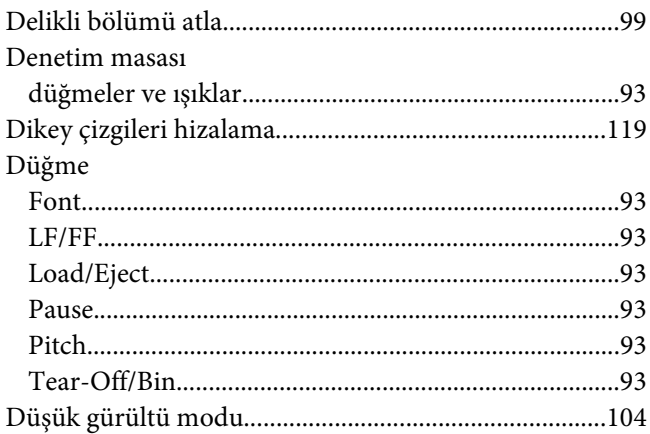

## $\boldsymbol{E}$

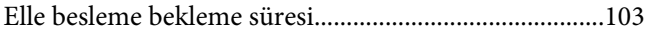

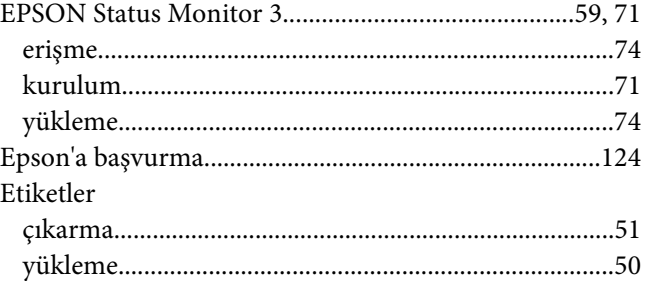

## $\boldsymbol{H}$

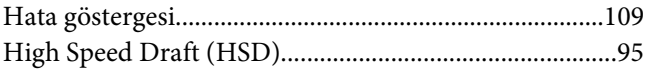

## $\mathbf{I}$

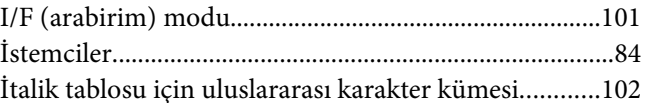

## $\pmb{K}$

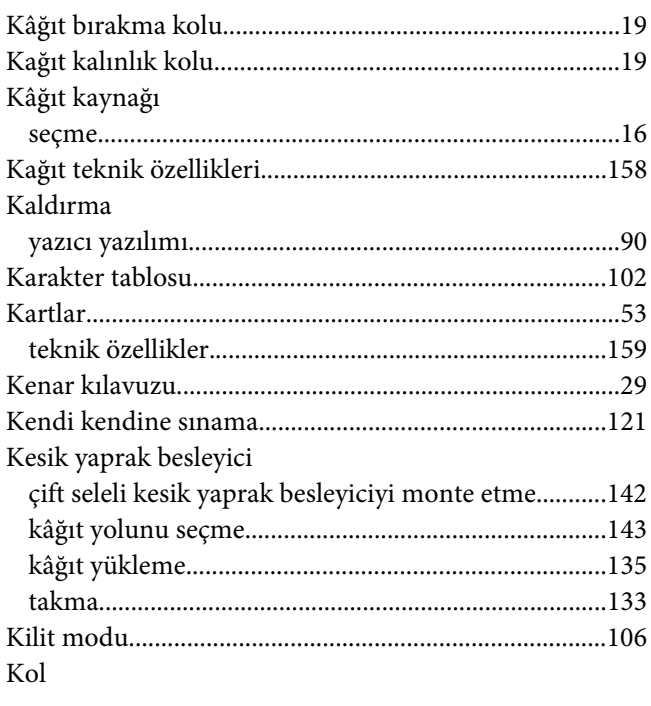

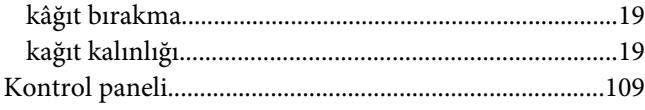

# $\boldsymbol{M}$

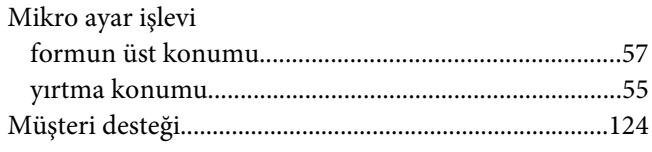

# $\boldsymbol{o}$

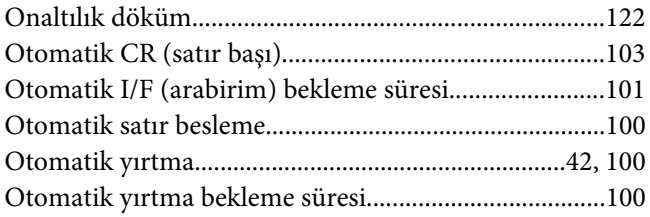

# Ö

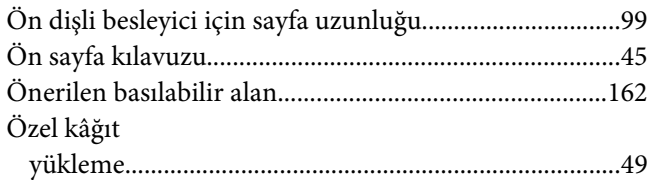

## $\boldsymbol{P}$

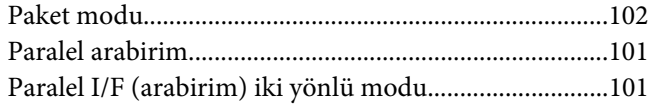

## $\boldsymbol{R}$

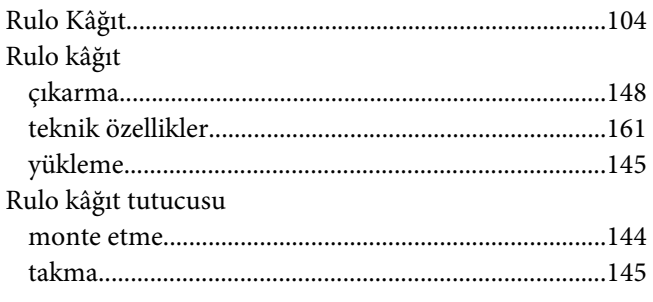

## $\mathsf{s}$

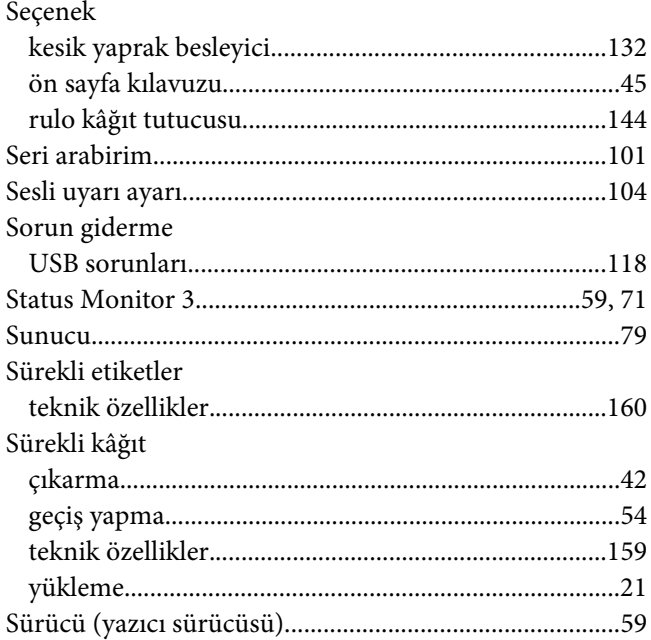

# Ş

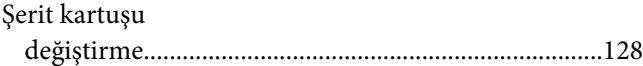

# $\overline{I}$

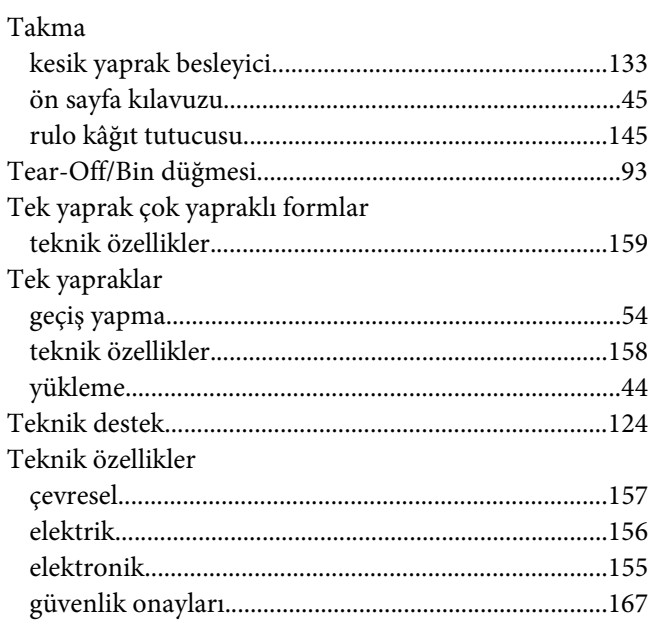

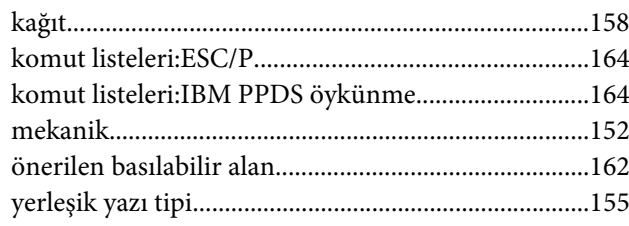

## $\boldsymbol{U}$

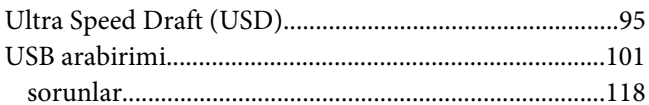

## $\boldsymbol{V}$

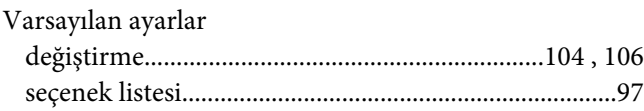

# $\mathbf{Y}$

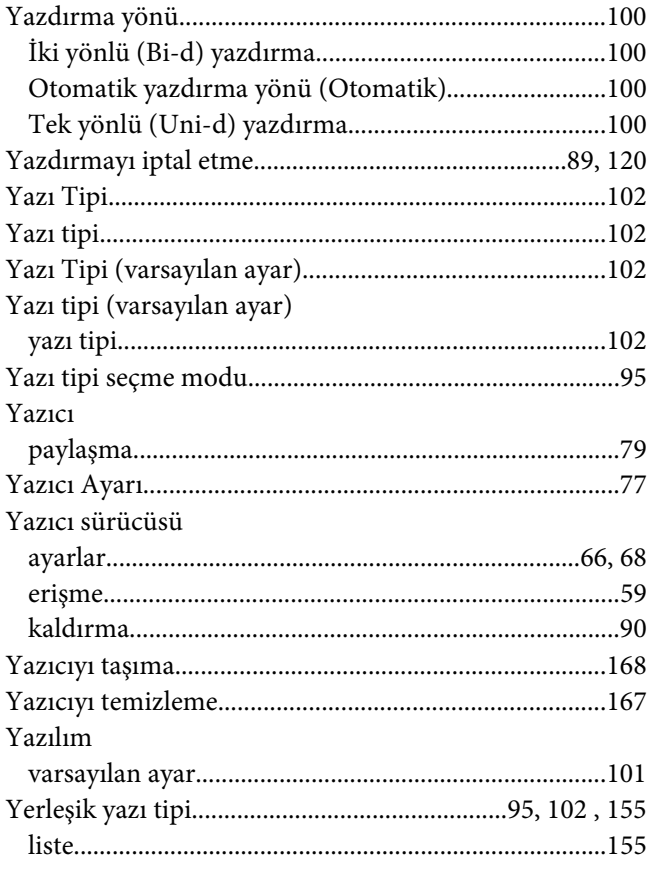

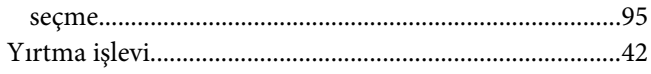

# $\mathbf{Z}$

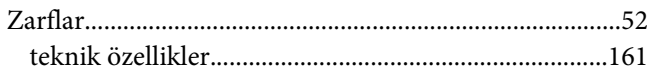